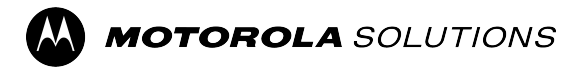

# **Guide d'utilisation des fonctions de la radio MTP3500**

**Version mobile 2023.3**

**NOVEMBRE 2023** © 2023 Motorola Solutions, Inc. All Rights Reserved.

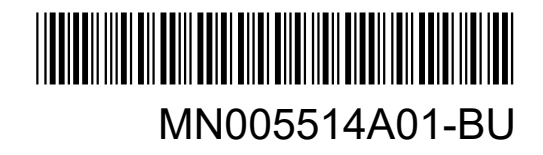

# Table des matières

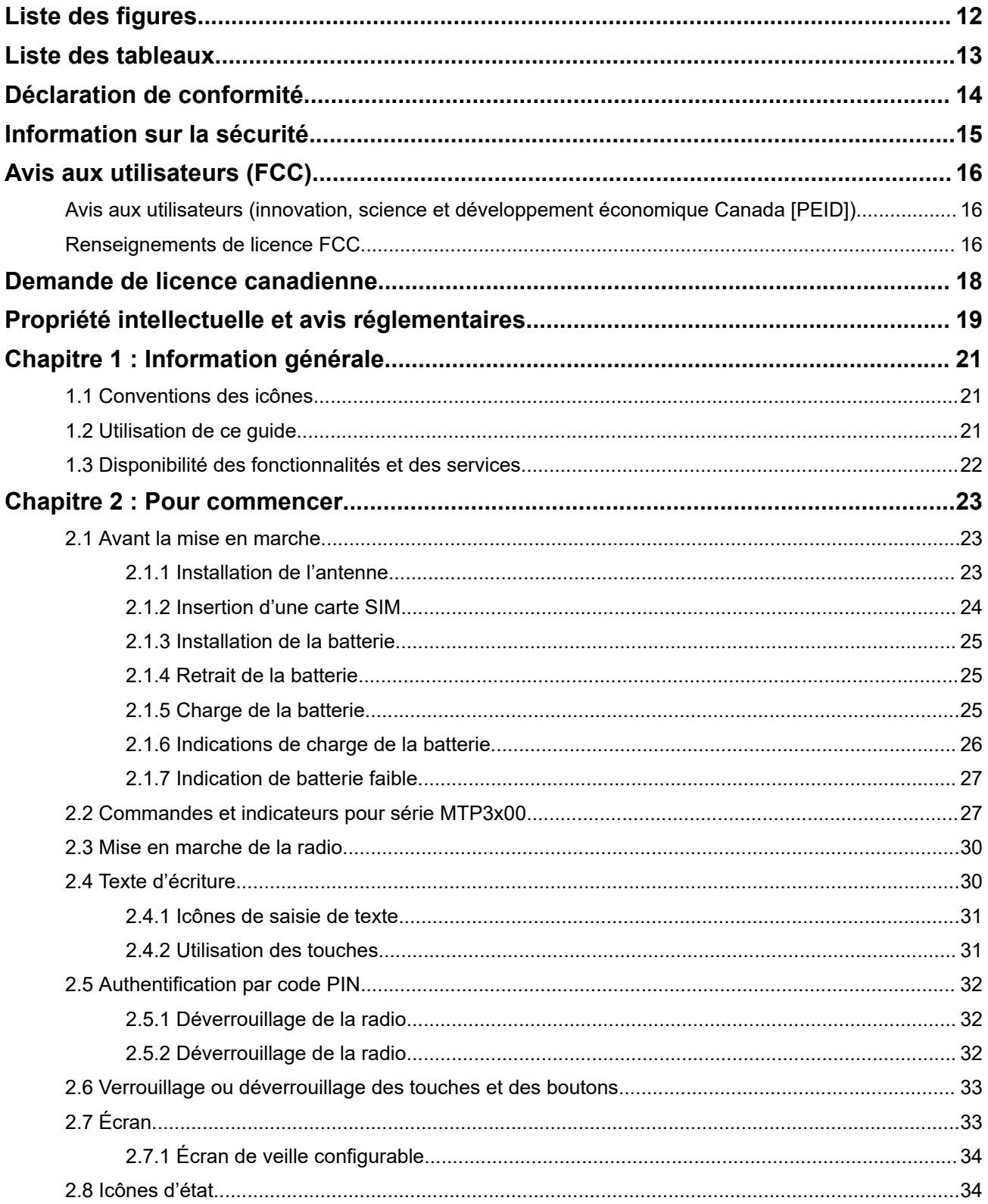

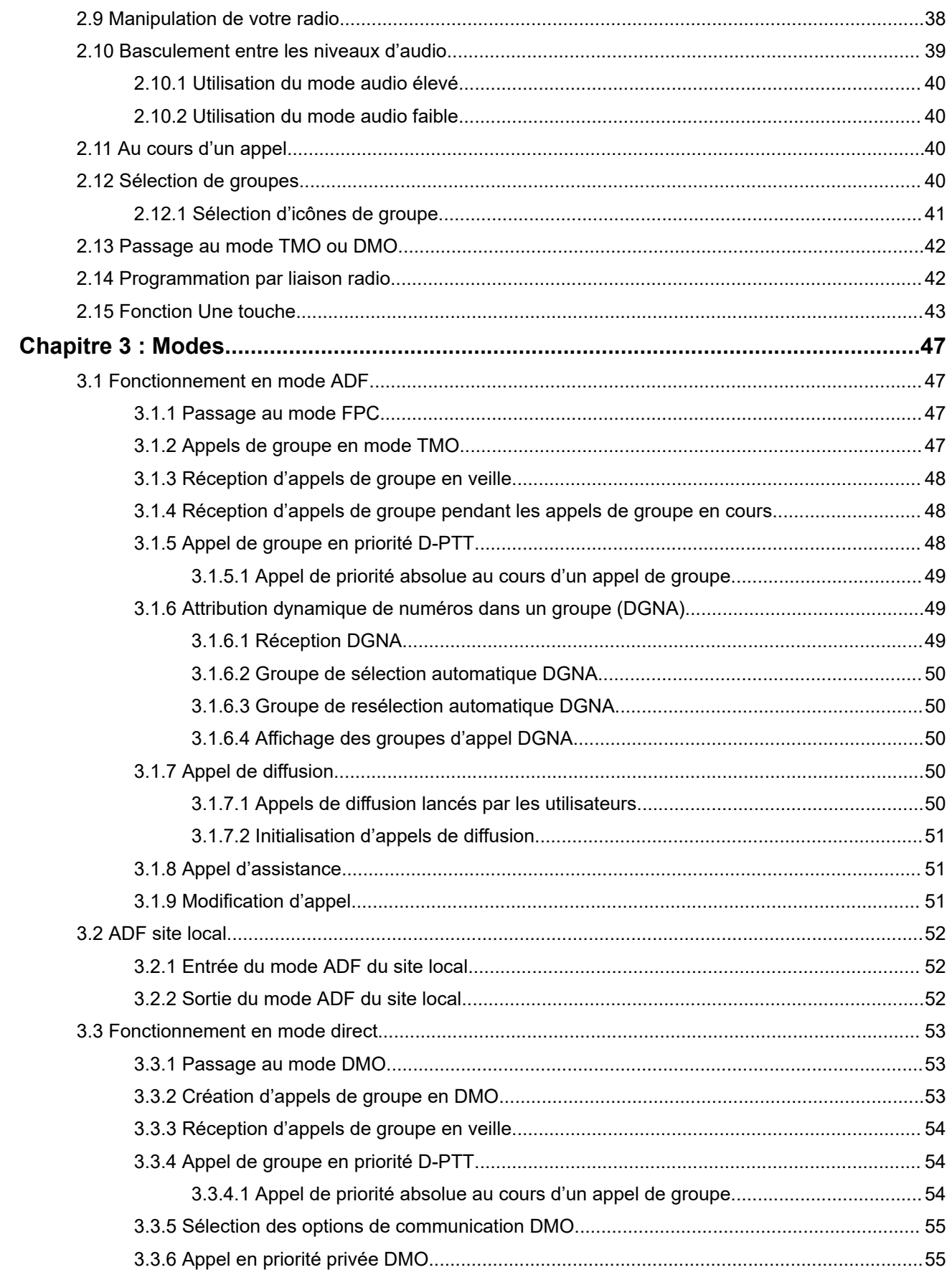

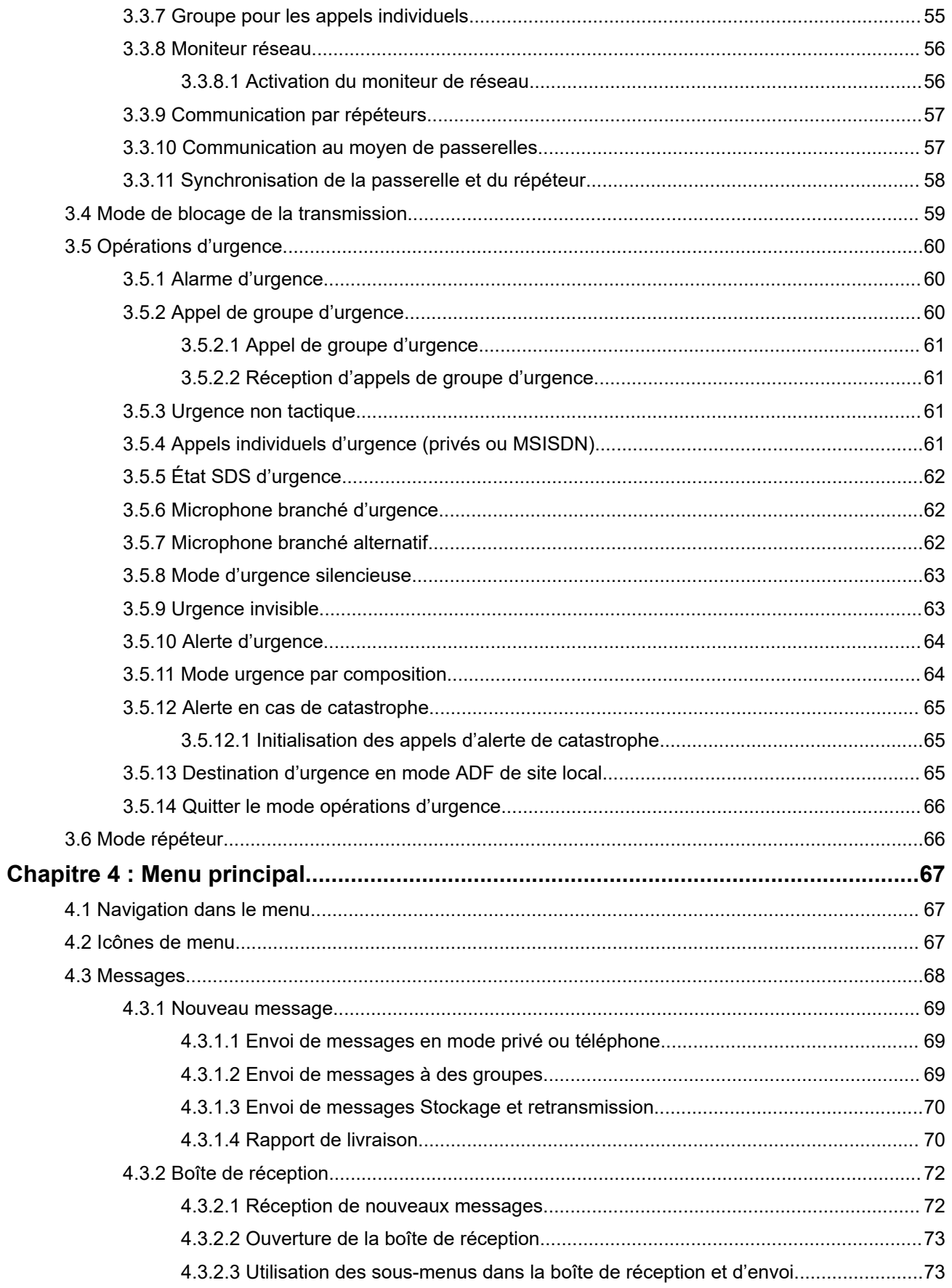

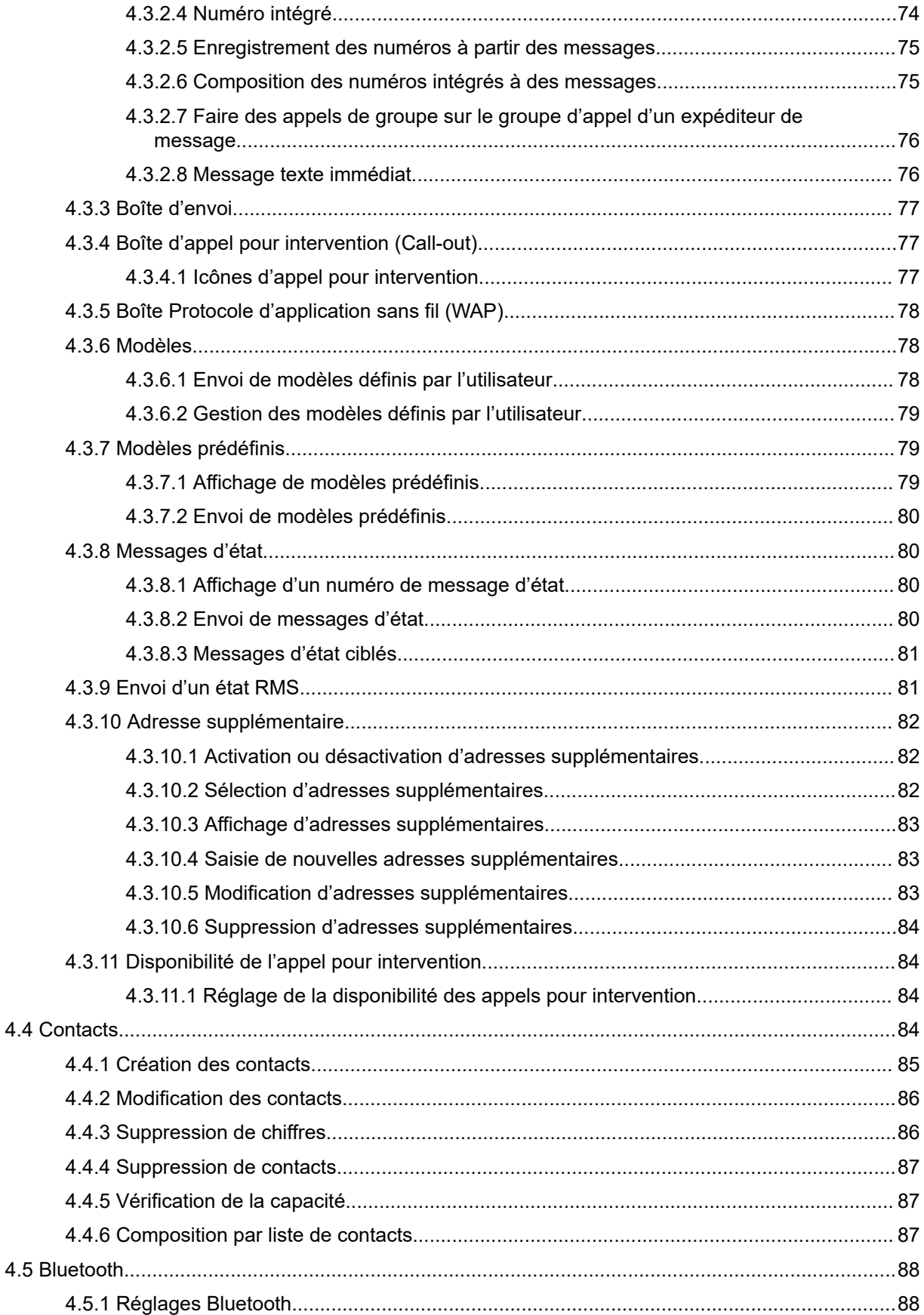

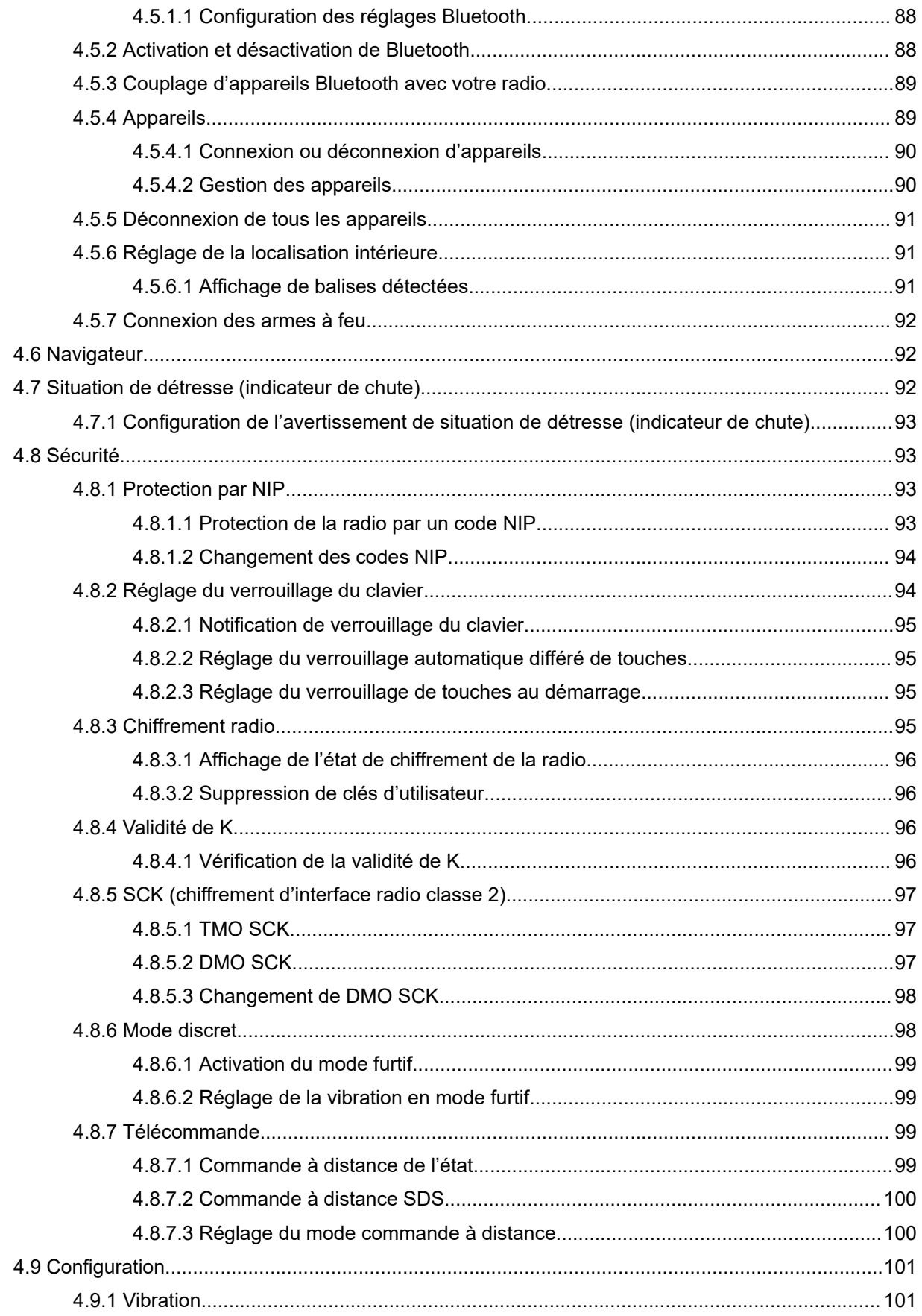

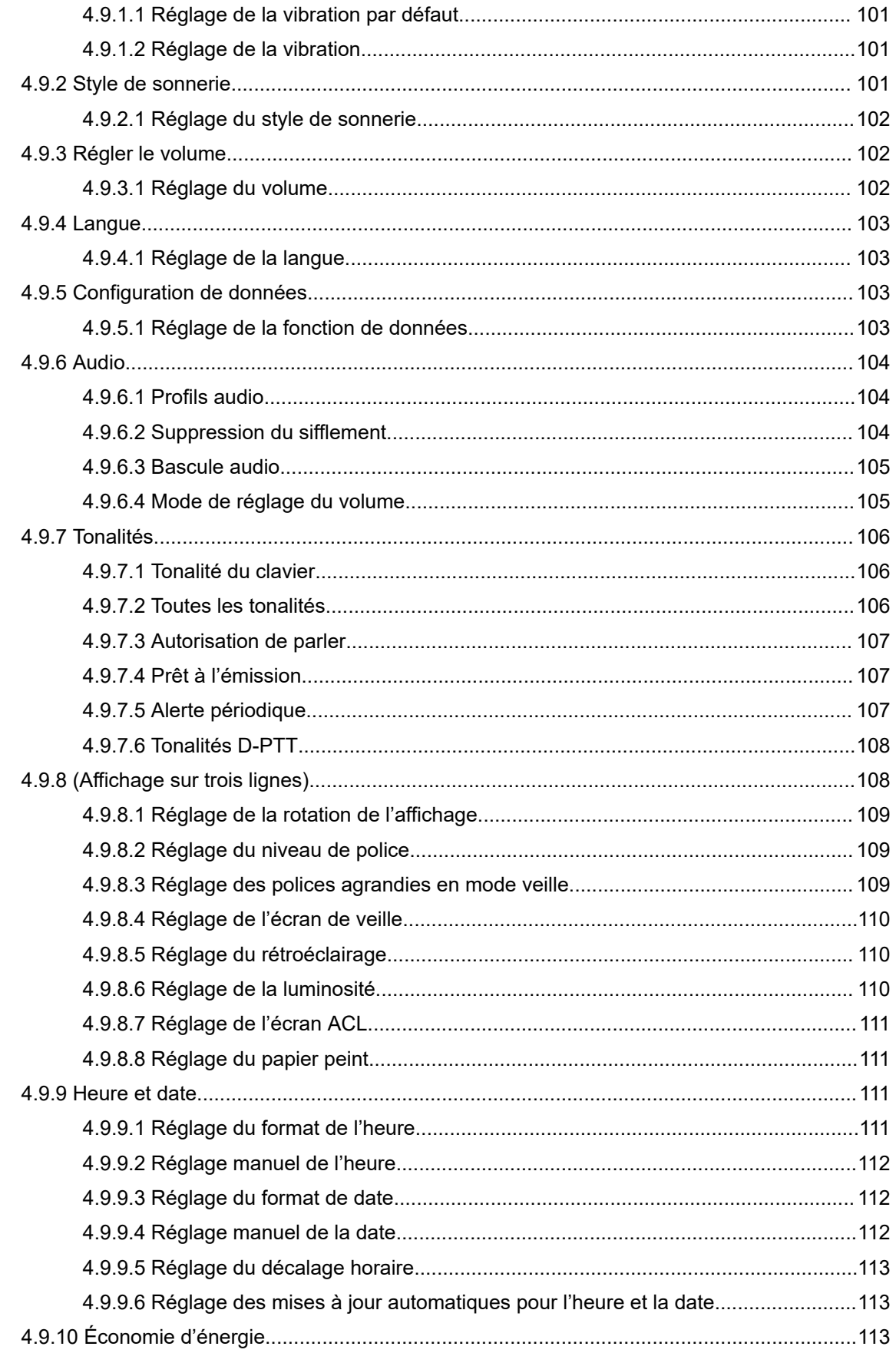

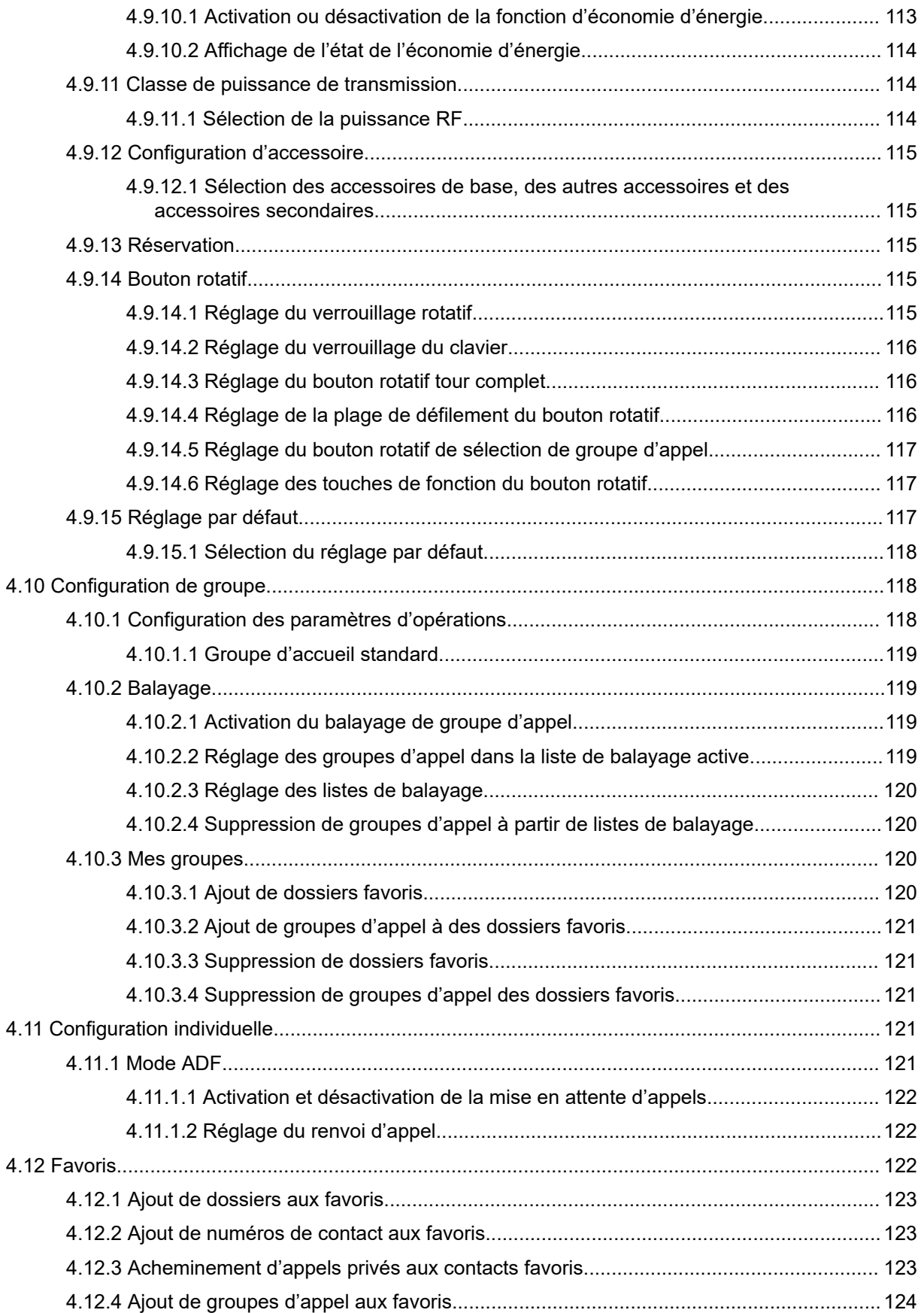

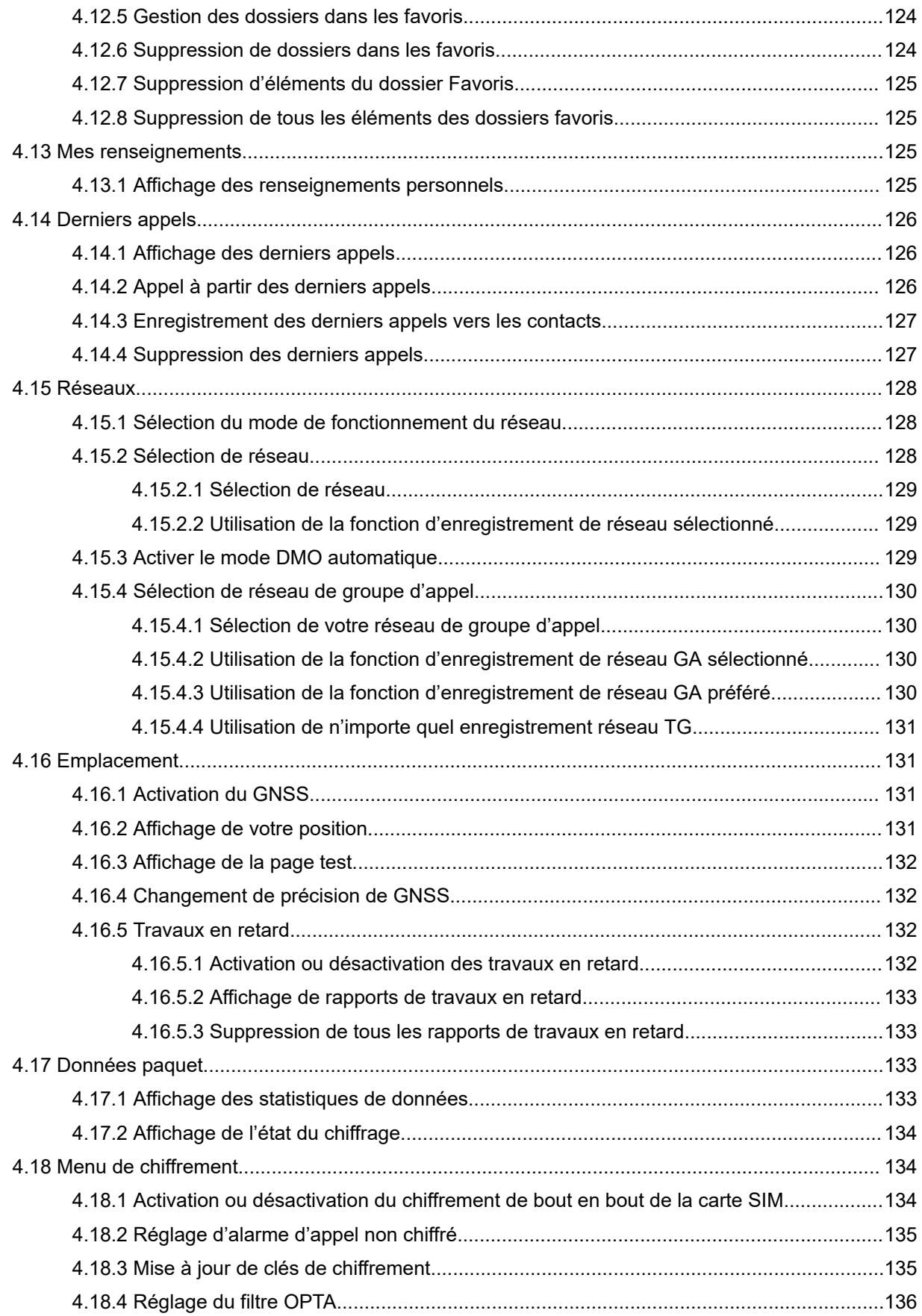

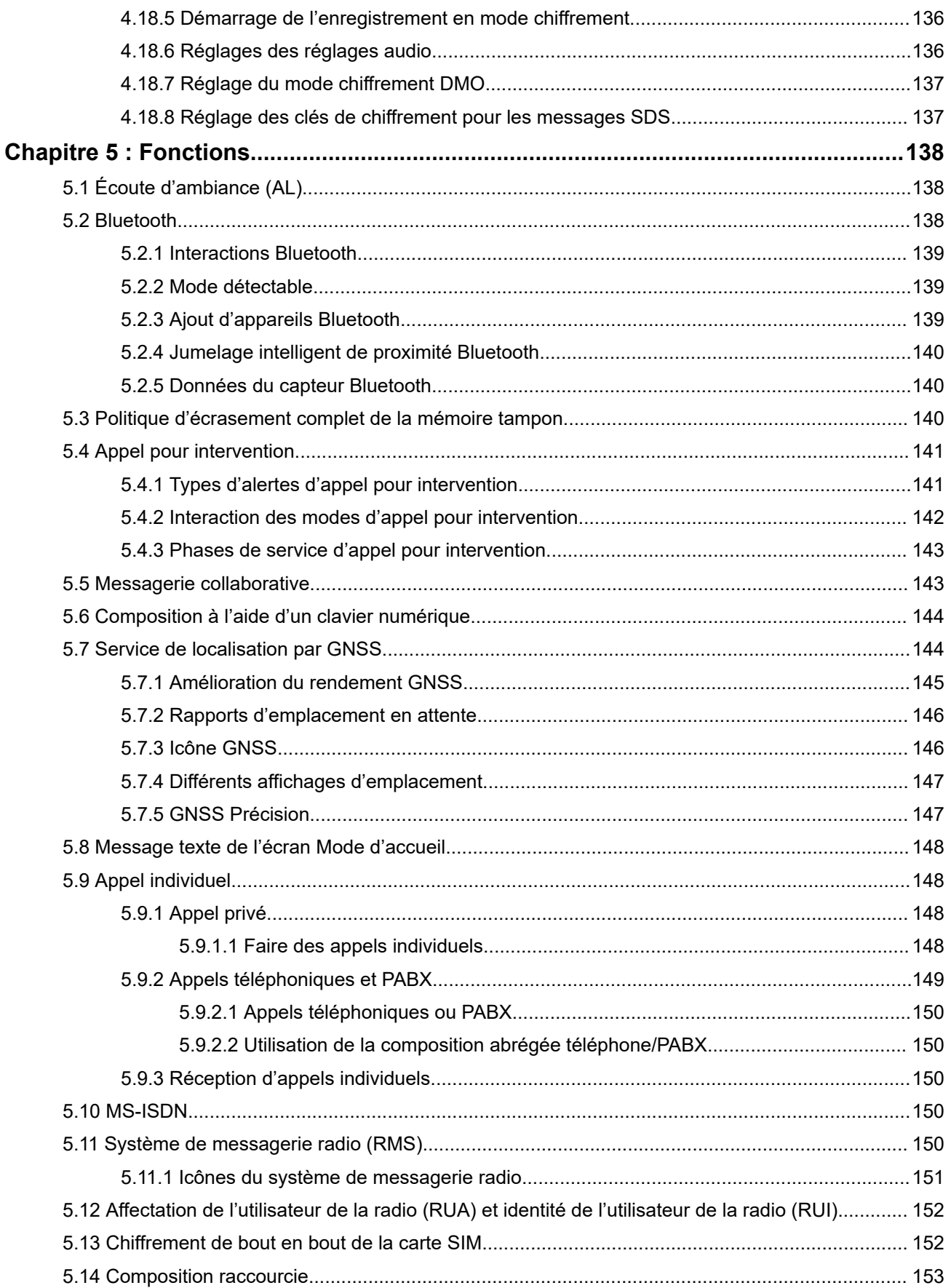

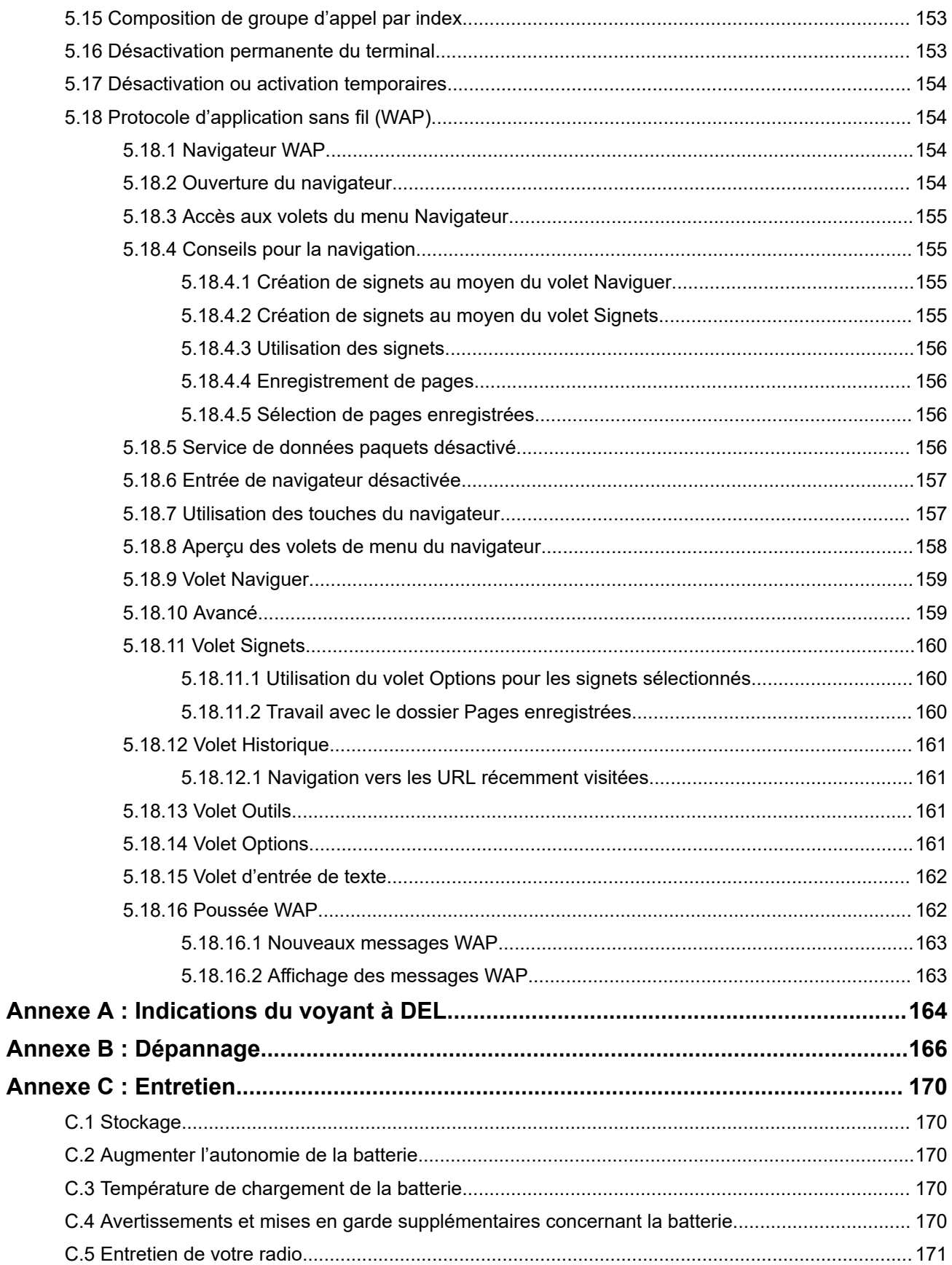

# <span id="page-11-0"></span>**Liste des figures**

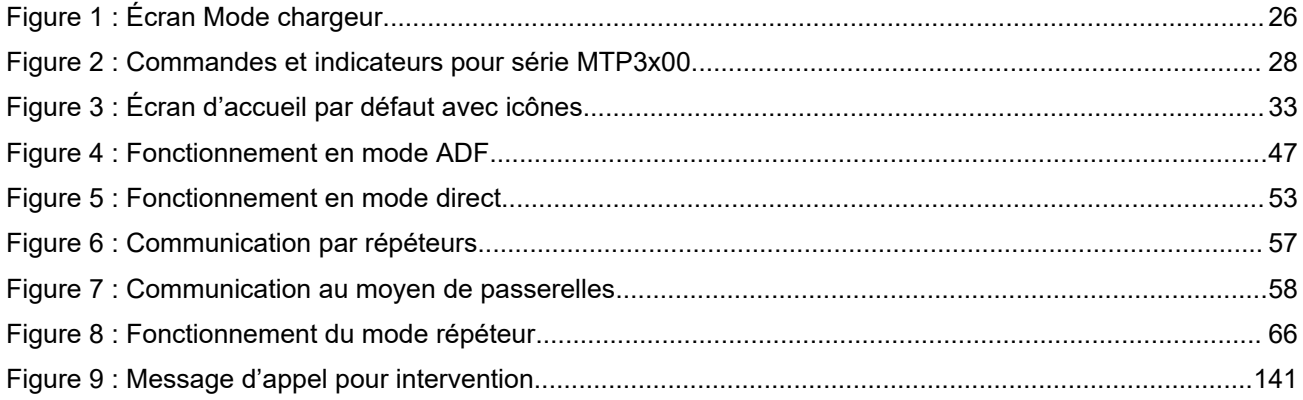

## <span id="page-12-0"></span>Liste des tableaux

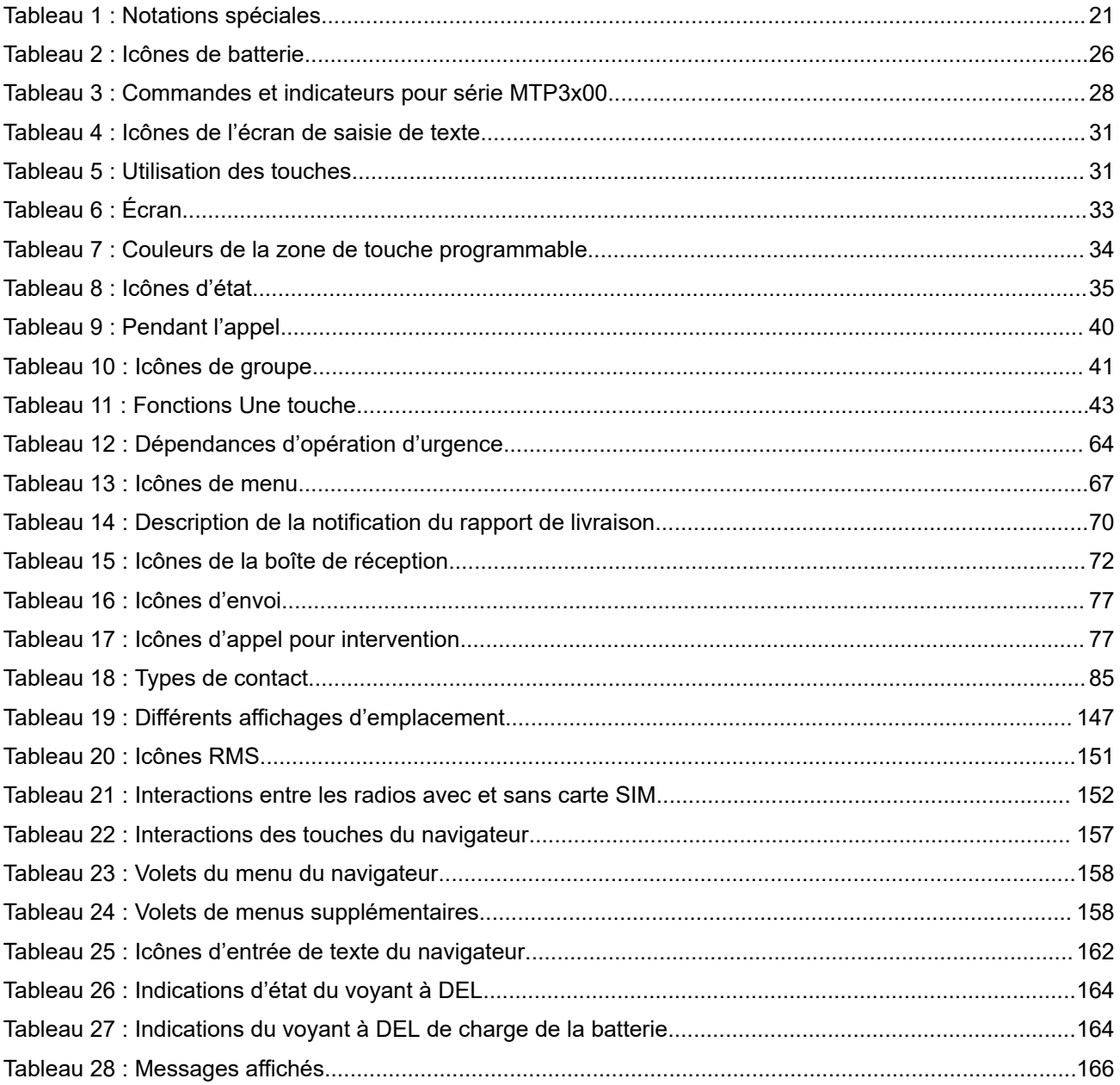

# <span id="page-13-0"></span>**Déclaration de conformité**

Règlement CFR 47, partie 2, section 2.1077(a) de la FCC

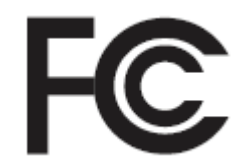

**Partie responsable**

Nom : Motorola Solutions, Inc.

Adresse : 2000 Progress Pkwy, Schaumberg II, 60196.

Numéro de téléphone : 1 800 927-2744

Par les présentes, il est déclaré que la radio **MTP3500** est conforme aux normes de la FCC, Partie 15, Sous-partie B, sections 15.107(a) et 15.107(d), et 15.109(a).

### **Appareil numérique de classe B**

En tant que périphérique d'ordinateur personnel, cet appareil est conforme aux dispositions de la partie 15 des règlements de la FCC. Son utilisation est assujettie aux deux conditions suivantes :

- **1.** Cet appareil ne doit pas causer d'interférence nuisible; et
- **2.** Cet appareil doit accepter toute interférence reçue, y compris les interférences pouvant entraîner un fonctionnement indésirable.

#### **REMARQUE :**

0

Cet équipement a fait l'objet de tests et a été déclaré conforme aux limites établies pour un appareil numérique de classe B, conformément à la section 15 des règlements de la FCC. Ces limites sont fixées afin d'offrir une protection suffisante contre des interférences nuisibles dans une installation résidentielle. Cet équipement génère, utilise et peut émettre de l'énergie de radiofréquence et, s'il n'est pas installé ou utilisé conformément aux instructions, il peut provoquer un brouillage nuisible aux communications radio. Cependant, il est impossible de garantir qu'il n'y aura aucune interférence dans une installation particulière.

Si cet appareil cause une interférence nuisible à la réception de la radio ou de la télévision, ce qui peut être déterminé en éteignant et en allumant l'appareil, vous êtes encouragé à remédier à la situation en prenant une ou plusieurs des mesures suivantes :

- Réorienter ou déplacer l'antenne réceptrice.
- Augmenter la distance entre l'équipement et le récepteur.
- Brancher l'appareil dans une autre prise sur un circuit différent de celui du récepteur.
- Consulter le distributeur ou un technicien de radio ou de télévision chevronné pour obtenir de l'aide.

## <span id="page-14-0"></span>**Information sur la sécurité**

**Radios bidirectionnelles portatives : guide sur la sécurité du produit et l'exposition aux radiofréquences**

### **ATTENTION!**

**Cette radio doit être utilisée à des fins professionnelles uniquement.** Avant d'utiliser la radio, lisez le Guide sur la sécurité du produit et l'exposition aux radiofréquences pour les radios bidirectionnelles portatives, qui contient d'importantes instructions de fonctionnement pour une utilisation sécuritaire et des informations sur l'exposition aux radiofréquences, dans le but d'assurer votre conformité aux normes et règlements en vigueur.

Pour obtenir la liste des antennes, des batteries et des autres accessoires approuvés par Motorola Solutions, visitez le site Web suivant :

#### <http://www.motorolasolutions.com>

*Selon la réglementation d'Industrie Canada, cet émetteur radio ne peut être utilisé qu'avec une antenne dont le type et le gain maximal (ou minimal) sont approuvés par Industrie Canada pour cet émetteur. Afin de limiter les interférences radio pour les autres utilisateurs, le type et le gain de l'antenne doivent être choisis de façon à ce que la puissance isotrope rayonnée équivalente (p.i.r.e) ne soit pas plus forte qu'il ne le faut pour établir la communication.*

*Cet émetteur radio a été approuvé par Industrie Canada pour utilisation avec une antenne approuvée par Motorola Solutions offrant le gain maximal autorisé et l'impédance requise pour le type d'antenne indiqué. Il est strictement interdit d'utiliser avec cet appareil tout type d'antenne ne figurant pas dans cette liste et présentant un gain supérieur au maximum indiqué pour le type.*

# <span id="page-15-0"></span>**Avis aux utilisateurs (FCC)**

Cet appareil est conforme à la partie 15 des règlements de la FCC d'après les conditions suivantes :

- Cet appareil ne doit pas causer d'interférence nuisible.
- L'appareil doit accepter toute interférence reçue, y compris les interférences pouvant entraîner un fonctionnement indésirable.
- Toute modification apportée à cet appareil sans l'autorisation explicite de Motorola Solutions peut annuler l'autorisation d'utiliser cet appareil.

## **Avis aux utilisateurs (innovation, science et développement économique Canada [PEID])**

Le fonctionnement de votre radio Motorola Solutions est assujetti à la Loi sur la radiocommunication et doit se conformer aux règles et règlements du ministère Innovation, Sciences et Développement économique Canada du gouvernement fédéral. Industrie Canada exige que les utilisateurs de fréquences mobiles terrestres privées obtiennent une licence avant d'utiliser leur équipement.

## **Renseignements de licence FCC**

Cet appareil est conforme aux stipulations des Parties 90 et 15 des règles de la Federal Communications Commission (FCC).

Son utilisation est assujettie à la condition qu'il ne cause pas d'interférence nuisible. La radio fonctionne sur des fréquences radio régies par la Federal Communications Commission (FCC). Afin de transmettre sur ces fréquences, vous devez vous procurer une licence émise par la FCC. La demande doit être faite en remplissant le formulaire 601 et les annexez D et H, ainsi que le formulaire 159 (Remittance Form) de la FCC.

Pour obtenir ces formulaires de la FCC, demandez le document 000601 qui comprend tous les formulaires et les instructions. Si vous souhaitez que le document vous soit envoyé par télécopieur, par la poste, ou si vous avez des questions, utilisez les coordonnées suivantes.

#### **Télécopieur**

Communiquez avec le système de télécopie sur demande au numéro 1 202 418-0177

#### **Poste**

Téléphonez à la ligne d'assistance de la FCC concernant les formulaires au 1 800 418-FORM ou 1 800 418-3676

#### **Contact**

Pour des questions concernant la licence de la FCC, adressez-vous au 1 888 CALL-FCC, 1 888 225-5322 ou<http://www.fcc.gov>.

Avant de remplir votre demande, vous devez décider sur quelle fréquence vous souhaitez exploiter les radios. Pour toute question sur le choix de la radiofréquence, appelez les services sur les produits de Motorola Solutions au numéro suivant : 1 800 448-6686. Toute modification apportée à cet appareil sans l'autorisation explicite de Motorola peut annuler l'autorisation d'utiliser cet appareil, telle qu'elle est émise par la FCC, et ne devrait pas être faite. Pour se conformer aux exigences de la FCC, les réglages de l'émetteur doivent être effectués par ou sous la surveillance d'un technicien certifiée pour faire l'entretien et les réparations d'émetteur-récepteur pour les services fixes ou mobiles terrestres privés, dont la certification provient d'un représentant de l'organisation de l'utilisateur de ces services.

Le remplacement de n'importe quel composant de l'émetteur (comme le quartz, les semi-conducteurs, ou autre) non permis par l'autorisation d'équipement de la FCC pour cette radio risque d'enfreindre la réglementation de la FCC.

#### **REMARQUE :**

L'utilisation de cette radio en dehors du pays pour lequel elle est distribuée est soumise aux réglementations gouvernementales et peut être interdite.

# <span id="page-17-0"></span>**Demande de licence canadienne**

Le fonctionnement de votre radio Motorola Solutions est assujetti à la Loi sur la radiocommunication et doit se conformer aux règles et règlements du ministère Innovation, Sciences et Développement économique Canada du gouvernement fédéral. Industrie Canada exige que les utilisateurs de fréquences mobiles terrestres privées obtiennent une licence avant d'utiliser leur équipement.

#### **Préalables :**

Obtenez le plus récent formulaire de demande de licence canadienne à l'adresse [http://www.ic.gc.ca/ic\\_wp](http://www.ic.gc.ca/ic_wp-pa.htm)[pa.htm](http://www.ic.gc.ca/ic_wp-pa.htm).

#### **Procédure :**

**1.** Remplissez les éléments en suivant les instructions. Assurez-vous d'écrire lisiblement.

Si vous avez besoin d'espace supplémentaire pour tout élément, utilisez le verso de la demande.

- **2.** Faites une copie de vos fichiers.
- **3.** Préparez un chèque ou un mandat à l'ordre du « Receveur général du Canada », d'un montant correspondant à chaque radio achetée.

La licence est renouvelée le 1er avril de chaque année et est émise pour une période de 12 mois.

**4.** Postez votre demande remplie ainsi que votre chèque ou votre mandat au bureau de district d'Innovation, Sciences et Développement économique Canada le plus près.

## <span id="page-18-0"></span>**Propriété intellectuelle et avis réglementaires**

### **Droits d'auteur**

Les produits Motorola Solutions décrits dans ce document peuvent inclure des programmes informatiques Motorola Solutions protégés par un copyright. Les lois des États-Unis et d'autres pays garantissent certains droits exclusifs à Motorola Solutions pour ces programmes informatiques protégés par un copyright. En conséquence, il est interdit de copier ou de reproduire, de quelque manière que ce soit, les programmes informatiques Motorola Solutions protégés par un copyright contenus dans les produits Motorola Solutions décrits dans ce document sans l'autorisation expresse et écrite de Motorola Solutions.

Aucune partie du présent document ne peut être reproduite, transmise, stockée dans un système de récupération ou traduite dans toute autre langue ou tout autre langage informatique, sous quelque forme ou par quelque moyen que ce soit, sans l'autorisation écrite préalable de Motorola Solutions, Inc.

#### **Marques de commerce**

MOTOROLA, MOTO, MOTOROLA SOLUTIONS, and the Stylized M Logo are trademarks or registered trademarks of Motorola Trademark Holdings, LLC and are used under license. All other trademarks are the property of their respective owners.

### **Droits de licence**

L'acquisition de produits Motorola Solutions ne saurait en aucun cas conférer de licence, directement, indirectement ou de toute autre manière, en vertu des droits d'auteur, brevets ou demandes de brevet appartenant à Motorola Solutions, autres que la licence habituelle d'utilisation non exclusive et libre de droit qui découle légalement de la vente du produit.

### **Contenu à code source libre**

Ce produit peut contenir des logiciels libres utilisés sous licence. Reportez-vous au support d'installation du produit pour obtenir tous les avis juridiques relatifs aux logiciels libres et aux contenus d'attribution.

#### **Directive sur la mise au rebut des équipements électriques et électroniques (DEEE) de l'Union européenne (UE) et du Royaume-Uni (RU)**

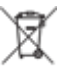

 La directive DEEE de l'Union européenne et les réglementations DEEE du Royaume-Uni exigent que les produits (ou leur emballage, dans certains cas) vendus dans les pays de l'UE ou au Royaume-Uni portent l'étiquette de la poubelle barrée. Comme le définit la directive DEEE, cette étiquette de poubelle barrée signifie que les clients et les utilisateurs finaux dans les pays de l'UE et du RU ne doivent pas jeter les équipements électriques et électroniques ou leurs accessoires dans les ordures domestiques.

Les clients ou les utilisateurs finaux au sein de l'UE et du Royaume-Uni doivent prendre contact avec le représentant local du fournisseur de leur équipement ou le centre de service pour obtenir des informations sur le système de collecte des déchets dans leur pays.

#### **Avis de non-responsabilité**

Veuillez noter que certaines fonctionnalités, installations et capacités décrites dans ce document pourraient ne pas s'appliquer ou être accordées sous licence pour l'utilisation sur un système particulier, ou pourraient dépendre des caractéristiques d'une unité mobile d'abonné ou d'une configuration de certains paramètres. Contactez votre représentant Motorola Solutions pour en savoir plus.

### **© 2023 Motorola Solutions, Inc. All Rights Reserved**

#### <span id="page-20-0"></span>**Chapitre 1**

# **Information générale**

### **1.1 Conventions des icônes**

L'ensemble de documentation est conçu pour donner au lecteur plus d'indices visuels. Les icônes suivantes sont utilisées dans tout l'ensemble de documentation.

#### **DANGER :**

Le mot-indicateur DANGER avec l'icône de sécurité associée comprend de l'information qui, si elle est ignorée, peut entraîner la mort ou des blessures graves.

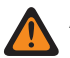

#### **AVERTISSEMENT :**

Le mot-indicateur AVERTISSEMENT avec l'icône de sécurité associée comprend de l'information qui, si elle est ignorée, peut entraîner la mort ou des blessures graves ou de graves dommages au produit.

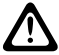

#### **MISE EN GARDE :**

Le mot-indicateur MISE EN GARDE avec l'icône de sécurité associée comprend de l'information qui, si elle est ignorée, peut entraîner des blessures mineures ou modérées ou de graves dommages au produit.

#### **MISE EN GARDE :**

Le mot-indicateur MISE EN GARDE peut être utilisé sans l'icône de sécurité pour signaler de possibles blessures ou dommages qui ne sont pas liés au produit.

## **IMPORTANT :**

Les énoncés avec le mot-indicateur IMPORTANT contiennent des informations cruciales sur le sujet abordé, mais ne sont pas des MISES EN GARDE ni des AVERTISSEMENTS. Aucun niveau d'avertissement n'est associé aux énoncés « IMPORTANT ».

#### **REMARQUE :**

Un AVIS contient des informations plus importantes que le texte avoisinant, comme des exceptions ou des conditions préalables. Les avis peuvent également renvoyer le lecteur ailleurs pour des renseignements supplémentaires, lui rappeler comment effectuer une action (lorsqu'elle ne fait pas partie de la présente procédure, par exemple) ou lui dire où se trouve quelque chose à l'écran. Aucun niveau d'avertissement n'est associé à un avis.

## **1.2 Utilisation de ce guide**

Les notations spéciales suivantes sont utilisées tout au long du texte pour mettre en évidence certains renseignements ou éléments :

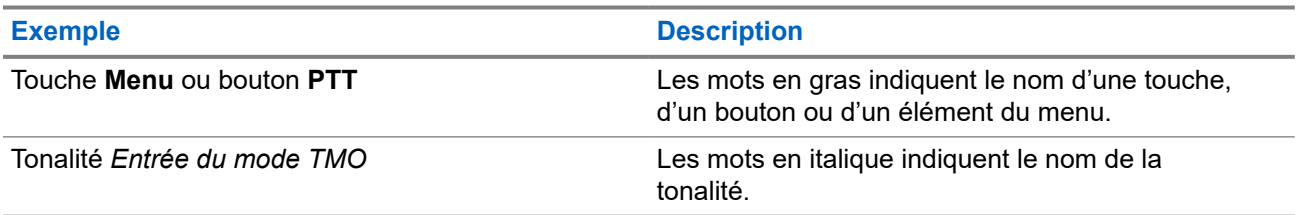

#### **Tableau 1 : Notations spéciales**

<span id="page-21-0"></span>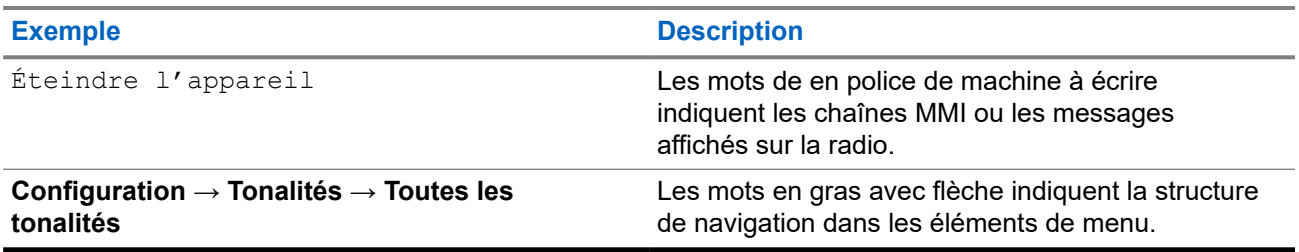

### **1.3**

## **Disponibilité des fonctionnalités et des services**

Ce guide décrit toutes les fonctions et services de radio disponibles. Votre fournisseur de services peut avoir personnalisé la radio pour optimiser son utilisation pour vos besoins individuels. Vérifiez auprès de votre fournisseur de services pour connaître les différences de ce guide.

### <span id="page-22-0"></span>**Chapitre 2**

## **Pour commencer**

Familiarisez-vous avec les renseignements de base sur l'utilisation de la radio.

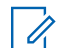

#### **REMARQUE :**

MR19 est la version finale pour les numéros de modèle de ventes H62PCF6TZ8AN et H62UCF6TZ8AN.

MR2022.3.1 est la version la plus récente pour le numéro de modèle de ventes H62PCF6TZ8BN.

MR2023.3 est la version la plus récente pour le numéro de modèle de ventes H62UCF6TZ8BN.

## **2.1 Avant la mise en marche**

Lisez cette section avant de mettre la radio en marche pour la première fois.

## **2.1.1 Installation de l'antenne**

#### **Procédure :**

- **1.** Insérez la base de l'antenne dans le terminal de l'antenne, au haut de la radio.
- **2.** Tournez celle-ci dans le sens horaire jusqu'à enclenchement.

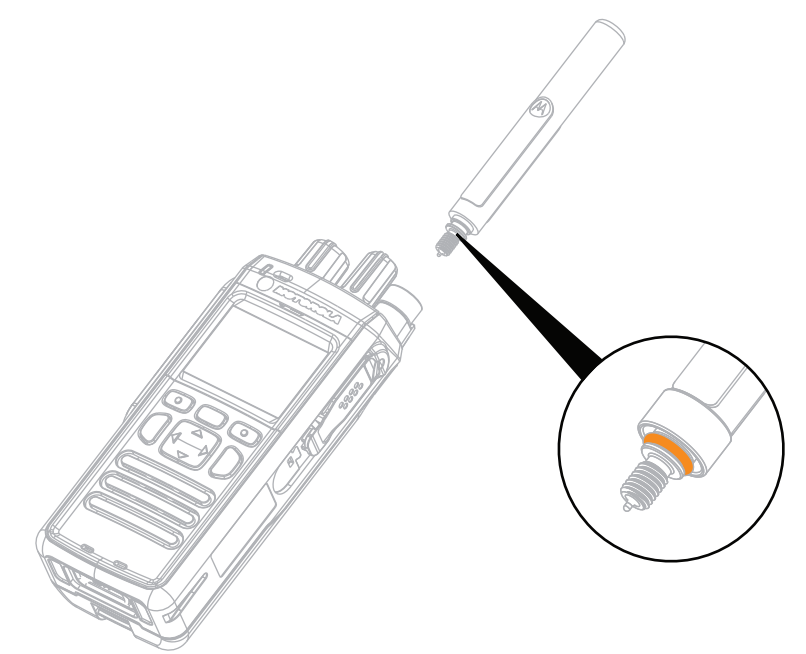

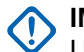

#### **IMPORTANT :**

Utilisez uniquement une antenne qui convient à la radio. Assurez-vous que la fréquence de fonctionnement de l'antenne est gravée et qu'il y a une bague de couleur au bas du filetage. L'utilisation d'un autre type d'antenne peut entraîner une perte importante de portée en raison de la mauvaise performance RF.

#### <span id="page-23-0"></span>**2.1.2**

## **Insertion d'une carte SIM**

#### **REMARQUE :**  $\mathscr{U}_1$

Les modèles MTP3500 800 MHz et MTP3550 800 MHz ne sont pas équipés d'un loquet pour carte SIM.

#### **Préalables :**

Éteignez votre radio avant d'insérer la carte SIM.

#### **Procédure :**

- **1.** Retirez la batterie.
- **2.** Ouvrez le couvercle en plastique de la carte SIM.

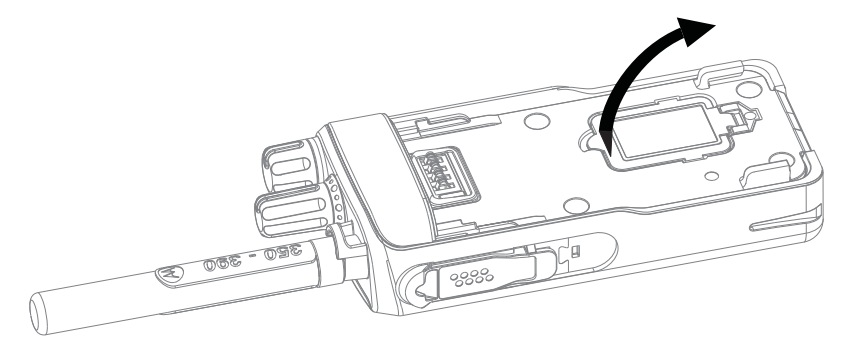

**3.** Faites glisser le loquet de la carte SIM vers le bas de la radio et soulevez le loquet.

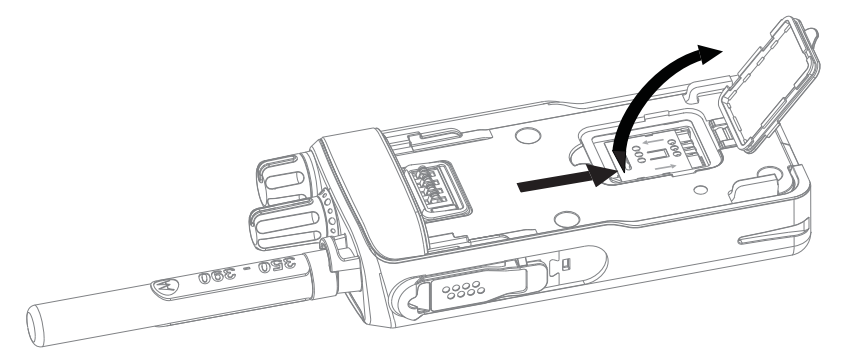

**4.** Placez la carte SIM dans l'emplacement avec la zone de contact orientée vers le bas. Vérifiez le bon positionnement du coin avec encoche.

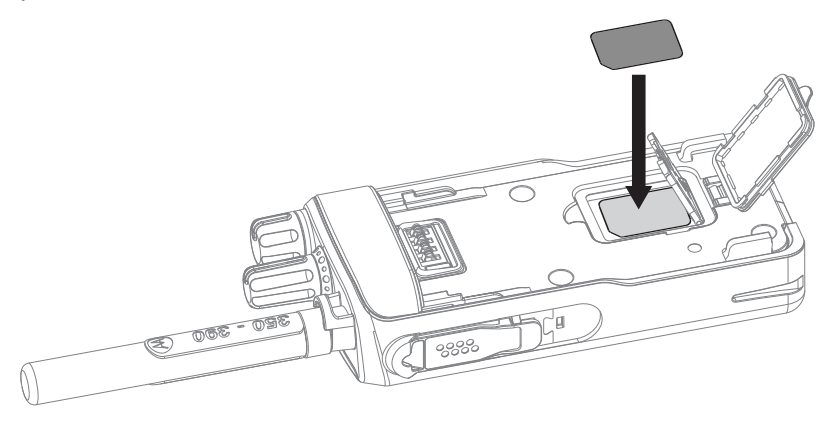

- **5.** Fermez le loquet de la carte SIM et faites-le glisser vers le haut de la radio.
- **6.** Fermez le couvercle en plastique de la carte SIM.

<span id="page-24-0"></span>**7.** Replacez la batterie.

### **2.1.3 Installation de la batterie**

#### **Procédure :**

- **1.** Insérez la batterie dans le logement.
- **2.** Faites glisser la batterie vers le haut de la radio jusqu'à ce qu'elle s'enclenche.

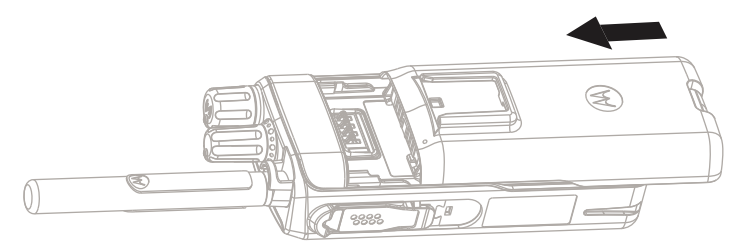

### **2.1.4 Retrait de la batterie**

#### **Préalables :**

Éteignez la radio.

#### **Procédure :**

- **1.** Poussez et maintenez vers le haut le loquet situé au bas de la batterie.
- **2.** Faites glisser la batterie vers le bas de la radio.

### **2.1.5 Charge de la batterie**

## **IMPORTANT :**

Utilisez uniquement les chargeurs approuvés par Motorola Solutions pour une performance optimale. D'autres chargeurs risquent de ne pas charger complètement la batterie et de réduire ainsi la durée de vie de la batterie.

Ne chargez pas la batterie dans une zone dangereuse.

Ne branchez pas une radio sans batterie au chargeur.

Vous pouvez charger une batterie séparément ou branchée à votre radio.

Éteignez votre radio lorsque vous chargez une batterie reliée à la radio. La batterie se charge plus vite lorsque votre radio est éteinte.

Votre radio peut être configurée pour qu'elle s'allume automatiquement une fois la batterie insérée. Vous pouvez configurer cette fonctionnalité à l'aide du logiciel de programmation client (CPS).

<span id="page-25-0"></span>Vous pouvez également configurer la radio pour qu'elle s'allume automatiquement après la déconnexion du chargeur. Cette fonctionnalité est configurable dans le CPS. Lorsque votre radio est déconnectée de l'unité de charge, elle s'allume automatiquement.

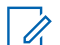

#### **REMARQUE :**

La fonction **Mise sous tension automatique** n'est pas disponible pour la déconnexion de le module pour l'auto.

#### **Procédure :**

**1.** Connectez le chargeur à une source d'alimentation appropriée, en fonction de la spécification du chargeur.

#### **REMARQUE :**

Le chargeur doit être branché à une prise murale à proximité et facilement accessible.

- **2.** Effectuez l'une des actions suivantes :
	- Chargeurs de bureau insérez la batterie ou la radio dont la batterie y est fixée dans la prise appropriée du chargeur. Assurez-vous que la batterie et la radio sont connectées correctement au chargeur et que le voyant à DEL du chargeur indique que la charge est en cours.
	- Chargeurs de voyage et chargeurs pour automobile connectez le chargeur à la radio dont la batterie y est fixée. Assurez-vous que le chargeur est fermement connecté à la radio et que l'affichage de la radio indique que la charge est en cours.

#### **REMARQUE :**  $\mathscr{A}$

Si le voyant à DEL d'un chargeur multi-unités indique une erreur (voyant rouge clignotant) lorsque la radio est insérée et chargée à l'aide du chargeur multi-unités (MUC), réinsérez la radio. Si la lumière est toujours rouge après plusieurs reconnexions au MUC, la batterie peut être endommagée ou elle a atteint sa fin de vie.

#### **Exigences subséquentes :**

La batterie peut chauffer pendant la charge. Après la charge, assurez-vous que la batterie et la radio sont dans la plage de température de fonctionnement avant d'utiliser la radio.

## **2.1.6 Indications de charge de la batterie**

Lorsque la radio est en cours de chargement, l'écran Mode chargeur s'affiche. L'écran affiche une icône de progression de charge de la batterie avec le pourcentage de la progression.

#### **REMARQUE :**

Pour identifier facilement l'état de charge, vérifiez le voyant à DEL de charge de la batterie. Voir [Indications du voyant à DEL à la page 164.](#page-163-0)

#### **Figure 1 : Écran Mode chargeur**

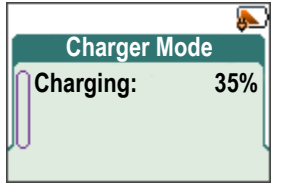

#### **Tableau 2 : Icônes de batterie**

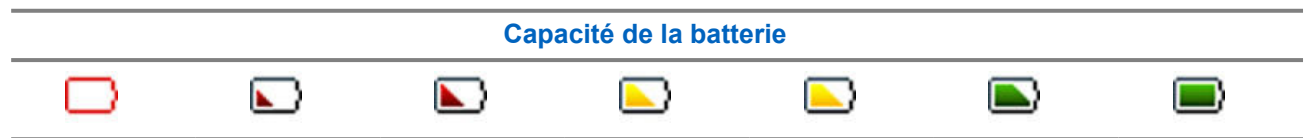

<span id="page-26-0"></span>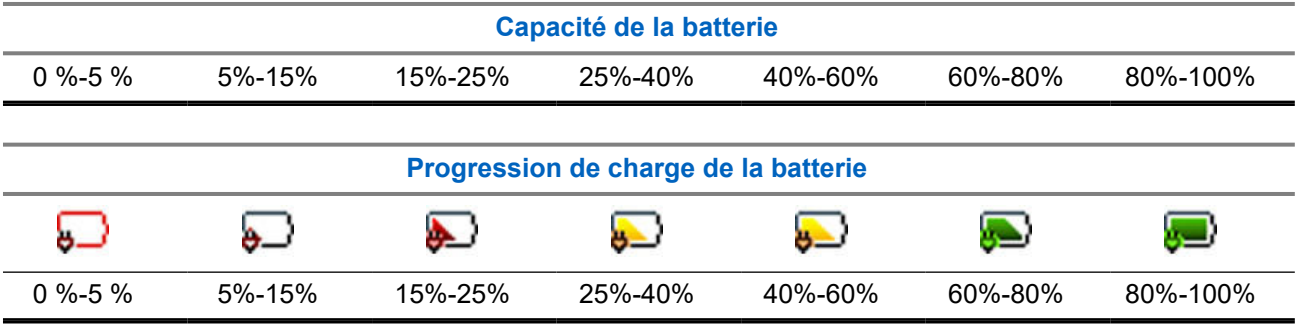

**2.1.7**

## **Indication de batterie faible**

La radio indique un niveau de batterie faible au moyen d'une tonalité d'alerte lorsque la charge de la batterie baisse à un niveau prédéfini. L'alerte de batterie faible peut être programmée (5, 10 ou 20 % de la capacité restante) par votre fournisseur de services. Le réglage par défaut est 5 %. Le fournisseur de services configure également le mode de répétition de l'alerte.

## **2.2 Commandes et indicateurs pour série MTP3x00**

Les spécifications de la radio de série MTP3000 sont disponibles à l'adresse [https://](https://www.motorolasolutions.com/mtp3000) [www.motorolasolutions.com/mtp3000](https://www.motorolasolutions.com/mtp3000).

<span id="page-27-0"></span>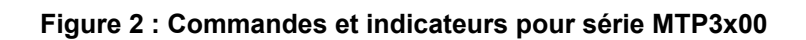

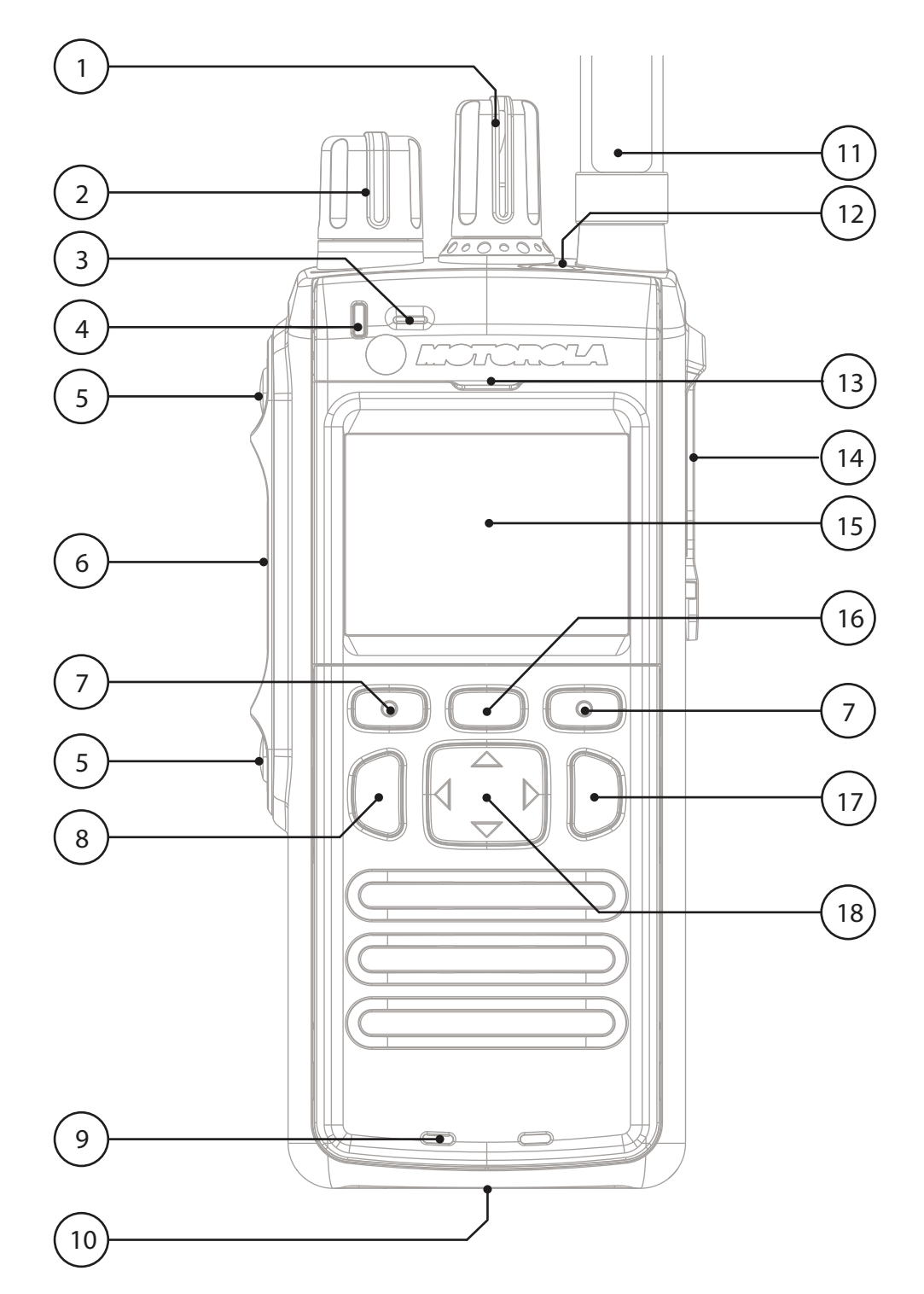

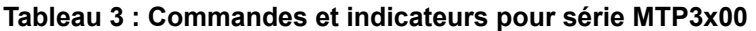

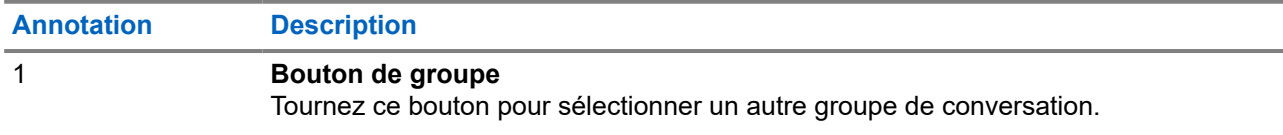

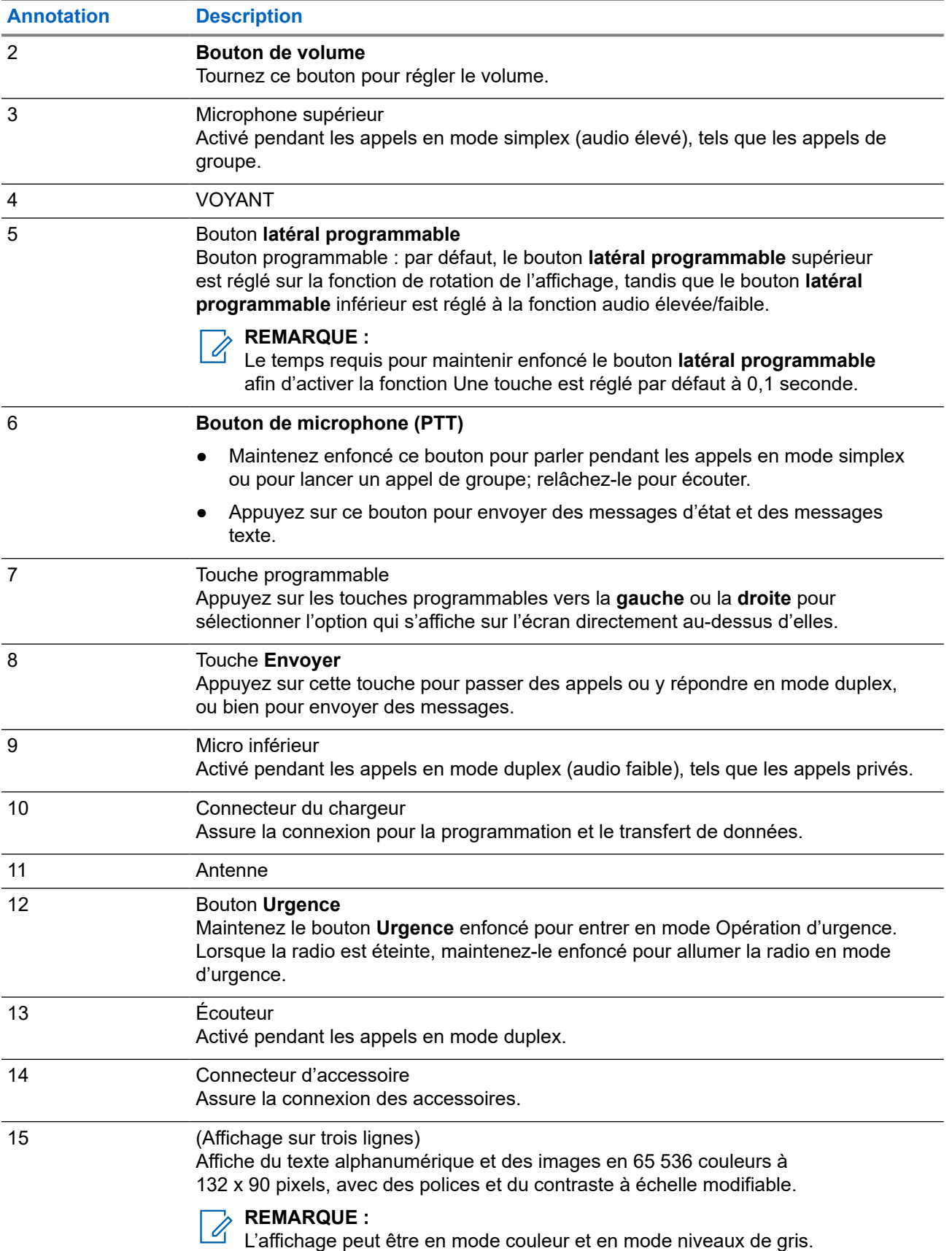

<span id="page-29-0"></span>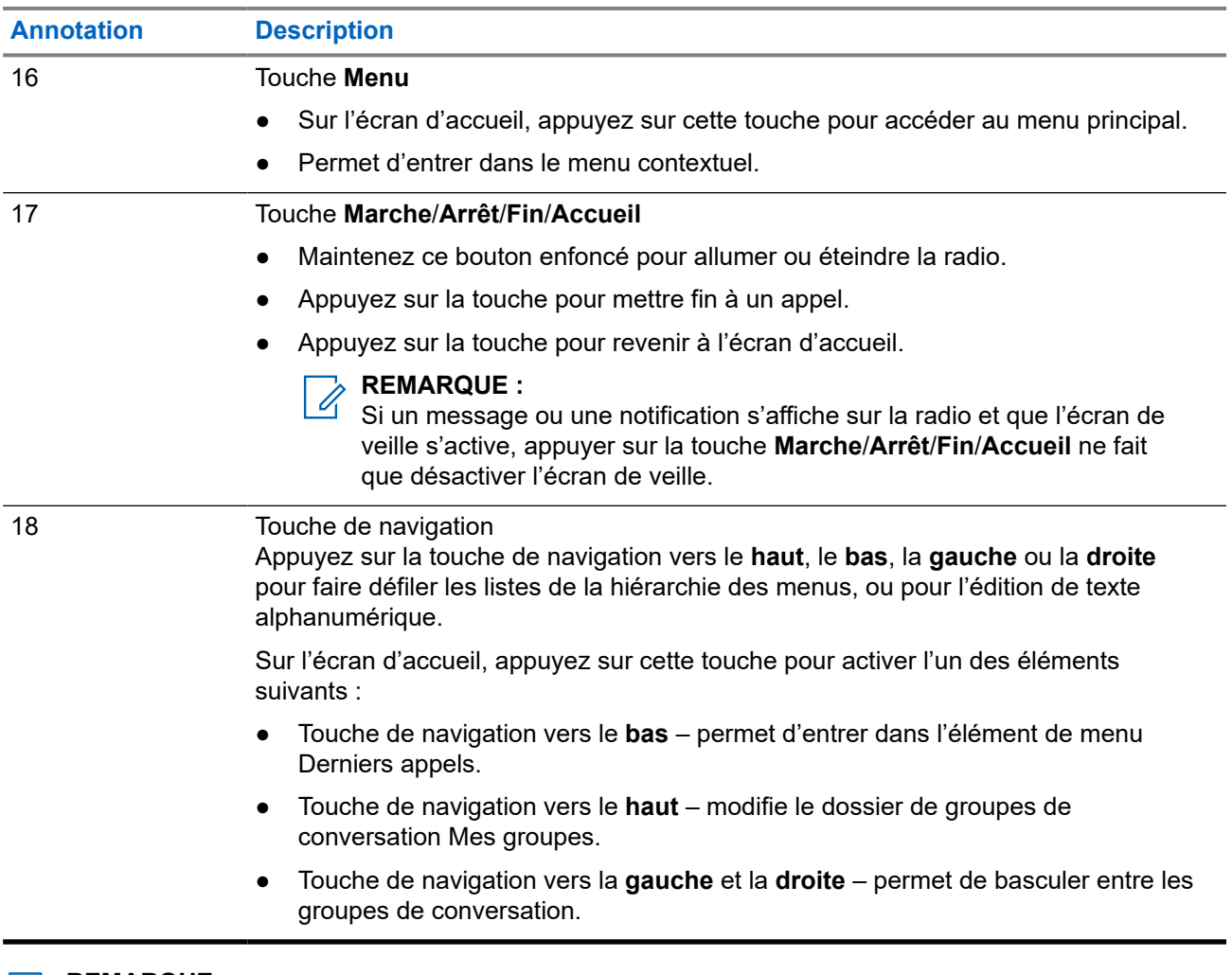

#### **REMARQUE :**

Une liste détaillée des accessoires compatibles est comprise dans le *Feuillet des accessoires*, numéro de pièce 68015000843. Pour obtenir ce document, communiquez avec votre fournisseur de services.

## **2.3 Mise en marche de la radio**

#### **Procédure :**

Appuyez sur le bouton **Activé** et maintenez-le enfoncé.

#### **Résultat :**

La radio effectue une routine d'autocontrôle et d'enregistrement. Après une inscription réussie, la radio est en service.

#### **REMARQUE :**

Si le mode furtif est activé, la radio s'allume sans notification visible et audible.

### **2.4 Texte d'écriture**

Cette section fournit des informations sur la saisie de texte sur votre radio.

### <span id="page-30-0"></span>**2.4.1 Icônes de saisie de texte**

Dans l'écran de saisie de texte, les icônes vous indiquent le mode et la méthode de saisie de texte que vous utilisez. Un compteur de caractères affiché sur l'icône de saisie de texte indique le nombre de caractères qui peuvent être saisis.

Maintenez enfoncée la touche de navigation **vers la gauche** pour basculer entre les modes de saisie de texte.

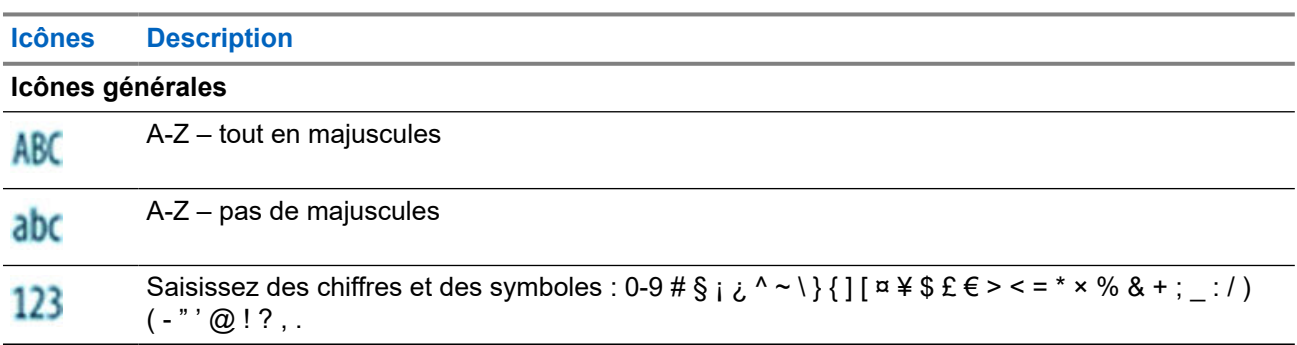

#### **Tableau 4 : Icônes de l'écran de saisie de texte**

### **2.4.2 Utilisation des touches**

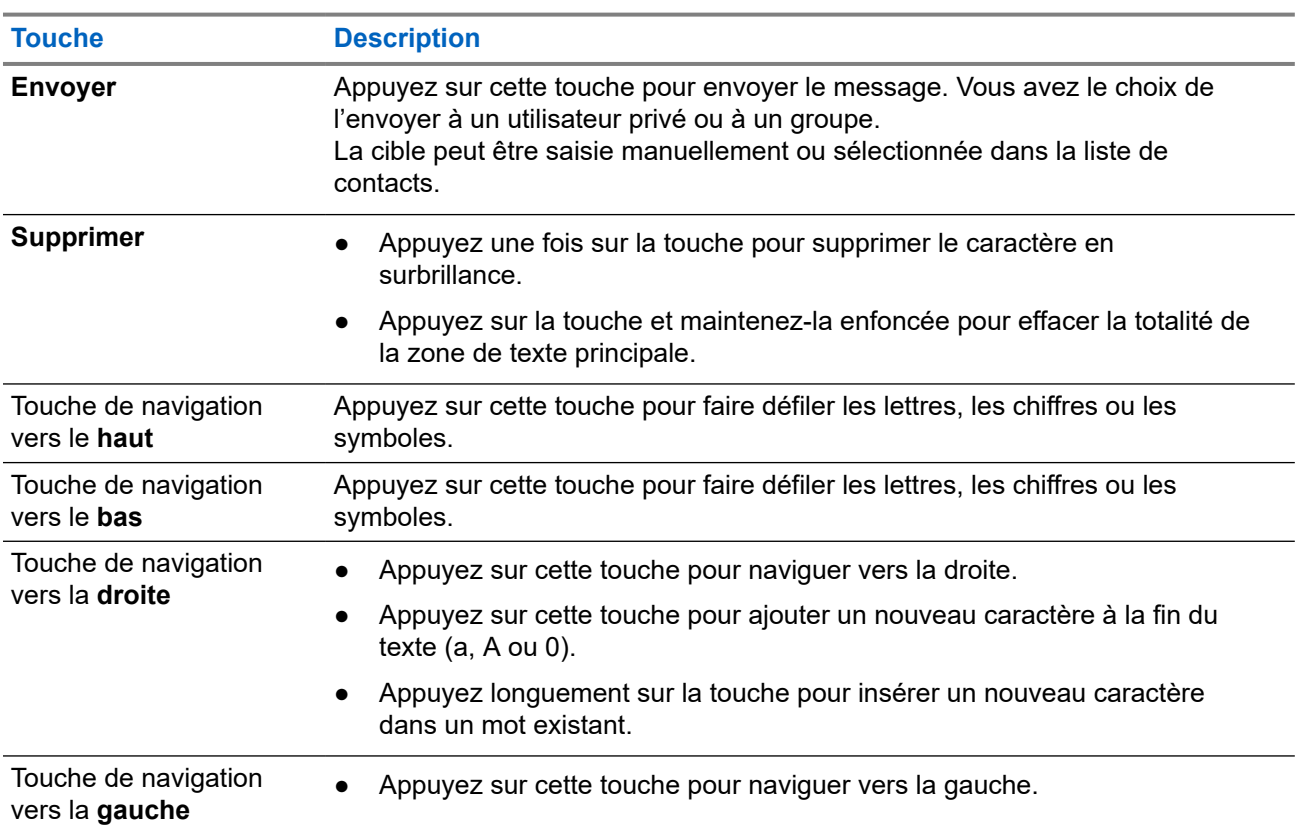

#### **Tableau 5 : Utilisation des touches**

<span id="page-31-0"></span>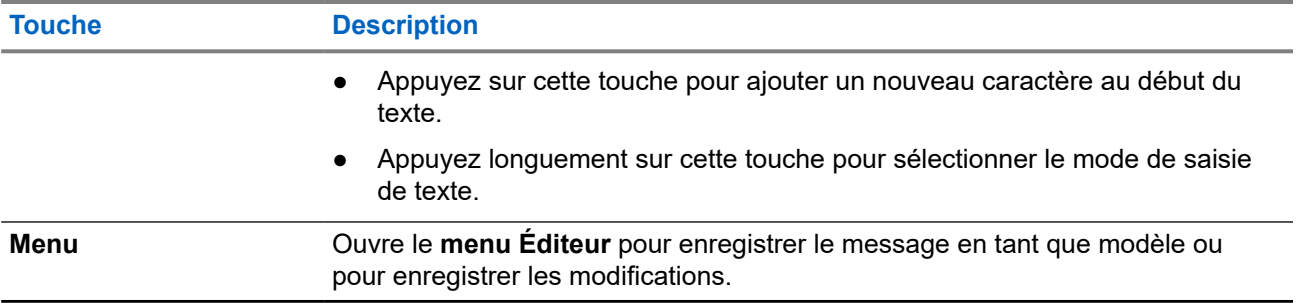

### **2.5 Authentification par code PIN**

Si l'option est prédéfinie par votre fournisseur de services, la radio peut fournir une authentification par code NIP, ce qui vous permet d'améliorer la sécurité et de protéger votre radio contre toute utilisation non autorisée.

Le code NIP BSI est lu sur la carte TETRA SIM et ne peut pas être modifié ou désactivé. Toutefois, le code NIP général lu à partir de la configuration de la codeplug peut être modifié ou désactivé au moyen du MMI ou de la codeplug de la radio. Si vous ne parvenez pas à déverrouiller la radio, vous ne pouvez pas envoyer ni recevoir d'appel, ni régler le volume avec le **bouton rotatif**.

Le système vous invitera à entrer un code NIP chaque fois que vous allumez la radio.

## **REMARQUE :**

Si votre radio utilise l'authentification par NIP BSI, elle désactive l'authentification par NIP général.

La BSI ne s'applique qu'aux numéros de modèle de ventes H62PCF6TZ8AN et H62UCF6TZ8AN.

### **2.5.1 Déverrouillage de la radio**

Voir [Texte d'écriture à la page 30](#page-29-0) pour la méthode de saisie de texte sur votre radio.

#### **Préalables :**

La radio affiche Unité verrouillée Entrer code.

#### **Procédure :**

Entrez le code PIN à l'affichage du message-guide.

#### **REMARQUE :**

Pour les radios utilisant l'authentification par NIP, le NIP consiste en un code à longueur fixe de 4 chiffres. Pour les radios utilisant l'authentification par NIP BSI, le NIP consiste en un code à longueur configurable d'un maximum de 8 chiffres.

La radio passe à l'écran d'accueil par défaut.

### **2.5.2 Déverrouillage de la radio**

Voir [Texte d'écriture à la page 30](#page-29-0) pour la méthode de saisie de texte sur votre radio.

Si vous avez entré un code NIP incorrect plus de trois fois (par défaut), utilisez la clé personnelle de déverrouillage (PUK) du NIP pour déverrouiller la radio.

#### **Préalables :**

```
La radio affiche Appareil verrouillé; entrez le PUK.
```
#### <span id="page-32-0"></span>**Procédure :**

**1.** Entrez le code PUK à l'affichage du message-guide.

#### **REMARQUE :**  $\mathscr{U}_1$

Le code PUK est un code principal fourni par votre fournisseur de services. Pour les radios utilisant l'authentification par PUK général, le PUK consiste en un code à longueur fixe de 8 chiffres. Pour les radios utilisant l'authentification PUK BSI, le PUK consiste en un code à longueur configurable par votre fournisseur de service d'un maximum de 8 chiffres.

Lorsque le code PUK est saisi avec succès, la radio affiche le message-guide du code NIP.

**2.** Entrez le code PIN à l'affichage du message-guide.

#### **REMARQUE :**  $\mathscr{U}_1$

Si l'option de modification du NIP est activée par votre fournisseur de service, vous pouvez modifier votre code NIP. Entrez deux fois votre nouveau code NIP pour modifier le code NIP.

## **2.6 Verrouillage ou déverrouillage des touches et des boutons**

**Procédure :**

## **2.7 Écran**

Cette section présente les éléments de l'écran d'accueil par défaut de la radio.

#### **Figure 3 : Écran d'accueil par défaut avec icônes**

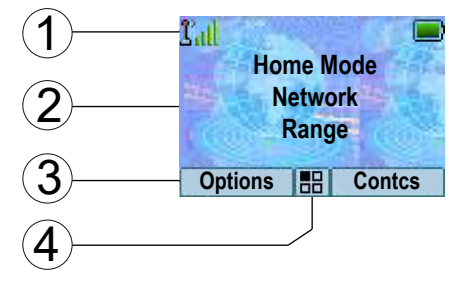

#### **Tableau 6 : Écran**

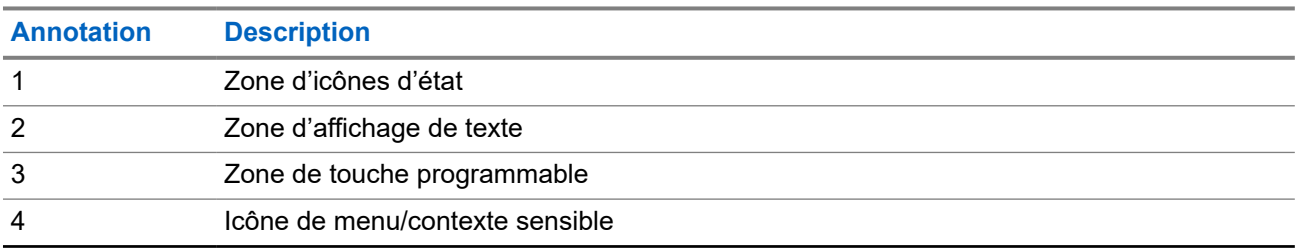

La couleur de la zone de touche programmable est modifiée en fonction du mode de la radio.

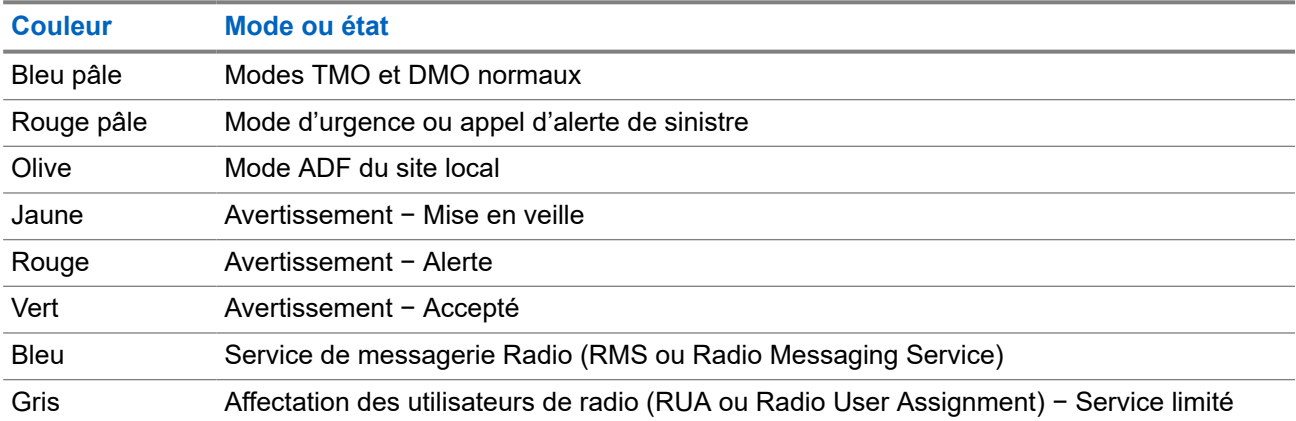

#### <span id="page-33-0"></span>**Tableau 7 : Couleurs de la zone de touche programmable**

### **2.7.1 Écran de veille configurable**

Votre fournisseur de services peut configurer les informations qui s'affichent sur l'écran de veille, sous la zone des icônes d'état. Les informations affichées dépendent de la configuration de la radio et des services pris en charge.

- Nom du profil audio
- État de l'inscription BSI
- Mode accueil
- Identité courte individuelle de l'abonné (ISSI)
- Alias de lien de groupe international
- Réseau (aucun service, code de pays pour mobile [MCC] ou code réseau pour mobile [MNC], ou alias de réseau)
- Adresse opérationnelle tactique (OPTA)
- État de la radio
- Portée
- RMS et FMS
- Messages RMS
- Alias de la liste de balayage
- Alias de groupe secondaire
- Alias des groupes de conversation
- Heure et date

L'ordre et la visibilité de ces éléments dépendent également des réglages de l'écran de veille configurable.

### **2.8 Icônes d'état**

Les icônes d'état apparaissent lorsque votre radio est engagée dans certaines activités ou lorsque vous activez certaines fonctions.

<span id="page-34-0"></span>Selon le mode actuel, la taille des icônes de l'interface utilisateur est réduite pour permettre la saisie de plus de lignes de texte.

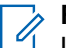

#### **REMARQUE :**

Les fonctions liées au protocole d'application sans fil (WAP) ne sont plus prises en charge à partir de MR19.9 pour les modèles de vente H62PCF6TZ8AN et H62UCF6TZ8AN.

#### **Tableau 8 : Icônes d'état**

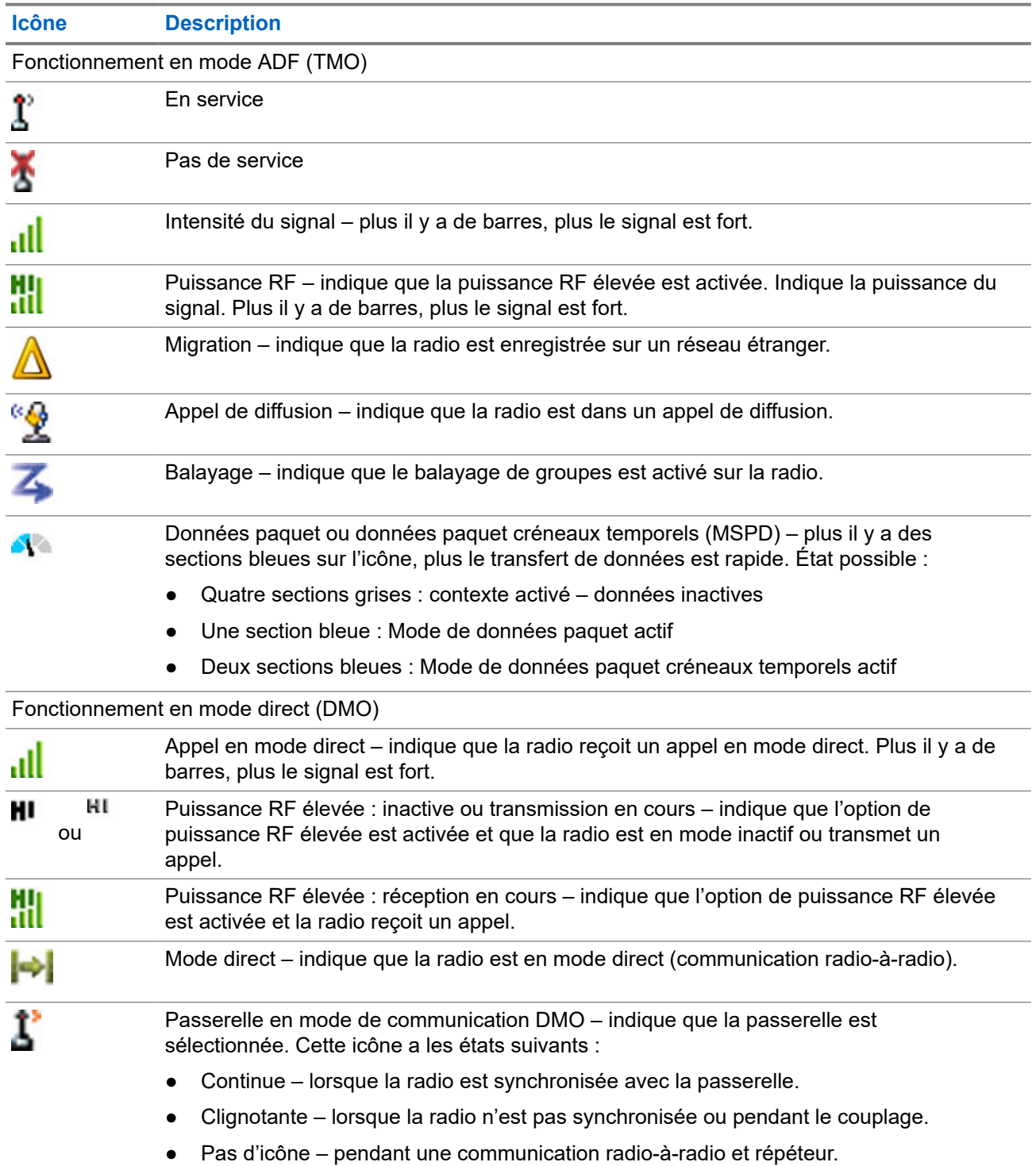

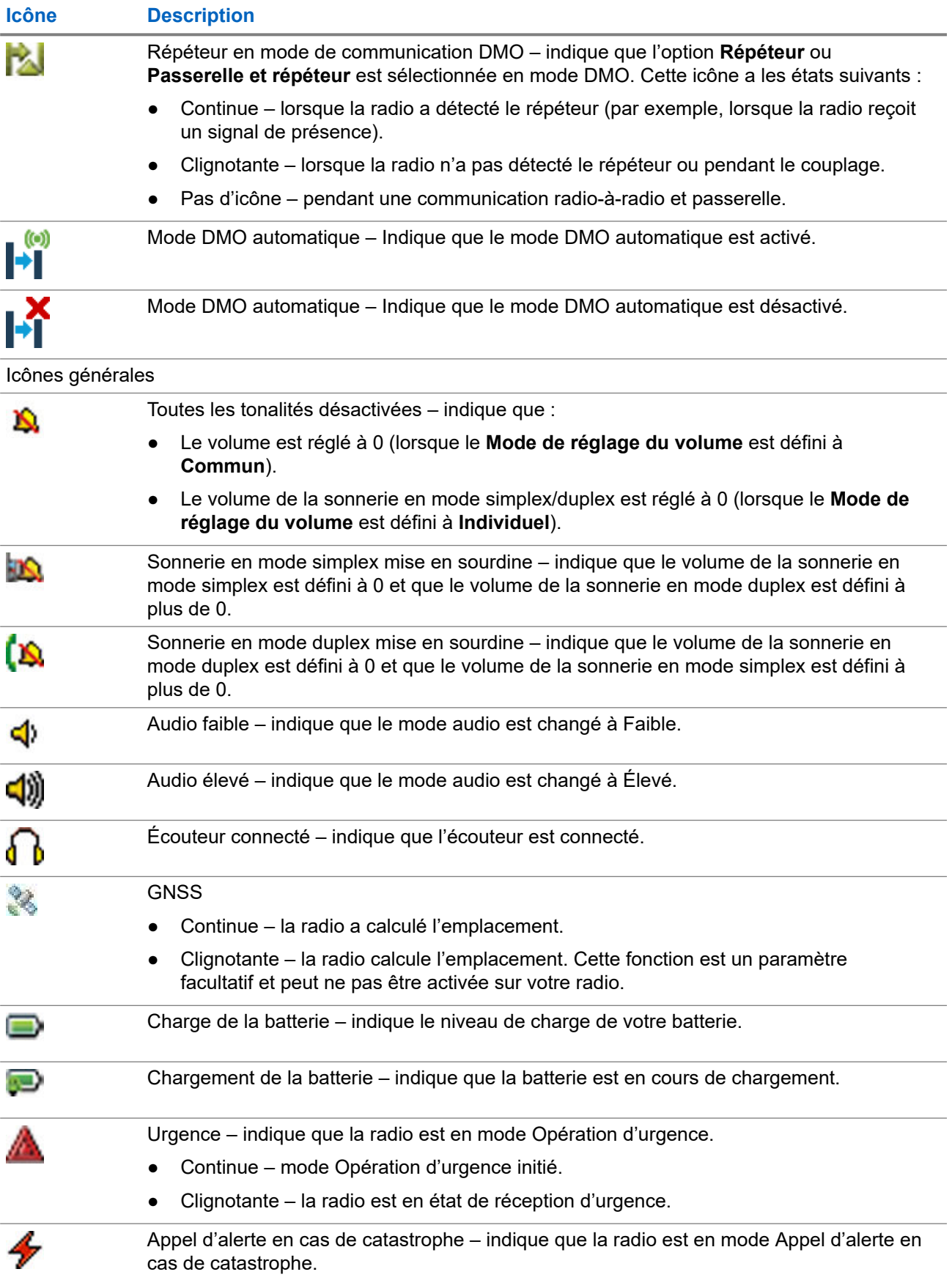
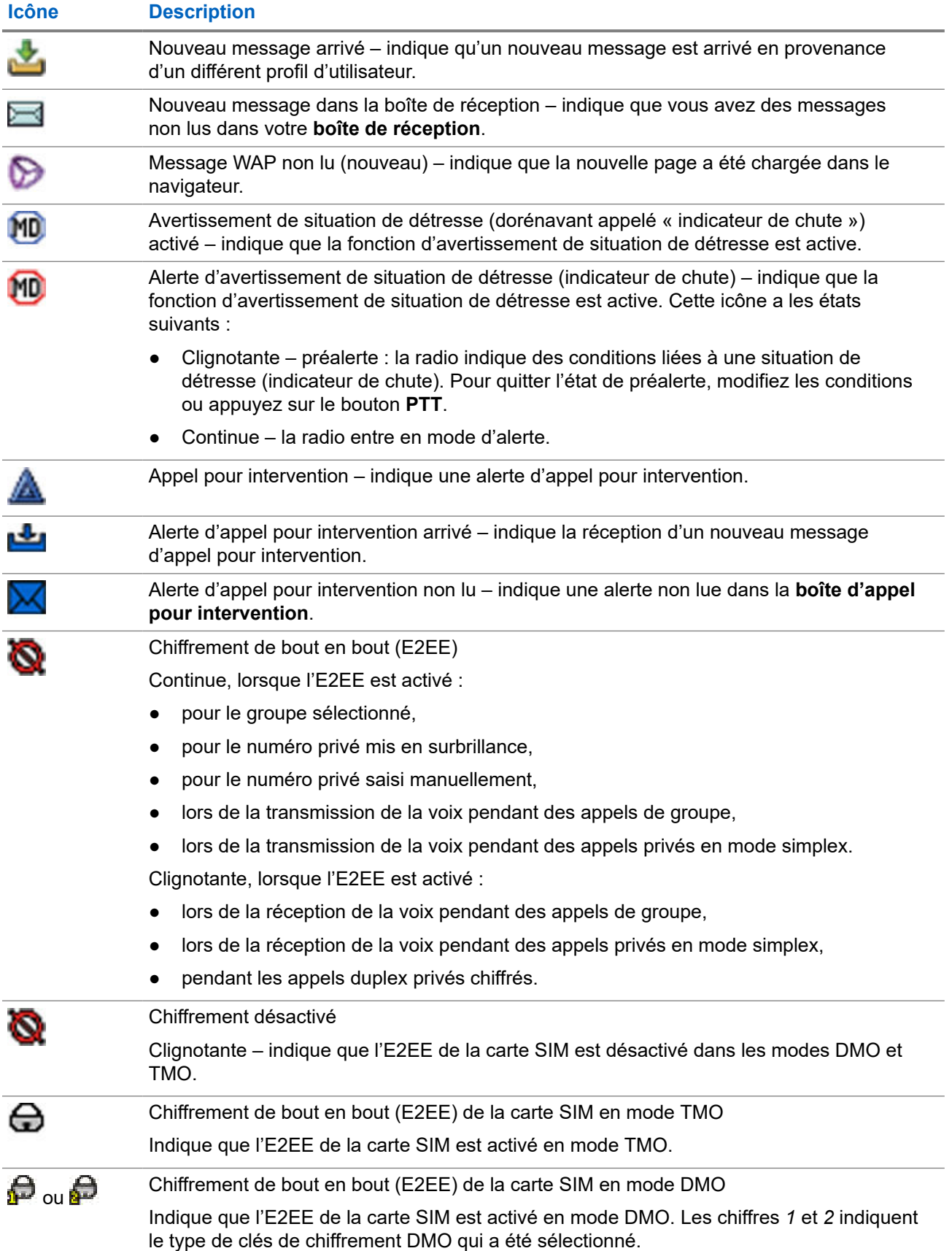

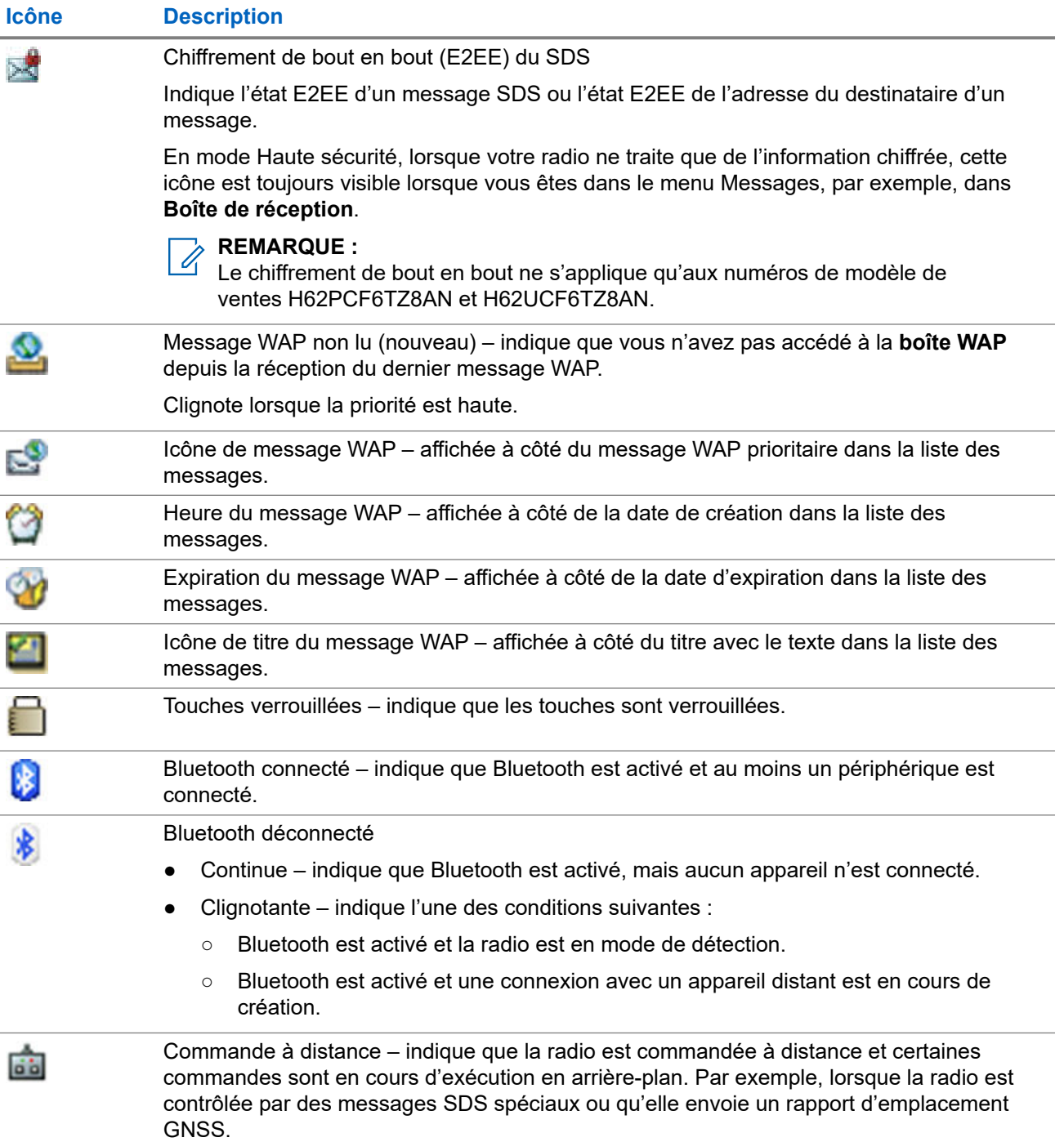

## **2.9 Manipulation de votre radio**

Votre radio est équipée de deux microphones : un microphone supérieur pour les appels du répartiteur et les appels privés en mode simplex, et un microphone inférieur pour les appels de type téléphonique en mode duplex.

La radio est également équipée d'un haut-parleur interne pour l'audio élevé (situé au milieu de l'appareil) et d'un écouteur interne pour l'audio faible (situé sur la partie supérieure de l'appareil). L'audio peut être

acheminé vers le haut-parleur ou vers l'écouteur à l'aide du menu Bascule audio (**Menu** → **Configuration** → **Audio** → **Bascule audio**) ou du bouton à une touche affecté à la bascule audio.

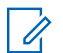

### **REMARQUE :**

Pour assurer un rendement optimal, parlez directement dans le microphone supérieur.

## **Appels simplex**

Lorsque vous utilisez l'audio élevé, tenez la radio à la verticale en plaçant le microphone supérieur à une distance de 5 à 10 cm de votre bouche. Parlez dans le microphone supérieur. Écoutez avec le haut-parleur interne. Gardez l'antenne à une distance minimale de 2,5 centimètres de votre tête et de votre corps.

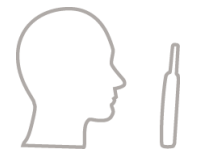

## **Appels duplex**

Lorsque vous utilisez l'audio faible, tenez votre radio comme s'il s'agissait d'un téléphone. Parlez dans le microphone inférieur. Écoutez avec l'écouteur. Gardez l'antenne à une distance minimale de 2,5 centimètres de votre tête et de votre corps.

Quand la radio bascule au réglage audio élevé durant le fonctionnement en mode d'appel privé en duplex intégral (FDPC) d'urgence, tenez votre radio à la verticale avec le microphone supérieur placé à une distance de 5 à 10 cm de votre bouche. Parlez dans le microphone supérieur. Écoutez avec le haut-parleur interne. Gardez l'antenne à une distance minimale de 2,5 centimètres de votre tête et de votre corps.

## **Utilisation avec un micro-boutonnière ou un micro d'épaule**

Pour les appels de groupe et les appels privés, tournez votre tête vers votre boutonnière ou votre épaule et parlez directement dans le microphone supérieur. Écoutez avec le haut-parleur interne.

## **Utilisation du haut-parleur**

Placez la radio à une distance de 30 à 60 cm de vous. Dans un environnement bruyant, placez la radio plus près de vous pour une meilleure transmission.

## **2.10**

# **Basculement entre les niveaux d'audio**

Vous pouvez faire basculer votre radio de l'écouteur externe vers le haut-parleur principal en appuyant sur le bouton à une touche sans qu'il soit nécessaire de débrancher l'écouteur ou le PHF.

Les états de l'audio acheminé sont les suivants :

- **Haut-parleur HAUT** − Indique que l'audio est acheminé vers le haut-parleur principal.
- **Haut-parleur BAS** − Indique que l'audio est acheminé vers l'écouteur ou l'écouteur PHF, et non par le haut-parleur principal.

## **2.10.1 Utilisation du mode audio élevé**

## **Où et quand utiliser :**

Ce mode permet de faire ou de recevoir un appel téléphonique, PABX ou privé en duplex.

### **Procédure :**

- **1.** Tenez la radio à la position verticale avec le microphone supérieur de 5 cm et 10 cm de votre bouche.
- **2.** Parlez dans le microphone supérieur et écoutez par le haut-parleur interne.

Gardez l'antenne à une distance minimale de 2,5 centimètres de votre tête et de votre corps.

## **2.10.2 Utilisation du mode audio faible**

### **Où et quand utiliser :**

Ce mode permet de faire ou de recevoir un appel téléphonique, PABX ou privé en duplex.

### **Procédure :**

- **1.** Tenez la radio comme vous tiendriez un téléphone.
- **2.** Parlez dans le microphone inférieur et écoutez par l'écouteur.

Gardez l'antenne à une distance minimale de 2,5 centimètres de votre tête et de votre corps.

### **2.11**

# **Au cours d'un appel**

Pendant un appel, l'étiquette de la touche programmable de droite indique la prochaine modification possible. La configuration par défaut d'accessoire est la suivante :

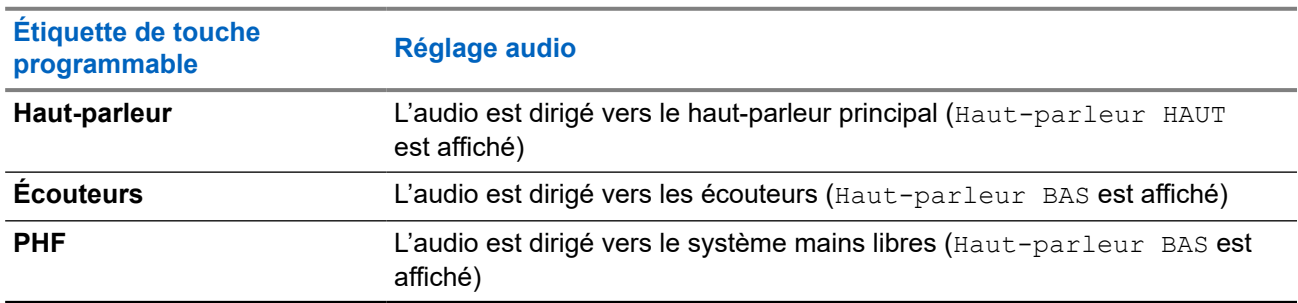

### **Tableau 9 : Pendant l'appel**

## **2.12 Sélection de groupes**

Suivez ces procédures pour sélectionner manuellement un groupe de conversation. Si le groupe sélectionné est un groupe Interface intersystèmes (ISI), votre radio peut migrer vers un réseau lié à un groupe, ce qui modifie automatiquement le groupe.

### **Procédure :**

*À partir de l'écran d'accueil, utilisez l'une des méthodes suivantes :*

- Appuyez sur la touche de navigation **vers la gauche** ou **vers la droite**. Appuyez sur **Sélectionner** pour confirmer.
- Sélectionnez **Options** → **Groupes en ordre alphabétique**. Entrez un nom de groupe, puis sélectionnez le nom du groupe dans la liste.
- Sélectionnez **Options** → **Groupes par dossier**. Sélectionnez un dossier (par exemple, **Favoris**), puis un nom de groupe.

**REMARQUE :**  $\mathscr{U}$ 

Votre radio peut accéder à jusqu'à trois niveaux de la structure des dossiers.

● Tournez le **bouton Groupe** jusqu'à ce que le nom du groupe requis s'affiche.

## **2.12.1 Sélection d'icônes de groupe**

Les icônes de groupe sont utilisées pour indiquer qu'un groupe a une fonction spéciale, afficher l'état de la sélection du réseau, ou afficher les propriétés du groupe. Un groupe sans icône n'a aucune fonction spéciale.

Ces icônes sont affichées à côté de l'alias de groupe sur l'écran à l'état inactif et lors du défilement des groupes dans les listes de dossiers communs ou favoris.

### **Tableau 10 : Icônes de groupe**

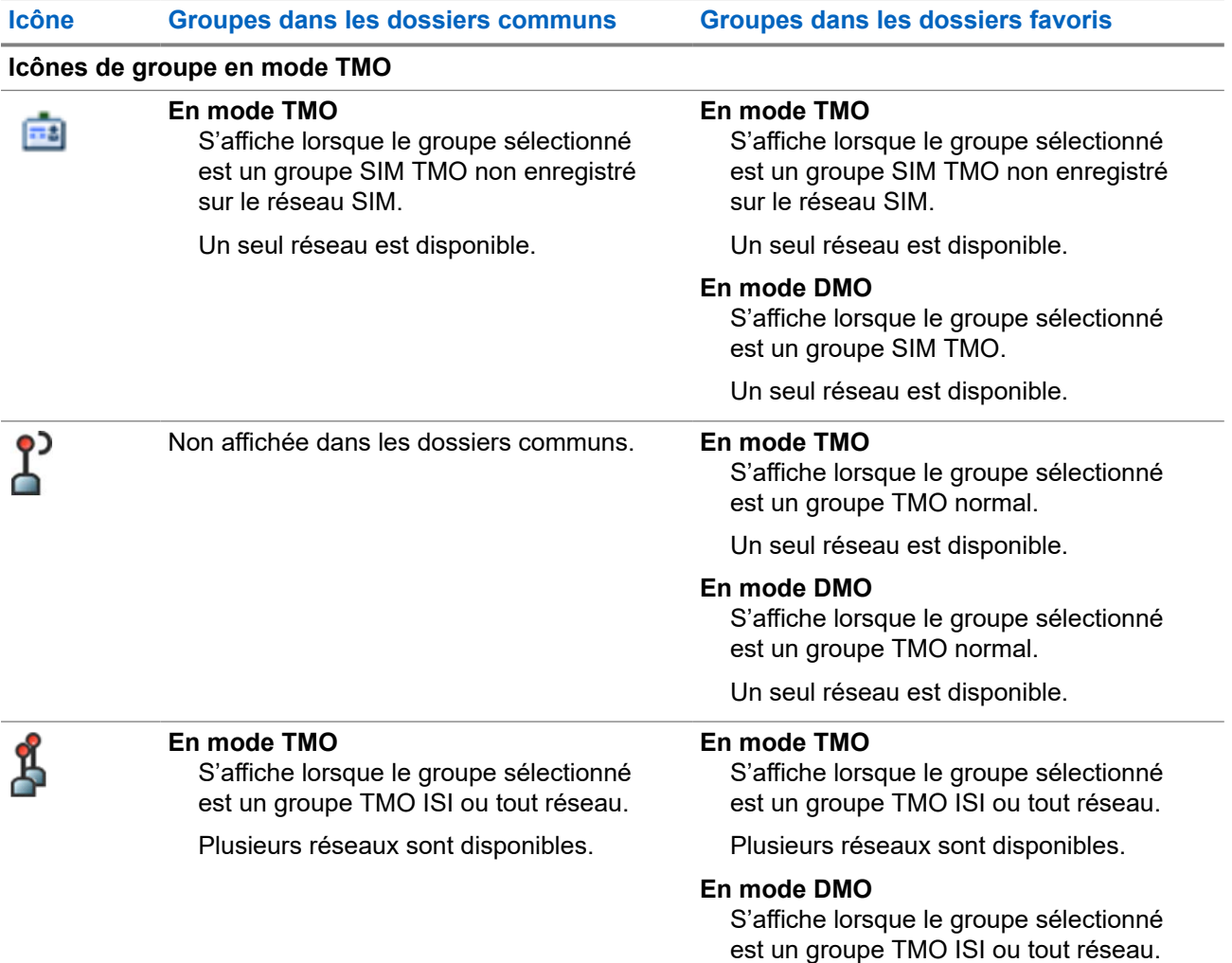

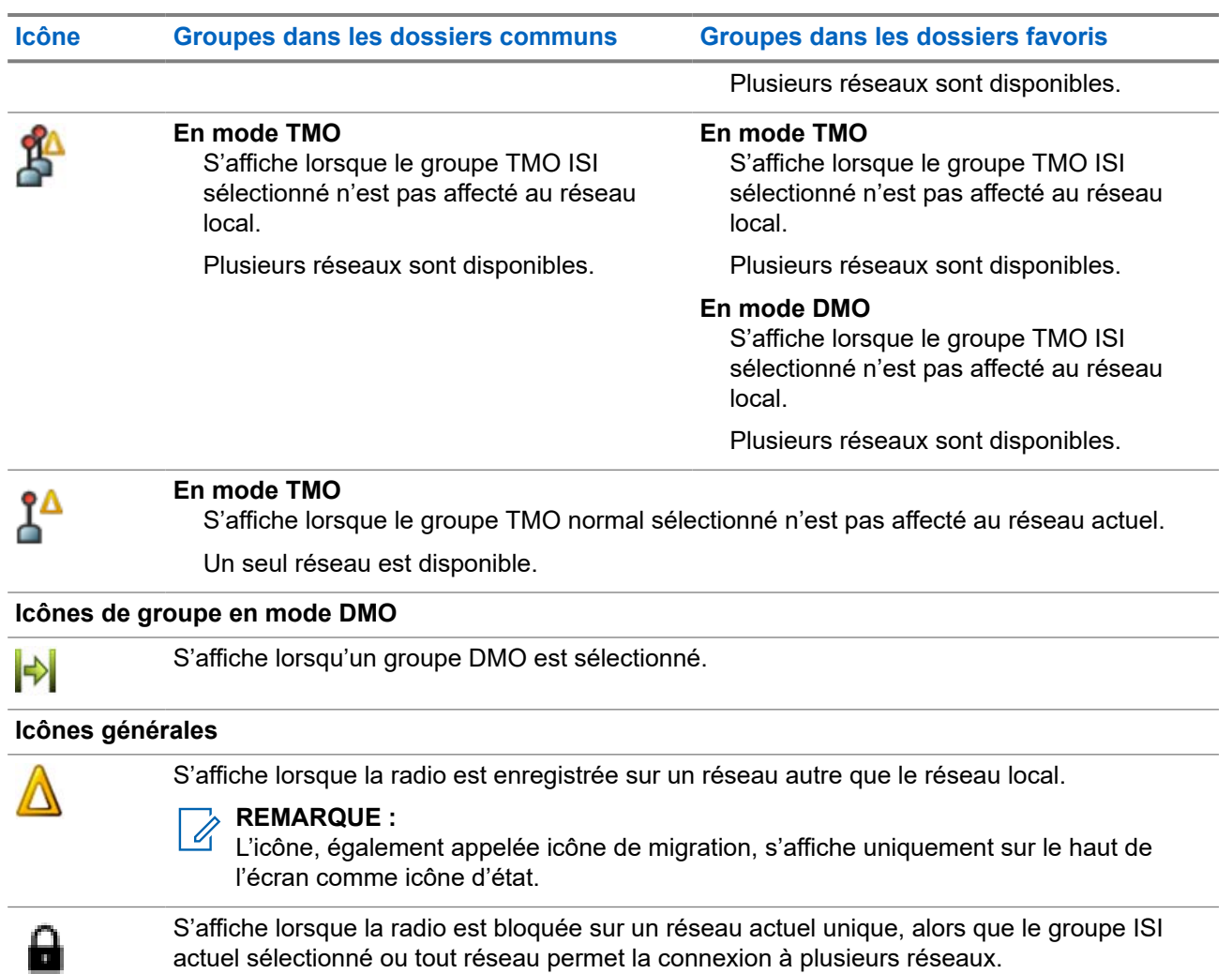

actuel sélectionné ou tout réseau permet la connexion à plusieurs réseaux.

# **REMARQUE :**

Dans les dossiers communs, aucun groupe TMO n'est affiché en mode DMO.

## **2.13 Passage au mode TMO ou DMO**

## **Procédure :**

- **1.** À l'écran d'accueil, appuyez sur **Options**.
- **2.** Sélectionnez **Mode ADF**/**Mode direct**.

## **2.14**

# **Programmation par liaison radio**

### **REMARQUE :**

Cette fonction est une fonction logicielle de vente.

La programmation par liaison radio (OTAP) active la reconfiguration de la radio à distance sur le réseau **TETRA** 

### **Préalables :**

Votre radio affiche un message-quide **OTAP** accompagnée du message texte Redémarrage requis. Accepter la nouvelle configuration? pour la nouvelle mise à jour de la configuration.

### **Procédure :**

Sélectionnez **Oui** pour accepter ou **Non** pour refuser la nouvelle mise à jour de la configuration.

#### **REMARQUE :** Û

Une minuterie est activée lors de l'affichage du message-guide. À la fin du délai de la minuterie, la demande est automatiquement rejetée en l'absence d'une réponse de l'utilisateur.

### **Résultat :**

À l'acceptation du message-guide d'installation OTAP, votre radio effectue la mise à jour de la configuration. Durant la mise à jour, la radio affiche des messages-guides visuels et des indicateurs d'état de la mise à jour. En cas de refus de l'installation OTAP, votre radio revient au mode inactif.

## **2.15 Fonction Une touche**

La fonction Une touche (OTB) permet d'activer une fonction par une longue pression sur le bouton programmable. Votre fournisseur de services peut également attribuer des fonctions Une touche aux touches du clavier.

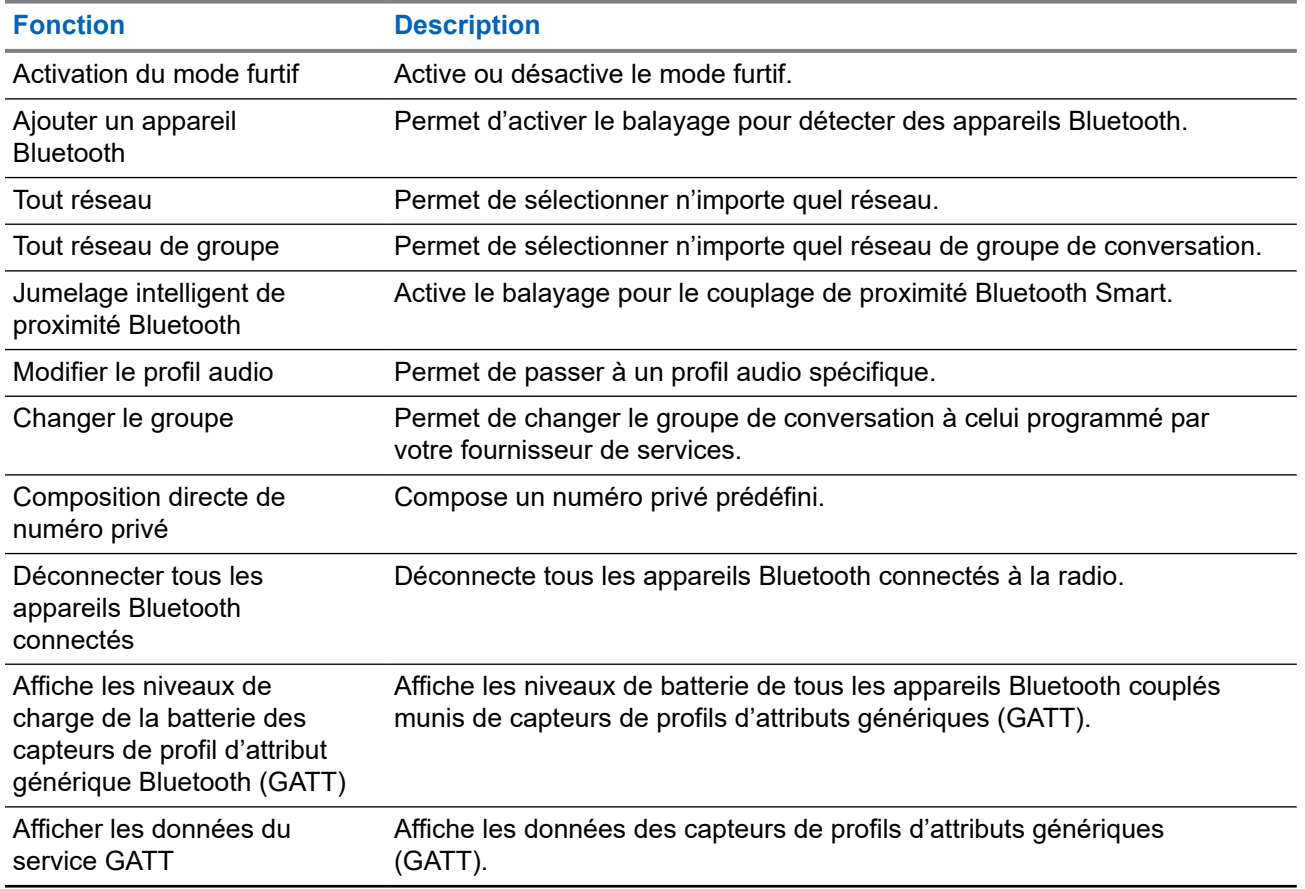

### **Tableau 11 : Fonctions Une touche**

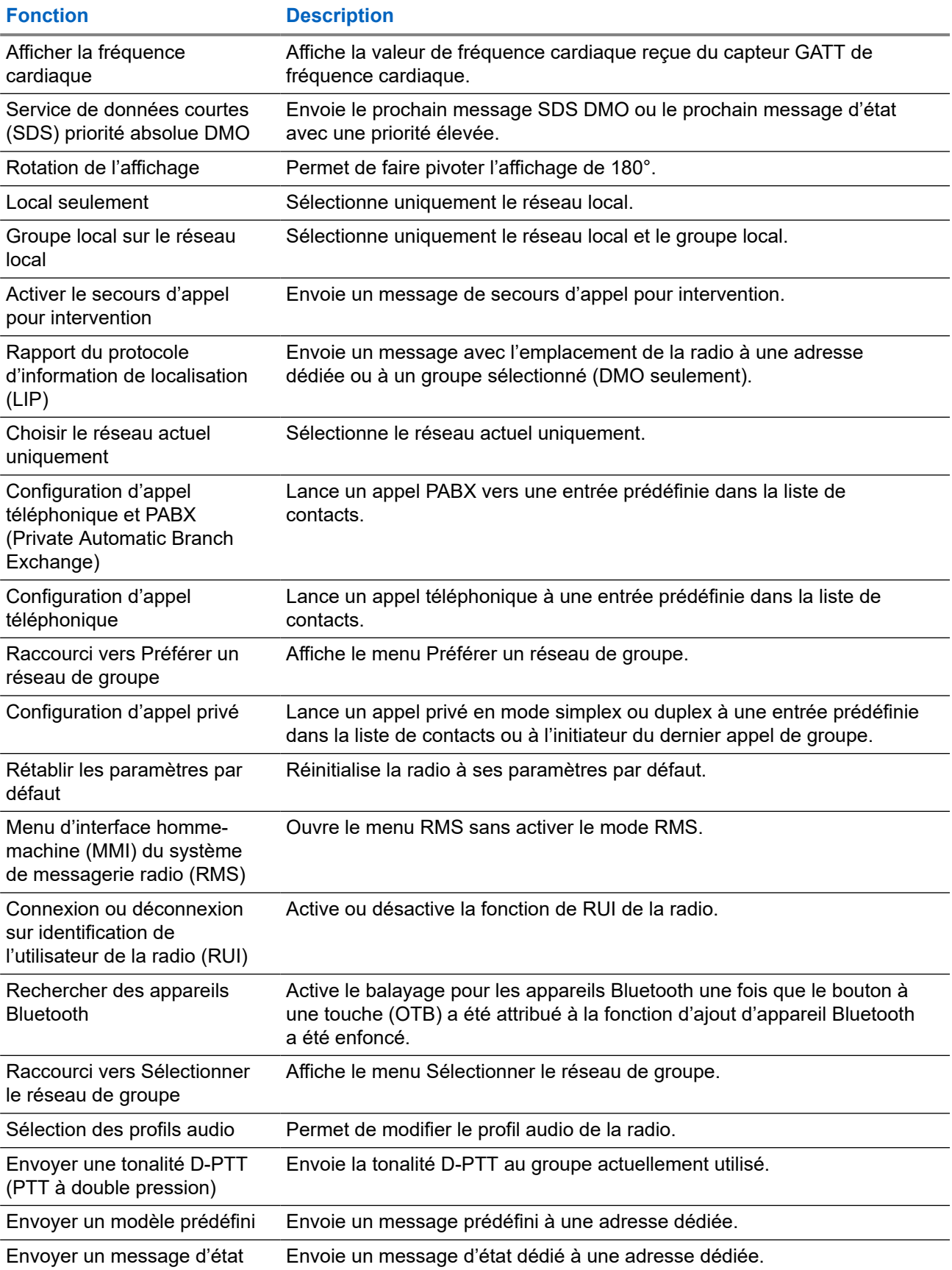

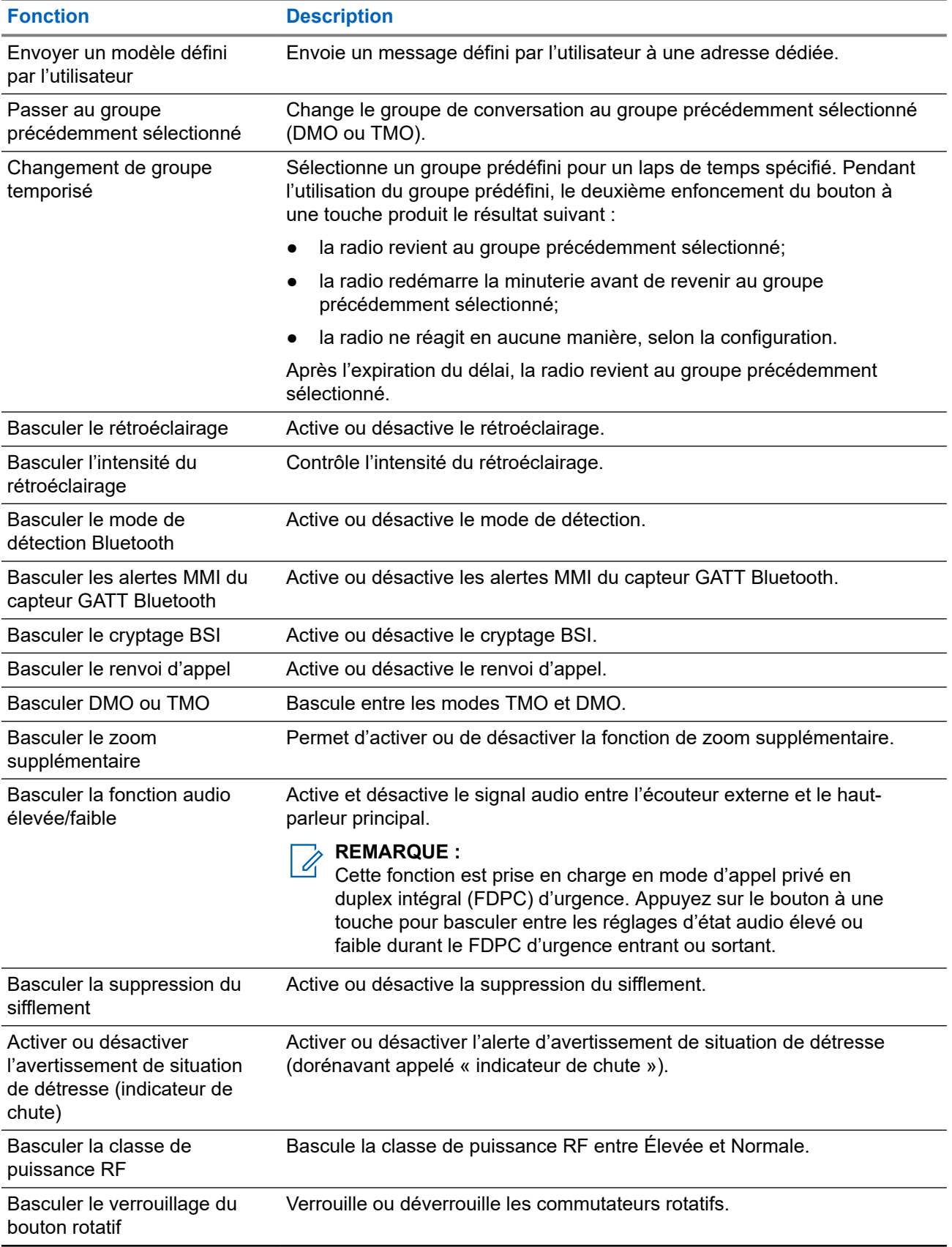

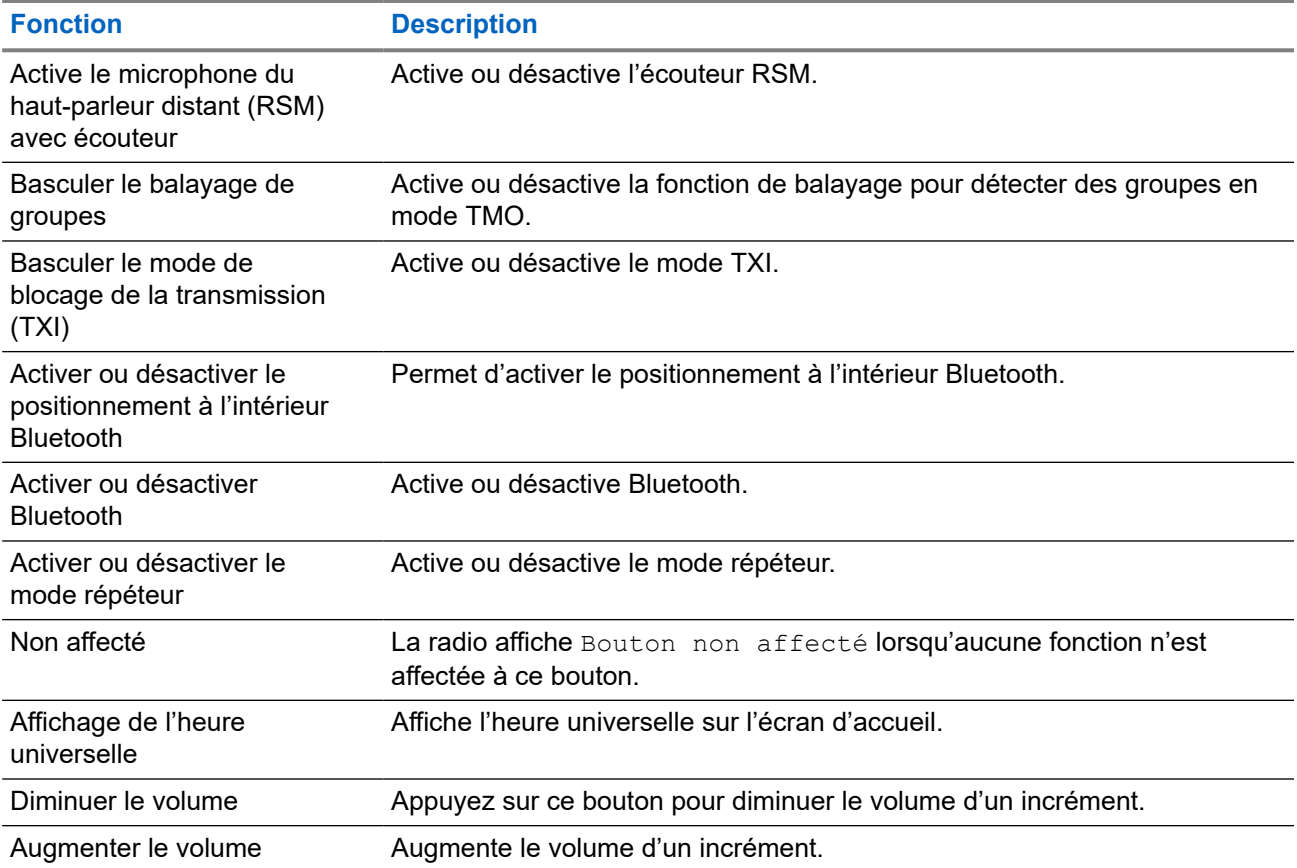

## **Chapitre 3**

# **Modes**

Ce chapitre comporte des renseignements sur les modes disponibles dans lesquels la radio peut fonctionner.

## **3.1 Fonctionnement en mode ADF**

Le mode TMO (Trunked Mode Operation) nécessite l'infrastructure de commutation et de gestion.

Le mode TMO permet différents types de communications pour la voix et les données. Les appels de groupe et les messages du service de données courtes en sont des exemples. Le mode TMO permet aussi l'accès à des fonctions reliées à l'infrastructure, telles que les données paquet.

### **Figure 4 : Fonctionnement en mode ADF**

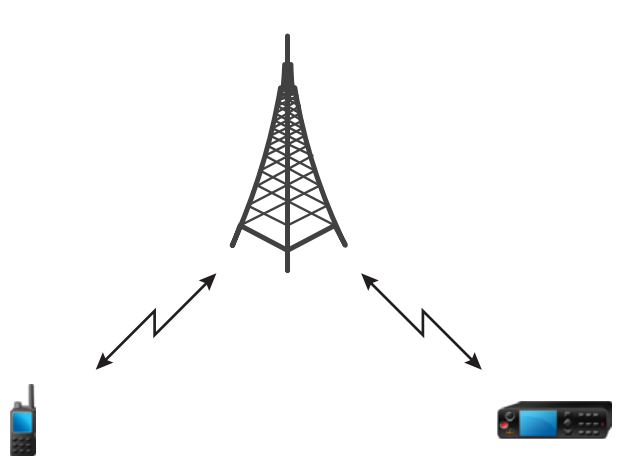

## **3.1.1 Passage au mode FPC**

### **Procédure :**

- **1.** Effectuez l'une des actions suivantes :
	- À l'écran d'accueil, appuyez sur **Options**.
	- À partir de l'écran d'accueil, appuyez sur la touche **Menu**. Sélectionnez **Réseaux**.
- **2.** Sélectionnez **Mode ADF**.

## **3.1.2**

## **Appels de groupe en mode TMO**

L'appel de groupe est reçu par tous les membres du groupe sélectionné qui ont qui sont connectés sur le réseau.

## **Procédure :**

- **1.** Maintenez le bouton **PTT** enfoncé.
- **2.** Attendez la fin de la tonalité d'*autorisation de parler* (si configurée) et parlez dans le microphone. Relâchez la touche **PTT** pour écouter.

## **3.1.3 Réception d'appels de groupe en veille**

## **Procédure :**

- **1.** La radio reçoit un appel de groupe.
	- **REMARQUE :**
	- L'appel de groupe entrant est signalé par une tonalité de *Réception d'appel de groupe*.
- **2.** Pour répondre, maintenez le bouton **PTT** enfoncé.

## **3.1.4 Réception d'appels de groupe pendant les appels de groupe en cours**

Pendant un appel en groupe actif, si vous recevez des appels de groupe avec une priorité plus élevée,

L'un des événements suivants survient :

- Votre radio est forcée de mettre fin à l'appel de groupe en cours et de rejoindre automatiquement l'appel entrant.
- Votre radio affiche l'écran d'appel de groupe entrant avec les options suivantes :
	- **Rejoindre** − Termine l'appel de groupe en cours et active l'appel entrant.
	- **Terminer** − Annule l'appel de groupe entrant.

## **3.1.5**

 $\mathscr{U}_1$ 

## **Appel de groupe en priorité D-PTT**

### **REMARQUE :**

Cette fonction est une fonction logicielle de vente.

L'appel de groupe en priorité D-PTT permet à un supérieur hiérarchique de prendre la relève et de prendre la parole durant l'appel de groupe en cours en acheminant un appel de priorité absolue.

### **REMARQUE :**

Votre radio peut prendre en charge la fonction Tonalité D-PTT ou la fonction Appel de groupe en priorité D-PTT, une seule des deux à la fois.

En appuyant deux fois sur la touche PTT (Presser pour Parler), vous lancez une demande d'appel en priorité, ce qui interrompt temporairement un appel de groupe en cours pour obtenir la permission de parler.

Si votre appel de groupe reçoit un appel de priorité absolue, mais que vous continuez d'appuyer sur le bouton **PTT**, votre radio affiche le message PTT refusé.

Si votre fournisseur de service a activé la notification visuelle, votre radio affiche le message PTT interrompu tout au long de l'appel de groupe en priorité, et ce, même si vous relâchez le bouton **PTT**.

Si votre fournisseur de service a activé la notification sonore, votre radio émet la tonalité de refus PTT jusqu'à ce que vous relâchiez le bouton **PTT**.

## **3.1.5.1**

## **Appel de priorité absolue au cours d'un appel de groupe**

### **REMARQUE :**

Votre radio peut prendre en charge la fonction Tonalité D-PTT ou la fonction Appel de groupe en priorité D-PTT, une seule des deux à la fois.

### **Procédure :**

- **1.** La radio reçoit un appel de groupe.
- **2.** Appuyez deux fois sur le bouton PTT de la radio ou de l'unité de commande à distance (RCU). L'appel de priorité est lancé.

**3.1.6**

## **Attribution dynamique de numéros dans un groupe (DGNA)**

La fonction DGNA permet à l'opérateur de réseau de gérer dynamiquement les groupes d'appel sur la radio au moyen de l'interface radio. La fonction DGNA permet à l'opérateur de réseau de faire ce qui suit :

- Ajouter des groupes d'appel.
- Joindre ou sélectionner des groupes d'appel nouvellement ajoutés.
- Supprimer des groupes d'appel.
- Modifier les paramètres des groupes d'appel existants.

Vous pouvez effectuer toutes les opérations ci-dessus en transmettant des données à la radio.

## **3.1.6.1 Réception DGNA**

À la réception d'un message de DGNA, votre radio émet une tonalité et affiche le message Liste de groupes mise à jour. Si cette option est activée par votre fournisseur de services, votre radio affiche tous les groupes de discussion ajoutés et supprimés.

Lorsque votre fournisseur de services supprime le groupe actuellement sélectionné (annule son attribution), selon les réglages, votre radio peut effectuer l'une des actions suivantes :

- Entrer dans l'état « aucun groupe » votre radio ne se connecte pas automatiquement à un groupe de discussion.
- Se connecte au dernier groupe TMO sélectionné. Si le dernier groupe TMO sélectionné n'est pas disponible (s'il a été supprimé), votre radio entre dans l'état « aucun groupe ».
- Se connecte à un groupe de discussion par défaut configuré par votre fournisseur de services. Si le groupe par défaut n'est pas disponible (s'il a été supprimé), votre radio entre dans l'état « aucun groupe ».

À chaque changement de groupe, une notification appropriée s'affiche sur l'écran.

À la réception d'un message de DGNA indiquant la suppression de tous les groupes, votre radio affiche le message Tous les groupes supprimés. Pour quitter l'affichage DGNA, vous pouvez utiliser la touche programmable **Retour** ou la touche **Fin**.

## **3.1.6.2**

## **Groupe de sélection automatique DGNA**

Si l'option de sélection automatique DGNA est configurée, chaque fois que la radio reçoit un DGNA, elle passe au groupe d'appel ajouté.

### **3.1.6.3**

## **Groupe de resélection automatique DGNA**

La resélection automatique DGNA permet à votre radio de revenir au groupe précédemment sélectionné. Votre opérateur de réseau affecte un groupe à votre radio par l'entremise de la DGNA. Lorsque le groupe affecté est désaffecté, votre radio revient automatiquement au groupe précédemment sélectionné.

### **3.1.6.4**

## **Affichage des groupes d'appel DGNA**

### **Préalables :**

La radio reçoit le message DGNA.

### **Procédure :**

- **1.** Pour afficher les détails sur les groupes d'appel ajoutés, appuyez sur **Afficher**.
- **2.** Faites défiler la liste pour sélectionner le groupe d'appel requis.
- **3.** Pour sélectionner le groupe DGNA, appuyez sur **Joindre**.

## **3.1.7**

## **Appel de diffusion**

Les appels de diffusion de groupe (également appelé appels sur tout le site) sont des appels de groupe à haute priorité faits à partir de la console de l'opérateur (ou du répartiteur) à tous les utilisateurs situés sur un ou plusieurs sites. Les radios sont configurées pour la surveillance des appels de diffusion, mais vous ne pouvez pas parler au cours de ces appels. L'appel peut être reçu comme un appel de diffusion normale ou un appel de diffusion d'urgence. Un appel de diffusion a priorité sur un appel de groupe en cours qui a une priorité d'appel identique ou inférieure.

En mode TMO, l'appel de diffusion peut être transféré de la passerelle à un groupe ouvert DMO ou à un groupe DMO associé, si configuré.

### **3.1.7.1**

## **Appels de diffusion lancés par les utilisateurs**

Cette fonction vous permet de faire un appel de diffusion à partir de la radio sur le groupe prédéfini. Votre fournisseur de services prédéfinit l'alias et la priorité de l'appel de diffusion.

### **REMARQUE :**

Si le type de chiffrement est défini par la carte SIM, l'appel de diffusion est toujours non chiffré. Sinon, si la radio utilise d'autres services de chiffrement, le type de chiffrement utilisé pour cet appel correspond aux réglages de chiffrement de ce service.

Cette fonction n'est pas prise en charge dans l'infrastructure Dimetra.

## **3.1.7.2 Initialisation d'appels de diffusion**

## **Procédure :**

- **1.** À partir de l'écran d'accueil, appuyez sur la touche **Menu**.
- **2.** Sélectionnez **Services** → **Diffusion**.

La radio affiche l'alias prédéfini ainsi que l'icône d'appel de diffusion.

**3.** Pour initier l'appel, appuyez sur le bouton **PTT**.

## **3.1.8 Appel d'assistance**

Cette fonction vous permet de passer des appels privés pour demander de l'assistance dans des situations normales et non critiques.

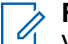

### **REMARQUE :**

Votre fournisseur de services peut configurer le nombre, la priorité et le type de l'appel (simplex ou duplex).

## **3.1.9 Modification d'appel**

La modification d'appel est une fonction qui permet à votre fournisseur de services de modifier l'appel pour l'optimiser et pour s'adapter à une situation actuelle.

La modification peut concerner les éléments suivants :

### **Priorité d'appel**

Modifié pendant la configuration de l'appel.

### **Type d'appel**

Modifié pendant la configuration de l'appel.

### **Chiffrement d'appel**

Modifié pendant un appel en cours, mais pas dans la phase de transmission.

Lorsque l'appel est modifié, la radio affiche le message Appel modifié.

Lorsqu'un appel récemment modifié nécessite le bouton PTT pour la transmission, votre radio affiche Appel modifié Utiliser le PTT.

Toutes les modifications sont faites par votre fournisseur de services et votre radio suit ces modifications. Vous n'avez aucune incidence sur les modifications des appels en cours.

Lorsque la priorité d'appel est changée pour « urgence » :

- L'écran indique qu'un appel de groupe d'urgence est reçu.
- Votre radio diffuse une alerte audio spéciale.

#### **REMARQUE :** Ï,

Si un appel de groupe est modifié en appel de groupe d'urgence, aucune fonction d'urgence n'est déclenchée.

Si votre radio ne peut pas suivre une modification d'appel demandée par le fournisseur de services en raison de ses paramètres, votre radio rejette la modification d'appel et affiche le message Service non disponible.

## **3.2 ADF site local**

Ce mode est également appelé mode de reprise et il permet à plusieurs radios du même site de communiquer en cas de défaillance du lien entre le site et le contrôleur central du réseau. L'entrée et la sortie du mode ADF site local (c'est-à-dire le retour des services à l'échelle du système) se fait de façon automatique. Dans ce mode, certains services ne sont pas disponibles.

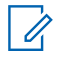

## **REMARQUE :**

Votre fournisseur de services peut désactiver ce mode.

## **3.2.1**

## **Entrée du mode ADF du site local**

Lorsque votre radio reçoit un indicateur ADF du site local du système, voici ce qui se produit :

- Votre radio émet la tonalité d'*entrée du mode ADF du site local*.
- L'écran affiche le message Service de la région locale.

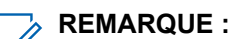

Visible uniquement sur l'écran couleur.

● Tout appel en cours est abandonné lors de l'entrée en mode ADF du site local.

Si votre fournisseur de services a configuré la fonction, le message ou l'alerte est répété périodiquement afin de vous rappeler que votre radio fonctionne toujours en mode ADF du site local. Les fonctions suivantes sont disponibles :

- Inscription
- Pièce jointe
- Appel de groupe
- Opérations d'urgence

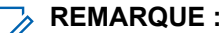

Votre fournisseur de services peut activer ou désactiver toutes les indications visuelles et sonores au Votre fournisseur de services peut activer ou désactiver toutes les indications visuelles et sonores au moment où vous entrez en mode ADF du site local.

## **3.2.2 Sortie du mode ADF du site local**

Lorsque le lien avec le contrôleur réseau central est rétabli, votre radio quitte le mode ADF du site local, et ce qui suit se produit :

- Votre radio joue la tonalité de *sortie du mode ADF du site local*.
- Tout appel en cours lors du mode ADF du site local est abandonné.
- Les icônes d'affichage et les touches programmables sont en bleu.

## **3.3 Fonctionnement en mode direct**

Le fonctionnement en mode direct (DMO) est un mode de fonctionnement simplex dans lequel les radios communiquent directement sans avoir besoin d'un réseau.

#### **REMARQUE :**  $\mathscr{U}$

Pour les personnes qui veulent utiliser le mode DMO, nous recommandons d'appliquer le DMO SCK pour préserver la confidentialité des données.

### **Figure 5 : Fonctionnement en mode direct**

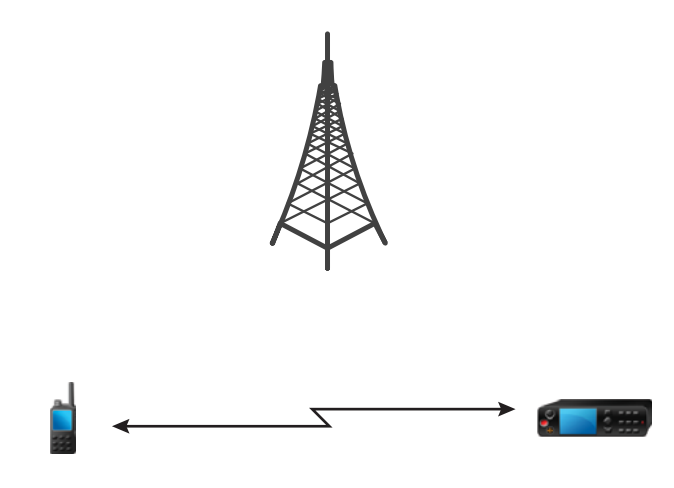

## **3.3.1 Passage au mode DMO**

### **Procédure :**

*Pour passer au mode DMO :*

- À partir de l'écran d'accueil, appuyez sur la touche **Menu**. Sélectionnez **Réseaux** → **Mode direct**.
- À partir de l'écran d'accueil, appuyez sur la touche **Menu**. Sélectionnez **Options** → **Mode direct**.

## **3.3.2 Création d'appels de groupe en DMO**

L'appel de groupe est reçu par tous les membres du groupe sélectionné qui ont leurs unités activées et sont à proximité.

### **Procédure :**

- **1.** Maintenez la touche **PTT** enfoncée.
- **2.** Attendez la fin de la tonalité d'*autorisation de parler* (si configurée) et parlez dans le microphone. Relâchez la touche **PTT** pour écouter.

## **3.3.3 Réception d'appels de groupe en veille**

## **Procédure :**

**1.** La radio reçoit un appel de groupe.

### **REMARQUE :**

- L'appel de groupe entrant est signalé par une tonalité de *Réception d'appel de groupe*.
- **2.** Pour répondre, maintenez le bouton **PTT** enfoncé.

## **3.3.4**

## **Appel de groupe en priorité D-PTT**

## **REMARQUE :**

Cette fonction est une fonction logicielle de vente.

L'appel de groupe en priorité D-PTT permet à un supérieur hiérarchique de prendre la relève et de prendre la parole durant l'appel de groupe en cours en acheminant un appel de priorité absolue.

## **REMARQUE :**

Votre radio peut prendre en charge la fonction Tonalité D-PTT ou la fonction Appel de groupe en priorité D-PTT, une seule des deux à la fois.

En appuyant deux fois sur la touche PTT (Presser pour Parler), vous lancez une demande d'appel en priorité, ce qui interrompt temporairement un appel de groupe en cours pour obtenir la permission de parler.

Si votre appel de groupe reçoit un appel de priorité absolue, mais que vous continuez d'appuyer sur le bouton PTT, votre radio affiche le message PTT refusé.

Si votre fournisseur de service a activé la notification visuelle, votre radio affiche le message PTT interrompu tout au long de l'appel de groupe en priorité, et ce, même si vous relâchez le bouton **PTT**.

Si votre fournisseur de service a activé la notification sonore, votre radio émet la tonalité de refus PTT jusqu'à ce que vous relâchiez le bouton **PTT**.

## **3.3.4.1**

## **Appel de priorité absolue au cours d'un appel de groupe**

# **REMARQUE :**

Votre radio peut prendre en charge la fonction Tonalité D-PTT ou la fonction Appel de groupe en priorité D-PTT, une seule des deux à la fois.

### **Procédure :**

- **1.** La radio reçoit un appel de groupe.
- **2.** Appuyez deux fois sur le bouton PTT de la radio ou de l'unité de commande à distance (RCU). L'appel de priorité est lancé.

## **3.3.5 Sélection des options de communication DMO**

## **Où et quand utiliser :**

Permet de communiquer avec d'autres utilisateurs de radio du même groupe en utilisant la passerelle ou le répéteur.

## **Procédure :**

- **1.** À l'écran d'accueil, appuyez sur **Options**.
- **2.** Appuyez sur **Config**.
- **3.** Sélectionnez l'une des options suivantes :
	- **MS-MS** Votre radio peut communiquer uniquement avec d'autres radios situées dans sa portée.
	- **Passerelle** Votre radio utilise une passerelle pour communiquer avec l'infrastructure.
		- **Automatique** Votre radio utilise la première passerelle disponible pour ce groupe.
		- **Spécifique** Votre radio utilise uniquement la passerelle avec l'adresse de passerelle sélectionnée pour ce groupe. Si votre radio affiche le message Passerelle sélectionnée : aucune, appuyez sur **Modifier** pour entrer l'adresse de la passerelle actuelle.
	- **Répéteur** Utilise le premier répéteur disponible pour ce groupe.
	- **Pass. + rép** Utilise la première passerelle ou le premier répéteur disponible pour ce groupe.
		- **Automatique** Utilise la première passerelle disponible pour ce groupe.
		- **Spécifique** Utilise uniquement la passerelle avec l'adresse de passerelle sélectionnée pour ce groupe. Si votre radio affiche le message Passerelle sélectionnée : aucune, appuyez sur **Modifier** pour entrer l'adresse de la passerelle actuelle.

## **REMARQUE :**

Si vous n'arrivez pas à communiquer avec la passerelle et le répéteur même si un groupe est configuré pour leur utilisation, la radio tente la communication directe MS-MS.

## **Résultat :**

Lorsque votre radio détecte la passerelle appropriée ou le répéteur approprié, l'icône Passerelle ou l'icône Répéteur s'affichent en continu.

## **3.3.6 Appel en priorité privée DMO**

Le fournisseur de services peut attribuer une priorité préemptive aux appels privés DMO d'intervention. Dans ce cas, les appels privés DMO de cette radio ont la priorité sur tous les appels en cours (à l'exception des appels d'urgence ou des appels privés prioritaires préemptifs) sur la radio réceptrice, qui affiche alors Priorité d'appel.

**3.3.7**

## **Groupe pour les appels individuels**

Un groupe pour les appels individuels est un groupe qui utilise une fréquence différente pour les appels individuels (privés). L'utilisation de ce groupe optimise les ressources de fréquence et permet de ne pas bloquer d'autres groupes. Les seuls types d'appel pris en charge sont les appels privés et les appels d'urgence (privés et de groupe). Utilisez ce groupe chaque fois que vous avez besoin de faire un appel privé. Lorsque vous sélectionnez un groupe pour les appels individuels, votre radio n'est pas en mesure de recevoir ni de faire des appels de groupe ou de diffusion d'une priorité inférieure à une urgence.

Après avoir sélectionné un groupe pour les appels individuels et appuyé sur la touche **PTT** pour lancer un appel de groupe, la radio réagit ainsi :

- Rejette l'appel
- Joue une tonalité
- Affiche le message Appels individuels seulement

## **3.3.8 Moniteur réseau**

#### **REMARQUE :**  $\mathscr{U}_1$

Cette fonction est une fonction logicielle de vente.

Cette fonction permet à la radio de surveiller les appels en mode ATF (TMO) individuels tout en maintenant les services du fonctionnement en mode direct (DMO).

Lorsque le moniteur de réseau est actif, la radio reçoit les appels directs adressés au groupe d'appel DMO sélectionné, les appels DMO privés, les messages SDS (Short Data Service), mais aussi des appels TMO privés.

Les appels de groupe, les appels privés et les messages de SDS initiés sont configurés en DMO. Seules les réponses aux appels TMO privés sont envoyées en TMO.

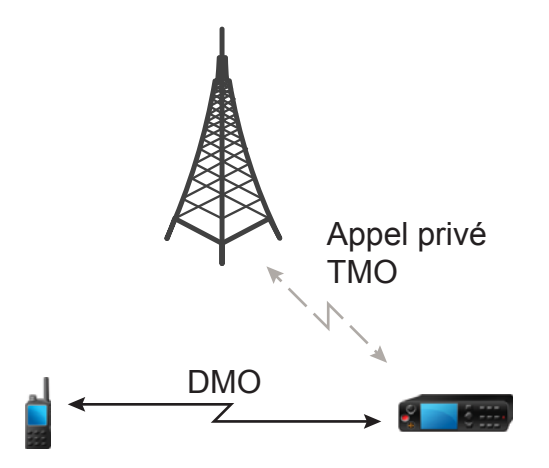

## **3.3.8.1 Activation du moniteur de réseau**

### **Procédure :**

- **1.** À l'écran d'accueil, appuyez sur **Options**.
- **2.** Sélectionnez **Moniteur de réseau**.

## **3.3.9 Communication par répéteurs**

Les radios qui sont hors de portée et qui ne peuvent pas communiquer directement avec les autres radios en mode DMO (Direct Mode Operation) peuvent le faire au moyen d'un répéteur. Un répéteur est une radio qui répète toutes les communications sur un canal choisi, ce qui permet d'augmenter la portée DMO des radios.

### **Figure 6 : Communication par répéteurs**

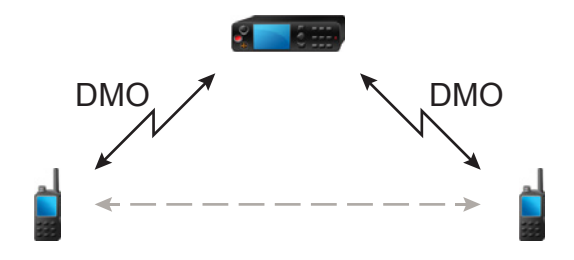

Lorsque la radio détecte un signal de répéteur potentiel ou se connecte à un répéteur, elle joue une tonalité, affiche le message Répéteur disponible et affiche une icône appropriée. Lorsque la radio perd sa connexion avec le répéteur, elle fait entendre une tonalité, affiche le message Répéteur non disponible et l'icône du répéteur clignote.

Lorsque la radio est en mode passerelle, elle passe en mode passerelle à partir de TMO si la radio entre en urgence.

La mise hors tension de la radio ou la sortie du mode passerelle est restreinte lorsque la passerelle transfère un appel d'urgence.

## **3.3.10**

## **Communication au moyen de passerelles**

Les passerelles assurent la connectivité entre les radios fonctionnant en mode direct (DMO) et le réseau TETRA, de sorte que les radios DMO peuvent communiquer avec les radios fonctionnant en mode ADF (TMO).

### **Figure 7 : Communication au moyen de passerelles**

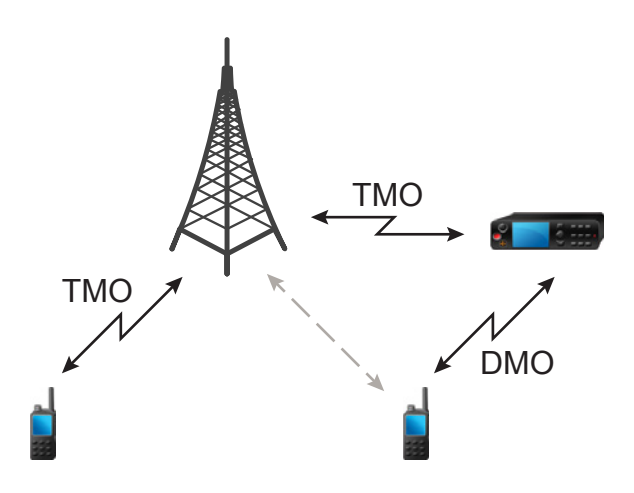

**Comportement de la radio lorsque la radio détecte un signal de répéteur potentiel ou se connecte à une passerelle :**

- La radio émet une tonalité.
- La radio affiche Passerelle disponible.
- La radio affiche une icône appropriée.

### **Comportement de la radio lors de sa perte de connexion avec la passerelle :**

- La radio émet une tonalité.
- La radio affiche Passerelle disponible.
- La radio affiche une icône appropriée.

**Comportement de la radio lorsque l'appel de groupe est en file d'attente :**

● La radio affiche Veuillez patienter.

**Comportement de la radio lors de l'entrée en ADF du site local :**

- La radio émet une tonalité.
- La radio affiche Service de la région locale.

## **3.3.11 Synchronisation de la passerelle et du répéteur**

Pour communiquer à l'aide de passerelles ou de répéteurs, la radio doit être synchronisée avec une passerelle ou un répéteur.

Une passerelle ou un répéteur envoient des signaux de présence aux radios. Si une radio reçoit les signaux de présence, elle reste synchronisée avec la passerelle ou le répéteur qui envoie les signaux. Si une radio ne reçoit pas de signal de présence, elle ne perd pas immédiatement la synchronisation. La radio attend une autre présence réussie pendant une durée définie par votre fournisseur de services. Cette fonction permet de s'assurer que les communications ne sont pas coupées en raison de problèmes de réception temporaires.

Si une passerelle ou un répéteur est indisponible ou si la radio n'est pas synchronisée avec une passerelle ou un répéteur, les scénarios suivants s'appliquent en fonction des réglages configurés par votre fournisseur de services :

La radio revient en mode de fonctionnement direct (DMO).

- Lorsque vous appuyez sur le bouton **PTT**, un message s'affiche pour indiquer que la deuxième pression du bouton contourne le mode de fonctionnement avec passerelle ou répéteur.
- Aucune communication DMO directe n'est permise.

Dans le deuxième scénario, la radio reçoit les appels individuels et les appels de groupe, et vous pouvez répondre aux appels individuels; toutefois, vous ne pouvez pas répondre aux appels de groupe.

## **3.4 Mode de blocage de la transmission**

Le mode de blocage de la transmission (TXI) est un mode dans lequel la radio n'envoie pas de transmissions radio. Activez ce mode dans les zones sensibles à l'énergie de RF (par exemple, les hôpitaux ou les avions), où la sécurité peut être compromise en raison de la radiation de la transmission.

### Pour l'activer, sélectionnez **Menu** → **Réseaux** → **Mode TXI** → **Activer**.

Dans ce mode, la radio ne fait aucune transmission, à l'exception des appels d'urgence. Toutes les fonctions et les touches qui activent la transmission (par exemple, l'enregistrement du réseau, le changement de groupe ou de dossier, l'envoi de messages SDS ou le bouton **PTT**) sont désactivées. Tout essai de transmission entraîne l'affichage de la notification Non autorisé en mode TXI et l'émission d'une tonalité par la radio.

Votre radio peut toujours recevoir :

- Appels de groupe
- Messages stockés dans la **boîte de réception**
- Tentatives d'appels privés stockés dans la liste des **appels manqués**, sans l'option de répondre

Lorsqu'il n'y a plus de danger pour la sécurité (par exemple, lorsque vous quittez la zone sensible à l'énergie RF), vous pouvez désactiver le mode TXI et la radio revient au fonctionnement standard.

Vous pouvez désactiver le mode en sélectionnant **Menu/OK** → **Réseaux** → **Mode TXI** → **Désactiver**, en appuyant sur le bouton à une touche ou, implicitement, en lançant un appel d'urgence.

#### **REMARQUE :**  $\mathscr{U}_1$

Les transmissions RF de la radio sont empêchées dans les conditions suivantes :

- Le Mode TXI est activé.
- La batterie est retirée.
- La radio est éteinte.

Lorsque la radio entre ou sort du mode TXI et qu'elle est mise en attente sur une cellule, un message d'état spécialement désigné de service court de données (SDS) est envoyé. Ce message SDS indique au système SwMI que la radio est en train d'entrer ou de sortir du mode TXI.

Les procédures de mobilité qui n'exigent pas que la radio envoie une transmission de liaison montante sont exécutées, sauf pour la resélection des cellules.

En mode TXI, la radio peut rejoindre des appels de groupe pour n'importe quel groupe qu'elle surveille, mais la transmission sur cet appel est toujours interdite.

La radio affiche également les messages SDS entrants à l'utilisateur. La fonction d'appel manqué est active en mode TXI et permet de vérifier quels appels ont été manqués. Cependant, la radio tente d'empêcher que la retransmission de la configuration d'appel ne soit enregistrée comme appel séparé.

Si vous lancez un appel d'urgence, la radio quitte immédiatement le mode TXI et tente de lancer l'appel d'urgence si la radio est en service.

Si la radio est éteinte en mode TXI, elle demande si elle doit quitter le mode TXI à la mise sous tension. Si vous sélectionnez **Non**, la radio s'éteint.

## **3.5 Opérations d'urgence**

Les opérations d'urgence sont utilisées dans des situations critiques.

Maintenir enfoncé le bouton **Urgence**, ou entrer le numéro d'urgence et appuyer sur la touche **Envoyer** permet d'activer un ou plusieurs services (selon les paramètres de votre fournisseur de services).

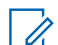

## **REMARQUE :**

Il est possible d'allumer la radio en appuyant sur le bouton d'**urgence**. Selon les paramètres du fournisseur de services, la radio peut lancer automatiquement les opérations d'urgence. Si la radio est protégée par un NIP (à l'exception du NIP de la carte SIM), les opérations d'urgence contournent le verrouillage par NIP.

Lorsque les opérations d'urgence sont lancées, tout appel vocal en cours est annulé ou supprimé, et tout transfert de paquet de données est interrompu. Toutefois, la session reste ouverte.

Pendant les opérations d'urgence, la radio refuse les appels téléphoniques, PABX et privés, et elle ne surveille pas les groupes de la liste de balayage sélectionnée.

Pour mettre fin aux opérations d'urgence, appuyez sur la touche programmable **droite**.

### **3.5.1**

## **Alarme d'urgence**

L'alarme d'urgence est un message d'état spécial. Votre radio envoie le message en mode TMO ou DMO.

Votre radio envoie le message chaque fois qu'elle passe en mode Opération d'urgence. Un signal sonore retentit pour un message envoyé avec succès.Pour renvoyer le message, appuyez sur le bouton **Urgence**.

L'alarme d'urgence en mode DMO peut être configurée pour envoyer tous les modes DMO ou lorsque la radio est synchronisée par passerelle.

### **REMARQUE :**

Lors d'une émission avec microphone branché, votre radio n'est pas autorisée à renvoyer le message.

## **3.5.2**

## **Appel de groupe d'urgence**

L'appel de groupe d'urgence a la priorité la plus élevée de communication et il s'agit d'un appel préemptif. Un appel de groupe d'urgence est disponible en modes TMO et DMO. Pendant les opérations d'urgence, lancez un appel de groupe d'urgence en appuyant sur le bouton **Urgence**. Votre radio peut également prendre en charge la fonction de microphone branché, ce qui permet de lancer un appel d'urgence sans appuyer sur le bouton **PTT**.

Lorsqu'une radio reçoit ou lance un appel de groupe avec priorité d'urgence, la couleur de l'affichage passe au rouge et une icône de triangle rouge s'affiche. Une tonalité d'*alerte* spéciale retentit.

Un appel de groupe d'urgence peut être configuré en tant que :

- Appel non tactique lancé dans un groupe préprogrammé par votre fournisseur de services. En mode d'urgence non tactique, vous ne pouvez pas passer d'un groupe à un autre.
- Appel tactique lancé dans le groupe actuellement sélectionné.

Appuyer sur le bouton **Urgence** pendant un appel de diffusion d'urgence n'a aucun effet. Aucun nouvel appel n'est lancé et aucune alerte d'urgence n'est envoyée.

Lorsque l'appel de groupe d'urgence auquel vous participez prend fin, votre radio peut se comporter de plusieurs manières, selon les paramètres de votre fournisseur de services :

● Si vous êtes l'initiateur de l'appel, la radio peut rester en mode d'urgence, ou revenir en mode TMO.

Si vous n'êtes pas l'initiateur de l'appel, la radio revient toujours en mode TMO.

## **3.5.2.1**

## **Appel de groupe d'urgence**

### **Préalables :**

Assurez-vous que votre radio est en mode d'urgence.

### **Procédure :**

- **1.** Maintenez le bouton **PTT** enfoncé.
- **2.** Attendez la tonalité d'*autorisation de parler* (si configurée), puis parlez.
- **3.** Relâchez la touche **PTT** pour écouter.

# **REMARQUE :**

Il est possible d'annuler un appel de groupe d'urgence en mode TMO. Pour ce faire, effectuez une des actions suivantes avant que la tonalité d'autorisation de parler soit émise (selon les réglages de votre fournisseur de services) :

- Relâchez le bouton **PTT**.
- Appuyez sur la touche **Fin** (par défaut).

Lorsque l'appel est annulé, votre radio affiche le message Appel annulé (si configuré par votre fournisseur de services).

## **3.5.2.2 Réception d'appels de groupe d'urgence**

La radio reçoit un appel de groupe d'urgence à partir d'un groupe préprogrammé sélectionné. Une tonalité et une icône d'état adéquates, ainsi qu'un affichage rouge, indiquent qu'il y a un appel entrant.

## **3.5.3 Urgence non tactique**

En cas d'urgence non tactique, votre radio passe à un groupe d'urgence désigné lors du démarrage des opérations d'urgence. Ce groupe est utilisé pour la durée complète de l'opération d'urgence. Le changement de groupe n'est pas autorisé à ce moment.

Lors du fonctionnement en mode ADF (TMO), votre radio peut acheminer des appels de groupe non tactique d'urgence sans envoyer de pièce jointe. Si cela est configuré ainsi, la radio « présume » qu'il existe des pièces jointes implicites après avoir reçu une adresse temporaire.

En mode DMO (Direct Mode Operation), le message d'urgence non tactique est envoyé sur la même fréquence que le groupe précédemment sélectionné. Le fournisseur de services peut désigner toute adresse d'identité d'abonné Tetra individuelle (ITSI) à utiliser pour les opérations d'urgence. Cette ITSI peut être une adresse de type « Groupe ouvert – diffusion ».

Après avoir quitté le mode d'urgence non tactique, votre radio revient au groupe précédemment sélectionné.

**3.5.4**

## **Appels individuels d'urgence (privés ou MSISDN)**

Les appels individuels d'urgence sont des appels simplex ou duplex avec priorité d'urgence.

Lorsque vous appuyez sur le bouton **Urgence**, votre radio émet un appel individuel à un numéro privé provisionné ou à une adresse du réseau numérique à intégration de services de station (MSISDN).

Cette fonction prend également en charge la méthode de composition directe ou Raccroché pour les appels simplex et duplex. Pour les appels individuels d'urgence acheminés à une adresse MSISDN en mode duplex intégral, la méthode de composition par défaut est configurée à Raccroché. Cette méthode de composition par défaut ne peut pas être modifiée.

Pendant les appels individuels d'urgence, votre radio rejette tous les appels individuels entrants n'ayant pas la priorité d'urgence. Ces appels rejetés sont indiqués comme des appels manqués une fois que l'appel individuel d'urgence a pris fin.

Les appels duplex intégral privés (FDPC) d'urgence prennent en charge l'état audio élevé/faible. L'état audio est configurable. Vous pouvez sélectionner l'état audio durant les FDPC d'urgence entrants et sortants en basculant entre les réglages audio élevé et faible durant un FDPC d'urgence actif.

## **3.5.5 État SDS d'urgence**

La radio envoie un message d'état avec une valeur préprogrammée à l'adresse de destination définie par votre fournisseur de services. L'état SDS d'urgence est disponible en TMO seulement. Si aucun accusé de réception d'état ou accusé de réception négatif n'est reçu, la radio retente l'envoi du message. Le statut n'est pas de nouveau envoyé en mode alarme d'urgence.

## **3.5.6**

## **Microphone branché d'urgence**

Le microphone branché vous permet de parler sans appuyer sur le bouton **PTT** en mode d'opération d'urgence. La transmission continue pendant une durée provisionnée. Appuyez sur le bouton **PTT** avant que le temps de microphone branché soit écoulé pour mettre fin au fonctionnement du microphone branché. Ensuite, le fonctionnement normal du PTT pour les appels de groupe d'urgence prend la relève pendant la transmission, et ce, tant que l'utilisateur maintient le bouton **PTT** enfoncé.

Les pressions subséquentes du bouton d'**urgence** pendant l'opération d'urgence redémarrent la transmission avec le microphone branché.

Si une autorisation de parler est accordée à un autre membre du groupe, la tonalité de réception d'appel d'urgence est émise. Si cette option est configurée, la radio tente automatiquement d'obtenir de nouveau l'autorisation de parler.

Appuyez sur la touche programmable **Fin** ou sur la touche **Fin** pour mettre fin au fonctionnement du microphone branché.

## **3.5.7 Microphone branché alternatif**

Le microphone branché alternatif est une version améliorée du microphone branché. Après l'activation, la radio alterne entre les phases de transmission (votre microphone est actif) et les phases de réception (vous pouvez seulement écouter) pendant une période déterminée précisément par votre fournisseur de services.

Si cette fonction est activée, vous pouvez lancer le microphone branché alternatif en appuyant sur le bouton d'**urgence**. Si vous voulez mettre fin à la phase de transmission plus tôt ou sauter cette phase, appuyez sur la touche **Fin**.

L'appel avec le microphone branché alternatif prend fin lorsqu'une des conditions suivantes est remplie :

- La radio quitte le mode d'urgence.
- La minuterie du microphone branché alternatif expire.
- Le bouton **PTT** est enfoncé.

● La touche programmable **droite** est enfoncée (pendant la phase de transmission seulement).

### **REMARQUE :**

Lorsque la radio est hors service, elle passe à la phase de réception et le microphone branché alternatif est mis en attente. Lorsque la radio est remise en service, la transmission du microphone branché et l'appel du microphone branché alternatif reprennent.

En mode d'urgence, appuyez sur le bouton d'**urgence** pour redémarrer le microphone branché alternatif.

## **3.5.8**

## **Mode d'urgence silencieuse**

Le mode d'urgence silencieuse est un type de service d'urgence qui ne fournit aucune indication sonore ni de tonalités de clavier à l'activation. Toutes les indications de l'affichage sont identiques à celle du mode Accueil. Cependant, la radio ne peut pas utiliser de services à l'exception de :

- Réception d'écoute d'ambiance
- Envoi d'alarmes d'urgence silencieuse
- Envoi de rapports de localisation GNSS

### **REMARQUE :**

La radio bloque toute autre fonction que vous essayez d'activer.

Si la fonction d'urgence silencieuse est activée, la radio entre en mode d'urgence silencieuse si vous appuyez sur le bouton **Urgence**. Après l'activation de ce mode, la radio reste en mode TMO ou l'active en fonction de l'état actuel. Une fois en mode TMO, la radio envoie une alarme d'urgence silencieuse.

#### **REMARQUE :**  $\mathscr{U}_1$

Si la radio est dans un appel privé ou de groupe, elle attend jusqu'à ce que l'appel se termine, puis passe en mode d'urgence silencieuse.

La radio continue d'envoyer l'alarme jusqu'à ce que l'envoi réussi soit confirmé. Une fois l'alarme livrée avec succès, la radio reste en mode d'urgence silencieuse et attend l'écoute d'ambiance.

Votre radio quitte le mode d'urgence silencieuse dans les conditions suivantes :

- L'envoi de l'alarme d'urgence silencieuse a échoué et le nombre maximal de tentatives a été atteint.
- La salle de commande désactive l'écoute d'ambiance silencieuse.
- L'écoute d'ambiance est déconnectée pour une autre raison.

Si vous éteignez la radio en mode d'urgence silencieuse, la radio passe à l'état de pseudo-mise hors tension. Dans cet état, la radio semble être désactivée. Cependant, la radio est toujours en mode d'urgence silencieuse. Si vous allumez la radio pendant l'état de pseudo-mise hors tension, la radio agit comme lors de la mise en marche et reste en mode d'urgence silencieuse.

### **3.5.9**

## **Urgence invisible**

Votre fournisseur de services peut désactiver les indications visuelles et sonores sur la ratio en mode Opération d'urgence. On appelle cette fonction « Urgence invisible ». La fonction Urgence invisible crée une couche de sécurité supplémentaire lors de l'utilisation de l'opération d'urgence dans des situations critiques. Une attaque directe contre l'utilisateur est un exemple de situation critique.

## **3.5.10 Alerte d'urgence**

## **REMARQUE :**

**CALE REMARQUE :**<br>Cette fonction est une fonction logicielle de vente.

Cette fonction permet à la radio d'envoyer des alertes d'urgence à d'autres radios qui se trouvent dans sa couverture DMO (fonctionnement en mode direct) en appuyant sur le bouton **Urgence**.

Même lors du fonctionnement en mode direct (TMO), la radio surveille une fréquence spéciale d'urgence DMO pour d'éventuelles alertes d'urgence, puis répond à ces alertes en se joignant automatiquement à l'appel d'urgence.

Pour lancer l'alerte d'urgence, la radio doit être en mode MS-MS DMO ou hors couverture en mode TMO. L'alerte n'est pas envoyée à la console de répartition.

Pour recevoir l'alerte d'urgence, la radio doit être en mode DMO ou TMO, se trouver dans la portée RF de la radio qui lance l'alerte, et ne pas avoir d'appel en cours. Lorsque la radio reçoit l'alerte d'urgence, elle rejoint l'appel automatiquement.

Le tableau suivant illustre les dépendances entre le mode actuel de la radio et le type d'opération d'urgence :

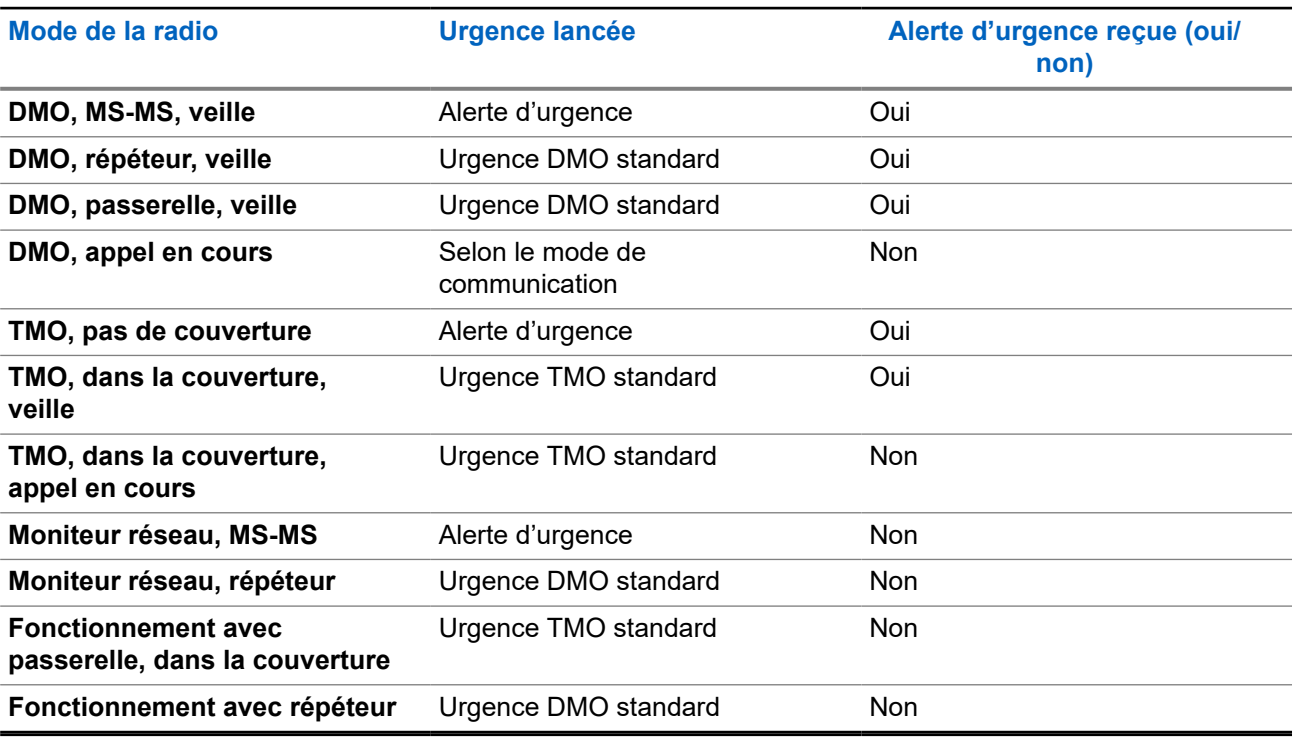

### **Tableau 12 : Dépendances d'opération d'urgence**

### **3.5.11**

## **Mode urgence par composition**

Cette fonction permet de déclencher le mode d'urgence en composant un numéro prédéfini. Elle initie les mêmes services d'urgence que si vous utilisiez le bouton **Urgence**. La radio peut stocker jusqu'à huit numéros d'urgence.

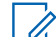

### **REMARQUE :**

Si le mode d'urgence est déclenché par la composition d'un numéro d'urgence, vous pouvez appuyer sur la touche **Fin** pour quitter le mode d'urgence.

## **3.5.12 Alerte en cas de catastrophe**

L'appel d'alerte en cas de catastrophe est un appel d'urgence diffusé par la radio avec une priorité préemptive d'urgence que tout le monde qui se trouve dans une zone de diffusion peut entendre. Cette fonction est conçue pour les situations catastrophiques, comme les tremblements de terre, et a la priorité absolue sur les autres appels. Toutes les radios qui diffusent une alerte en cas de catastrophe affichent une notification d'urgence sur leurs écrans. Le message d'alerte, sa durée et le groupe de destination peuvent être configurés dans la fiche de code.

Pour lancer l'alerte en cas de catastrophe, réglez la radio en mode Alerte en cas de catastrophe, puis appuyez sur le bouton **PTT**. Lorsque l'appel se termine, la radio quitte l'état d'alerte en cas de catastrophe.

Pendant l'état d'alerte en cas de catastrophe, d'autres fonctionnalités sont affectées :

- Lorsque l'alerte en cas de catastrophe est lancée, tous les autres services en cours sont terminés.
- Aucun autre service ne peut interrompre ce type d'appel.
- La fonctionnalité de microphone branché ne peut pas être utilisée.
- Le discours ne peut être en mode non chiffré, même si un des services de chiffrement est activé. La seule exception est le chiffrement E2E.

### **REMARQUE :**

Toutes les infrastructures ne prennent pas en charge cette fonctionnalité. Consultez le fournisseur de services avant d'activer cette fonction.

## **3.5.12.1 Initialisation des appels d'alerte de catastrophe**

### **Procédure :**

- **1.** À partir de l'écran d'accueil, appuyez sur la touche **Menu**.
- **2.** Sélectionnez **Services** → **Alerte en cas de sinistre**.

La radio passe au mode alerte en cas de catastrophe et affiche une icône d'alerte en cas de catastrophe.

**3.** Pour lancer l'appel, appuyez sur **PTT**.

La radio affiche Mode alerte en cas de catastrophe en cours d'utilisation.

## **3.5.13**

## **Destination d'urgence en mode ADF de site local**

## **REMARQUE :**

Cette fonction est une fonction logicielle de vente.

Cette fonction permet à la radio d'envoyer des demandes d'urgence à une destination différente. Cette émission se produit en mode ADF site local.

Les services d'urgence pris en charge sont les suivants :

- Alarme d'urgence
- Appel d'urgence
- État du service de données court d'urgence (SDS)
- Rapports du protocole d'information de localisation

## **3.5.14 Quitter le mode opérations d'urgence**

### **Préalables :**

Assurez-vous que la radio est engagée en mode opérations d'urgence.

### **Procédure :**

Effectuez l'une des actions suivantes :

- Appuyez sur **Fin** si votre radio affiche le message Mic. urgence activé.
- Maintenez enfoncée la touche **Quitter**.

### **Résultat :**

La radio quitte le mode opérations d'urgence.

## **3.6 Mode répéteur**

## **REMARQUE :**

Cette fonction est une fonction logicielle de vente.

Le mode répéteur fournit une connectivité de répétition entre les radios en mode DMO.

## **Figure 8 : Fonctionnement du mode répéteur**

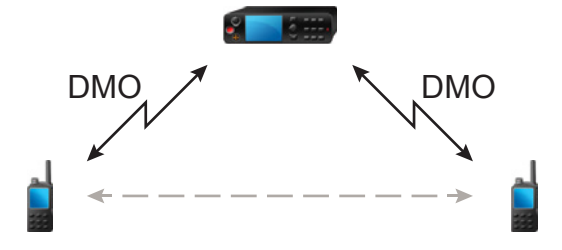

Lorsque la radio est en mode répéteur DMO, elle étend la portée DMO en retransmettant les informations reçues d'une radio à l'autre. Il retransmet les appels de groupe, les appels privés et les données sur une fréquence donnée. Dans le schéma, la radio au centre sert de répéteur.

Le répéteur envoie régulièrement un signal de présence sur un canal libre afin de permettre à d'autres radios de se synchroniser sur une fréquence donnée.

Seules les radios du même groupe peuvent communiquer avec les autres au moyen du répéteur.

Le mode de répéteur est activé en sélectionnant **Menu** → **Réseaux** → **Mode de répéteur**.

## **Chapitre 4**

# **Menu principal**

Ce chapitre comporte des renseignements sur les éléments du menu principal.

Vous pouvez afficher les éléments de menu au cours d'un appel. Si cette caractéristique n'est pas programmée par votre fournisseur d'accès, la radio quitte le menu lorsqu'un nouvel appel démarre.

## **IMPORTANT :**

Certains éléments de menu sont propres au modèle et peuvent ne pas être activés ou disponibles sur votre radio.

## **4.1 Navigation dans le menu**

### **Procédure :**

- **1.** À partir de l'écran d'accueil, appuyez sur la touche **Menu**.
- **2.** Naviguez jusqu'à l'élément souhaité en appuyant sur les touches de navigation. Appuyez sur la touche programmable affectée à **Sélectionner** ou avec la touche de navigation **Droite** pour faire votre sélection.

Si l'élément de menu contient un autre ensemble d'éléments de menu, répétez étape 2.

## **4.2 Icônes de menu**

Les icônes suivantes permettent d'identifier facilement les éléments de menu.

### **Tableau 13 : Icônes de menu**

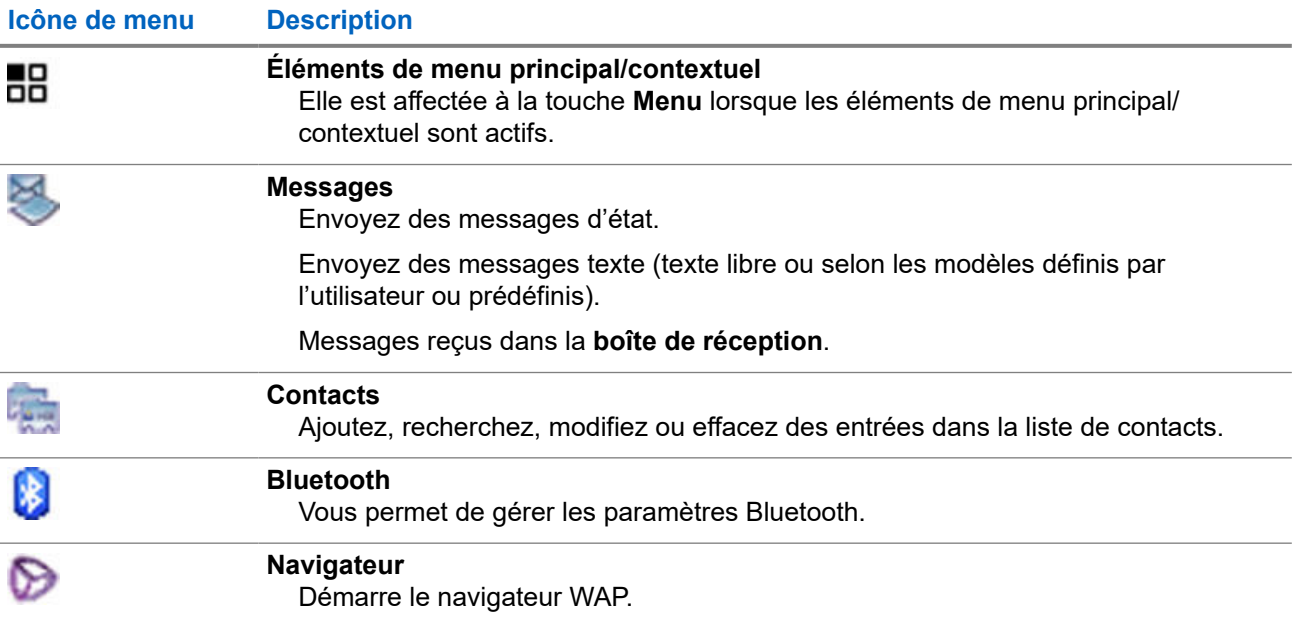

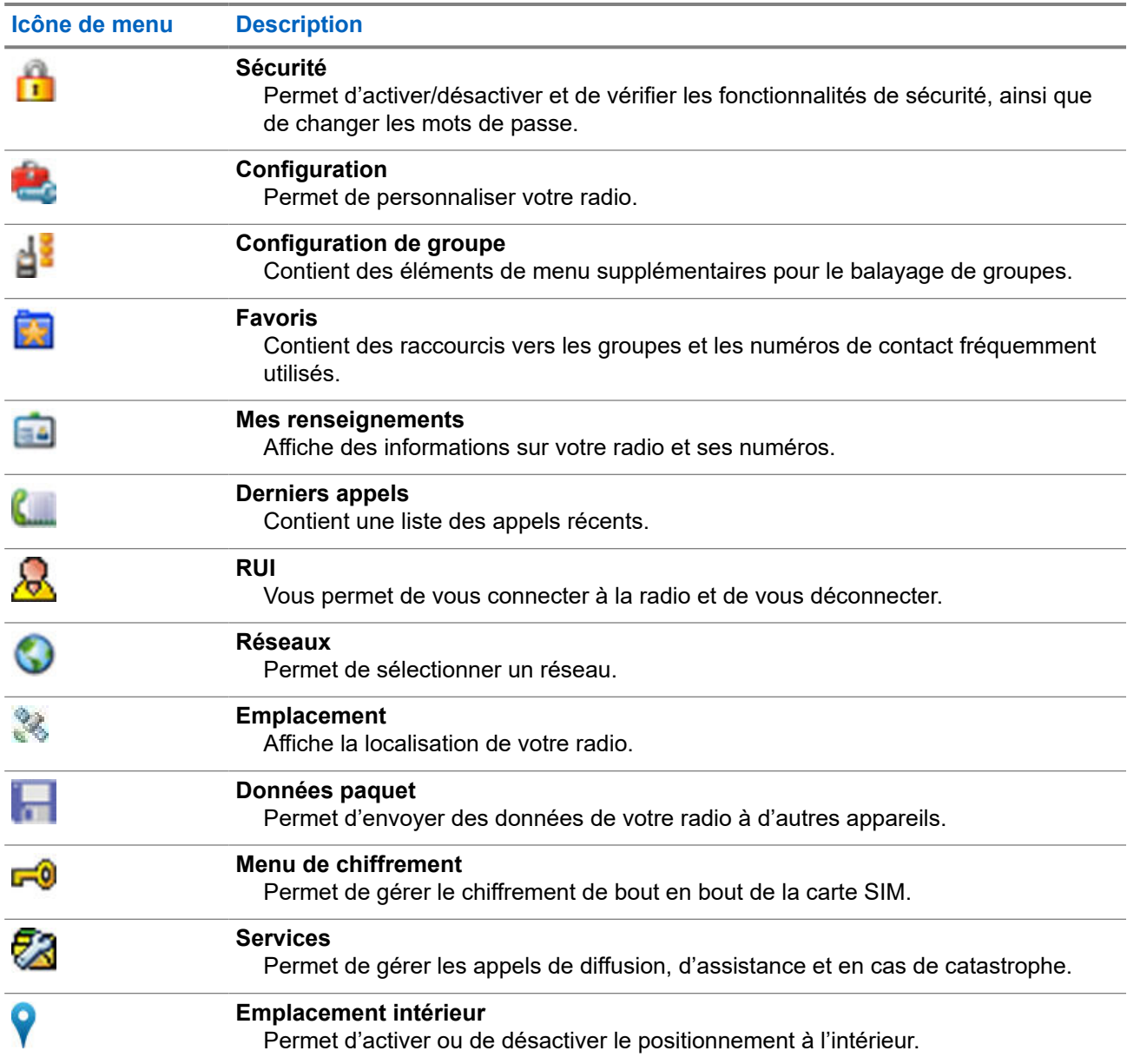

## **4.3 Messages**

La fonction de message permet d'envoyer et recevoir des messages texte. Un message peut contenir jusqu'à 1 000 caractères, en fonction des réglages de votre fournisseur de services.

Appuyer sur la touche **PTT** lorsqu'un message est sélectionné peut causer une des actions suivantes, en fonction des réglages de votre fournisseur de services :

- La radio ignore la touche **PTT**.
- La radio lance un appel privé avec l'expéditeur du message.
- La radio lance un appel de groupe pour le groupe actuellement sélectionné.

Voir [Texte d'écriture à la page 30](#page-29-0) pour plus de détails sur la composition d'un message texte.

## **4.3.1 Nouveau message**

Cet élément de menu permet de créer un nouveau message.

#### **REMARQUE :** Û

Lors de la modification d'un texte, les icônes d'état changent leur apparence et seulement quatre d'entre eux s'affichent : Tour, force du signal, urgence et batterie.

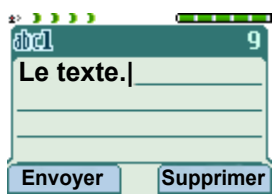

## **4.3.1.1 Envoi de messages en mode privé ou téléphone**

### **Procédure :**

- **1.** À partir de l'écran d'accueil, appuyez sur la touche **Menu**.
- **2.** Sélectionnez **Messages** → **Nouveau message**.
- **3.** Saisissez le texte du message, puis appuyez sur **Envoyer**.
- **4.** Sélectionnez **Privé**/**Téléphone**.
- **5.** Entrez le numéro du destinataire ou appuyez sur **abc** pour le sélectionner à partir de vos contacts.

#### **REMARQUE :**  $\mathscr{A}$

Pour la sélection cible privée, vous pouvez saisir un ISSI (Individual Short Subscriber Identity), un ITSI (Individual TETRA Subscriber Identity) ou un GSSI (Group Short Subscriber Identity) pour le destinataire.

ISSI ou ITSI est un ID unique affecté à chaque radio.

GSSI dans Dimetra est nommé ID de groupe ou ID de groupe de conversation.

- **6.** Utilisez l'une des options suivantes :
	- Sélectionnez **Envoyer**.
	- Appuyez sur la touche **Envoyer**.
	- Appuyez sur le bouton **PTT**.

## **4.3.1.2 Envoi de messages à des groupes**

### **Procédure :**

- **1.** À partir de l'écran d'accueil, appuyez sur la touche **Menu**.
- **2.** Sélectionnez **Messages** → **Nouveau message**.
- **3.** Saisissez le message, puis appuyez sur **Envoyer**.
- **4.** Si nécessaire, sélectionnez **Groupe**.
- **5.** Sélectionnez un groupe auquel vous voulez envoyer le message.

## **4.3.1.3**

## **Envoi de messages Stockage et retransmission**

### **Préalables :**

Assurez-vous que votre fournisseur de services active la fonction de stockage et retransmission.

### **Procédure :**

- **1.** À partir de l'écran d'accueil, appuyez sur la touche **Menu**.
- **2.** Sélectionnez **Messages** → **Nouveau message**.
- **3.** Appuyez sur la touche **Menu** et sélectionnez **Configuration de message** → **Utilisateurs en ligne et hors ligne**.
- **4.** Saisissez le texte du message, puis appuyez sur **Envoyer**.
- **5.** Sélectionnez l'une des options suivantes :
	- **Appel privé** Pour choisir le numéro de destination à partir de la liste de contacts, entrez le numéro privé ou appuyez sur **abc**.
	- **Téléphone** Pour choisir le numéro de destination à partir de la liste de contacts, entrez le numéro de téléphone ou appuyez sur **abc**.

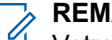

**REMARQUE :**

X **KEMARQUE**<br>Votre fournisseur de services peut permettre d'envoyer un message Stockage et retransmission à un groupe.

- **6.** Utilisez l'une des options suivantes :
	- Sélectionnez **Envoyer**.
	- Appuyez sur la touche **Envoyer**.
	- Appuyez sur le bouton **PTT**.

### **4.3.1.4**

## **Rapport de livraison**

Vous pouvez configurer la radio pour demander un accusé de réception (rapport de livraison) lors de l'envoi d'un message à un destinataire unique. Vous pouvez définir le type de rapport de livraison que votre radio demande, ou activer et désactiver cette fonction.

Si la radio reçoit le rapport de livraison peu après l'envoi du message, la radio affiche les résultats suivants :

● Utilisez l'une des notifications suivantes :

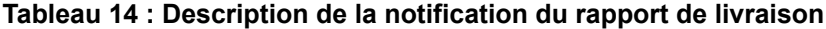

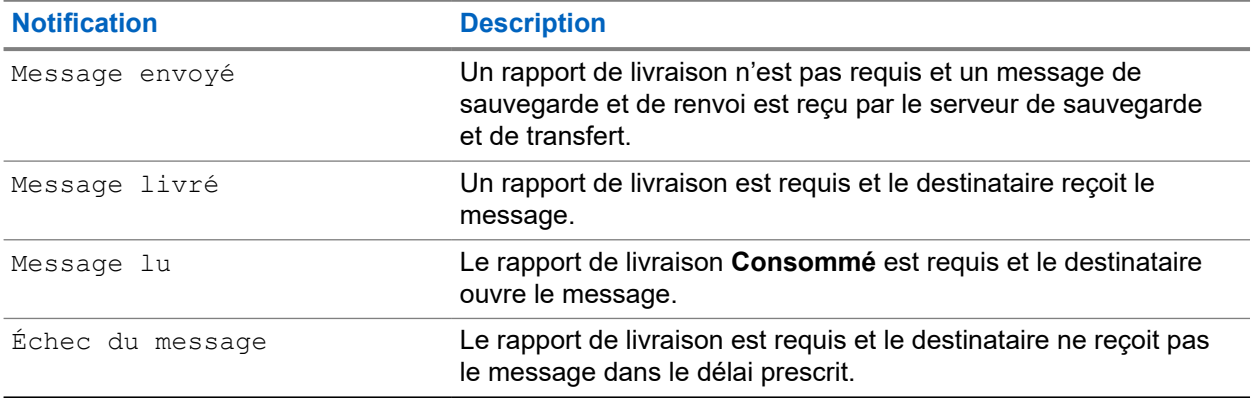

● Enregistre le rapport de livraison et une copie du message dans la **boîte d'envoi**.

Si la radio reçoit le rapport de livraison après une longue période, la radio enregistre le rapport de livraison et une copie du message dans la **boîte d'envoi**.

Si la radio reçoit le rapport de livraison après une période plus longue, votre fournisseur de service configure la fonctionnalité de notifications du rapport de livraison et la radio affiche les résultats suivants :

- Enregistre le rapport de livraison et une copie du message dans la **boîte d'envoi**.
- Enregistre temporairement le message de rapport de livraison dans la **boîte de réception**. La notification disparaît une fois lue.
- Affiche l'icône Nouveau message.
- Affiche l'écran de notification d'état de la nouvelle livraison (si possible).

## **4.3.1.4.1 Affichage des rapports de livraison**

### **Procédure :**

- **1.** À partir de l'écran d'accueil, appuyez sur la touche **Menu**.
- **2.** Sélectionnez **Messages** → **Boîte réception**.
- **3.** Trouvez un message requis et sélectionnez **Lire**.
- **4.** Appuyez sur la touche **Menu**.
- **5.** Mettez le message requis en surbrillance et appuyez sur le bouton **OK**.
- **6.** Sélectionnez **État de livraison**.

## **4.3.1.4.2 Configuration des rapports de livraison**

#### **Préalables :**

Assure que votre fournisseur de services a activé la configuration du rapport de livraison.

### **Procédure :**

- **1.** À partir de l'écran d'accueil, appuyez sur la touche **Menu**.
- **2.** Sélectionnez **Messages** → **Nouveau message**.
- **3.** Appuyez sur la touche **Menu** et sélectionnez **Rapport de livraison**.
- **4.** Selon l'option de rapport que vous souhaitez utiliser, sélectionnez une des options suivantes :

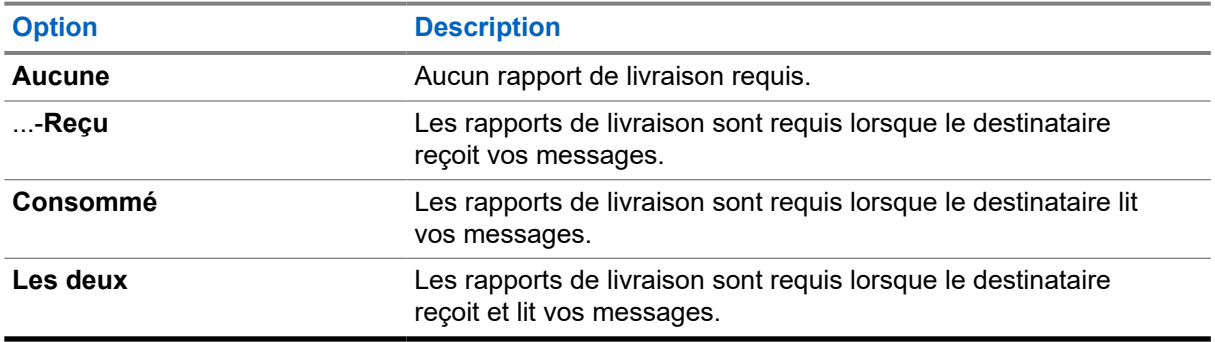

## **4.3.2 Boîte de réception**

Le dossier de la boîte de réception peut contenir jusqu'à 100 nouveaux messages ou anciens messages entrants, selon la longueur des messages. Le sous-menu **Messages** indique le nombre de messages. Par exemple, si l'indication est 2/4, cela signifie qu'il y a deux messages non lus et quatre messages lus dans la boîte de réception.

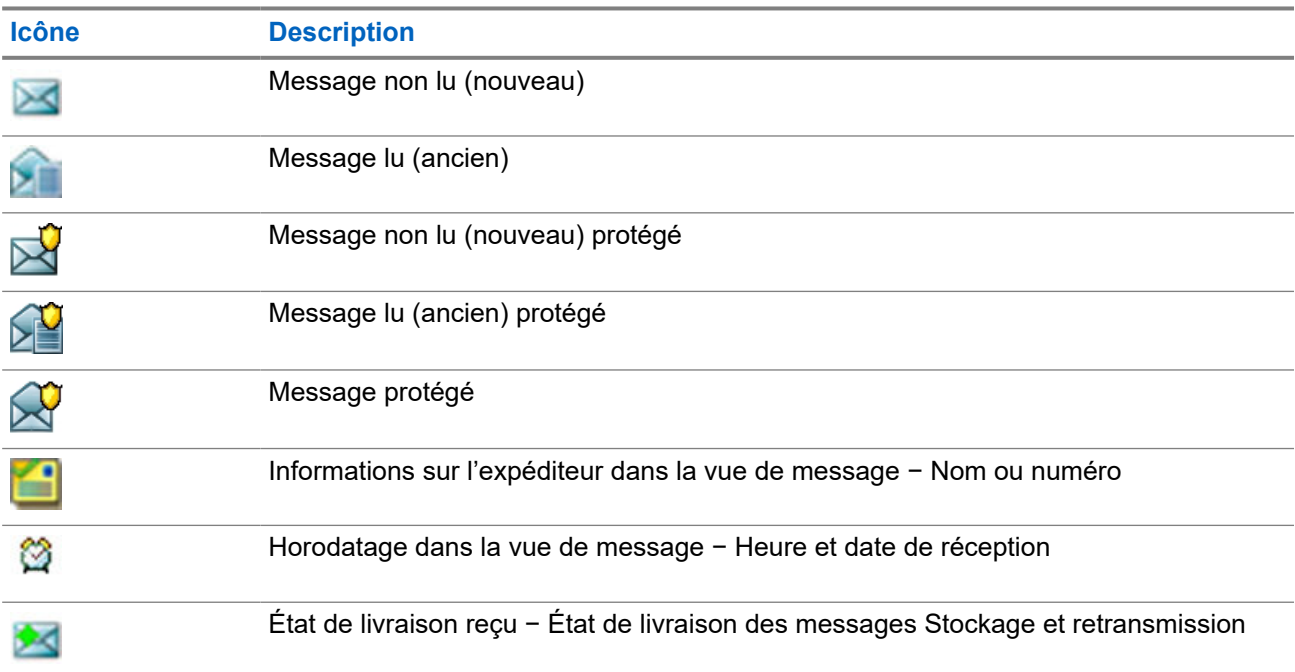

### **Tableau 15 : Icônes de la boîte de réception**

## **4.3.2.1**

## **Réception de nouveaux messages**

Lorsque vous recevez un nouveau message, votre radio affiche l'icône de nouveau message, montre une animation et émet une tonalité pour indiquer la réception du nouveau message.

### **Procédure :**

Sélectionnez l'une des options suivantes :

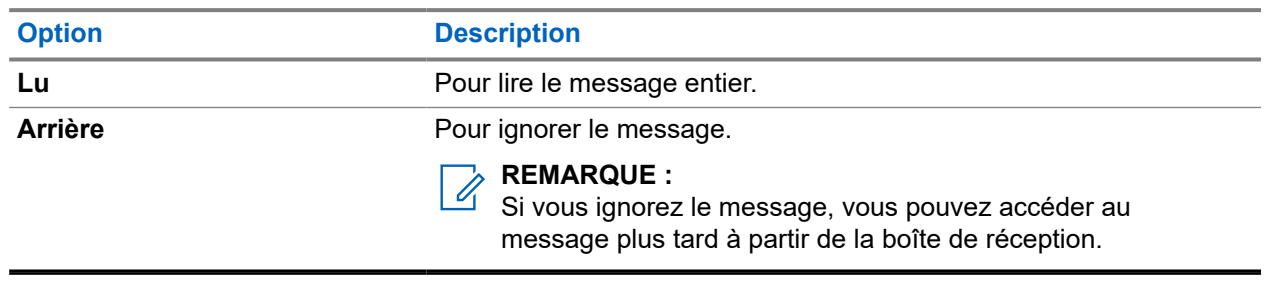
## **4.3.2.2 Ouverture de la boîte de réception**

## **Procédure :**

- **1.** À partir de l'écran d'accueil, appuyez sur la touche **Menu**.
- **2.** Sélectionnez **Messages** → **Boîte réception**.

La radio affiche l'état de la boîte de réception pendant quelques secondes (le cas échéant) :

- Aucun nouveau ou ancien message
- Boîte de réception pleine

## **4.3.2.3 Utilisation des sous-menus dans la boîte de réception et d'envoi**

- **1.** À partir de l'écran d'accueil, appuyez sur la touche **Menu**.
- **2.** Sélectionnez **Messages** → **Boîte de réception** ou **Boîte d'envoi**.
- **3.** Sélectionnez le message requis et appuyez sur la touche **Menu**.
- **4.** Utilisez les sous-menus pour les options suivantes :

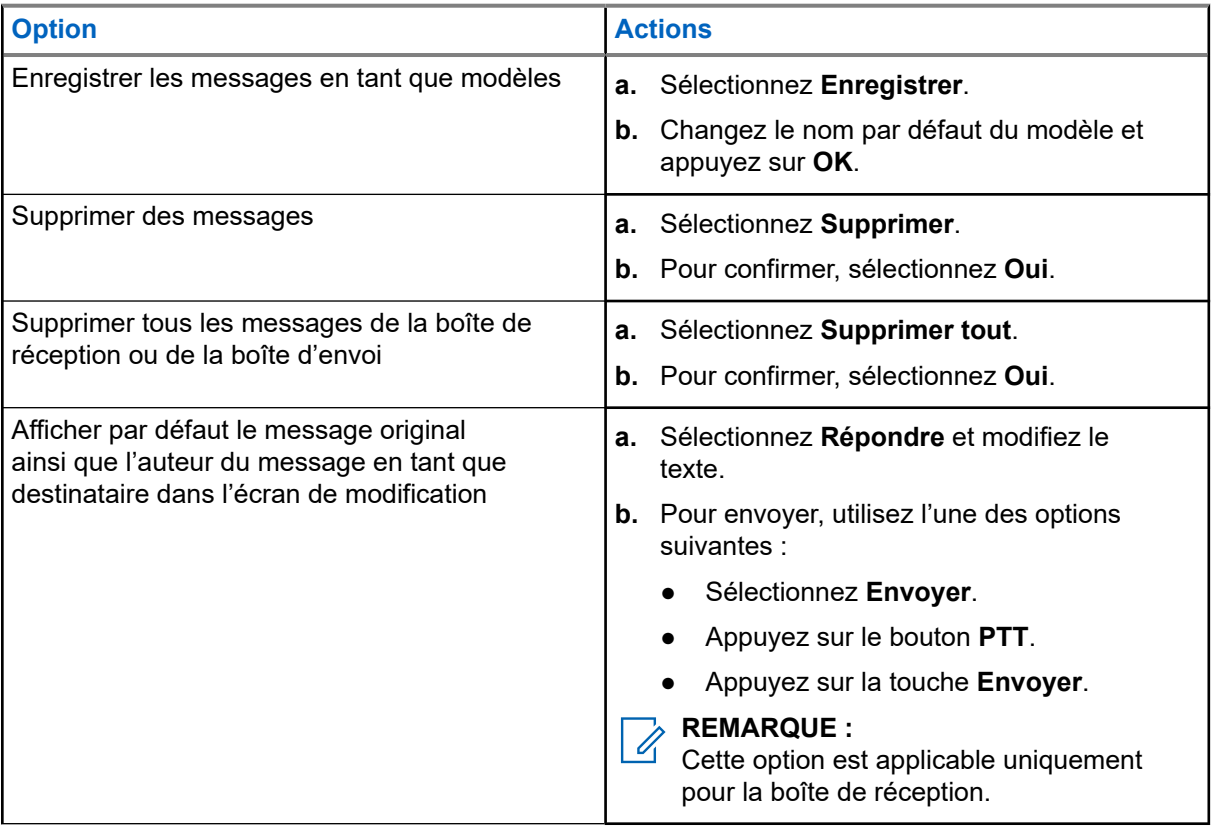

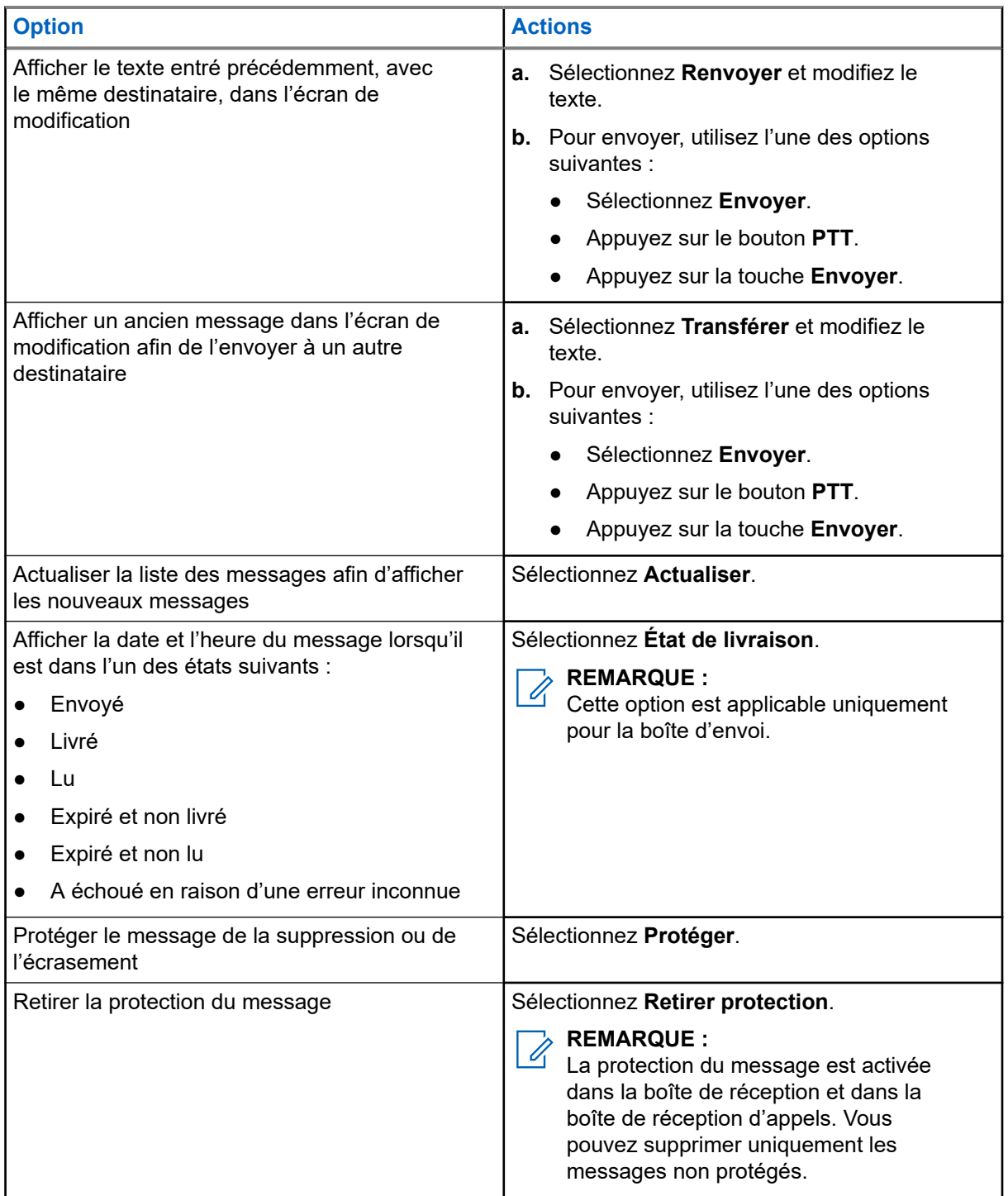

## **4.3.2.4 Numéro intégré**

La fonction de numéro intégré vous permet de composer un numéro intégré dans le message dans la boîte de réception ou d'envoi. Vous pouvez également démarrer un appel de groupe avec l'expéditeur du message d'un groupe.

## **4.3.2.5 Enregistrement des numéros à partir des messages**

## **Préalables :**

La fonction de numéro intégré est activée par votre fournisseur de services.

#### **Où et quand utiliser :**

Vous pouvez enregistrer le numéro de l'expéditeur ou le numéro intégré du message vers un nouveau contact ou un contact existant.

#### **Procédure :**

- **1.** À partir de l'écran d'accueil, appuyez sur la touche **Menu**.
- **2.** Sélectionnez **Messages** → **Boîte réception**.
- **3.** Sélectionnez le message concerné et sélectionnez **Lire**.
- **4.** Appuyez sur la touche **PTT**.
- **5.** La radio affiche une liste de numéros (y compris le nombre d'expéditeurs).
- **6.** Sélectionnez le numéro voulu et appuyez sur **Enregistrer**.
- **7.** Sélectionnez le contact voulu et appuyez sur **Afficher**.

# **REMARQUE :**

Pour mémoriser le numéro d'un nouveau contact, sélectionnez **[Nouveau contact]** et remplissez les champs requis. Appuyez sur **Terminé** pour l'enregistrer.

#### **8.** Sélectionnez **Modifier**.

**9.** Choisissez le **Type** du nouveau numéro et appuyez sur **Terminé**.

## **4.3.2.6 Composition des numéros intégrés à des messages**

La fonction de numéro intégré est activée par votre fournisseur de services. Vous pouvez renvoyer un appel vocal à l'expéditeur d'un message ou à tout numéro qui est intégré dans le texte du message.

## **Procédure :**

- **1.** À partir de l'écran d'accueil, appuyez sur la touche **Menu**.
- **2.** Sélectionnez **Messages** → **Boîte réception**.
- **3.** Sélectionnez le message concerné et sélectionnez **Lire**.
- **4.** Appuyez sur le bouton **PTT**.

La radio affiche une liste de numéros, y compris le numéro de l'expéditeur.

- **5.** Sélectionnez le numéro requis et utilisez l'une des options suivantes :
	- Appuyez sur le bouton **PTT**.
	- Appuyez sur la touche **Envoyer**.
- **6.** Appuyez sur **Ctype** pour sélectionner un des types d'appels suivants :
	- **Privé**
	- **Téléphone**
	- **PABX**
- **7.** Effectuez l'une des opérations suivantes pour lancer l'appel :
	- Appuyez sur le bouton **PTT**.

● Appuyez sur la touche **Envoyer**.

## **4.3.2.7**

## **Faire des appels de groupe sur le groupe d'appel d'un expéditeur de message**

La fonction de numéro intégré est activée par votre fournisseur de services.

#### **Procédure :**

- **1.** À partir de l'écran d'accueil, appuyez sur la touche **Menu**.
- **2.** Sélectionnez **Messages** → **Boîte réception**.
- **3.** Mettez le message requis en surbrillance et appuyez sur le bouton **PTT**.

## **4.3.2.8 Message texte immédiat**

## **REMARQUE :**

Cette fonction est une fonction logicielle de vente.

Lorsque vous recevez un nouveau message texte immédiat, la radio émet la tonalité de *nouveau courriel reçu*.

Tous les messages texte immédiats sont stockés dans la **Boîte de réception**. Si la radio est à l'état de verrouillage de NIP, le message texte immédiat s'affiche après la saisie du NIP correct.

Le message reste à l'écran jusqu'à ce que vous appuyiez sur la touche **Fin**/**Accueil**.

## **Message texte immédiat amélioré**

## **REMARQUE :**

Cette fonction est une fonction logicielle de vente.

Lors de la réception d'un message texte immédiat, la fonction de messagerie texte immédiate améliorée traite en priorité tout appel privé, appel de groupe, changement de groupe ou changement de réglage du volume avant d'afficher le message texte immédiat.

Lors de la réception du message texte immédiat, vous pouvez effectuer l'opération suivante :

- Envoi du message d'état de groupe avec le bouton à une touche.
- Initiation d'un appel privé avec le bouton à une touche.
- Sélection de groupe avec le bouton rotatif.
- Ajustement du niveau du volume avec le bouton rotatif.

Quand vous effectuez une opération avec le bouton à une touche, la radio affiche la notification de l'opération choisie. Si la fonction de bouton à une touche n'est pas prise en charge lors de la réception d'un message texte immédiat, votre radio affiche Service restreint.

## **4.3.3 Boîte d'envoi**

La boîte d'envoi peut contenir jusqu'à 100 messages envoyés, classés par ordre chronologique.

#### **Tableau 16 : Icônes d'envoi**

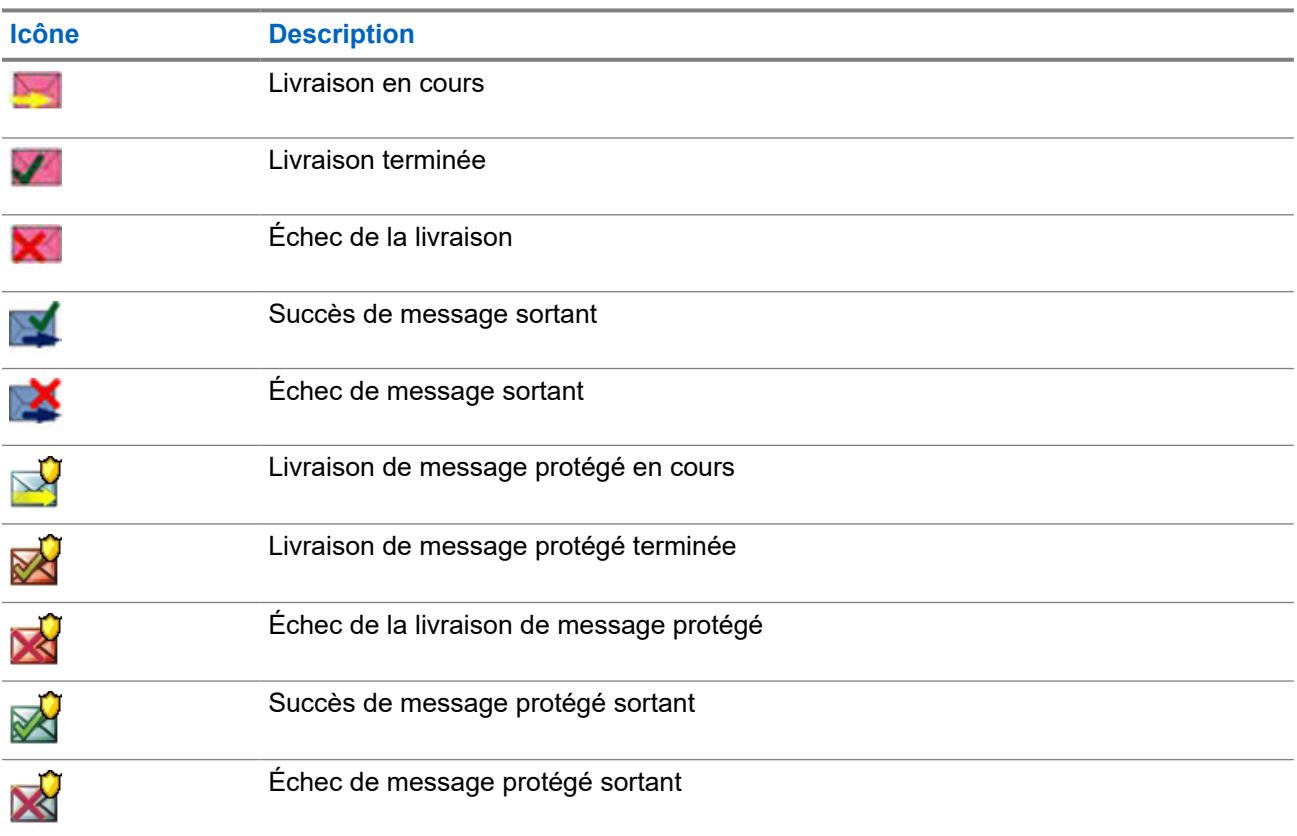

## **4.3.4**

# **Boîte d'appel pour intervention (Call-out)**

La **boîte d'appel pour intervention** comporte des messages d'appel pour intervention entrants et sortants.

En cliquant sur **Sélectionner** un titre de message d'appel pour intervention affiche des renseignements plus détaillés sur l'élément.

Lorsque la radio est en mode normal, vous pouvez parcourir tous les messages de la **boîte d'appel pour intervention.** Cependant, si la radio est en mode d'appel pour intervention, vous pouvez seulement parcourir les renseignements relatifs au message d'appel pour intervention en cours.

## **4.3.4.1 Icônes d'appel pour intervention**

## **Tableau 17 : Icônes d'appel pour intervention**

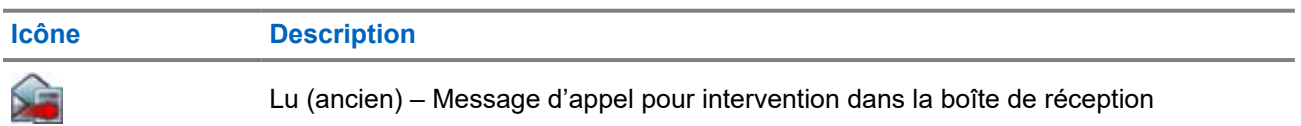

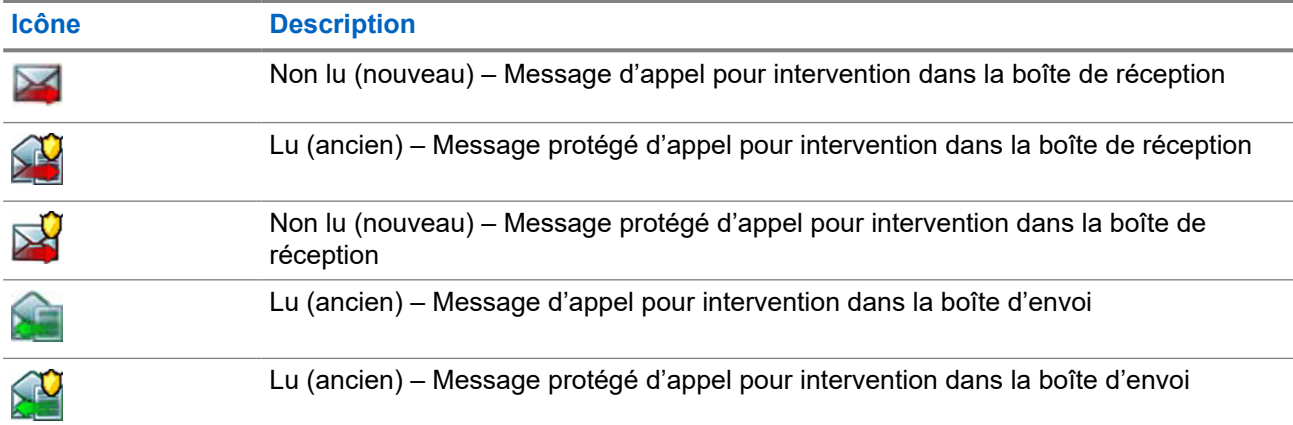

## **4.3.5**

# **Boîte Protocole d'application sans fil (WAP)**

Chaque message WAP en mode push peut être chargé immédiatement ou enregistré en tant que message dans la **Boîte WAP**.

**REMARQUE :** Cette fonction n'est plus prise en charge à partir de MR19.9 pour les modèles de vente H62PCF6TZ8AN et H62UCF6TZ8AN.

Pour accéder à la **boîte WAP**, appuyez sur **Menu** et sélectionnez **Messages** → **Boîte WAP**. Tous les messages WAP en mode push sont transmis au navigateur.

## **4.3.6**

## **Modèles**

Les modèles de message définis par l'utilisateur sont sauvegardés dans une boîte de modèles.

Chacun des messages contenus dans la **boîte de réception** et la **boîte d'envoi** peut être stocké en tant que modèle. Le nom et le texte du modèle peuvent être modifiés ultérieurement.

## **4.3.6.1 Envoi de modèles définis par l'utilisateur**

- **1.** À partir de l'écran d'accueil, appuyez sur la touche **Menu**.
- **2.** Sélectionnez **Messages** → **Modèles**.
- **3.** Mettez le nom du modèle requis en surbrillance et appuyez sur **Envoyer**.
- **4.** Envoyez le message en utilisant l'une des options suivantes :

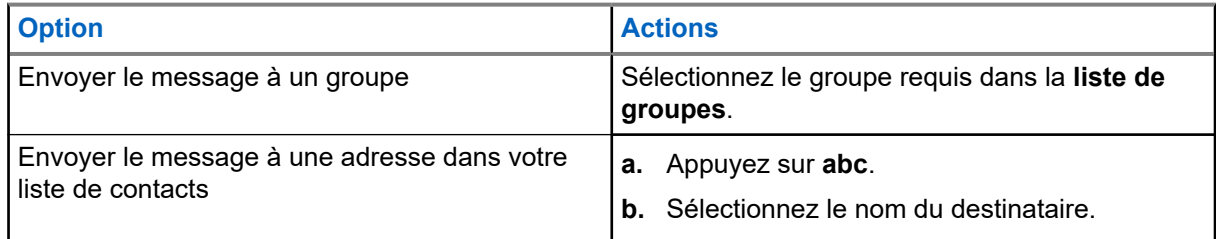

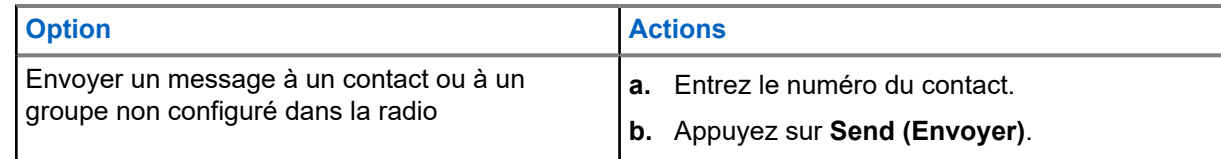

## **4.3.6.2 Gestion des modèles définis par l'utilisateur**

## **Procédure :**

- **1.** À partir de l'écran d'accueil, appuyez sur la touche **Menu**.
- **2.** Sélectionnez **Messages** → **Modèles**.
- **3.** Mettez le modèle requis en surbrillance et appuyez sur la touche **Menu**.
- **4.** Gérez les modèles en utilisant les options suivantes :

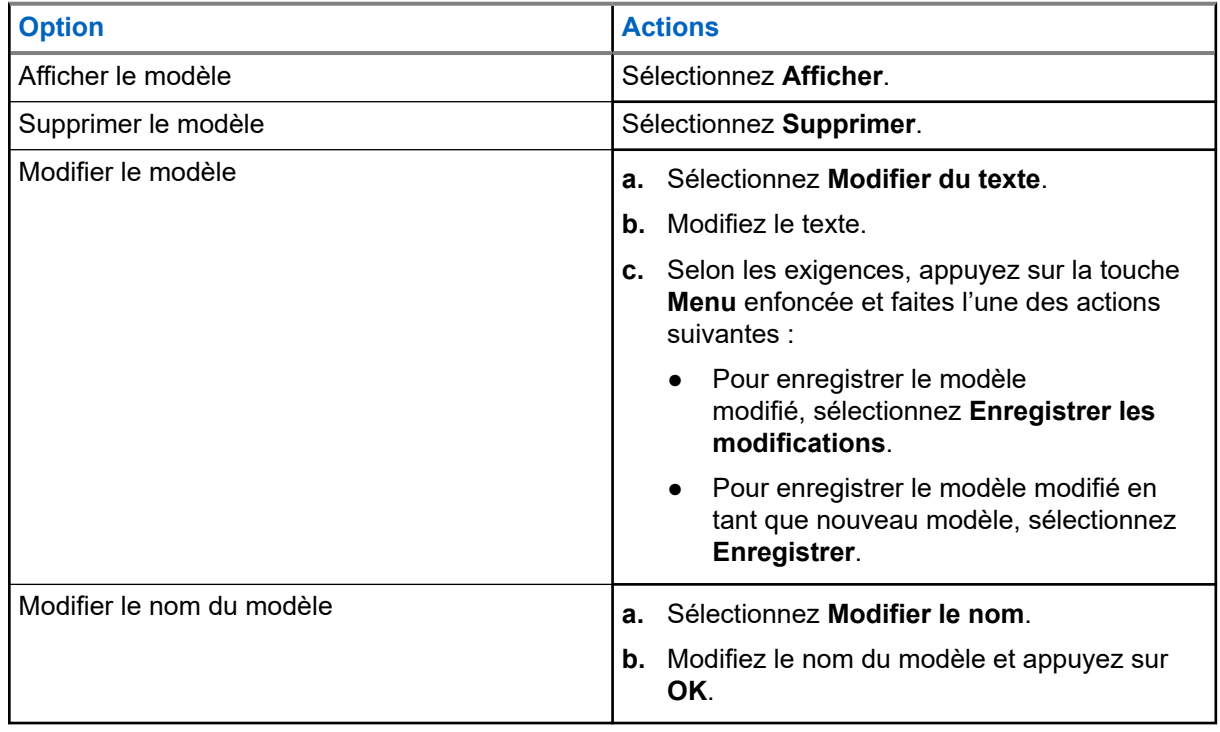

## **4.3.7 Modèles prédéfinis**

Les modèles de messages prédéfinis sont programmés dans la radio.

Vous êtes autorisé à effectuer des opérations limitées de modification du modèle prédéfini. Vous pouvez l'envoyer, mais vous ne pouvez pas stocker le modèle modifié ou l'effacer de la liste des modèles prédéfinis.

## **4.3.7.1 Affichage de modèles prédéfinis**

## **Procédure :**

**1.** À partir de l'écran d'accueil, appuyez sur la touche **Menu**.

- **2.** Sélectionnez **Messages** → **Prédéfini**.
- **3.** Mettez en surbrillance le modèle requis et appuyez sur la touche **Menu**.
- **4.** Sélectionnez **Afficher**.

## **4.3.7.2 Envoi de modèles prédéfinis**

#### **Procédure :**

- **1.** À partir de l'écran d'accueil, appuyez sur la touche **Menu**.
- **2.** Sélectionnez **Messages** → **Prédéfini**.
- **3.** Sélectionnez le modèle requis et utilisez l'une des options suivantes :
	- Sélectionnez **Envoyer**
	- Appuyez sur la touche **PTT**
	- Appuyez sur la touche **Envoyer**

Vous pouvez modifier le modèle prédéfini avant de l'envoyer. Appuyez sur la touche **Menu** et sélectionnez **Modifier**. L'écran de modification s'ouvre avec le texte du modèle. Vous n'êtes autorisé qu'à remplacer le texte existant.

## **4.3.8 Messages d'état**

La radio vous permet d'envoyer deux types de messages d'état : les états et les états ciblés. Votre fournisseur de services détermine quel type est activé sur la radio.

Les états peuvent être envoyés à un groupe sélectionné ou à un numéro privé programmé par votre fournisseur de services. Les états ciblés peuvent être envoyés à n'importe quel groupe défini pour la radio ou à n'importe quel numéro privé (à partir de la liste de contacts ou entré manuellement).

## **4.3.8.1 Affichage d'un numéro de message d'état**

## **Procédure :**

- **1.** À partir de l'écran d'accueil, appuyez sur la touche **Menu**.
- **2.** Sélectionnez **Messages** → **Envoyer état**.
- **3.** Appuyez sur la touche **Menu** et sélectionnez **Afficher**.

## **4.3.8.2 Envoi de messages d'état**

Vous pouvez envoyer des messages d'état à un groupe sélectionné ou à un numéro privé programmé. Une seule option peut être activée à la fois.

#### **Préalables :**

- Si l'envoi d'états aux groupes est activé : sélectionnez le groupe à qui vous voulez envoyer un message d'état.
- Si l'envoi de messages d'état à des numéros privés est activé, aucune action n'est nécessaire. Le numéro privé est configuré par votre fournisseur de service.

## **Procédure :**

- **1.** À partir de l'écran d'accueil, appuyez sur la touche **Menu**.
- **2.** Sélectionnez **Messages** → **Envoyer état**.
- **3.** Mettez en évidence le message d'état requis et faites l'une des actions suivantes :
	- Appuyez sur **Sélectionner**.
	- Appuyez sur le bouton **PTT**.
	- Appuyez sur la touche **Envoyer**.
- **4.3.8.3**

## **Messages d'état ciblés**

La fonction de messages d'état ciblés permet d'envoyer des messages d'état à des adresses pouvant être sélectionnées par l'utilisateur.

Par défaut, les messages d'état ciblés peuvent être envoyés à des adresses ou des groupes privés.

Votre fournisseur de services peut limiter les adresses valides aux numéros enregistrés dans les **Contacts**.

## **REMARQUE :**

Cette fonction n'est pas prise en charge sur les réseaux Dimetra.

## **4.3.8.3.1 Envoi de messages d'état ciblés**

## **Procédure :**

- **1.** À partir de l'écran d'accueil, appuyez sur la touche **Menu**.
- **2.** Sélectionnez **Messages** → **Envoyer état**.
- **3.** Sélectionnez le message d'état requis et appuyez sur la touche **Envoyer**.
- **4.** Effectuez l'une des actions suivantes :
	- Entrez le numéro ou appuyez sur **abc** pour sélectionner un nom de votre liste de contacts. Appuyez sur **Send (Envoyer)**.
	- Sélectionnez le groupe requis dans la **liste de groupes**.

#### **Résultat :**

L'écran affiche un des rapports d'acheminement suivants :

- État envoyé
- Échec d'état

## **4.3.9 Envoi d'un état RMS**

#### **Préalables :**

Cette fonction est disponible uniquement si elle est activée par votre fournisseur de services. Pour en savoir plus, consultez [Système de messagerie radio \(RMS\) à la page 150](#page-149-0).

- **1.** Effectuez l'une des actions suivantes :
	- Depuis l'écran d'accueil, appuyez sur **Menu** → **Messages** → **Envoyer RMS/FMS**.

● Appuyez sur le bouton Une touche et maintenez-le enfoncé pour afficher le menu **Envoyer RMS/ FMS**.

## **REMARQUE :**

EN REMARQUE.<br>La navigation dans le menu radio n'est disponible que si votre fournisseur de services a activé l'élément de menu **Envoyer RMS/FMS**. Cependant, votre fournisseur de services peut configurer un bouton Une touche pour afficher le menu **Envoyer RMS/FMS** même si la navigation n'est pas possible.

Si l'élément de menu **Envoyer RMS/FMS** est désactivé et qu'aucun bouton Une touche n'est configuré pour afficher le menu **Envoyer RMS/FMS**, la radio peut recevoir des messages RMS, mais pas en envoyer.

**2.** Faites défiler jusqu'à l'état RMS requis.

## **4.3.10**

# **Adresse supplémentaire**

La fonction d'adresse supplémentaire permet à la radio d'envoyer des messages du système de messagerie radio (RMS) et des rapports de protocole d'information locale (LIP) à des destinataires prédéfinis supplémentaires.

Les adresses par défaut pour les messages RMS et les rapports LIP sont définies par votre fournisseur de services. Les messages RMS et les rapports LIP sont également envoyés aux adresses supplémentaires sélectionnées et activées.

Vous pouvez créer, modifier et supprimer des adresses supplémentaires en utilisant le menu de la radio. Pour les adresses supplémentaires configurées par le fournisseur de services, celui-ci peut désactiver la modification et la suppression des adresses supplémentaires.

Vous pouvez définir jusqu'à 30 adresses supplémentaires.

## **4.3.10.1**

## **Activation ou désactivation d'adresses supplémentaires**

## **Procédure :**

- **1.** À partir de l'écran d'accueil, appuyez sur la touche **Menu**.
- **2.** Sélectionnez **Messages** → **Adresse supplémentaire** → **Activer**.
- **3.** Sélectionnez l'une des options suivantes :
	- Pour activer cette fonction, sélectionnez **Activer**.
	- Pour désactiver la fonction, sélectionnez **Désactiver**.

## **4.3.10.2 Sélection d'adresses supplémentaires**

- **1.** À partir de l'écran d'accueil, appuyez sur la touche **Menu**.
- **2.** Sélectionnez **Messages** → **Adresse supplémentaire** → **Sélectionner l'adresse**. La radio affiche une liste d'alias.
- **3.** Mettez votre alias en surbrillance et appuyez sur **Sélectionner**.

## **4.3.10.3 Affichage d'adresses supplémentaires**

## **Procédure :**

- **1.** À partir de l'écran d'accueil, appuyez sur la touche **Menu**.
- **2.** Sélectionnez **Messages** → **Adresse supplémentaire** → **Sélectionner l'adresse**.
- **3.** Sélectionnez l'alias de l'adresse supplémentaire que vous voulez afficher.
- **4.** Appuyez sur la touche **Menu**.
- **5.** Sélectionnez l'une des options suivantes :
	- **Modifier** (pour un alias d'adresse supplémentaire défini par l'utilisateur)
	- **Afficher** (pour un alias d'adresse supplémentaire prédéfini)

#### **Résultat :**

L'afficheur indique l'alias, l'ISSI/ITSI/GSSI et l'état de l'adresse (prédéfini ou défini par l'utilisateur).

## **4.3.10.4 Saisie de nouvelles adresses supplémentaires**

## **Procédure :**

- **1.** À partir de l'écran d'accueil, appuyez sur la touche **Menu**.
- **2.** Sélectionnez **Messages** → **Adresse supplémentaire** → **Sélectionner l'adresse**.
- **3.** Sélectionnez **[Nouvelle adresse]**
- **4.** Appuyez sur la touche **Changer**.
- **5.** Entrez de nouvelles valeurs pour les champs Alias et ISSI/ITSI/GSSI et appuyez sur la touche **Terminé**.

#### **Résultat :**

Le nouvel alias s'affiche dans la liste des alias disponibles. Il n'est pas possible d'avoir deux éléments d'adresses supplémentaires avec le même alias d'adresse supplémentaire.

#### **4.3.10.5**

## **Modification d'adresses supplémentaires**

#### **Préalables :**

La modification d'adresses supplémentaires n'est autorisée que pour les emplacements définis par l'utilisateur. Les emplacements prédéfinis peuvent seulement être sélectionnés ou affichés.

- **1.** À partir de l'écran d'accueil, appuyez sur la touche **Menu**.
- **2.** Sélectionnez **Messages** → **Adresse supplémentaire** → **Sélectionner l'adresse**.
- **3.** Mettez en surbrillance l'alias.
- **4.** Appuyez sur la touche **Menu**.
- **5.** Sélectionnez **Modifier**.
- **6.** Appuyez sur **Modifier**.

**7.** Entrez de nouvelles valeurs pour les champs Alias et ISSI/ITSI/GSSI et appuyez sur la touche **Terminé**.

## **Résultat :**

L'alias modifié s'affiche dans la liste des alias disponibles. Il n'est pas possible d'avoir deux éléments d'adresses supplémentaires avec le même alias d'adresse supplémentaire.

## **4.3.10.6**

## **Suppression d'adresses supplémentaires**

## **Préalables :**

La suppression d'adresses supplémentaires n'est autorisée que pour les emplacements définis par l'utilisateur. Les emplacements prédéfinis peuvent seulement être sélectionnés et affichés.

## **Procédure :**

- **1.** À partir de l'écran d'accueil, appuyez sur la touche **Menu**.
- **2.** Sélectionnez **Messages** → **Adresse supplémentaire** → **Sélectionner l'adresse**.
- **3.** Sélectionnez l'alias de l'adresse supplémentaire que vous voulez supprimer.
- **4.** Appuyez sur la touche **Menu**.
- **5.** Sélectionnez **Supprimer** et confirmez la suppression en appuyant sur la touche **OK**.

## **4.3.11 Disponibilité de l'appel pour intervention**

## **REMARQUE :**

Cette fonction est disponible uniquement si elle est activée par votre fournisseur de services.

Cette option de menu active ou désactive la disponibilité de la fonction d'appel pour intervention.

## **4.3.11.1 Réglage de la disponibilité des appels pour intervention**

## **Procédure :**

- **1.** À partir de l'écran d'accueil, appuyez sur la touche **Menu**.
- **2.** Sélectionnez **Messages** → **Disponibilité des appels pour intervention**.
- **3.** Sélectionnez l'une des options suivantes :
	- **Disponible**
	- **Non disponible**

## **4.4 Contacts**

Ce menu stocke tous vos numéros de contact.

Chaque entrée de contact requiert les informations suivantes :

## **Nom**

Si vous enregistrez plusieurs numéros pour un contact, cette entrée est nécessaire.

## **Type**

Chaque contact doit être attribué à un des types suivants :

#### <span id="page-84-0"></span>**Tableau 18 : Types de contact**

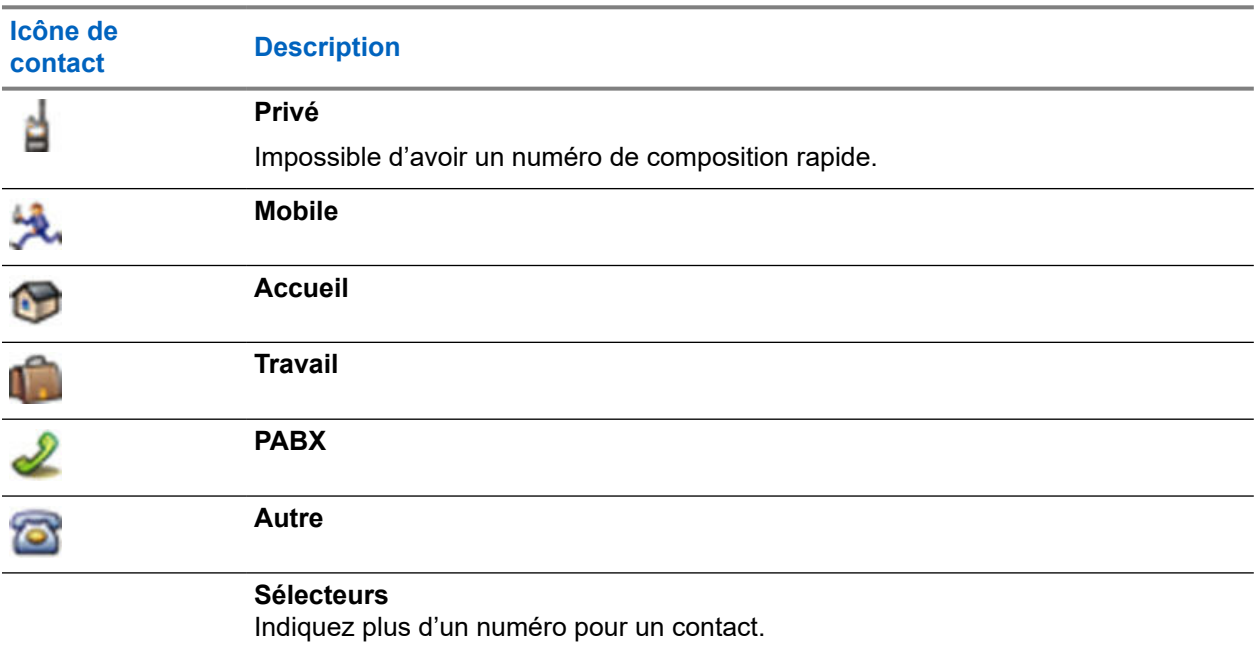

#### **# (numéro)**

Chaque entrée de contact doit contenir un numéro.

#### **Composition rapide**

Affiche le numéro de composition abrégée par défaut. Vous pouvez l'accepter ou le modifier.

#### **Simplex (Privé seulement)**

Affiche la méthode Raccroché pour les appels simplex.

#### **Recto verso (Privé seulement)**

Affiche la méthode Raccroché pour les appels duplex.

## **4.4.1 Création des contacts**

#### **Procédure :**

- **1.** À l'écran d'accueil, appuyez sur **Contacts**.
- **2.** Sélectionnez **[Nouveau contact]**.
- **3.** Sélectionnez **Nom** et appuyez sur **Changer**. Entrez le nom de votre contact et appuyez sur **OK**.
- **4.** Sélectionnez **Type** et appuyez sur **Changer**. Sélectionnez le type de votre contact.

#### **REMARQUE :**  $\mathscr{U}$

Vous pouvez aussi utiliser les touches de navigation **Gauche** et **Droite** pour sélectionner le type de votre contact.

Si **Privé** est sélectionné, vous pouvez régler la méthode Raccroché pour les appels **Simplex** et **Duplex** (si la personnalisation Raccroché appel privé correspondante est activée).

**5.** Sélectionnez **#** et appuyez sur **Changer**. Entrez le numéro de votre contact et appuyez sur **OK**.

**6.** Si nécessaire, sélectionnez **Composition rapide** et appuyez sur **Changer**. Entrez le numéro de composition abrégée (1 à 1 000) et appuyez sur **OK**.

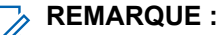

Si le numéro entré existe, la radio affiche le message Remplacer?. Appuyez sur **Oui** pour confirmer ou sur **Non** pour entrer à nouveau le numéro de composition rapide.

**7.** Appuyez sur **Terminé**.

#### **Résultat :**

Vous avez créé un contact avec un numéro. Pour ajouter un numéro supplémentaire, répétez les étapes [étape 4](#page-84-0) à étape 6.

## **4.4.2 Modification des contacts**

## **Procédure :**

- **1.** À l'écran d'accueil, appuyez sur **Contacts**.
- **2.** Sélectionnez le contact que vous voulez modifier.
- **3.** Appuyez sur la touche **Menu**.
- **4.** Appuyez sur **Edit** (Modifier).
- **5.** Sélectionnez l'une des entrées suivantes et appuyez sur **Modifier** pour la modifier :
	- **Nom**
	- **Type**
	- **#** (numéro)
	- **Composition rapide**
	- **Simplex**
	- **Duplex**

**REMARQUE :**

Les options **Simplex** et **Duplex** sont disponibles uniquement si le **type** de contact est Privé et que la personnalisation de la méthode Raccroché pour l'appel privé est activée.

**6.** Appuyez sur **Terminé**.

## **4.4.3 Suppression de chiffres**

#### **Procédure :**

- **1.** À l'écran d'accueil, appuyez sur **Contacts**.
- **2.** Sélectionnez un contact que vous voulez modifier.
- **3.** Utilisez les touches de navigation **Gauche** ou **Droite** pour choisir le numéro requis.
- **4.** Appuyez sur la touche **Menu**.
- **5.** Sélectionnez **Supprimer le numéro**.

#### **REMARQUE :**

Si une entrée comporte un seul numéro, la suppression du numéro supprime l'entrée.

**6.** Appuyez sur **Oui**.

## **4.4.4 Suppression de contacts**

## **Procédure :**

- **1.** À l'écran d'accueil, appuyez sur **Contacts**.
- **2.** Mettez le contact que vous voulez supprimer en surbrillance.
- **3.** Appuyez sur la touche **Menu**.
- **4.** Sélectionnez **Supprimer le contact**.
- **5.** Sélectionnez **Oui**.

## **4.4.5 Vérification de la capacité**

## **Où et quand utiliser :**

Pour voir combien de numéros sont stockés dans la radio.

## **Procédure :**

- **1.** À l'écran d'accueil, appuyez sur **Contacts**.
- **2.** Appuyez sur la touche **Menu**.
- **3.** Sélectionnez **Capacité**.
- **4.** Sélectionnez l'une des options suivantes :
	- **Privé**
	- **Téléphone/PABX**
	- **Contact**

## **4.4.6 Composition par liste de contacts**

- **1.** À l'écran d'accueil, appuyez sur **Contacts**.
- **2.** Pour sélectionner le contact souhaité, utilisez les touches de navigation **Haut** et **Bas** ou entrez jusqu'à 12 caractères du nom du contact.
- **3.** Si le contact a plus d'un numéro, utilisez les touches de navigation **Gauche** et **Droite** pour sélectionner le numéro souhaité.
- **4.** Pour lancer un appel simplex, appuyez sur la touche **PTT** avec un numéro **privé**. Sinon, utilisez la touche **Envoyer** pour lancer un appel en duplex.

## **4.5 Bluetooth**

Ce menu permet d'activer la fonction Bluetooth. Pour en savoir plus, consultez [Bluetooth à la page 138.](#page-137-0)

## **4.5.1 Réglages Bluetooth**

Les réglages Bluetooth permettent de configurer les réglages radio liés à l'activité Bluetooth.

## **4.5.1.1 Configuration des réglages Bluetooth**

## **Procédure :**

- **1.** À partir de l'écran d'accueil, appuyez sur la touche **Menu**.
- **2.** Sélectionnez **Bluetooth** → **Réglages**.
- **3.** Sélectionnez l'une des options suivantes :
	- **Bluetooth** active et désactive le Bluetooth.
	- **Nom** modifie le nom de votre radio. Ce nom est visible sur les autres appareils distants.
	- **Indications** active et désactive les indications sonores émises par la radio lorsque l'utilisateur effectue des actions liées au Bluetooth.
	- **Audio** détermine le mode de connexion audio pour les casques. Vous pouvez sélectionner l'une des options suivantes :
		- **Économie d'énergie** la liaison audio Bluetooth est interrompue lorsqu'il n'y a pas d'appel en cours. Cette option augmente la durée de vie de la batterie, mais entraîne un délai dans le temps de configuration des appels pour les appels de groupe. Ce délai peut entraîner la perte du signal audio sur certains casques.
		- **Optimisation pour les appels de groupe** la liaison audio Bluetooth est maintenue en tout temps. Cette option garantit que l'audio sera entendu sans délai et que la liaison audio ne se perdra jamais, mais raccourcit la durée de vie de la batterie.

## **REMARQUE :**

Ce réglage n'a aucune incidence sur les casques Motorola Solutions avec PTT (NNTN8143\_ ou NNTN8191\_), car ces casques sont toujours en mode **Optimisation pour les appels de groupe**.

## **4.5.2 Activation et désactivation de Bluetooth**

- **1.** À partir de l'écran d'accueil, appuyez sur la touche **Menu**.
- **2.** Sélectionnez **Bluetooth** → **Bluetooth : activé/Bluetooth : désactivé**.
- **3.** Sélectionnez **Activé** ou **Désactivé** pour activer ou désactiver Bluetooth.

Lorsque Bluetooth est activé, l'icône Bluetooth apparaît dans la zone d'icônes d'état de l'écran. Toutefois, l'icône Bluetooth peut ne pas être visible si d'autres icônes avec une priorité plus élevée sont affichées dans cet emplacement.

## **REMARQUE :**

Votre fournisseur de services peut configurer la radio pour désactiver automatiquement Bluetooth après l'entrée du mode d'accueil. Le mode d'accueil est un état dans lequel toutes les conditions suivantes sont remplies : la radio n'est pas dans le mode de détection, tous les périphériques actifs distants sont déconnectés (y compris le transfert de fichiers) et le balayage des appareils distants n'est pas réalisé.

**4.5.3**

# **Couplage d'appareils Bluetooth avec votre radio**

Le couplage est un processus qui crée une liaison entre deux appareils Bluetooth. Une fois couplés, chaque appareil garde en mémoire les autres appareils couplés et chaque connexion subséquente entre les appareils gardés en mémoire est authentifiée automatiquement.

## **Où et quand utiliser :**

Pour rechercher des appareils Bluetooth disponibles et pour connecter la radio avec ces appareils.

## **Procédure :**

- **1.** À partir de l'écran d'accueil, appuyez sur la touche **Menu**.
- **2.** Sélectionnez **Bluetooth** → **Ajouter un appareil**. Assurez-vous que l'appareil auquel vous souhaitez vous connecter est en mode de couplage.

La radio répertorie les appareils disponibles qui peuvent être couplés avec votre radio.

- **3.** Sélectionnez l'accessoire désiré, puis sélectionnez **Connexion**.
	- **REMARQUE :**

Appuyez sur le bouton **PTT** de l'accessoire pour améliorer la connexion entre l'accessoire et la radio.

**4.** Si nécessaire, entrez un NIP ou un mot de passe.

#### **REMARQUE :**  $\mathscr{A}$

Si vous entrez un NIP erroné et que les tentatives de couplage subséquentes prennent trop de temps ou génèrent des messages d'erreur, éteignez et rallumez l'appareil Bluetooth. La radio accepte 3 tentatives de connexion.

## **4.5.4**

# **Appareils**

Cet élément de menu répertorie tous les appareils jumelés avec la radio et permet d'effectuer les opérations suivantes :

- Connecter des appareils.
- Afficher ou modifier les détails des appareils.
- Déconnecter des appareils.
- Supprimer des appareils.

## **4.5.4.1**

# **Connexion ou déconnexion d'appareils**

## **Préalables :**

Seuls les appareils de détections préapprouvés peuvent être utilisés. Le fournisseur de services est responsable de la configuration de la radio en fonction des appareils particuliers. Voir [Ajout d'appareils](#page-138-0) [Bluetooth à la page 139](#page-138-0).

#### **Procédure :**

- **1.** À partir de l'écran d'accueil, appuyez sur la touche **Menu**.
- **2.** Sélectionnez **Bluetooth** → **Appareils**.
- **3.** Sélectionnez l'appareil voulu et appuyez sur **Menu/OK**. Sélectionnez **Connecter/Déconnecter**.

#### **REMARQUE :** Ũ,

Selon les langues installées sur la radio, certains caractères dans les noms d'appareil peuvent ne pas s'afficher correctement.

La reconnexion automatique initiée par la radio avec plusieurs appareils Bluetooth à distance en même temps n'est pas assurée en raison de la nature fondamentale du protocole Bluetooth. En cas d'échec de la reconnexion après un cycle d'alimentation (mise hors tension et alimentation de la radio), reconnectez l'appareil manuellement.

## **4.5.4.2 Gestion des appareils**

#### **Procédure :**

- **1.** À partir de l'écran d'accueil, appuyez sur la touche **Menu**.
- **2.** Sélectionnez **Bluetooth** → **Appareils**.
- **3.** Sélectionnez l'appareil de votre choix et appuyez sur la touche **Menu**.
	- **Nom** affiche le nom de l'appareil (jusqu'à 32 caractères). Le nom est modifiable seulement s'il n'est pas prédéfini par le fournisseur de services.
	- **Type** affiche le type d'appareil. Cet élément de menu ne peut pas être configuré.
	- **Accès** définit le comportement de la radio lorsqu'elle tente de se reconnecter après avoir perdu la connexion avec cet appareil :
		- **Automatique** la radio se connecte automatiquement à l'appareil.

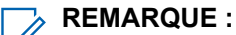

Sur certains casques, vous devrez peut-être appuyer sur le bouton d'appel pour déclencher la reconnexion.

- **Demander** la radio vous demande une confirmation avant de se connecter à l'appareil.
- **Manuel** la radio se connecte manuellement à l'appareil.
- **Jamais** la radio ne se connecte jamais à l'appareil.
- **Supprimer** supprime l'appareil de la liste des appareils jumelés.

## **4.5.5 Déconnexion de tous les appareils**

## **Où et quand utiliser :**

Pour déconnecter tous les appareils distants connectés à la radio.

#### **Procédure :**

- **1.** À partir de l'écran d'accueil, appuyez sur la touche **Menu**.
- **2.** Sélectionnez **Bluetooth** → **Déconnecter tout**.

#### **Résultat :**

Tous les appareils sont déconnectés.

#### **REMARQUE :**

Pour déconnecter un seul appareil, à partir de l'écran d'accueil, sélectionnez **Menu** → **Bluetooth** → **Appareils**, mettez l'appareil requis en surbrillance et appuyez sur **Déconnecter**.

## **4.5.6 Réglage de la localisation intérieure**

## **REMARQUE :**

KEMARQUE.<br>Votre fournisseur de services peut activer cette fonction.

La localisation intérieure sert à suivre le déplacement de la radio lorsqu'elle est utilisée à l'intérieur. Lorsque la localisation intérieure est activée, votre radio reçoit les données de balise de diverses balises dédiées se trouvant à la portée de la radio. La radio envoie l'information dans un message de protocole d'information de localisation à l'infrastructure de commutation et de gestion, et une application de mappage décode l'information reçue pour déterminer l'emplacement de la radio.

## **Procédure :**

- **1.** À partir de l'écran d'accueil, appuyez sur la touche **Menu**.
- **2.** Sélectionnez **Bluetooth** → **Localisation intérieure**.
- **3.** Sélectionnez **Changer**.
- **4.** Sélectionnez **Activé** ou **Désactivé** pour activer ou désactiver la localisation intérieure.

#### **Résultat :**

Votre radio est maintenant capable de détecter les balises de localisation Bluetooth lorsque l'option est activée.

#### **REMARQUE :** Ũ,

L'utilisation de la fonction de localisation intérieure peut avoir une incidence négligeable sur d'autres fonctionnalités Bluetooth de votre radio.

## **4.5.6.1 Affichage de balises détectées**

#### **Préalables :**

Activez la localisation intérieure. Si la localisation intérieure est désactivée, l'écran affiche Service restreint.

- **1.** À partir de l'écran d'accueil, appuyez sur la touche **Menu**.
- **2.** Sélectionnez **Bluetooth** → **Localisation intérieure**.
- **3.** Sélectionnez **Balises trouvées**.
- **4.** Sélectionnez la balise préférée.

L'écran affiche les renseignements sur la balise.

## **4.5.7 Connexion des armes à feu**

#### **Préalables :**

Seules les armes à feu préapprouvées peuvent être utilisées. Le fournisseur de services est responsable de la configuration de la radio en fonction des appareils particuliers. Voir [Ajout d'appareils Bluetooth à la page](#page-138-0) [139](#page-138-0).

#### **Où et quand utiliser :**

Pour sélectionner un capteur d'arme à feu en vue d'une connexion Bluetooth.

#### **Procédure :**

- **1.** À partir de l'écran d'accueil, appuyez sur la touche **Menu**.
- **2.** Sélectionnez **Bluetooth** → **Armes à feu**.
- **3.** Mettez en surbrillance le capteur d'arme à feu et appuyez sur **Connexion**.

#### **REMARQUE :**

Le code d'activation doit être envoyé à l'appareil par l'intermédiaire d'une application tierce.

La reconnexion automatique initiée par la radio avec plusieurs appareils Bluetooth à distance en même temps n'est pas assurée en raison de la nature fondamentale du protocole Bluetooth. En cas d'échec de la reconnexion après un cycle d'alimentation (mise hors tension et alimentation de la radio), reconnectez l'appareil manuellement.

La radio est maintenant en mesure d'aviser le répartiteur lorsque l'état de l'arme à feu change. Selon la configuration, l'emplacement de la radio est également signalé (en utilisant le service GNSS). Une fois qu'un capteur d'arme à feu est connecté, il peut être géré à partir du menu Appareils.

**4.** Pour déconnecter un capteur d'arme à feu, accédez au menu Appareils et suivez la procédure normale de gestion des appareils.

## **4.6 Navigateur**

Ce menu permet d'activer un navigateur WAP qui permet de naviguer sur Internet à partir de la radio. Voir [Protocole d'application sans fil \(WAP\) à la page 154](#page-153-0).

#### **4.7**

# **Situation de détresse (indicateur de chute)**

## **REMARQUE :**

Cette fonction est une fonction logicielle de vente.

L'avertissement de situation de détresse (dorénavant appelé « indicateur de chute ») émet une alerte lorsqu'aucun mouvement ne se produit pendant une période définie ou lorsque la radio reste dans un angle d'inclinaison inférieur à une valeur définie. La radio vous avertit lorsque :

- Son angle d'inclinaison dépasse une valeur d'angle prédéfinie.
- Aucun mouvement n'est détecté pendant une période prédéfinie.

Si au moins une de ces conditions est remplie, la radio émet une préalerte d'avertissement de situation de détresse (indicateur de chute). Si vous ne désactivez pas la préalerte, la radio passe en mode d'opération d'urgence.

Pour faciliter la localisation de la radio, des indications visuelles et sonores sont émises jusqu'à ce qu'elles soient désactivées. Si le microphone d'urgence est activé, l'indication audio supplémentaire n'est pas émise.

Pour quitter l'avertissement de situation de détresse (indicateur de chute), quittez le mode d'urgence en maintenant enfoncée la touche **programmable Quitter** ou en appuyant sur le bouton **PTT**.

## **4.7.1 Configuration de l'avertissement de situation de détresse (indicateur de chute)**

## **Procédure :**

- **1.** À partir de l'écran d'accueil, appuyez sur la touche **Menu**.
- **2.** Sélectionnez **Alerte d'avertissement de situation de détresse** (dorénavant appelé « indicateur de chute »).
- **3.** Sélectionnez l'une des options suivantes :
	- **Activé** active la fonction.
	- **Désactivé** désactive la fonction.

## **4.8 Sécurité**

Le menu Sécurité contient tous vos paramètres de sécurité.

## **4.8.1**

## **Protection par NIP**

Cette fonction vous permet d'activer ou de désactiver l'authentification par NIP à la prochaine mise sous tension. Ce code protège votre radio contre toute utilisation non autorisée.

#### **REMARQUE :**

Il est fortement recommandé aux clients de modifier le NIP par défaut pour protéger les appareils contre l'accès non autorisé.

Si vous ne parvenez pas à déverrouiller la radio, vous pouvez seulement envoyer ou recevoir des appels d'urgence et régler le volume avec le **bouton de volume**.

#### **REMARQUE :**  $\mathscr{A}$

Si la radio utilise un code NIP BSI et si vous ne parvenez pas à déverrouiller la radio, vous ne pouvez réaliser aucune action.

La BSI ne s'applique qu'aux numéros de modèle de ventes H62PCF6TZ8AN et H62UCF6TZ8AN.

## **4.8.1.1 Protection de la radio par un code NIP**

## **Procédure :**

**1.** À partir de l'écran d'accueil, appuyez sur la touche **Menu**.

- **2.** Sélectionnez **Sécurité** → **Protection par NIP**.
- **3.** Sélectionnez **Activé**.
- **4.** Entrez le code NIP.

#### **REMARQUE :**

Pour augmenter la sécurité, définissez votre propre code NIP. Par défaut, le code NIP se compose entièrement de zéros (selon la longueur du code NIP). Pour les radios utilisant l'authentification par NIP, le NIP consiste en un code à longueur fixe de 4 chiffres. Pour les radios utilisant l'authentification par NIP BSI, le NIP consiste en un code à longueur configurable d'un maximum de 8 chiffres.

La BSI ne s'applique qu'aux numéros de modèle de ventes H62PCF6TZ8AN et H62UCF6TZ8AN.

#### **Exigences subséquentes :**

Chaque fois que vous allumez l'appareil, le code NIP est requis.

#### **4.8.1.2**

## **Changement des codes NIP**

#### **REMARQUE :**  $\mathscr{A}$

Cette fonction est disponible uniquement si elle est activée par votre fournisseur de services.

#### **Procédure :**

- **1.** À partir de l'écran d'accueil, appuyez sur la touche **Menu**.
- **2.** Sélectionnez **Sécurité** → **Changer le code**.
- **3.** La radio invite à saisir l'ancien code.

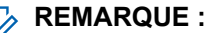

Pour augmenter la sécurité, définissez votre propre code NIP. Par défaut, le code NIP se compose entièrement de zéros (selon la longueur du code NIP). Pour les radios utilisant l'authentification par NIP, le NIP consiste en un code à longueur fixe de 4 chiffres. Pour les radios utilisant l'authentification par NIP BSI, le NIP consiste en un code à longueur configurable d'un maximum de 8 chiffres.

La BSI ne s'applique qu'aux numéros de modèle de ventes H62PCF6TZ8AN et H62UCF6TZ8AN.

**4.** Si le code saisi correspond à l'ancien code, la radio demande le nouveau code deux fois.

#### **Résultat :**

La radio affiche Code accepté.

## **4.8.2**

# **Réglage du verrouillage du clavier**

Le verrouillage et le déverrouillage du clavier peuvent être activés à partir du menu de la radio ou avec un raccourci de menu prédéfini.

Par défaut, le bouton **Marche/arrêt** et le bouton d'**urgence** fonctionnent toujours lorsque le clavier est verrouillé.

- **1.** Pour déverrouiller le clavier, effectuez l'une des actions suivantes :
	- Appuyez sur la **touche Menu** → **touche de navigation vers la gauche**..

**2.** Pour verrouillez, appuyez sur **Menu** et sélectionnez **Sécurité** → **Configuration du verrouillage du clavier** → **Verrouiller le clavier**.

## **4.8.2.1 Notification de verrouillage du clavier**

Lorsque le clavier se verrouille, votre fournisseur de services peut configurer l'une des instructions suivantes :

#### **Aucun**

Aucune notification ne s'affiche.

#### **Notification seulement**

Le message Clés verrouillées s'affiche.

#### **Notification et instruction**

Le message Appuyez sur Menu \* Gauche pour verrouiller/déverrouiller le clavier s'affiche.

## **4.8.2.2 Réglage du verrouillage automatique différé de touches**

#### **Procédure :**

- **1.** À partir de l'écran d'accueil, appuyez sur la touche **Menu**.
- **2.** Sélectionnez **Sécurité** → **Configuration du verrouillage de touches** → **Différé**.
- **3.** Utilisez les touches de navigation **Vers le haut** et **Vers le bas** pour changer les minutes et appuyez sur **Terminé**.

## **4.8.2.3 Réglage du verrouillage de touches au démarrage**

## **Procédure :**

- **1.** À partir de l'écran d'accueil, appuyez sur la touche **Menu**.
- **2.** Sélectionnez **Sécurité** → **Configuration du verrouillage de touches** → **Verrouillage au démarrage**.
- **3.** Sélectionnez **Activé** ou **Désactivé**.

## **4.8.3 Chiffrement radio**

## **REMARQUE :**

 $\mathbf{I}$  Cette fonction est une fonction logicielle de vente.

Cet élément de menu vous permet seulement de visualiser l'état de chiffrement radio.

Le chiffrement radio est une fonction qui permet de chiffrer de toutes les communications entre la radio et l'infrastructure, ce qui offre une sécurité accrue des appels, des messages et des données.

Selon la configuration de votre fournisseur de services, la radio peut émettre un son et afficher le message Appels et données non chiffrés lorsque le chiffrement est activé et que vous recevez un appel non chiffré. Cette fonction assure la confidentialité du service entre vous et le système.

En mode TMO, lorsque le chiffrement radio est activé sur votre radio, mais que celui-ci est impossible à réaliser en raison d'une défaillance d'infrastructure, l'icône suivante s'affiche à l'écran : ... chiffrement n'est pas disponible en mode DMO, la radio affiche ce qui suit : ...

## **4.8.3.1 Affichage de l'état de chiffrement de la radio**

#### **Procédure :**

- **1.** À partir de l'écran d'accueil, appuyez sur la touche **Menu**.
- **2.** Sélectionnez **Sécurité** → **Chiffr. radio**.

La radio affiche :

- Chiffrement radio désactivé Le chiffrement n'est pas activé.
- Chiffrement radio activé Le chiffrement est activé.

## **4.8.3.2 Suppression de clés d'utilisateur**

## **IMPORTANT :**

La suppression de la clé peut nécessiter jusqu'à 30 secondes. Pendant cette période, la batterie ne doit pas être retirée. Le retrait de la batterie pendant cette période peut entraîner un dysfonctionnement de la radio.

#### **Préalables :**

Assurez-vous que la suppression des clés d'utilisateur est activée dans la codeplug.

## **Procédure :**

Appuyez sur le **bouton latéral 1** → **bouton latéral 1** → **bouton latéral 1** → **bouton latéral 2** → **bouton latéral 2** → **bouton latéral 2**.

#### **Résultat :**

Les clés de chiffrement ou d'authentification sont supprimées. La radio entre dans l'état de désactivation temporaire, et le fournisseur de services doit la restaurer manuellement.

## **4.8.4**

# **Validité de K**

La clé (K) est une clé secrète que l'infrastructure utilise pour authentifier la radio dans le système. Elle fait partie du processus d'authentification qui assure la confidentialité des services entre la radio et le système.

## **4.8.4.1 Vérification de la validité de K**

## **Procédure :**

- **1.** À partir de l'écran d'accueil, appuyez sur la touche **Menu**.
- **2.** Sélectionnez **Sécurité** → **Validité de K**.

## La radio affiche :

● K valide – l'infrastructure peut authentifier la radio.

 $\bullet$  K non valide – l'infrastructure ne peut pas authentifier la radio. Veuillez communiquer avec votre fournisseur de services pour restaurer la clé de la radio.

## **4.8.5 SCK (chiffrement d'interface radio classe 2)**

La clé de chiffrement statique (SCK ou Static Cipher Key) est une clé secrète servant au chiffrement de l'interface radio de classe 2. Elle peut être utilisée pour chiffrer les appels et les données des modes TMO et DMO.

Le chiffrement de l'interface radio SCK assure la confidentialité des communications entre les radios et les infrastructures en mode TMO et entre les radios en mode DMO. Une radio peut être chargée avec une clé de chiffrement jusqu'à 32 bits. Des clés spécifiques sont utilisées pour chiffrer l'interface radio.

En cas d'incompatibilité entre les radios ou d'impact de l'infrastructure communication, seuls les utilisateurs qui utilisent la même clé que la partie transmission seront en mesure de décoder et d'entendre la communication.

## **4.8.5.1 TMO SCK**

Votre fournisseur de services peut activer les SCK en TMO. Les SCK utilisés en TMO sont appelés TMSCK.

## **4.8.5.1.1 Vérification de validité de TMSCK**

#### **Où et quand utiliser :**

Pour s'assurer que les TMSCK de la radio sont valides et peuvent servir pour le chiffrement de l'interface radio.

## **Procédure :**

- **1.** À partir de l'écran d'accueil, appuyez sur la touche **Menu**.
- **2.** Sélectionnez **Sécurité** → **Validité de TMSCK**.

La radio affiche :

- TMSCK valide la radio peut fonctionner avec le chiffrement en TMO.
- TMSCK non valide la radio ne peut pas fonctionner avec le chiffrement en TMO. Veuillez communiquer avec votre fournisseur de services pour restaurer les SCK à la radio.

## **4.8.5.2 DMO SCK**

Votre fournisseur de services peut activer les SCK en DMO. Les SCK utilisés en DMO sont appelés DMSCK.

## **4.8.5.2.1 Vérification de la validité de DMSCK**

#### **Où et quand utiliser :**

Pour s'assurer que les DMSCK de la radio sont valides et peuvent être utilisés pour le chiffrement de l'interface radio.

#### **Procédure :**

- **1.** À partir de l'écran d'accueil, appuyez sur la touche **Menu**.
- **2.** Sélectionnez **Sécurité** → **Validité de DMSCK**.

La radio affiche :

- DMSCK valide la radio peut fonctionner en TMO.
- DMSCK non valide la radio ne peut pas fonctionner en DMO. Veuillez communiquer avec votre fournisseur de services pour restaurer les SCK à la radio.

## **4.8.5.3 Changement de DMO SCK**

# **IMPORTANT :**

La modification de ce réglage peut nuire au fonctionnement des radios.

#### **Procédure :**

- **1.** À partir de l'écran d'accueil, appuyez sur la touche **Menu**.
- **2.** Sélectionnez **Sécurité** → **DMO SCK**.
- **3.** Appuyez sur **Suivant**.
- **4.** La radio affiche Changement dans la version.
- **5.** Sélectionnez l'une des options suivantes :
	- **Oui** pour modifier la clé. La radio affiche Version de clé modifiée.
	- **Non** pour laisser la clé inchangée. La radio affiche Code non modifié.

## **4.8.6 Mode discret**

## **REMARQUE :**

 $\mathscr{Q}_{\mathbb{C}}$ Cette fonction est une fonction logicielle de vente.

Cette fonction vous permet d'arrêter complètement toutes les alertes et notifications visibles et sonores rendant la radio non perceptible même dans un environnement silencieux et sombre.

Lorsque la radio est en mode furtif, vous ne pouvez pas accéder aux suivants éléments du menu de configuration.

- **Régler le volume**
- **Tonalités**
- **Rétro-éclairage** (dans l'élément de menu Affichage)

Lorsque le mode furtif est activé :

● Toutes les tonalités sont réglées sur **Désactivé** (correspondant à l'entrée du menu Toutes les tonalités).

- Le signal audio du groupe est réglé sur **Commande de haut-parleur** (correspondant à l'entrée du menu Bascule audio).
- Le haut-parleur privé est réglé sur **Désactivé** (ce paramètre permet d'acheminer tous les appels à l'écouteur).
- Le rétroéclairage est réglé sur **Désactivé** (correspondant à l'entrée du menu Rétroéclairage).
- Le voyant DEL est éteint.

La radio s'allume dans le mode activé avant de s'éteindre. Si le mode furtif était réglé avant que la radio s'éteigne, la radio s'allume en mode furtif.

Lorsque le mode furtif est désactivé, tous les paramètres modifiés sont retournés à l'état précédent.

Cette fonction peut être utilisée en tant que fonction Une touche.

## **4.8.6.1 Activation du mode furtif**

#### **Procédure :**

- **1.** À partir de l'écran d'accueil, appuyez sur la touche **Menu**.
- **2.** Sélectionnez **Sécurité** → **Mode furtif**.
- **3.** Sélectionnez l'une des options suivantes :
	- **Activé** toutes les tonalités sont désactivées et le rétroéclairage et le voyant se désactivent immédiatement. Le groupe audio est acheminé vers l'écouteur. La radio affiche Mode furtif activé.
	- **Désactivé** tous les réglages des tonalités, du rétroéclairage et de l'audio sont restaurés. La radio affiche Mode furtif désactivé.

## **4.8.6.2 Réglage de la vibration en mode furtif**

## **Procédure :**

- **1.** À partir de l'écran d'accueil, appuyez sur la touche **Menu**.
- **2.** Sélectionnez **Sécurité** → **Mode furtif** → **Vibrer**.
- **3.** Sélectionnez l'une des options suivantes :
	- **Activé** pour rétablir toutes les vibrations.
	- **Désactivé** pour désactiver toutes les vibrations.

## **4.8.7 Télécommande**

Il existe deux types de commandes à distance, les commandes à distance services courts de données (SDS) et les commandes à distance d'état.

**4.8.7.1**

## **Commande à distance de l'état**

La commande à distance de l'état est une fonction qui offre des fonctions limitées de commande de la radio, contrairement à la commande à distance des services courts de données (SDS).

Un seul type de commande à distance peut être activé sur une radio : SDS ou État.

Les tâches suivantes peuvent être affectées à distance à une radio :

#### **Émettre une tonalité forte jusqu'à ce qu'un utilisateur interagisse avec la radio**

La radio émet une tonalité forte, comme dans l'avertissement de situation de détresse (dorénavant appelé « indicateur de chute »), jusqu'à ce que vous déverrouilliez le clavier (au besoin) et appuyiez sur la touche programmable **Quitter**. La tonalité est émise dans le haut-parleur même si un accessoire est branché.

La tonalité n'est pas émise lorsque la radio est dans l'un des états suivants :

- Appel en cours
- Temporairement désactivée
- Mode pseudo désactivé
- Mode d'écoute ambiant
- Mode de blocage de la transmission (TXI)
- Mode d'urgence
- Mode d'urgence silencieuse
- Mode discret

#### **Envoyer la version du micrologiciel et le TEI**

La radio envoie un message SDS avec sa version du micrologiciel et son TEI.

#### **REMARQUE :**

Si l'identité courte individuelle de l'abonné (ISSI) émettrice n'est pas dans la liste des ISSI autorisées, la radio réceptrice ignore la tâche.

## **4.8.7.2**

## **Commande à distance SDS**

#### **REMARQUE :**

Cette fonction est une fonction logicielle de vente. Un seul type de commande à distance peut être activé sur une radio : SDS ou État.

La commande à distance SDS est une fonction qui permet à commande et la configuration à distance de la radio au moyen des messages SDS spéciaux. Les messages peuvent être envoyés en mode TMO et en mode DMO (y compris en mode répéteur) par toute radio capable de contrôler d'autres radios. Lors de l'exécution des messages de commande à distance, la radio peut émettre une tonalité ou afficher une icône appropriée dans la zone des icônes d'état, selon les paramètres de votre fournisseur de services.

## **4.8.7.3 Réglage du mode commande à distance**

Cette procédure décrit comment basculer le mode commande à distance.

- **1.** À partir de l'écran d'accueil, appuyez sur la touche **Menu**.
- **2.** Sélectionnez **Sécurité** → **Commande à distance**.
- **3.** Sélectionnez **Activé** pour activer ou **Désactivé** pour désactiver le mode commande à distance.

## **4.9 Configuration**

Le menu de configuration vous permet de changer la configuration générale de votre radio.

## **4.9.1 Vibration**

Ce sous-menu vous permet de déterminer si votre radio vibre, sonne ou vibre et puis sonne lorsque vous recevez un appel.

## **4.9.1.1 Réglage de la vibration par défaut**

## **Procédure :**

- **1.** À partir de l'écran d'accueil, appuyez sur la touche **Menu**.
- **2.** Sélectionnez **Configuration** → **Vibration**.
- **3.** Sélectionnez l'une des options suivantes :
	- **Vibration puis sonnerie**
	- **Vibration seulement**
	- **Sonnerie seulement**

## **4.9.1.2 Réglage de la vibration**

## **Procédure :**

- **1.** À partir de l'écran d'accueil, appuyez sur la touche **Menu**.
- **2.** Sélectionnez **Configuration** → **Vibration** → **Personnaliser…**.
- **3.** Sélectionnez l'une des options suivantes :
	- **Appels duplex** − Définit les paramètres de vibration pour le téléphone, les appels PABX et les appels privés duplex.
	- **Appels duplex** − Définit les paramètres de vibration pour les appels privés simplex.
	- **Appel de groupe** − Définit les paramètres de vibration pour les appels de groupe.
	- **Courrier reçu** − Définit les réglages de vibration pour les messages d'état et les messages texte.
- **4.** Sélectionnez le réglage voulu, puis appuyez sur **Sélectionner**.

## **REMARQUE :**

Si vous choisissez **Appel de groupe**, les réglages offerts sont les suivants :

- **Vibration activée**,
- **Vibration désactivée**.

## **4.9.2 Style de sonnerie**

Ce sous-menu permet de définir le style de sonnerie des appels entrants.

## **4.9.2.1 Réglage du style de sonnerie**

## **Procédure :**

- **1.** À partir de l'écran d'accueil, appuyez sur la touche **Menu**.
- **2.** Sélectionnez **Configuration** → **Style de sonnerie**.
- **3.** Sélectionnez l'une des options suivantes :
	- **Duplex** pour définir le nouveau style de sonnerie pour tous les appels en mode duplex.
	- **Simplex** pour définir le nouveau style de sonnerie pour tous les appels en mode simplex.
	- **DMO Simplex** Permet de définir le nouveau style de sonnerie pour tous les appels simplex en mode de fonctionnement direct (DMO).

# **REMARQUE :**

À l'entrée dans ce sous-menu, l'affichage indique le style de sonnerie utilisé.

**4.** Faites défiler jusqu'au style désiré et appuyez sur **Sélectionner**.

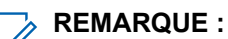

Le nouveau style de sonnerie est joué immédiatement pendant quelques secondes. Si nécessaire, réglez le niveau de volume.

## **4.9.3 Régler le volume**

Cet élément de menu permet de régler les volumes du haut-parleur et des écouteurs.

## **4.9.3.1 Réglage du volume**

## **Procédure :**

- **1.** À partir de l'écran d'accueil, appuyez sur la touche **Menu**.
- **2.** Sélectionnez **Configuration** → **Réglage du volume**.
- **3.** Sélectionnez **Haut-parleur** ou **Écouteur**.
- **4.** Sélectionnez l'une des options suivantes :
	- **Volume voix** règle le volume de la voix.
	- **Volume duplex** règle le volume des sonneries duplex.
	- **Volume simplex** règle le volume des sonneries simplex.
	- **Volume clavier** règle le volume des tonalités du clavier.
	- **Volume tonalités** règle le volume des tonalités d'alerte.
	- **Volume appels intervention** règle le niveau de volume des tonalités d'appel pour intervention (si le mode d'appel est activé).

# **REMARQUE :**

Si l'écran affiche une seule option de **volume**, vous pouvez régler tous les paramètres ci-dessus en même temps. Vous avez la possibilité de modifier individuellement les paramètres lorsque le **Mode de réglage du volume** est réglé à **Individuel**.

**5.** Appuyez sur la touche de navigation vers la **droite** ou vers la **gauche** pour changer la valeur.

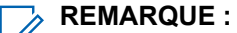

Lorsque le niveau de la batterie est faible, il n'est pas recommandé de fixer le haut-parleur de 4 Ω à la radio, car cela pourrait entraîner la réinitialisation ou l'arrêt de la radio.

## **4.9.4**

## **Langue**

Ce sous-menu permet de changer la langue de la radio.

## **4.9.4.1 Réglage de la langue**

#### **Préalables :**

La liste des langues disponibles est définie par le fournisseur de services.

#### **Procédure :**

- **1.** À partir de l'écran d'accueil, appuyez sur la touche **Menu**.
- **2.** Sélectionnez **Configuration** → **Langue**.
- **3.** Sélectionnez la langue souhaitée.

## **4.9.5**

# **Configuration de données**

Cet élément de menu permet de configurer votre radio pour transmettre et recevoir des données de l'appareil externe.

Pour brancher le connecteur d'accessoire radio à l'appareil externe, utilisez le câble PMKN4124 (pour E2E KVL) ou PMKN4127 (pour AIE l'authentification KVL).

L'appareil externe doit exécuter une application conforme aux normes TETRA.

## **REMARQUE :**

- Les services de données sont disponibles uniquement en mode TMO.
- Les services de données sont bloqués en mode TXI.
- Lorsque l'appareil est réglé à la voix uniquement, le modem de données intégré est désactivé pour économiser la batterie.

## **4.9.5.1 Réglage de la fonction de données**

- **1.** À partir de l'écran d'accueil, appuyez sur la touche **Menu**.
- **2.** Sélectionnez **Configuration** → **Configuration des données**.
- **3.** Sélectionnez l'une des options suivantes :
	- **Voix seulement** La radio reçoit et transmet seulement les appels vocaux.
	- **Données seulement** La radio se comporte comme un modem. Elle rejette les appels vocaux entrants et sortants (sauf pour les appels d'urgence), les messages d'état et les messages texte.

● **Voix et données** – La radio se comporte comme un modem mais les appels vocaux ont la priorité sur les appels de données et peuvent les interrompre.

## **4.9.6 Audio**

Cet élément de menu permet de régler les réglages audio de la radio.

## **4.9.6.1**

## **Profils audio**

Un profil audio est un ensemble de paramètres audio, comme le volume des tonalités d'alerte, qui sont configurés par votre fournisseur de services pour adapter la radio à un environnement de fonctionnement particulier. Par exemple, les paramètres audio peuvent être ajustés à des situations où la radio fonctionne à l'intérieur d'un bâtiment ou sur une rue bruyante.

Votre fournisseur de services peut configurer jusqu'à dix profils audio.

Pour obtenir une description détaillée d'un profil audio, veuillez communiquer avec votre fournisseur de services.

## **4.9.6.1.1 Configuration des profils audio**

## **Où et quand utiliser :**

Pour régler les paramètres audio de la radio dans son environnement de fonctionnement actuel.

## **Procédure :**

- **1.** À partir de l'écran d'accueil, appuyez sur la touche **Menu**.
- **2.** Sélectionnez **Configuration** → **Audio** → **Profil audio**.
- **3.** Sélectionnez un profil requis.

## **4.9.6.2**

## **Suppression du sifflement**

La suppression du sifflement est un mode qui augmente la stabilité de la boucle de rétroaction acoustique.

La radio élimine le sifflement causé par la boucle de rétroaction des radios réceptrices vers la radio émettrice lors des appels simplex. Vous pouvez activer et désactiver la fonction de suppression du sifflement au cours d'un appel actif.

Pour activer cette fonction de suppression du sifflement, vous pouvez utiliser le menu radio ou le bouton Une touche correspondant.

## **4.9.6.2.1**

## **Réglage de la suppression du sifflement**

- **1.** À partir de l'écran d'accueil, appuyez sur la touche **Menu**.
- **2.** Sélectionnez **Configuration** → **Audio** → **Suppression du sifflement**.

**3.** Sélectionnez le réglage requis.

# **REMARQUE :**

Votre fournisseur de services peut configurer l'état de la suppression du sifflement à la mise en marche de la radio. Selon les réglages, la radio peut désactiver la suppression du sifflement ou définir le dernier état mémorisé.

## **4.9.6.3 Bascule audio**

Vous pouvez commander l'acheminement audio entre le haut-parleur et l'écouteur pour tout appel privé ou de groupe au moyen de la touche **Commande de haut-parleur** dédiée. Vous pouvez également définir l'ensemble du menu pour que tous les appels de groupe se passent en audio élevé ou soient contrôlés par la touche **Commande de haut-parleur**.

## **4.9.6.3.1 Basculer les profils audio**

## **Procédure :**

- **1.** À partir de l'écran d'accueil, appuyez sur la touche **Menu**.
- **2.** Sélectionnez **Configuration** → **Audio** → **Basculer audio**.
- **3.** Sélectionnez l'une des options suivantes :
	- **Toujours élevé** Le son audio provient du haut-parleur (audio élevé seulement).
	- **Commande des haut-parleurs** l'audio passe par l'écouteur ou le haut-parleur.

## **4.9.6.4 Mode de réglage du volume**

Vous pouvez régler le volume aux valeurs Individuel ou Commun. Lorsque l'option est réglée à Commun, l'audio utilise le même réglage pour tous les éléments.

Lorsque l'option est réglée à Individuel, le volume de la voix peut être réglé selon les préférences de l'utilisateur pour les options suivantes.

- **Voix**
- **Duplex**
- **Simplex**
- Clavier
- **Tonalités**
- Appel pour intervention

Le logiciel de programmation client (CPS) permet de configurer le mode de commande du volume.

#### **REMARQUE :**

Lorsqu'un appareil Bluetooth avec commande de volume est connecté, la radio est toujours en mode commun.

Vous pouvez configurer les compensations de volume maximales (dB) et la plage de volume (dB) à partir du CPS. Le champ est réglé à **Réglages audio** → **Profil utilisateur**. La commande du volume de la radio est divisée en 13 intervalles, de 0 à 14. Par exemple, si la **plage de volume** est réglée à 39, chaque intervalle de la barre d'indication du volume correspond à 3 dB.

## **4.9.6.4.1 Réglage du mode de réglage du volume**

## **Procédure :**

- **1.** À partir de l'écran d'accueil, appuyez sur la touche **Menu**.
- **2.** Sélectionnez **Configuration** → **Audio** → **Réglage du volume Mode**.
- **3.** Sélectionnez l'une des options suivantes :
	- **Individuel** Vous pouvez définir les réglages Duplex, Simplex, Écouteur, Haut-parleur et Clavier selon vos préférences en allant à **Menu** → **Configuration** → **Régler le volume**.
	- **Commun** Vous pouvez définir une valeur pour tous les éléments contenus dans **Menu** → **Configuration** → **Régler le volume**.

## **4.9.7 Tonalités**

Ce champ permet de définir le niveau de volume des tonalités.

## **REMARQUE :**

 $\mathscr{Q}$ La radio offre deux modules de tonalités : Tonalités classiques (par défaut) et Nouvelles tonalités. Votre fournisseur de services décide quel est le module de tonalités activé.

## **4.9.7.1 Tonalité du clavier**

Vous pouvez activer ou désactiver la tonalité du clavier à chaque pression de la touche.

## **4.9.7.1.1 Réglage de la tonalité du clavier**

## **Procédure :**

- **1.** À partir de l'écran d'accueil, appuyez sur la touche **Menu**.
- **2.** Sélectionnez **Configuration** → **Tonalités** → **Tonalité du clavier**.
- **3.** Sélectionnez l'une des options suivantes :
	- **Activé** Active la tonalité du clavier.
	- **Désactivé** Désactiver la tonalité du clavier.

## **4.9.7.2 Toutes les tonalités**

Vous pouvez activer ou désactiver toutes les tonalités.

## **4.9.7.2.1 Réglage de toutes les tonalités**

- **1.** À partir de l'écran d'accueil, appuyez sur la touche **Menu**.
- **2.** Sélectionnez **Configuration** → **Tonalités** → **Toutes les tonalités**.
- **3.** Sélectionnez l'une des options suivantes :
	- **Activé** Active toutes les tonalités.
	- **Désactivé** Désactive toutes les tonalités.

## **4.9.7.3 Autorisation de parler**

Vous pouvez activer ou désactiver la tonalité entendue en appuyant sur le bouton **PTT**.

## **4.9.7.3.1 Réglage de la tonalité d'autorisation de parler**

## **Procédure :**

- **1.** À partir de l'écran d'accueil, appuyez sur la touche **Menu**.
- **2.** Sélectionnez **Configuration** → **Tonalités** → **Autorisation de parler**.
- **3.** Sélectionnez l'une des options suivantes :
	- **Tonalité activée** Une tonalité retentit lorsqu'on appuie sur le bouton PTT.
	- **Tonalité désactivée** Aucune tonalité ne retentit lorsqu'on appuie sur le bouton PTT.

## **4.9.7.4 Prêt à l'émission**

Vous pouvez activer ou désactiver la tonalité pour la radio émettrice dont la radio réceptrice est prête à accepter la transmission.

## **4.9.7.4.1 Réglage du mode prêt à l'émission**

## **Procédure :**

- **1.** À partir de l'écran d'accueil, appuyez sur la touche **Menu**.
- **2.** Sélectionnez **Configuration** → **Tonalités** → **Mode prêt à l'émission**.
- **3.** Sélectionnez l'une des options suivantes :
	- **Tonalité activée** Activation de la tonalité prêt à l'émission.
	- **Tonalité désactivée** Désactivation de la tonalité prêt à l'émission.

## **4.9.7.5 Alerte périodique**

Vous pouvez activer ou désactiver l'indication de tonalité périodique pour les appels manqués, les messages non lus et le niveau de batterie faible.

Pour chaque notification, la radio génère un message non lu avec une indication de couleur orange.

## **4.9.7.5.1 Réglage d'une alerte périodique**

## **Procédure :**

- **1.** À partir de l'écran d'accueil, appuyez sur la touche **Menu**.
- **2.** Sélectionnez **Configuration** → **Tonalités** → **Alerte périodique**.
- **3.** Sélectionnez l'une des options suivantes :
	- **Alerte** Active ou désactive la tonalité périodique.
	- **Période** Indique le temps entre chaque tonalité périodique.

#### **4.9.7.6**

## **Tonalités D-PTT**

Cet élément de menu contient les réglages de la fonction Double PTT.

La fonction Double PTT permet d'envoyer un schéma de tonalité (simple, double ou triple) lorsque la radio est en mode veille ou en mode d'appel de groupe en appuyant deux fois sur la touche **PTT**.

Une fois que la tonalité D-PTT jouée, vous pouvez appuyer et maintenir la touche **PTT** une fois de plus afin d'obtenir l'autorisation de parler. Sinon, si vous appuyez sur la touche **PTT** pendant que la tonalité D-PTT est entendue, l'appel est ignoré.

Une fois la tonalité D-PTT envoyée, maintenir la touche **PTT** enfoncée donne la possibilité de parler.

La tonalité D-PTT est envoyée sur les ondes radio, mais elle n'est pas audible sur la radio émettrice.

## **4.9.7.6.1 Réglage des tonalités D-PTT**

## **Procédure :**

- **1.** À partir de l'écran d'accueil, appuyez sur la touche **Menu**.
- **2.** Sélectionnez **Configuration** → **Tonalités** → **Tonalités D-PTT**.
- **3.** Sélectionnez l'une des options suivantes :
	- **Mode D-PTT** Active ou désactive la tonalité D-PTT.
	- **Style de tonalité** Indique le nombre de fois que la tonalité D-PTT est jouée.

## **4.9.8 (Affichage sur trois lignes)**

Cet élément de menu permet de régler les réglages de l'affichage de la radio.
## **4.9.8.1 Réglage de la rotation de l'affichage**

#### **Où et quand utiliser :**

La fonction est utile pour l'utilisateur qui doit porter la radio sur une épaule, une ceinture, ou une boutonnière, et en même temps souhaite lire l'affichage à l'envers.

#### **Procédure :**

- **1.** À partir de l'écran d'accueil, appuyez sur la touche **Menu**.
- **2.** Sélectionnez **Configuration** → **Affichage** → **Rotation de l'affichage**.
- **3.** Sélectionnez l'une des options suivantes :
	- **Activé** Pour activer cette fonction.
	- **Désactivé** Pour désactiver cette fonction.

### **4.9.8.2 Réglage du niveau de police**

#### **Où et quand utiliser :**

Pour augmenter ou diminuer la taille du texte de sorte que vous puissiez ajuster la lisibilité de l'interface aux conditions existantes.

#### **Procédure :**

- **1.** À partir de l'écran d'accueil, appuyez sur la touche **Menu**.
- **2.** Sélectionnez **Configuration** → **Affichage** → **Niveau de police**.
- **3.** Sélectionnez l'une des options suivantes :
	- **1** − Taille de texte par défaut.
	- **2** − Texte de grande taille. Gardez à l'esprit que moins de texte sera affiché.

Dans certaines langues, le nombre de niveaux de polices disponibles peut être moindre.

### **4.9.8.3 Réglage des polices agrandies en mode veille**

#### **Où et quand utiliser :**

Pour activer ou désactiver les polices agrandies sur l'écran d'accueil.

#### **Procédure :**

- **1.** À partir de l'écran d'accueil, appuyez sur la touche **Menu**.
- **2.** Sélectionnez **Configuration** → **Affichage** → **Polices agrandies en mode veille**.
- **3.** Sélectionnez **Activé** pour activer et **Désactivé** pour désactiver l'affichage des polices agrandies sur l'écran d'accueil.

#### **REMARQUE :** U

Les polices agrandies en mode veille ne sont pas disponibles dans certaines langues.

## **4.9.8.4 Réglage de l'écran de veille**

#### **Procédure :**

- **1.** À partir de l'écran d'accueil, appuyez sur la touche **Menu**.
- **2.** Sélectionnez **Configuration** → **Affichage** → **Économiseur d'écran**.
- **3.** Sélectionnez l'une des options suivantes :
	- **Activer** − Activer ou désactiver cette fonction. Sélectionnez une des sous-options suivantes :
		- **Auto** − Affiche automatiquement l'économiseur d'écran lorsque la radio est inactive pendant une période prédéterminée.
		- Désactivé − Désactive l'économiseur d'écran.
	- **Texte** − Définir le texte sur l'économiseur d'écran lorsque cette fonction est activée.

### **4.9.8.5 Réglage du rétroéclairage**

#### **Où et quand utiliser :**

Pour économiser la batterie.

#### **Procédure :**

- **1.** À partir de l'écran d'accueil, appuyez sur la touche **Menu**.
- **2.** Sélectionnez **Configuration** → **Affichage** → **Rétroéclairage**.
- **3.** Sélectionnez l'une des options suivantes :
	- **Automatique** le rétroéclairage s'allume lorsque vous allumez la radio ou appuyez sur n'importe quelle touche de l'appareil ou de l'accessoire qui y est connecté. La recharge de la batterie et l'obtention de signaux de services comme les messages d'appel pour intervention, les demandes de RUA, le DGNA, le délai d'inactivité TX pendant un appel prioritaire et les nouveaux messages SDS allument également le rétroéclairage.
	- **Semi-automatique** le rétroéclairage s'allume lorsque vous allumez la radio, lorsque vous appuyez sur le bouton affecté à la fonction de rétroéclairage, ou lorsque la batterie est en charge.
	- **Désactivé** Le rétroéclairage est désactivé et l'affichage est toujours faiblement éclairé.

### **4.9.8.6 Réglage de la luminosité**

#### **Où et quand utiliser :**

Pour régler la luminosité de l'écran et le clavier dans un environnement avec une visibilité réduite.

- **1.** À partir de l'écran d'accueil, appuyez sur la touche **Menu**.
- **2.** Sélectionnez **Configuration** → **Affichage** → **Luminosité**.
- **3.** Ajustez manuellement le niveau de luminosité à l'aide de la touche de navigation vers la **gauche** ou **vers la droite**.

## **4.9.8.7 Réglage de l'écran ACL**

#### **Où et quand utiliser :**

Cette fonction permet de régler la radio de façon à ce que l'écran s'éteigne automatiquement après un certain laps de temps.

#### **Procédure :**

- **1.** À partir de l'écran d'accueil, appuyez sur la touche **Menu**.
- **2.** Sélectionnez **Configuration** → **Affichage** → **ACL désactivé**.
- **3.** Sélectionnez l'une des options suivantes :
	- **Désactivé** − L'écran de la radio ne s'éteint jamais.
	- **30 secondes** − Désactive l'affichage de la radio après 30 secondes.
	- **1 minute** − Désactive l'affichage de la radio après 1 minute.
	- **2 minutes** − Désactive l'affichage de la radio après 2 minutes.
	- **5 minutes** − Désactive l'affichage de la radio après 5 minutes.
	- **15 minutes** − Désactive l'affichage de la radio après 15 minutes.
	- **30 minutes** − Désactive l'affichage de la radio après 30 minutes.

### **4.9.8.8 Réglage du papier peint**

#### **Où et quand utiliser :**

Pour modifier l'apparence de l'écran d'accueil.

#### **Procédure :**

- **1.** À partir de l'écran d'accueil, appuyez sur la touche **Menu**.
- **2.** Sélectionnez **Configuration** → **Affichage** → **Fond d'écran**.
- **3.** Sélectionnez l'une des options suivantes :
	- **Activé** Pour activer cette fonction.
	- **Désactivé** Pour désactiver cette fonction.

#### **4.9.9 Heure et date**

Ce sous-menu permet de commander l'heure et la date qui s'affichent à l'écran d'accueil.

La fonction Heure et date est déclenchée par le bouton Une touche.

#### **REMARQUE :**

 $\mathscr{A}$ L'infrastructure synchronise l'heure et la date. Lorsque vous ne vous trouvez pas à portée du signal de l'infrastructure, vous pouvez définir les valeurs manuellement.

## **4.9.9.1 Réglage du format de l'heure**

#### **Procédure :**

**1.** À partir de l'écran d'accueil, appuyez sur la touche **Menu**.

- **2.** Sélectionnez **Configuration** → **Heure et date** → **Format** → **Format de l'heure**.
- **3.** Sélectionnez l'une des options suivantes :
	- **12 heures** Affiche l'heure avec l'indication **am** (avant-midi) ou **pm** (après-midi).
	- **24 heures** Affiche l'heure au format 24 heures.

### **4.9.9.2 Réglage manuel de l'heure**

#### **Où et quand utiliser :**

S'il n'est pas possible de mettre l'heure à jour de façon automatique au moyen de l'infrastructure.

#### **Procédure :**

- **1.** À partir de l'écran d'accueil, appuyez sur la touche **Menu**.
- **2.** Sélectionnez **Configuration** → **Heure et date** → **Réglage** → **Régler l'heure**.
- **3.** Entrez l'heure actuelle à l'aide des touches de navigation.
- **4.** Appuyez sur **Terminé**.

### **4.9.9.3 Réglage du format de date**

#### **Procédure :**

- **1.** À partir de l'écran d'accueil, appuyez sur la touche **Menu**.
- **2.** Sélectionnez **Configuration** → **Heure et date** → **Format** → **Format de date**.
- **3.** Sélectionnez (J Jour, M mois, A année) :
	- **JJ/MM/AA**
	- **MM/JJ/AA**
	- **JJ-MOI-AA**
	- **AA/MM/JJ**

### **4.9.9.4 Réglage manuel de la date**

#### **Où et quand utiliser :**

S'il n'est pas possible de mettre la date à jour automatiquement au moyen de l'infrastructure.

- **1.** À partir de l'écran d'accueil, appuyez sur la touche **Menu**.
- **2.** Sélectionnez **Configuration** → **Heure et date** → **Réglage** → **Régler la date**.
- **3.** Entrez la date actuelle avec les touches de navigation.
- **4.** Appuyez sur **Terminé**.

## **4.9.9.5 Réglage du décalage horaire**

#### **Procédure :**

- **1.** À partir de l'écran d'accueil, appuyez sur la touche **Menu**.
- **2.** Sélectionnez **Configuration** → **Heure et date** → **Réglage** → **Décalage horaire**.
- **3.** Entrer le décalage horaire à l'aide des touches de navigation.

#### **REMARQUE :**

Vous pouvez régler la valeur du décalage par paliers de 15 minutes jusqu'à 14 heures en plus ou en moins.

**4.** Appuyez sur **Terminé**.

#### **4.9.9.6**

## **Réglage des mises à jour automatiques pour l'heure et la date**

#### **Procédure :**

- **1.** À partir de l'écran d'accueil, appuyez sur la touche **Menu**.
- **2.** Sélectionnez **Configuration** → **Heure et date** → **Mise à jour du système**.
- **3.** Sélectionnez l'une des options suivantes :
	- **Désactivé** Tous les renseignements sur l'infrastructure sont ignorés. La radio utilise l'heure et le décalage internes.
	- **Heure seulement** L'heure affichée se calcule à partir du décalage programmé par votre fournisseur de services, ajouté ou soustrait de l'heure de l'infrastructure.
	- **Heure et décalage** L'heure et le décalage sont mis à jour après la réception à partir de l'infrastructure.

## **4.9.10 Économie d'énergie**

Le mode économie d'énergie (EE) est un mode de fonctionnement qui permet d'économiser la vie de la batterie. La radio ne surveille pas tous les emplacements de temps de descente du canal de commande principal. Si la radio se trouve dans le chargeur, le mode économie d'énergie n'est pas nécessaire.

#### **4.9.10.1**

## **Activation ou désactivation de la fonction d'économie d'énergie**

- **1.** À partir de l'écran d'accueil, appuyez sur la touche **Menu**.
- **2.** Sélectionnez **Configuration** → **Économie d'énergie** → **Sélection d'EE**.
- **3.** Sélectionnez l'une des options suivantes :
	- **Activé** Active la fonction d'économie de l'énergie.
	- **Désactivé** Désactive la fonction d'économie d'énergie.

## **4.9.10.2 Affichage de l'état de l'économie d'énergie**

#### **Procédure :**

- **1.** À partir de l'écran d'accueil, appuyez sur la touche **Menu**.
- **2.** Sélectionnez **Configuration** → **Économie d'énergie** → **État de l'EE**.
- **3.** L'état de l'économie d'énergie est affiché comme :
	- La fonction d'économie d'énergie est prise en charge par le système
	- La fonction d'économie d'énergie n'est actuellement pas prise en charge par le système

#### **4.9.11**

## **Classe de puissance de transmission**

#### **REMARQUE :**

Cette fonction est une fonction logicielle de vente.

La fonction de puissance de transmission permet à votre radio de choisir de transmettre en fonction de la classe 3, de la classe 3L ou de la classe 4. L'icône de puissance RF indique si la radio utilise cette fonction.

#### **REMARQUE :**  $\mathscr{U}_1$

La classe 3 est réservée aux numéros de modèle de ventes H62PCF6TZ8BN et H62UCF6TZ8BN.

### **4.9.11.1 Sélection de la puissance RF**

#### **Où et quand utiliser :**

Utilisez cette procédure lorsque vous entrez dans la zone qui requiert un signal de plus grande intensité.

#### **Procédure :**

- **1.** À partir de l'écran d'accueil, appuyez sur la touche **Menu**.
- **2.** Sélectionnez **Configuration** → **Puissance RF**.
- **3.** Sélectionnez l'une des options suivantes :
	- **Puissance RF élevée** Active cette fonctionnalité.
	- **Puissance RF normale** Désactive cette fonctionnalité.

#### **REMARQUE :**

- La modification de la catégorie de puissance RF à **Puissance RF normale** pendant les appels peut entraîner la suppression de l'appel. Le niveau d'alimentation peut ne pas être suffisant pour prendre en charge la transmission.
- La consommation de la batterie est plus élevée lorsque l'option **Puissance RF normale** est sélectionnée.

## **4.9.12 Configuration d'accessoire**

Vous pouvez connecter des accessoires IMPRES, CORE, autres ou secondaires au connecteur latéral de la radio.

Si vous connectez un accessoire IMPRES, la radio détecte et reconnaît l'accessoire automatiquement. Si vous connectez un accessoire CORE, autre (par exemple, un accessoire tiers) ou secondaire (par exemple, un accessoire relié à un microphone haut-parleur distant [RSM]), la radio peut détecter la connexion, mais vous devez effectuer une sélection manuelle dans le menu **Configuration des accessoires**.

Le menu **Configuration des accessoires** contient les accessoires pris en charge, représentés par leur numéro de modèle tel que défini par le descripteur de périphérique audio (ADD) associé. ADD est un ensemble de paramètres de la radio qui définit les réglages audio, tels que les gains et les paramètres de filtres, pour chaque accessoire.

#### **IMPORTANT :**

Ne connectez pas de RSM aux deux connecteurs en même temps. Pour assurer une bonne connexion, n'appuyez pas sur les boutons du RSM lors de sa connexion à la radio.

## **4.9.12.1 Sélection des accessoires de base, des autres accessoires et des accessoires secondaires**

#### **Procédure :**

- **1.** À partir de l'écran d'accueil, appuyez sur la touche **Menu**.
- **2.** Sélectionnez **Configuration** → **Configuration des accessoires**.
- **3.** Sélectionnez l'une des options suivantes :
	- **RMS/PHF DE BASE** − Sélectionnez un accessoire dans la liste des accessoires de base.
	- **Écouteur DE BASE** − Sélectionner un écouteur dans la liste des accessoires de base.
	- **Écouteur RSM** − Indiquez si l'accessoire est connecté au RSM.
	- **Casque Bluetooth** − Sélectionnez un accessoire dans la liste des casques Bluetooth disponibles.

### **4.9.13 Réservation**

Cet élément de menu permet de modifier les réglages de la fonction RUA/RUI pour accepter ou rejeter automatiquement les demandes de réservation.

**4.9.14**

## **Bouton rotatif**

Cette option de menu permet de régler toutes les fonctionnalités associées au **Bouton de volume** et au **Bouton du groupe d'appel**.

## **4.9.14.1 Réglage du verrouillage rotatif**

#### **Procédure :**

**1.** À partir de l'écran d'accueil, appuyez sur la touche **Menu**.

- **2.** Sélectionnez **Configuration** → **Bouton rotatif** → **Verrouillage rotatif**.
- **3.** Sélectionnez l'une des options suivantes :
	- **Verrouillé** Verrouille le **Bouton de volume** et/ou le **Bouton de groupe d'appel**.
	- **Déverrouillé** Déverrouille le **Bouton de volume** et le **Bouton de groupe d'appel**.
	- **Désactivé** La fonction de verrouillage n'est pas disponible. Le **Bouton de volume** et le **Bouton groupe d'appel** sont déverrouillés tout le temps.

### **4.9.14.2 Réglage du verrouillage du clavier**

#### **Où et quand utiliser :**

Pour régler le comportement du bouton rotatif lorsque le clavier est verrouillé.

#### **Procédure :**

- **1.** À partir de l'écran d'accueil, appuyez sur la touche **Menu**.
- **2.** Select **Configuration** → **Bouton rotatif** → **En mode clavier verrouillé**.
- **3.** Sélectionnez l'une des options suivantes :
	- **Aucun verrouillage** La fonctionnalité de défilement et de réglage du volume est disponible.
	- **Verrouillage du volume** Le **bouton de groupe** peut être utilisé uniquement pour le défilement.
	- **Verrouillage du défilement** − Le **bouton du volume** peut être utilisé uniquement pour le réglage du volume.
	- **Verrouillage des deux options** − Les fonctions de défilement et de réglage du volume ne sont pas disponibles.

## **4.9.14.3 Réglage du bouton rotatif tour complet**

#### **Procédure :**

- **1.** À partir de l'écran d'accueil, appuyez sur la touche **Menu**.
- **2.** Sélectionnez **Configuration** → **Bouton rotatif** → **Tour complet**.
- **3.** Sélectionnez l'une des options suivantes :
	- **Activé** Le défilement à travers la liste de groupes d'appel se fait en boucle ou passe au dossier suivant.
	- **Désactivé** Le défilement de la liste de groupes d'appel s'arrête après que le premier ou le dernier groupe d'appel du dossier sélectionné soit atteint.

#### **REMARQUE :**

Vous pouvez faire défiler tous les groupes d'appel et dossiers seulement lorsque l'option **Tour complet** est réglée sur **Activé** et l'option **Plage de défilement** réglée sur **Défiler jusqu'au suivant**.

### **4.9.14.4 Réglage de la plage de défilement du bouton rotatif**

#### **Procédure :**

**1.** À partir de l'écran d'accueil, appuyez sur la touche **Menu**.

- **2.** Sélectionnez **Configuration** → **Bouton rotatif** → **Plage de défilement**.
- **3.** Sélectionnez l'une des options suivantes :
	- **Rester dans la plage** Faire défiler les groupes d'appel dans le dossier actuel seulement.
	- **Défiler jusqu'au suivant** Faire défiler tous les groupes d'appel et dossiers.

# **REMARQUE :**

Vous pouvez faire défiler tous les groupes d'appel et dossiers seulement lorsque l'option **Tour complet** est réglée sur **Activé** et l'option **Plage de défilement** réglée sur **Défiler jusqu'au suivant**.

## **4.9.14.5 Réglage du bouton rotatif de sélection de groupe d'appel**

#### **Procédure :**

- **1.** À partir de l'écran d'accueil, appuyez sur la touche **Menu**.
- **2.** Sélectionnez **Configuration** → **Bouton rotatif** → **Confirmer sél. TG**.
- **3.** Sélectionnez l'une des options suivantes :
	- **Activé** Vous devez confirmer la sélection du groupe d'appel en appuyant sur **Sélectionner** ou en appuyant sur le bouton **PTT** pour démarrer immédiatement un appel dans un nouveau groupe.
	- **Désactivé** Joint au groupe d'appel sélectionné sans aucune invite supplémentaire.

## **4.9.14.6 Réglage des touches de fonction du bouton rotatif**

#### **Procédure :**

- **1.** À partir de l'écran d'accueil, appuyez sur la touche **Menu**.
- **2.** Sélectionnez **Configuration** → **Bouton rotatif** → **Touches de fonction**.
- **3.** Sélectionnez l'une des options suivantes :
	- **Auto** − Définit les touches **latérales** en fonction du **mode rotatif**.

#### **REMARQUE :**  $\mathscr{U}_1$

Si le **mode rotatif** est réglé à :

- **Dual** (Double) ou **Volume** (Volume) L'affichage présente Sélection automatique (bouton à une touche]), et il est possible de régler le volume uniquement au moyen du **bouton de volume**.
- **Défilement** − Si l'affichage présente Sélection automatique (volume), vous pouvez régler le volume au moyen des touches **latérales**.
- **Réglage du volume.** Permet de définir les touches **latérales** pour régler le volume.
- **Fonction du bouton à une touche** − Définit les touches **latérales** aux fonctions prédéfinies du bouton à une touche.

## **4.9.15 Réglage par défaut**

Cet élément de sous-menu réinitialise les réglages par défaut de la radio.

### **4.9.15.1 Sélection du réglage par défaut**

#### **Procédure :**

- **1.** À partir de l'écran d'accueil, appuyez sur la touche **Menu**.
- **2.** Sélectionnez **Configuration** → **Déf. Réglages**.

La radio affiche Réinitialiser aux réglages par défaut?. Appuyez sur **Oui** pour confirmer.

## **4.10 Configuration de groupe**

Cet élément de menu permet de configurer les paramètres de fonctionnement et de balayage et ceux du dossier Mes groupes.

#### **4.10.1**

## **Configuration des paramètres d'opérations**

#### **Où et quand utiliser :**

Si vous souhaitez définir le mode radio et le groupe de discussion au démarrage de la radio, et lorsque vous modifiez les modes TMO  $\rightarrow$  DMO et TMO  $\rightarrow$  répéteur.

- **1.** À partir de l'écran d'accueil, appuyez sur la touche **Menu**.
- **2.** Sélectionnez **Configuration des groupes** → **Paramètres d'opérations**.
- **3.** Sélectionnez **Démarrage**. Sélectionnez l'une des options suivantes :
	- **TMO** La radio s'allume en mode TMO.
	- **DMO** La radio s'allume en mode DMO.
	- **Dernier élément sélectionné** la radio s'allume en accédant au dernier mode utilisé avant la dernière mise hors tension.
- **4.** Sélectionnez **Démarrage du groupe d'accueil**. Sélectionnez l'une des options suivantes :
	- **Dernier élément sélectionné** la radio accède au groupe TMO ou DMO qui était sélectionné avant la mise hors tension.
	- **Groupe d'accueil** la radio accède au groupe d'accueil (TMO ou DMO) à la mise sous tension, selon le mode auquel la radio accède à la mise sous tension.
- **5.** Sélectionnez **Gr. accueil TMO → DMO/rép**. Sélectionnez l'une des options suivantes :
	- **Dernier élément sélectionné** lorsque la radio change de mode, elle accède au dernier groupe DMO sélectionné, par exemple le groupe DMO qui était actif la dernière fois que la radio était en mode DMO. Si des mappages de groupe sont configurés, ils ont préséance et le groupe DMO associé au groupe TMO actuel est utilisé.
	- **Mappages de groupe** lorsque la radio change de mode, elle accède au groupe d'accueil DMO, sauf si un mappage de groupe est configuré. Si des mappages de groupe sont configurés, ils ont préséance et le groupe DMO associé au groupe TMO actuel est utilisé.
	- **Groupe d'accueil** lorsque la radio change de mode, elle accède au groupe d'accueil DMO en ignorant les mappages de groupe.
- **6.** Sélectionnez **Groupe d'accueil TMO** pour configurer le groupe d'accueil et le dossier d'accueil TMO.

**7.** Sélectionnez **Groupe d'accueil DMO** pour configurer le groupe d'accueil DMO.4.

### **4.10.1.1**

## **Groupe d'accueil standard**

Cet élément de menu permet de configurer le groupe d'accueil standard à utiliser pendant le démarrage et lors de la modification des modes : TMO → DMO et TMO → répéteur.

#### **4.10.2**

## **Balayage**

Cet élément de menu permet d'activer ou désactiver le balayage, de visualiser la liste de balayage active et de modifier les listes de balayage. Cette fonction est seulement disponible pour le mode TMO. La radio se joint à un appel de groupe tant que ce groupe est défini dans la liste de balayage et que le balayage est activé.

### **4.10.2.1 Activation du balayage de groupe d'appel**

#### **Où et quand utiliser :**

Si vous voulez surveiller tout Appel de groupe TMO dans la liste de groupes d'appel définie.

#### **Procédure :**

- **1.** À partir de l'écran d'accueil, appuyez sur la touche **Menu**.
- **2.** Sélectionnez **Configuration de groupe** → **Balayer** → **Balayage**.
- **3.** Sélectionnez **Liste de sélection**, puis un nom de liste.

La radio affiche le nom de la liste sélectionnée.

**4.** Sélectionnez **Balayage** → **Activé**.

#### **Résultat :**

La radio balaie la liste de balayage prédéfinie.

#### **4.10.2.2**

## **Réglage des groupes d'appel dans la liste de balayage active**

#### **Où et quand utiliser :**

Si vous voulez modifier des groupes d'appel dans la liste de balayage active.

#### **Procédure :**

- **1.** À partir de l'écran d'accueil, appuyez sur la touche **Menu**.
- **2.** Sélectionnez **Configuration de groupe** → **Balayer** → **Liste active**.

#### **REMARQUE :**

Si le message Le balayage est désactivé s'affiche, allez à **Configuration de groupe** → **Balayer** → **Balayage** → **activé** pour activer le balayage.

- **3.** Sélectionnez **Afficher** et mettez le groupe d'appel requis en surbrillance.
- **4.** Appuyez sur la touche **Menu**.
- **5.** Sélectionnez l'une des options suivantes :
	- **Supprimer** Efface ce groupe de la liste de balayage active.

● **Priorité** et réglez la nouvelle priorité sur **Faible**, **Moyenne** ou **Élevée**.

### **4.10.2.3 Réglage des listes de balayage**

#### **Où et quand utiliser :**

Si vous souhaitez configurer une liste de balayage.

#### **Procédure :**

- **1.** À partir de l'écran d'accueil, appuyez sur la touche **Menu**.
- **2.** Sélectionnez **Configuration de groupe** → **Balayer** → **Listes de balayage**.
- **3.** Sélectionnez la liste de balayage voulue et appuyez sur **Menu** pour afficher des réglages supplémentaires :
	- **Capacité** − Affiche le nombre de groupes affectés et non affectés pour la liste de balayage.
	- **Effacer** − Supprime tous les groupes affectés à cette liste de balayage.
	- **Ajouter un groupe** − Ajoute un groupe à la liste de balayage. Sélectionnez un groupe à partir de vos dossiers de groupe et affectez-lui une priorité appropriée.
	- **Modifier** − Modifie la priorité du groupe ou la supprime.

#### **4.10.2.4**

## **Suppression de groupes d'appel à partir de listes de balayage**

#### **Procédure :**

- **1.** À partir de l'écran d'accueil, appuyez sur la touche **Menu**.
- **2.** Sélectionnez **Configuration de groupe** → **Balayer** → **Listes de balayage**.
- **3.** Mettez la liste de balayage requise en surbrillance et appuyez sur **Menu** → **Modifier**.
- **4.** Mettez le groupe requis en surbrillance et appuyez sur **Menu** → **Supprimer**.

#### **4.10.3**

## **Mes groupes**

Ce sous-menu permet de sélectionner et de modifier votre liste de groupes favoris.

### **4.10.3.1 Ajout de dossiers favoris**

- **1.** À partir de l'écran d'accueil, appuyez sur la touche **Menu**.
- **2.** Sélectionnez **Configuration de groupe** → **Mes groupes**.
- **3.** Sélectionnez **[Nouveau dossier]**.

## **4.10.3.2 Ajout de groupes d'appel à des dossiers favoris**

#### **Procédure :**

- **1.** À partir de l'écran d'accueil, appuyez sur la touche **Menu**.
- **2.** Sélectionnez **Configuration de groupe** → **Mes groupes**.
- **3.** Sélectionnez **<NomDossier>**.
- **4.** Sélectionnez **[Nouveau groupe]**.
- **5.** Sélectionnez le groupe d'appel souhaité par dossier ou par recherche alphabétique.

## **4.10.3.3 Suppression de dossiers favoris**

#### **Procédure :**

- **1.** À partir de l'écran d'accueil, appuyez sur la touche **Menu**.
- **2.** Sélectionnez **Configuration de groupe** → **Mes groupes**.
- **3.** Mettez le dossier favori requis en surbrillance.
- **4.** Appuyez sur la touche **Menu**.
- **5.** Sélectionnez **Supprimer le dossier**. Appuyez sur **Oui** pour confirmer la suppression.

#### **REMARQUE :**

Vous ne pouvez pas supprimer le dernier dossier favori.

### **4.10.3.4 Suppression de groupes d'appel des dossiers favoris**

#### **Procédure :**

- **1.** À partir de l'écran d'accueil, appuyez sur la touche **Menu**.
- **2.** Sélectionnez **Configuration de groupe** → **Mes groupes**.
- **3.** Sélectionnez le dossier favori requis.
- **4.** Pour supprimer un groupe, mettez-le en surbrillance et sélectionnez **Supprimer**.

#### **REMARQUE :**  $\mathscr{A}$

Pour supprimer tous les groupes d'appel du dossier, appuyez sur **Menu** et sélectionnez **Supprimer tout**.

## **4.11 Configuration individuelle**

Cet élément de menu permet de définir les réglages d'appel pour les appels individuels.

## **4.11.1 Mode ADF**

Ce sous-menu permet de définir la mise en attente et le transfert d'appel pour la radio.

#### **4.11.1.1**

## **Activation et désactivation de la mise en attente d'appels**

#### **Où et quand utiliser :**

Pour activer ou désactiver la mise en attente d'appels pour la radio.

#### **Procédure :**

- **1.** À partir de l'écran d'accueil, appuyez sur la touche **Menu**.
- **2.** Sélectionnez **Configuration individuelle** → **Mode ADF** → **Appel en attente**.
- **3.** Sélectionnez **Activé** pour activer le mode de mise en attente d'appels, ou **Désactivé** pour le désactiver.

## **4.11.1.2 Réglage du renvoi d'appel**

#### **Où et quand utiliser :**

Pour activer ou désactiver le renvoi d'appel de votre radio. Si la radio n'est pas en mode TMO, la sélection du renvoi d'appel entraînera une tonalité de *touche non valide* et affichera le message Service restreint.

#### **Procédure :**

- **1.** À partir de l'écran d'accueil, appuyez sur la touche **Menu**.
- **2.** Sélectionnez **Configuration individuelle** → **Mode ADF** → **Renvoi d'appel**.
- **3.** Sélectionnez l'une des options suivantes :
	- **Envoi de configuration** − Active ou désactive le renvoi d'appel. Sélectionnez **Activé** pour activer le renvoi d'appel.
	- **Configuration** − Règle les messages de condition prédéfinis pour les appels de la radio. Vous pouvez ajouter plus d'un message :
		- **Toujours**
		- **Occupé**
		- **Aucune réponse**
		- **Non accessible**

#### **REMARQUE :**

Les réglages dans le sous-menu de configuration ne sont activés que lorsque l'option **Activé** est sélectionnée dans l'activation de la configuration.

● **Dernier résultat** − Affiche la réponse de la radio du dernier renvoi d'appel envoyé.

## **4.12 Favoris**

L'option **Favoris** offre des raccourcis vers les groupes d'appel et les numéros de contact fréquemment utilisés dans les dossiers favoris.

Pour accéder rapidement aux dossiers favoris à partir de l'écran d'accueil, appuyez sur la touche de navigation **Vers le haut**. Pour faire défiler les éléments à l'intérieur des dossiers favoris, vous pouvez utiliser les touches de navigation ou le **Bouton rotatif**.

## **4.12.1 Ajout de dossiers aux favoris**

#### **Préalables :**

La section **Favoris** comporte moins de trois dossiers favoris.

#### **Procédure :**

- **1.** À partir de l'écran d'accueil, appuyez sur la touche **Menu**.
- **2.** Sélectionnez **Favoris** → **[Nouveau dossier]**

## **4.12.2 Ajout de numéros de contact aux favoris**

#### **Procédure :**

- **1.** À partir de l'écran d'accueil, appuyez sur la touche **Menu**.
- **2.** Sélectionnez **Contacts**
- **3.** Mettez en surbrillance le contact que vous voulez ajouter aux **Favoris** et, à l'aide de la touche de navigation **Gauche** ou **Droite**, sélectionnez le numéro souhaité.
- **4.** Appuyez sur la touche **Menu** et sélectionnez **Ajouter aux Favoris**.
- **5.** Sélectionnez le dossier dans lequel vous voulez ajouter le numéro de contact et appuyez sur **Sélectionner**.

## **4.12.3 Acheminement d'appels privés aux contacts favoris**

#### **Procédure :**

- **1.** Pour sélectionner un contact que vous souhaitez appeler, effectuez l'une des actions suivantes à partir de l'écran d'accueil :
	- Appuyez sur la touche de navigation vers le **haut**.
	- Allez à **Options** → **Groupes par dossier**, sélectionnez le dossier de favoris requis et mettez le contact en surbrillance.
- **2.** Utilisez l'une des options suivantes :

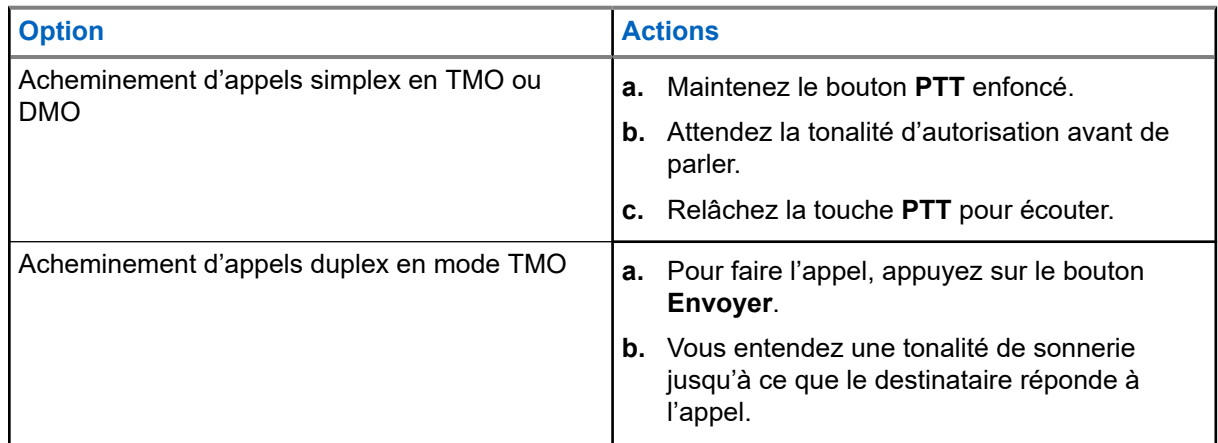

**3.** Pour mettre fin à l'appel, appuyez sur la touche **Fin**.

## **4.12.4 Ajout de groupes d'appel aux favoris**

#### **Préalables :**

Pour ajouter un groupe d'appel DMO, assurez-vous que la radio est en mode DMO. Pour ajouter un groupe d'appel TMO, assurez-vous que la radio est en mode TMO.

#### **Procédure :**

- **1.** À l'écran d'accueil, appuyez sur **Options**.
- **2.** Sélectionnez l'une des options suivantes :
	- **GA par dossier** comporte des groupes d'appel organisés en dossiers.
	- **GA par abc** comporte des groupes d'appel classés par ordre alphabétique.
- **3.** Trouvez et mettez en surbrillance un groupe d'appel que vous voulez ajouter aux **Favoris**.
- **4.** Appuyez sur la touche **Menu** et sélectionnez **Ajouter aux Favoris**.
- **5.** Sélectionnez le dossier dans lequel vous voulez ajouter le groupe d'appel et appuyez sur **Sélectionner**.

#### **4.12.5**

## **Gestion des dossiers dans les favoris**

#### **Procédure :**

- **1.** À partir de l'écran d'accueil, appuyez sur la touche **Menu**.
- **2.** Sélectionnez **Favoris**.
- **3.** Mettez le dossier requis en surbrillance.
- **4.** Appuyez sur la touche **Menu**.
- **5.** Sélectionnez l'une des options suivantes :
	- **Renommer le dossier** modifie le nom du dossier. Entrez un nouveau nom de dossier et appuyez sur **OK**.
	- **Supprimer le dossier** supprime le dossier sélectionné des **Favoris**. Appuyez sur **Oui** pour confirmer la suppression.

#### **REMARQUE :**

Vous ne pouvez pas supprimer le dernier dossier favori ou un dossier qui comporte au moins un élément non effaçable.

## **4.12.6 Suppression de dossiers dans les favoris**

- **1.** À partir de l'écran d'accueil, appuyez sur la touche **Menu**.
- **2.** Sélectionnez **Favoris**.
- **3.** Mettez le dossier requis en surbrillance.
- **4.** Appuyez sur la touche **Menu**.
- **5.** Sélectionnez **Supprimer le dossier**.

**6.** Confirmez la suppression en appuyant sur **Oui**.

## **REMARQUE :**

Vous ne pouvez pas supprimer le dernier dossier favori ou un dossier qui comporte au moins un élément non effaçable.

#### **4.12.7**

## **Suppression d'éléments du dossier Favoris**

#### **Où et quand utiliser :**

Pour supprimer un seul numéro de contact ou groupe d'appel à partir d'un dossier de favoris.

#### **Procédure :**

- **1.** À partir de l'écran d'accueil, appuyez sur la touche **Menu**.
- **2.** Sélectionnez **Favoris**.
- **3.** Sélectionnez le dossier comportant l'élément à supprimer.
- **4.** Mettez l'élément en surbrillance et sélectionnez **Supprimer**.
- **5.** Confirmez la suppression en appuyant sur **Oui**.

#### **4.12.8**

## **Suppression de tous les éléments des dossiers favoris**

#### **Où et quand utiliser :**

Pour supprimer tous les numéros de contact et les groupes d'appel enregistrés dans un dossier favori.

#### **Procédure :**

- **1.** À partir de l'écran d'accueil, appuyez sur la touche **Menu**.
- **2.** Sélectionnez **Favoris**.
- **3.** Sélectionnez un dossier requis.
- **4.** Appuyez sur la touche **Menu** et sélectionnez **Supprimer tout**.
- **5.** Confirmez la suppression en appuyant sur **Oui**.

#### **4.13**

## **Mes renseignements**

Ce sous-menu permet d'afficher les renseignements sur vous, votre téléphone et la radio.

## **4.13.1 Affichage des renseignements personnels**

- **1.** À partir de l'écran d'accueil, appuyez sur la touche **Menu**.
- **2.** Sélectionnez **Mes renseignements**.
- **3.** Sélectionnez l'une des options suivantes :
	- **Mon numéro privé** affiche votre numéro de téléphone privé.
	- **Mon numéro de téléphone** affiche votre numéro de téléphone.

● **Information radio** – affiche les renseignements sur la radio : fabricant, type de produit, ISSI, TEI et numéro de série.

## **4.14 Derniers appels**

Vous pouvez visualiser l'historique de tous les appels de la façon suivante :

- **Composé** − Appels que vous avez lancés.
- **Reçu** Appels auxquels vous avez répondu.
- **Manqué** Appels reçus auxquels vous n'avez pas répondu ou que vous avez rejetés.

Chaque liste d'appels peut contenir jusqu'à 50 numéros. L'appel le plus récent se trouve en haut de la liste. Si le numéro d'un appel récent est stocké dans la liste des contacts, le nom associé au numéro s'affiche dans la liste des appels récents. Un numéro composé à plusieurs reprises n'apparaît qu'une seule fois dans la liste.

**REMARQUE :**  $\mathscr{U}_1$ 

Les appels manqués en mode TXI sont stockés et peuvent être consultés.

## **4.14.1 Affichage des derniers appels**

#### **Procédure :**

- **1.** À partir de l'écran d'accueil, appuyez sur la touche **Menu**.
- **2.** Sélectionnez **Appels récents**.
- **3.** Sélectionnez l'une des options suivantes :
	- **Composé**
	- ...-**Reçu**
	- **Manqué**
- **4.** Sélectionnez l'appel requis à partir de la liste.
- **5.** Appuyez sur la touche **Menu**.
- **6.** Sélectionnez **Afficher**.

#### **REMARQUE :**  $\mathscr{A}$

Appuyez sur la touche de navigation **Vers le bas** pour contourner les deux premières étapes. L'information sur l'heure d'appel n'est disponible que si l'heure et la date sont réglées sur la radio. La durée de l'appel n'est pas disponible dans la liste des appels manqués.

## **4.14.2 Appel à partir des derniers appels**

- **1.** À partir de l'écran d'accueil, appuyez sur la touche **Menu**.
- **2.** Sélectionnez **Appels récents**.
- **3.** Sélectionnez l'une des options suivantes :
	- **Composés** (à partir de l'écran d'accueil, appuyez sur la touche **Envoyer** pour accéder à la liste des **Appels composés**
- ...-**Reçu**
- **Manqué**

#### **REMARQUE :**  $\mathscr{A}$

À partir de l'écran d'accueil, appuyez sur la touche de navigation **Vers le bas** pour accéder à l'élément de menu **Appels récents**.

**4.** Mettez en surbrillance l'appel requis et appuyez sur le bouton **PTT** pour les appels privés ou appuyez sur la touche **Envoyer** pour l'appel téléphonique.

#### **REMARQUE :**

Les appels téléphoniques sont disponibles seulement en mode TMO.

#### **4.14.3**

## **Enregistrement des derniers appels vers les contacts**

#### **Procédure :**

- **1.** À partir de l'écran d'accueil, appuyez sur la touche **Menu**.
- **2.** Sélectionnez **Appels récents**.
- **3.** Sélectionnez l'une des options suivantes :
	- **Composé**
	- **Reçu**
	- **Manqué**
- **4.** Appuyez sur **Enregistrer**.

#### **REMARQUE :**

Si **Enregistrer** n'est pas affecté à la touche programmable **Gauche**, le numéro est déjà enregistré dans votre liste de contacts.

- **5.** Effectuez l'une des actions suivantes :
	- Pour enregistrer le numéro comme nouvelle entrée, sélectionnez **[Nouveau contact]**.
	- Pour enregistrer le numéro vers une entrée existante, sélectionnez l'entrée et appuyez sur **Afficher**, puis sélectionnez **Modifier**.
- **6.** Lorsque le champ du type de contact est sélectionné, faites défiler l'écran vers la gauche ou vers la droite pour afficher le type pour l'affectation du numéro.
- **7.** Sélectionnez **Terminé**.

### **4.14.4 Suppression des derniers appels**

- **1.** À partir de l'écran d'accueil, appuyez sur la touche **Menu**.
- **2.** Sélectionnez **Appels récents**.
- **3.** Sélectionnez l'une des options suivantes :
	- **Composé**
	- ...-**Reçu**
	- **Manqué**
- **4.** Sélectionnez l'appel voulu et appuyez sur **Menu**.

**5.** Sélectionnez **Supprimer**.

#### **REMARQUE :**  $\mathscr{U}$

Pour effacer tous les appels, sélectionnez **Supprimer tout**.

## **4.15 Réseaux**

Cette fonction est une fonction logicielle de vente. Cet élément de menu permet de basculer entre les modes opérationnels de la radio.

#### **4.15.1**

## **Sélection du mode de fonctionnement du réseau**

#### **Procédure :**

- **1.** À partir de l'écran d'accueil, appuyez sur la touche **Menu**.
- **2.** Sélectionnez **Réseaux**.
- **3.** Sélectionnez l'une des options suivantes :
	- **Sélection du réseau** Sélectionne le réseau sur lequel la radio est autorisée à s'enregistrer.
	- **Mode ADF** Bascule en mode ADF en utilisant l'infrastructure.
	- **Mode Direct** Bascule en mode Direct sans utiliser l'infrastructure.
	- **Mode TXI** Sélectionnez **Activer** pour arrêter toute transmission de la radio.

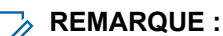

- Si la radio est en **mode TXI**, il est impossible de passer du **mode Direct** au **mode ADF**.
- **DMO automatique** Activez ou désactivez le mode DMO automatique.

# **REMARQUE :**<br>Lorsque :

Lorsque la radio entre dans le mode DMO automatique par l'intermédiaire d'une passerelle, elle ne prend pas en charge les appels privés.

Le mode automatique DMO est réservé aux numéros de modèle de ventes H62PCF6TZ8BN et H62UCF6TZ8BN.

Les deux premiers préfixes devant le numéro de modèle de vente représentent la région comme indiqué :

- AZ = région centrale Asie-Pacifique/Amérique latine (APAC/RACP)
- AN = Australie et Nouvelle-Zélande
- Europe, Moyen-Orient et Afrique (EMOA)
- **Sél. rés. gr.** Sélectionne un ou plusieurs réseaux déterminés par le groupe sélectionné.

## **4.15.2 Sélection de réseau**

Ce sous-menu permet de sélectionner un réseau pour enregistrer la radio. Le sous-menu **Sélection de réseau** est disponible seulement en mode TMO ou passerelle, sinon la radio affiche le message Service restreint.

### **4.15.2.1 Sélection de réseau**

#### **Procédure :**

- **1.** À partir de l'écran d'accueil, appuyez sur la touche **Menu**.
- **2.** Sélectionnez **Réseaux** → **Sél. réseau** → **Local seulement**.

La radio s'enregistre sur le réseau domestique.

## **4.15.2.2 Utilisation de la fonction d'enregistrement de réseau sélectionné**

#### **Où et quand utiliser :**

Utilisez cette fonction pour migrer vers un autre réseau prédéfini lorsque vous vous trouvez hors de portée de votre réseau et que la radio affiche le message Aucun service.

#### **Procédure :**

- **1.** À partir de l'écran d'accueil, appuyez sur la touche **Menu**.
- **2.** Sélectionnez **Réseaux** → **Sél. réseau** → **Sélectionner le réseau**.
- **3.** Sélectionnez le réseau souhaité dans la liste.

#### **Résultat :**

La radio s'enregistre sur le réseau sélectionné.

### **4.15.3 Activer le mode DMO automatique**

#### **Procédure :**

- **1.** À partir de l'écran d'accueil, appuyez sur la touche **Menu**.
- **2.** Sélectionnez **Réseaux** → **Sélec. réseau** → **DMO automatique** → **Activer/Désactiver**.

#### **REMARQUE :**

Vous pouvez activer ou désactiver le mode DMO automatique dans les options de menu au moyen des touches d'option TMO, DMO et DMO automatique.

Les appels privés ne sont pas pris en charge lorsque votre radio accède à la fonction DMO automatique par l'intermédiaire d'une passerelle.

Cette fonction est une fonction logicielle de vente.

Le mode automatique DMO est réservé aux numéros de modèle de ventes H62PCF6TZ8BN et H62UCF6TZ8BN.

Les deux premiers préfixes devant le numéro de modèle de vente représentent la région comme indiqué :

- AZ = région centrale Asie-Pacifique/Amérique latine (APAC/RACP)
- AN = Australie et Nouvelle-Zélande
- Europe, Moyen-Orient et Afrique (EMOA)

## **4.15.4 Sélection de réseau de groupe d'appel**

Ce sous-menu permet de sélectionner un ou plusieurs réseaux pour enregistrer la radio en conséquence dans le groupe d'appel sélectionné. **Sélection rés. GA** : disponible lorsque le groupe d'appel sélectionné est un groupe d'appel réseau quelconque ou un groupe d'appel d'interface intersystème (ISI) groupe, sinon la radio affiche Service restreint.

## **4.15.4.1 Sélection de votre réseau de groupe d'appel**

#### **Procédure :**

- **1.** À partir de l'écran d'accueil, appuyez sur la touche **Menu**.
- **2.** Sélectionnez **Réseaux** → **Sél. rés. GA** → **Accueil seulement**.

Votre groupe d'appel s'enregistre sur le réseau domestique.

## **4.15.4.2 Utilisation de la fonction d'enregistrement de réseau GA sélectionné**

#### **Où et quand utiliser :**

Si le groupe d'appel sélectionné est un groupe d'appel Tout réseau, ce menu affiche plusieurs réseaux autorisés pour l'enregistrement. Si le groupe d'appel sélectionné est un groupe d'appel ISI, ce menu affiche plusieurs réseaux de groupes d'appel. Utilisez cette fonction pour migrer vers un autre réseau prédéfini lorsque vous vous trouvez hors de portée de votre réseau et que la radio affiche le message Aucun service.

#### **Procédure :**

- **1.** À partir de l'écran d'accueil, appuyez sur la touche **Menu**.
- **2.** Sélectionnez **Réseaux** → **Sél. rés. TG** → **Sélectionner réseau TG**.
- **3.** Sélectionnez le réseau souhaité dans la liste.

#### **4.15.4.3**

## **Utilisation de la fonction d'enregistrement de réseau GA préféré**

#### **Où et quand utiliser :**

Si le groupe d'appel sélectionné est un groupe d'appel Tout réseau, ce menu affiche plusieurs réseaux autorisés pour l'enregistrement. Si le groupe d'appel sélectionné est un groupe d'appel ISI, ce menu affiche plusieurs réseaux de groupes d'appel. Utilisez cette fonction pour sélectionner le réseau préféré. Le réseau sélectionné obtient la priorité pour le balayage et l'enregistrement.

- **1.** À partir de l'écran d'accueil, appuyez sur la touche **Menu**.
- **2.** Sélectionnez **Réseaux** → **Réseau GA sélectionné** → **Préférer un réseau GA**.
- **3.** Sélectionnez le réseau souhaité dans la liste.

### **4.15.4.4 Utilisation de n'importe quel enregistrement réseau TG**

#### **Où et quand utiliser :**

Votre radio a perdu sa couverture réseau et souhaite augmenter le nombre de réseaux qu'elle peut balayer et enregistrer. Si le groupe sélectionné est Tous les groupes réseau, ce menu affiche tous les réseaux autorisés pour le balayage et l'enregistrement. Si le groupe sélectionné est Groupe ISI, ce menu affiche tous les réseaux liés autorisés pour le balayage et l'enregistrement.

#### **Procédure :**

- **1.** À partir de l'écran d'accueil, appuyez sur la touche **Menu**.
- **2.** Sélectionnez **Réseaux** → **Sél. réseau TG** → **Tous les réseaux TG**.

Votre radio sélectionne et enregistre automatiquement le réseau à partir de la liste prédéfinie.

## **4.16 Emplacement**

#### **REMARQUE :**

Cette fonction est une fonction logicielle de vente.

Ce sous-menu permet d'activer le GNSS, de modifier la précision du GNSS et de visualiser votre emplacement et votre page de test.

Voir [Service de localisation par GNSS à la page 144](#page-143-0).

## **4.16.1 Activation du GNSS**

#### **Procédure :**

- **1.** À partir de l'écran d'accueil, appuyez sur la touche **Menu**.
- **2.** Sélectionnez **Emplacement** → **Interface**.
- **3.** Sélectionnez **Activé**.

#### **REMARQUE :**

Votre fournisseur de services peut activer cette fonction.

## **4.16.2 Affichage de votre position**

#### **Procédure :**

- **1.** À partir de l'écran d'accueil, appuyez sur la touche **Menu**.
- **2.** Sélectionnez **Localisation** → **Position**.
- **3.** Faites défiler pour afficher les résultats relatifs à la dernière fois que votre emplacement a été calculé.

#### **REMARQUE :**  $\mathscr{U}_1$

Pour actualiser votre position :

- Sélectionnez **Position** la radio actualise sa position de façon automatique.
- Appuyez sur **Actualiser**

## **4.16.3 Affichage de la page test**

#### **Procédure :**

- **1.** À partir de l'écran d'accueil, appuyez sur la touche **Menu**.
- **2.** Sélectionnez **Emplacement** → **Page de test**.
- **3.** Sélectionnez l'une des options suivantes :
	- **Position** affiche des renseignements détaillés sur la position actuelle de la radio : heure, **N** (latitude), **E** (longitude), **H** (hauteur), **Satellites utilisés** (nombre de satellites suivis), **B** (position), **HS** (vitesse horizontale), **LC** (niveau de confiance).
	- **Puissance** affiche des renseignements détaillés sur un satellite distinct : Code **PRN**, **État**, **Mode**, **C/N** (rapport porteuse-bruit).
	- **Version** affiche des renseignements détaillés sur la version du logiciel : **SW** (version logicielle), **HW** (version matérielle), **ASIC** (circuit intégré spécifique à l'application), **RC** (code de sortie).

## **4.16.4 Changement de précision de GNSS**

#### **Procédure :**

- **1.** À partir de l'écran d'accueil, appuyez sur la touche **Menu**.
- **2.** Sélectionnez **Emplacement** → **Précision**.
- **3.** Sélectionnez l'une des options suivantes :
	- **Moyen** (par défaut) L'optimisation de la consommation d'énergie est associée à une précision réduite de l'emplacement.
	- **Élevée** Une meilleure précision de la localisation est associée à une optimisation réduite de la consommation d'énergie.

#### **REMARQUE :**  $\mathscr{A}$

Si elle est branchée à un dispositif de charge externe, la radio passe automatiquement en mode **Élevé**.

#### **4.16.5 Travaux en retard**

Ce sous-menu permet d'activer, de désactiver, d'afficher et de supprimer les rapports de travaux en retard.

#### **REMARQUE :**

L'emplacement des rapports de travaux en retard est disponible seulement lorsque le protocole d'information locale (LIP) est activé.

#### **4.16.5.1**

## **Activation ou désactivation des travaux en retard**

- **1.** À partir de l'écran d'accueil, appuyez sur la touche **Menu**.
- **2.** Sélectionnez **Emplacement** → **En retard** → **Activation**.
- **3.** Sélectionnez l'une des options suivantes :
- **Activé** Active l'enregistrement de rapports de travaux en retard d'emplacement.
- **Désactivé** Désactive l'enregistrement de rapports de travaux en retard d'emplacement.

### **4.16.5.2 Affichage de rapports de travaux en retard**

#### **Procédure :**

- **1.** À partir de l'écran d'accueil, appuyez sur la touche **Menu**.
- **2.** Sélectionnez **Emplacement** → **En retard** → **Rapports**.

La radio affiche le nombre de rapports de travaux en retard stockés.

#### **4.16.5.3**

## **Suppression de tous les rapports de travaux en retard**

#### **Procédure :**

- **1.** À partir de l'écran d'accueil, appuyez sur la touche **Menu**.
- **2.** Sélectionnez **Emplacement** → **En retard** → **Supprimer tout**.

#### **4.17**

## **Données paquet**

#### **REMARQUE :**

Cette fonction est une fonction logicielle de vente.

Le service de paquet de données vous permet de transférer des données dans un système TETRA en utilisant le protocole Internet (IP).

#### **REMARQUE :**  $\mathscr{U}$

Pour transférer des données d'un ordinateur standard par liaison radio, connectez l'ordinateur avec votre radio au moyen du câble de données PMKN4129. Votre fournisseur de services doit configurer d'autres applications sur votre ordinateur.

Si cette option est configurée par votre fournisseur de services, il est possible d'accélérer la transmission en utilisant le service de paquets de données de créneaux temporels (MSPD).

### **4.17.1 Affichage des statistiques de données**

#### **Procédure :**

- **1.** À partir de l'écran d'accueil, appuyez sur la touche **Menu**.
- **2.** Sélectionnez **Paquet de données**.

#### **REMARQUE :**  $\mathscr{A}$

Les services de données sont disponibles seulement en mode TMO. L'option de données doit être réglée sur **Voix et données** ou **Données seulement**.

- **3.** Sélectionnez l'une des options suivantes :
	- **Données envoyées** nombre de KB envoyés et transférés depuis l'activation des données paquets.
	- **Données reçues** nombre de KB reçus et transférés depuis l'activation des données paquets.
- **Bande passante** pourcentage de la session de données active.
- **Échec du transfert** pourcentage de paquets envoyés/reçus.

## **REMARQUE :**<br>NA – session

N.A. – session de données paquets en mode veille.

## **4.17.2 Affichage de l'état du chiffrage**

#### **Procédure :**

- **1.** À partir de l'écran d'accueil, appuyez sur la touche **Menu**.
- **2.** Sélectionnez **Données paquet** → **Chiffrement**.
- **3.** L'état de chiffrement de la session de données paquet en cours s'affiche :
	- Canal de données paquet non chiffré
	- Canal de données paquet chiffré
	- Chiffrement N/A (non chiffré)

## **4.18 Menu de chiffrement**

Ce sous-menu vous permet de gérer le chiffrement de bout en bout de la carte SIM.

Le chiffrement de bout en bout est utilisé pour ce qui suit :

- Chiffrement de la transmission de la voix des modes DMO et TMO.
- Chiffrement de la transmission des messages en mode TMO.
- Chiffrement des transmissions de messages en mode DMO (la radio ne peut pas être en train de traiter un appel).
- Chiffrement des données de position (GPS) des modes TMO et DMO.
- Transfert d'adresse tactique opérationnelle (OPTA) des modes TMO et DMO.
- Gestion des clés de chiffrement en mode TMO

#### **4.18.1**

## **Activation ou désactivation du chiffrement de bout en bout de la carte SIM**

#### **Préalables :**

Assurez-vous que :

- La carte SIM est insérée dans la radio.
- La radio ne doit pas être en cours d'appel.
- Vous ne pouvez pas appuyer sur la touche **PTT**.

#### **Procédure :**

Pour activer ou désactiver le chiffrement de bout en bout de la carte SIM, utilisez l'une des options suivantes :

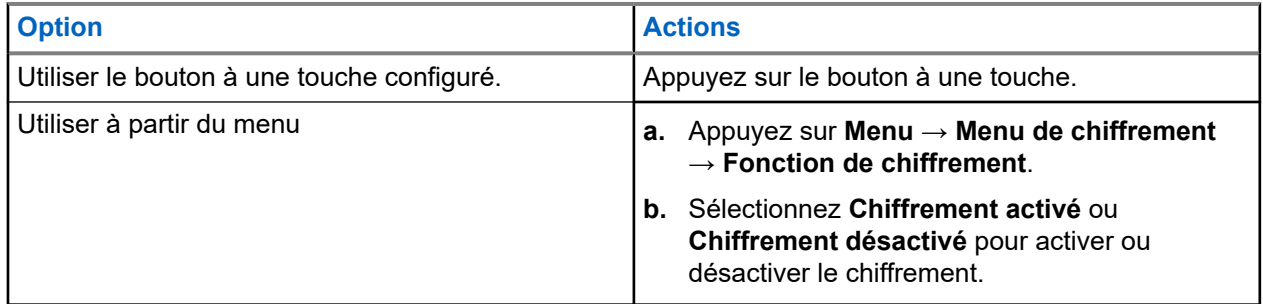

La radio affiche des messages qui indiquent l'état actuel du chiffrement : une icône d'état appropriée et un message Chiffrement activé ou Chiffrement désactivé.

## **4.18.2 Réglage d'alarme d'appel non chiffré**

#### **Où et quand utiliser :**

Le menu **Alarme d'appel en clair** est utilisé pour configurer une tonalité d'alarme vous informant de toute transmission traitée en clair.

#### **Procédure :**

- **1.** À partir de l'écran d'accueil, appuyez sur la touche **Menu**.
- **2.** Sélectionnez **Menu Chiffrement** → **Alarme d'appel non chiffré**.
- **3.** Sélectionnez **Appels simplex** ou **Appels duplex**.
- **4.** Sélectionnez l'une des options suivantes :
	- Pour désactiver l'alarme, sélectionnez **Désactiver**.
	- Pour activer l'alarme de sorte qu'elle soit émise une fois au début d'un appel en clair, sélectionnez **Unique**.
	- Pour activer l'alarme de sorte qu'elle soit émise périodiquement tout au long d'un appel en clair, sélectionnez **Continu**.

### **4.18.3 Mise à jour de clés de chiffrement**

#### **Où et quand utiliser :**

Le menu de mise à jour des clés de chiffrement est utilisé pour mettre à jour des clés de chiffrement anciennes ou erronées.

- **1.** À partir de l'écran d'accueil, appuyez sur la touche **Menu**.
- **2.** Sélectionnez **Menu de chiffrement** → **MÀJ touches chiffr**.

**3.** Sélectionnez **MÀJ touches chiffr.** pour démarrer la mise à jour.

## **REMARQUE :**

Vous pouvez mettre à jour les clés de chiffrement si le chiffrement de bout en bout est activé. Il n'est pas possible de mettre à jour les clés de chiffrement lorsque la radio est en mode appel ou en mode de fonctionnement direct (DMO).

## **4.18.4 Réglage du filtre OPTA**

#### **Où et quand utiliser :**

Utilisez cette option de menu pour définir les caractères qui sont masqués lorsque le nom OPTA s'affiche.

#### **Procédure :**

- **1.** À partir de l'écran d'accueil, appuyez sur la touche **Menu**.
- **2.** Sélectionnez **Menu de chiffrement** → **Filtre OPTA**.
- **3.** Mettez les cases à cocher en surbrillance au moyen des touches de navigation et appuyez sur **Sélectionner** pour définir les caractères qui sont masqués lorsque le nom OPTA s'affiche.
- **4.** Appuyez sur **OK** pour confirmer les changements.

#### **4.18.5**

## **Démarrage de l'enregistrement en mode chiffrement**

#### **Préalables :**

Assurez-vous que votre radio n'est pas en train d'effectuer un appel actif ou qu'elle fonctionne en mode direct (DMO).

#### **Procédure :**

- **1.** À partir de l'écran d'accueil, appuyez sur la touche **Menu**.
- **2.** Sélectionnez **Menu Chiffrement** → **Enregistrement Chiffrement**.
- **3.** Sélectionnez **Démarrer l'enregistrement** pour démarrer l'enregistrement.

#### **4.18.6**

## **Réglages des réglages audio**

Utilisez le menu **Réglages audio** pour modifier la sortie audio pour un appel de groupe lorsque le message est chiffré, mais que le chiffrage de bout en bout est désactivé.

- **1.** À partir de l'écran d'accueil, appuyez sur la touche **Menu**.
- **2.** Sélectionnez **Menu Chiffrement** → **Réglages audio**.
- **3.** Sélectionnez **Chiffr. audio activé** pour activer ou **Chiffr. audio désactivé** pour désactiver le mode chiffrement de l'audio pour passer au mode sans chiffrement.

## **4.18.7 Réglage du mode chiffrement DMO**

#### **Procédure :**

- **1.** À partir de l'écran d'accueil, appuyez sur la touche **Menu**.
- **2.** Sélectionnez **Menu de chiffrement** → **Mode de chiffr. DMO**.
- **3.** Choisissez le mode requis en sélectionnant l'une des options suivantes :
	- Pour sélectionnez le mode de chiffrement à 1 bit, sélectionnez **DMO 1**.
	- Pour sélectionnez le mode de chiffrement à 2 bit, sélectionnez **DMO 2**.

#### **4.18.8**

## **Réglage des clés de chiffrement pour les messages SDS**

Le menu de mode de chiffrement SDS est utilisé pour définir les clés de chiffrement pour le groupe et les messages SDS individuels.

- **1.** À partir de l'écran d'accueil, appuyez sur la touche **Menu**.
- **2.** Sélectionnez **Menu Chiffrement** → **Mode chiffr. SDS**.
- **3.** Sélectionnez l'une des options suivantes :
	- **SDS individuel**
	- **SDS de groupe**
- **4.** Sélectionnez l'une des options suivantes :
	- **Clé globale**
	- **Clé de groupe**

#### **Chapitre 5**

# **Fonctions**

## **5.1 Écoute d'ambiance (AL)**

L'écoute d'ambiance permet à un répartiteur de faire un appel spécial permettant d'écouter les conversations et les bruits de fond dans la portée du microphone d'une radio particulière.

L'appel est fait sans aucune indication à la radio concernée, et tous les appels vocaux et les transferts de données en cours de priorité moindre peuvent être terminés.

Après avoir accepté l'appel, la radio fait une transmission au moyen d'un appel simplex, sans aucune action de l'utilisateur. L'écoute d'ambiance se termine automatiquement lorsque vous lancez un appel vocal, passez en mode d'urgence ou TXI ou envoyez une alarme d'urgence.

## **5.2 Bluetooth**

La technologie Bluetooth est une technologie sans fil utilisée pour créer des réseaux personnels opérant dans la bande sans licence de 2,4 GHz avec une portée maximale de 10 m.

La radio prend en charge la technologie Bluetooth 2.1 + EDR, Bluetooth 4.0 et Bluetooth Smart (BTLE). La fonction d'appariement simple sécurisé assure un niveau de sécurité élevé pendant le couplage de dispositifs, vous protégeant ainsi contre l'enregistrement et l'écoute illégaux.

Une radio peut être connectée jusqu'à sept appareils en même temps.

La plage utilisable peut être réduite lorsque vous connectez à la radio des périphériques qui prennent en charge des plages plus limitées ou si des obstacles physiques tels que des murs apparaissent entre les périphériques. Cinq fonctions Bluetooth distinctes sont offertes :

- Audio Bluetooth comprend audio Bluetooth et Push-to-Talk (PTT) rapide
- Connectivité Bluetooth comprend le réseau commuté Bluetooth (DUN) et le profil port série Bluetooth (SPP)
- Commande radio Bluetooth comprend la commande radio Bluetooth au moyen des commandes AT, ainsi que des capteurs de profils d'attributs génériques (GATT) Bluetooth
- Jumelage intelligent de proximité Bluetooth
- Bluetooth Smart Ready comprend :
	- Bluetooth faible consommation à l'intérieur,
	- Bluetooth faible consommation profil cardiaque
	- Capteur de profils d'attribut générique Bluetooth (GATT)

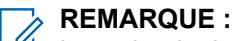

REMARQUE<br>La technologie audio Bluetooth, la connectivité Bluetooth, la commande radio Bluetooth, le couplage à proximité Bluetooth Smart et la capacité Bluetooth Smart sont des fonctionnalités logicielles payantes.

Vous pouvez utiliser Bluetooth pour :

Connecter à la radio des accessoires sans fil, par exemple un casque, qui vous donne une plus grande liberté de mouvement et augmente votre confort de travail. De plus, les accessoires sans fil permettent

d'effectuer les mêmes activités de plusieurs façons. Par exemple, vous pouvez modifier le niveau de volume dans le casque ou sur la radio.

- Permet à votre radio de détecter les iBeacons BTLE.
- Autoriser la collaboration radio avec divers capteurs Bluetooth ou périphériques de capture de données, par exemple, capteur biométrique, lecteur de code à barres ou arme à feu.
- Accroître la connectivité avec des services de données paquet sécurisés entre la radio et un appareil de données ou un téléphone intelligent exécutant des applications appropriées.
- Activer la commande radio par l'intermédiaire d'un dispositif de données.

## **5.2.1 Interactions Bluetooth**

La fonction Bluetooth interagit différemment en présence d'autres fonctions ou situations de la radio.

Les fonctions et les situations suivantes limitent l'utilisation du Bluetooth :

#### **Mode furtif**

La radio ne peut pas entrer en mode détection lorsqu'elle est en mode furtif, car le mode furtif a une priorité plus élevée que le mode détection.

#### **Mode de blocage de la transmission (TXI) et mode répéteur**

Le Bluetooth ne fonctionne pas en mode de blocage de la transmission ni en mode répéteur. Lorsque la radio entre dans un de ces modes alors que le Bluetooth est activé, tous les appareils distants sont déconnectés et le Bluetooth est désactivé. Une fois que vous avez quitté le mode TXI ou le mode répéteur, le Bluetooth est activé de nouveau (s'il était activé auparavant).

#### **Accessoires audio filaires**

Les accessoires audio filaires ont une priorité plus élevée que les accessoires audio Bluetooth. Si ces deux types d'appareils sont connectés à la radio, la radio déconnecte l'appareil audio Bluetooth. Lorsqu'un appareil audio filaire est déjà connecté à la radio, le balayage des appareils audio Bluetooth est désactivé.

### **5.2.2**

## **Mode détectable**

Lorsque la radio est en mode détectable, elle est visible sur les autres appareils compatibles Bluetooth.

En outre, elle accepte les demandes de connexion provenant des tentatives des autres appareils;

- pour envoyer des fichiers à la radio,
- pour établir une connexion DUN,
- ou pour lancer une commande à distance ou une session de commande.

Si cette option est activée, l'élément suivant s'affiche dans le menu radio : **Détectable** (**Menu**

→ **Configuration** → **Bluetooth** → **Détectable**). La radio reste détectable pour la durée configurée.

#### **5.2.3**

## **Ajout d'appareils Bluetooth**

Pour ajouter (et connecter) des appareils audio, comme des casques ou des boutons PTT, sélectionnez **Ajouter un appareil** dans le menu Bluetooth.

Les appareils de détection, comme les lecteurs de codes-barres et les appareils d'armes à feu, de même que les appareils utilisés pour la commande de la radio, doivent être ajoutés à la codeplug de la radio par le fournisseur de services avant de pouvoir être utilisés. Une fois que la radio est configurée pour l'utilisation d'appareils de détection, ces derniers peuvent être ajoutés de la même manière que les appareils audio, par exemple en sélectionnant **Ajouter un appareil** dans le menu Bluetooth.

Voir [Appareils à la page 89](#page-88-0).

#### **5.2.4**

## **Jumelage intelligent de proximité Bluetooth**

Avec l'utilisation du jumelage intelligent, vous pouvez connecter instantanément la radio à des appareils dotés de la technologie Bluetooth à basse énergie (BTLE).

Les appareils dotés de la technologie Bluetooth à basse énergie (BTLE) sont des capteurs de divers types avec lesquels la radio peut être jumelée à l'aide de la fonction Bluetooth, tels que les capteurs de gaz ou de fréquence cardiaque.

Pour jumeler la radio avec un capteur, déplacer la radio à proximité d'un capteur et appuyer sur le bouton Une touche. Une tonalité indique que le jumelage et la connexion ont réussi. Après la connexion, la radio collecte les renseignements du capteur.

#### **5.2.5**

## **Données du capteur Bluetooth**

Votre fournisseur de services peut configurer les détails des renseignements de données de capteur que la radio affiche.

Selon le type de capteur connecté à la radio et les réglages configurés par votre fournisseur de services, différents types de renseignements s'affichent. Les sections suivantes contiennent des informations sur les données prédéfinies les plus importantes.

#### **Renseignements sur la batterie du capteur**

La radio affiche le pourcentage de la charge restante de la batterie des capteurs connectés.

#### **Capteur de fréquence cardiaque**

Si un capteur de fréquence cardiaque avec la fonction étendue Énergie est jumelé et connecté à la radio, deux valeurs s'affichent :

- Fréquence cardiaque en bpm
- Énergie dépensée en kJ

#### **Alarme de capteur**

Une radio jumelée avec des capteurs appropriés accroît la sécurité de l'utilisateur de la radio en rendant l'utilisateur plus conscient de son environnement. Si les valeurs recueillies dépassent les limites établies par votre fournisseur de services, la radio émet une tonalité d'alarme, la DEL s'allume et un message d'avertissement s'allume. L'alarme sonne, par exemple, en cas de batterie faible, de toxicité élevée ou de fréquence cardiaque faible ou élevée.

L'alarme est active pour une durée prédéfinie ou jusqu'à ce que vous l'annuliez.

#### **5.3**

## **Politique d'écrasement complet de la mémoire tampon**

À la réception d'un message texte, la radio place le texte dans une mémoire tampon circulaire. À la réception d'un nouveau message texte, vous recevez une notification et un accès rapide pour la lecture du message.

Si un rapport de livraison est demandé, la radio l'envoie par SDSTL au moment de la réception du message. Si un rapport « consommé » est demandé, la radio l'envoie lorsque vous lisez le message.

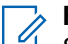

#### **REMARQUE :**

Si vous lisez le message alors que la radio est hors service, le rapport pourrait ne pas être envoyé.

Vous pouvez enregistrer les messages texte entrants ou modifiés (sortants). Ces messages peuvent être modifiés et envoyés. Vous pouvez aussi protéger le message de la suppression ou de la politique d'écrasement de la radio.

Vous pouvez vérifier l'horodatage de chaque message. L'horodatage affiché est extrait de la PDU du SDS TL. L'horodatage est généré et inséré dans le message par le SwMI.

#### **5.4**

## **Appel pour intervention**

#### **REMARQUE :**  $\mathscr{U}_1$

Cette fonction est une fonction logicielle de vente. Pour les personnes qui veulent utiliser le mode DMO, nous recommandons d'appliquer le DMO SCK pour préserver la confidentialité des données.

Cette fonction vous permet de recevoir des alertes d'appel pour intervention. Lors de la réception des messages d'appel pour intervention, la radio interrompt les services actuels et diffuse l'alerte d'appel pour intervention sans délai. Une fois que l'appel pour intervention est effacé par le répartiteur, la radio quitte le mode d'appel pour intervention et revient au mode normal.

En mode d'appel pour intervention, vous pouvez recevoir uniquement des appels d'urgence. Toutefois, si votre fournisseur de services configure les appels d'urgence de façon à ce qu'ils soient ignorés en mode d'appel pour intervention, la radio rejette les appels d'urgence sans notification.

Si votre fournisseur de services bloque temporairement l'utilisation du PTT pendant l'appel et que vous appuyez sur **PTT** en mode d'appel pour intervention, cela sera considéré comme une touche non valide jusqu'à ce que la minuterie soit écoulée.

L'horodatage de l'alerte d'appel pour intervention indique la date et l'heure de réception de l'appel pour intervention.

Pour lire tout le message d'appel pour intervention, faites défiler l'écran vers le bas en appuyant sur la touche de navigation **vers le bas**. La longueur du message est indiquée par la barre verticale à la gauche de l'écran.

#### **Figure 9 : Message d'appel pour intervention**

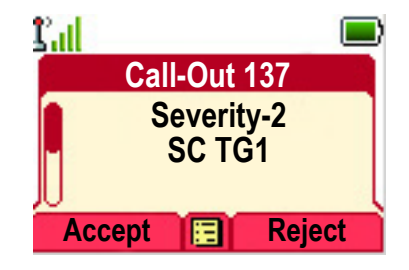

#### **REMARQUE :**

0

La fonctionnalité de protection de message est activée dans la boîte de réception et dans la boîte de réception d'appels. Les utilisateurs peuvent supprimer uniquement les messages non protégés.

### **5.4.1 Types d'alertes d'appel pour intervention**

Il existe cinq types d'alertes d'appel pour intervention :

#### **Appel pour intervention normal**

Un message d'alerte envoyé par un répartiteur soit à une seule radio, soit à un groupe de radios. Il existe deux types d'appels pour intervention normaux :

#### **Avec reçu de réception de l'utilisateur**

La radio passe à la phase Accepté lorsque :

- vous sélectionnez **Accepter**, **Rejeter** ou **Veille**.
- la minuterie de confirmation expire.

#### **Sans reçu de réception de l'utilisateur**

La radio passe à la phase Accepté lorsque :

- vous appuyez sur **Menu** ou sur n'importe quelle touche, sauf sur le bouton **Urgence**, ou sur le **bouton rotatif**.
- la minuterie de confirmation expire.

Le mode d'appel pour intervention normal se termine lorsque la minuterie de validité expire.

#### **Plan d'urgence**

Un message d'alerte envoyé par un répartiteur à un groupe de radios. Pour augmenter sa fiabilité, il est envoyé à plusieurs reprises. Vous n'êtes pas en mesure de répondre à l'alerte d'appel pour intervention et toute pression de touche vous amène à la phase d'information.

#### **Appel pour intervention simple**

Une alerte dont la fonctionnalité est similaire à celle de l'appel pour intervention complet, mais sans la phase d'information. Il existe deux types d'appels pour intervention simples :

#### **Avec reçu de réception de l'utilisateur**

Le mode d'appel pour intervention se termine lorsque la minuterie de confirmation expire, lorsque vous sélectionnez **Accepter**, **Rejeter**, **Veille**, ou lorsque vous répondez par message texte.

#### **Sans reçu de réception de l'utilisateur**

Le mode Appel pour intervention se termine lorsque l'une des situations suivantes se produit :

- la minuterie de confirmation expire.
- vous appuyez sur n'importe quelle touche, sauf sur le bouton **Urgence** ou sur le bouton rotatif.

#### **Mode de secours**

Un message d'alerte qui est limité uniquement à la communication vocale. Pour activer ce type d'appel pour intervention, appuyez sur un bouton à une touche prédéfini par votre fournisseur de services. Il peut être désactivé manuellement.

#### **REMARQUE :**

Le mode de secours ne peut être activé que lorsque la radio est en mode ADF du site local.

#### **Appel de test**

Une alerte d'appel spéciale envoyée par le répartiteur pour tester cette fonction. Lors de la réception de l'appel pour intervention de test, une tonalité retentit et le message Appel de test s'affiche. Pour répondre et effacer l'alerte, appuyez sur la touche programmable **Test OK**.

#### **5.4.2**

## **Interaction des modes d'appel pour intervention**

La fonction d'appel est différente dans les autres modes :

#### **Mode TXI**

Vous pouvez recevoir des messages d'appel. Le message d'alerte d'appel s'affiche à l'écran. Vous avez le choix de quitter le mode TXI ou le message-guide d'appel.

- Quitter TXI Votre radio quitte le mode TXI et vous invite à accepter ou à rejeter le message d'appel.
- Quitter message d'appel Votre radio quitte le message d'appel et revient au mode TXI.

#### **TMO**

Le mode intervention est pris en charge.

#### **DMO**

Le mode intervention est pris en charge.

#### **Mode d'urgence**

Toutes les alertes d'appel sont ignorées.

#### **5.4.3**

## **Phases de service d'appel pour intervention**

Le mode d'appel est composé des phases suivantes :

#### **Phase d'alerte**

Alerte les utilisateurs en utilisant des schémas du voyant à DEL, un modèle de vibration, une tonalité d'alerte et un niveau de volume configuré pour la première sous-adresse correspondante qui contient le paramètre de profil d'indication.

La radio reçoit un message d'appel. Une tonalité d'alarme indique le message. Lorsque le texte s'affiche, vous avez les options suivantes :

- **Accepter**
- **Rejet**
- **Menu**

#### **REMARQUE :**

Si votre fournisseur de service l'autorise, vous pouvez arrêter la tonalité d'alerte en appuyant sur n'importe quelle touche.

#### **Phase d'information**

Vous êtes encore en mode d'appel et vous pouvez recevoir des informations plus détaillées sur l'incident qui s'est produit sous forme de message texte ou de message vocal. Vous pouvez demander plus d'information en utilisant la fonction d'appel vocal de groupe ou la fonction de texte d'appel, qui vous permet d'envoyer un message texte.

Vous pouvez répondre à un appel en utilisant un message précodé sélectionné dans une liste de réponses prédéfinies.

#### **5.5**

## **Messagerie collaborative**

Cette fonction permet à un appareil externe d'envoyer ou de recevoir un message lorsque l'application radio est activée. Elle est mutuellement exclusive à la fonction de stockage sécurisé SDS et à la fonction à haute sécurité EtE. L'appareil externe peut être connecté à la radio en utilisant une connexion Bluetooth ou le câble de raccordement.

Celui-ci comprend les fonctions suivantes :

- Synchronisation de boîte de réception et de boîte d'envoi.
- Notification sur l'état du message ou la synchronisation de l'action de l'utilisateur entre l'appareil externe et la radio.

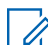

#### **REMARQUE :**

Cette fonction ne prend pas en charge l'affichage d'appel sortant/RMS/accueil.

#### <span id="page-143-0"></span>**5.6**

# **Composition à l'aide d'un clavier numérique**

#### **Préalables :**

La numérotation directe du numéro privé est affectée à la touche de navigation **Droite**.

#### **Procédure :**

**1.** Depuis l'écran d'accueil, appuyez sur la touche de navigation **Droite** et maintenez-la enfoncée.

Votre radio affiche un message-guide de composition.

**2.** Appuyez sur la touche de navigation **vers le haut** ou **vers le bas** pour sélectionner le chiffre, puis appuyez sur la touche de navigation **vers la droite** pour aller au chiffre suivant.

#### **REMARQUE :**

- Vous pouvez entrer # lorsque vous avez terminé si la fonction de composition rapide est activée.
- Le signe **+** peut être entré que lorsque vous modifiez la première position. Les deux signes sont disponibles après le chiffre 9.
- **3.** Appuyez sur la touche **PTT** ou **Envoyer** (seulement en mode TMO).

#### **5.7**

# **Service de localisation par GNSS**

## **REMARQUE :**

Cette fonction est une fonction logicielle de vente.

Le service de localisation par système mondial de navigation par satellite (GNSS) utilise des informations provenant des satellites GNSS en orbite autour de la Terre afin de déterminer l'emplacement géographique approximatif de votre radio.

La disponibilité du service de localisation par GNSS, la précision et le temps de calcul de la position varient en fonction de l'environnement dans lequel vous utilisez la radio. Le service de localisation GNSS peut aider votre répartiteur ou vos collègues de nombreuses façons. Par exemple, cela permet de déployer les ressources plus efficacement ou de localiser votre radio lorsque vous déclenchez votre service d'urgence.

La radio peut afficher l'information d'emplacement directement sur l'écran ou l'envoyer par liaison radio à votre répartiteur pour l'afficher dans le centre de commande. Vérifiez les détails de la configuration de la radio auprès de votre fournisseur de services.

La radio prend en charge les combinaisons de système suivantes :

- GPS
- **GLONASS**
- **BeiDou**
- GPS + GLONASS
● GPS + BeiDou

## **IMPORTANT :**

Lorsque les signaux des satellites ne sont pas disponibles, le service de localisation par GNSS ne fonctionne pas. Cela se produit généralement lorsque votre radio n'a pas une vue suffisamment dégagée du ciel. Cela peut arriver, par exemple, lorsque l'antenne GNSS est couverte ou dirigée vers le sol. De telles situations comprennent le fait d'être :

- Dans des endroits souterrains
- À l'intérieur de bâtiments, à bord de trains ou dans d'autres véhicules couverts
- Sous toute surface métallique ou sous un toit ou une structure de béton
- Près d'une puissante tour de radio ou de télévision
- Dans des températures extrêmes au-delà des limites d'utilisation de votre radio

Même si les renseignements de votre position peuvent être calculés dans de telles situations, cela peut prendre plus de temps. Ainsi, faites toujours connaître votre emplacement au répartiteur en cas d'urgence. Lorsque des signaux adéquats de plusieurs satellites sont disponibles, votre service de localisation par GNSS fournit un emplacement, le plus probablement près de votre emplacement réel.

La radio peut envoyer des rapports sur l'emplacement dans diverses circonstances, par exemple :

- Sur demande
- Passage au mode d'urgence
- À des intervalles de temps spécifiés
- À des intervalles de distance spécifiés

#### **REMARQUE :**

Les gâchettes LIP peuvent être configurées pour TMO seulement, DMO seulement ou les deux modes en même temps.

Les rapports d'emplacement peuvent être envoyés à la fois en mode ADF (TMO) et en mode direct (DMO) en utilisant :

- Services courts de données (SDS)
- Données paquet (en mode TMO uniquement, si les données paquet sont activées sur le réseau par le fournisseur de services)

La radio peut être configurée pour donner des notifications audio-visuelles lors de l'envoi des rapports sur l'emplacement.

Selon les paramètres de la radio, l'affichage de l'emplacement de la radio et le statut des satellites visibles sont disponibles. L'emplacement peut être constitué de coordonnées de longitude et de latitude, ou de coordonnées de quadrillage au Royaume-Uni ou en Irlande.

## **5.7.1 Amélioration du rendement GNSS**

Parfois, la fonction GNSS n'est pas en mesure d'effectuer le calcul d'un emplacement. Vous entendez un signal sonore indiquant que votre radio ne peut pas voir les satellites.

Pour maximiser la capacité de votre radio à calculer votre emplacement, prenez note des conseils suivants :

- Restez dans un endroit à découvert l'efficacité de la fonction GNSS est à son meilleur lorsque rien n'obstrue votre radio et une grande partie dégagée du ciel. Si possible, allez à l'extérieur, loin des grands bâtiments et du feuillage. Bien que le rendement dans un bâtiment soit amélioré en se rapprochant des fenêtres, les vitres munies de certains films de protection solaire peuvent bloquer les signaux satellites.
- Positionnez votre radio de manière à améliorer la réception les signaux des satellites GNSS sont transmis à votre antenne GNSS, qui se trouve dans votre antenne radio. Tenez la radio loin de votre

corps pour donner à l'antenne un accès clair aux signaux satellites. Ne couvrez pas la zone d'antenne avec vos doigts ou quoi que ce soit d'autre.

Restez immobile – si possible, restez immobile jusqu'à ce que votre radio ait fini de déterminer votre emplacement. Si vous déplacez votre radio à une vitesse de marche pendant que votre radio calcule votre emplacement approximatif, la performance du GNSS peut diminuer considérablement.

Cette fonction est à son meilleur lorsque rien n'obstrue votre radio et une grande partie dégagée du ciel. Afin de maximiser la capacité de votre radio de calculer votre emplacement, évitez les espaces clos, les grands bâtiments et le feuillage. Si possible, n'utilisez pas cette fonction dans les stationnements souterrains, les tunnels, sous les ponts et à proximité de bâtiments élevés.

**5.7.2**

## **Rapports d'emplacement en attente**

Votre radio peut enregistrer le suivi d'emplacement lorsqu'elle est hors service et qu'elle est en mode DMO ou en mode TXI.

Les rapports d'emplacement générés pendant ce temps sont stockés, et tous les enregistrements de rapports d'emplacement en attente sont chargés lorsque la radio est remise en service. Votre radio peut enregistrer jusqu'à 180 rapports d'emplacement. La fonction de rapport d'emplacement en attente fonctionne différemment selon les modes :

## **Enregistrement de l'emplacement en attente en mode ADF (TMO)**

Votre radio commence l'enregistrement des rapports d'emplacement lorsque la radio est hors service et en mode TMO.

Votre radio reprend le dernier rapport d'emplacement lorsque la couverture TMO est rétablie.

#### **Enregistrement de l'emplacement en attente en mode Direct (DMO)**

Votre radio commence l'enregistrement des rapports d'emplacement en mode DMO.

Votre radio reprend le dernier rapport d'emplacement lorsqu'elle revient en mode TMO.

**REMARQUE :**

Cette fonction est disponible uniquement si elle est activée par votre fournisseur de services.

#### **Enregistrement de l'emplacement en attente en mode de blocage de la transmission (TXI)**

Lorsque votre radio est en mode TXI, les rapports d'emplacement sont générés et enregistrés, mais pas envoyés.

Lorsque votre radio quitte le mode TXI et se trouve dans la couverture TMO, les rapports d'emplacement sont chargés vers le serveur.

## **5.7.3 Icône GNSS**

Lorsque le GNSS est activé, l'icône suivante s'affiche dans la zone des icônes d'état : ...

Selon l'état GNSS actuel, l'icône peut être continue − Le GNSS présente une correction, ou clignote − Le GNSS recherche une correction. L'icône GNSS clignotante peut être désactivée ou activée par votre fournisseur de services.

## **5.7.4 Différents affichages d'emplacement**

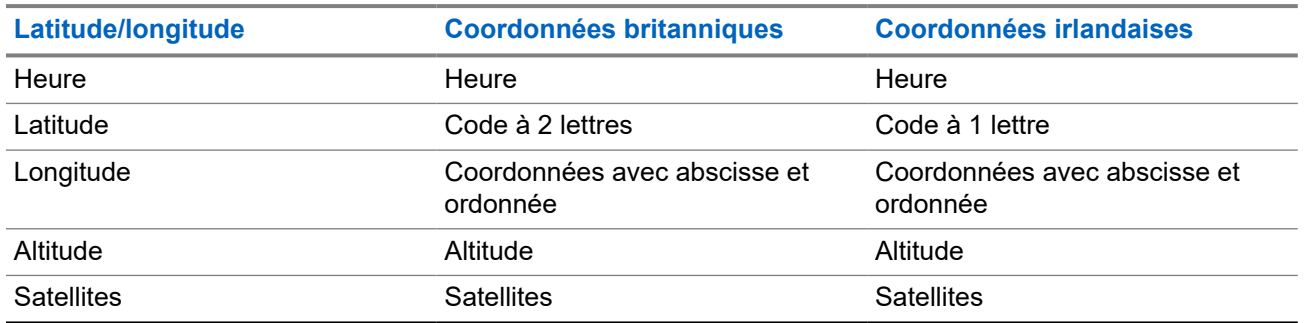

#### **Tableau 19 : Différents affichages d'emplacement**

● Heure – indique le moment du dernier calcul de l'emplacement. L'heure est indiquée en temps universel coordonné.

- Code à lettres zone ou carré de la grille sur la carte pour différentes normes de coordonnées.
- Latitude exprimée en degrés, minutes et secondes.
- Longitude exprimée en degrés, minutes et secondes.
- Nombre de satellites utilisés pour calculer l'emplacement. En général, un plus grand nombre de satellites offre une meilleure précision. Le nombre maximal est de 12 satellites.
- Abscisse désigne la distance mesurée vers l'est, exprimée en mètres.
- Ordonnée désigne la distance mesurée vers le nord, exprimée en mètres.

#### **REMARQUE :**  $\mathscr{U}$

Chaque chiffre ignoré de l'abscisse et de l'ordonnée divise la précision par 10.

## **5.7.5 GNSS Précision**

La précision du service de localisation dépend de la couverture GNSS GNSS et du mode de précision choisi.

Lorsque la couverture GNSS est efficace (au moins -137 dBm ou dans des conditions de ciel ouvert), la précision de la localisation se présente comme suit :

- En mode haute précision, l'exactitude est :
	- 5 m pour 50 % des rapports de localisation.
	- 10 m pour 95% des rapports de localisation.
	- En mode de puissance optimisée ou normale, la précision est :
		- 20 m pour 50 % des rapports de localisation.
		- 50 m pour 95% des rapports de localisation.

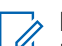

#### **REMARQUE :**

Les valeurs présentées dépendent de divers facteurs, par exemple de la couverture nuageuse du ciel. Pour optimiser la performance GNSS, la radio doit avoir une vue la plus dégagée possible du ciel.

L'utilisation d'une batterie à haute capacité est recommandée, surtout lors de l'utilisation du mode à haute précision.

#### **5.8**

# **Message texte de l'écran Mode d'accueil**

La radio est fournie avec une fonction qui permet à votre fournisseur de services d'envoyer des messages texte spéciaux à l'affichage. Le message est limité à 24 caractères. Le message reste sur l'écran d'accueil jusqu'à ce qu'un nouveau message Mode d'accueil soit reçu. Redémarrez la radio pour remplacer le message de l'écran d'accueil par le message prédéfini.

## **5.9**

## **Appel individuel**

L'appel individuel est un appel de point à point entre deux radios TETRA.

Les appels individuels disponibles sont les suivants :

- Appel privé
- Appel téléphonique
- Appel PABX (Private Automatic Branch Exchange)

## **5.9.1**

## **Appel privé**

L'appel privé, également appelé point à point, permet l'appel entre deux personnes. Aucune autre radio ne peut entendre la conversation.

Ce type d'appel peut être effectué de deux façons :

### **Appel duplex**

Ce type d'appel est autorisé uniquement en fonctionnement en mode ADF (TMO). Durant cet appel, les deux parties peuvent parler en même temps.

### **Appel simplex**

Disponible en mode Direct ou en fonctionnement en mode direct (DMO). Une seule partie peut parler à la fois.

Si elle est configurée, votre radio peut bloquer les appels privés sortants. Voici les appels privés qui doivent être bloqués dans TMO :

- Semi-duplex
- Duplex intégral
- PSTN (téléphonie)
- PABX

Voici les appels privés qui doivent être bloqués dans le système DMO :

- Appels entre les radios Motorola Solutions
- Appels utilisant le répéteur
- Appels utilisant la passerelle

## **5.9.1.1 Faire des appels individuels**

### **Préalables :**

La fonction de composition directe de numéro privé est attribuée à la touche de navigation **Droite**.

### **Procédure :**

- **1.** Dans l'écran d'accueil, **maintenez enfoncée la touche de navigation vers la droite et** entrez un numéro.
- **2.** Si **Privé** n'est pas le premier type d'appel présenté, appuyez plusieurs fois sur **Ctype**.
- **3.** Si la fonction de personnalisation Raccroché pour appel privé est activée, appuyez sur **Menu** → **Méthode Raccroché** et sélectionnez la méthode Raccroché désirée pour les appels simplex et duplex.
- **4.** Appuyez sur **Terminé**.
- **5.** Utilisez l'une des options suivantes :

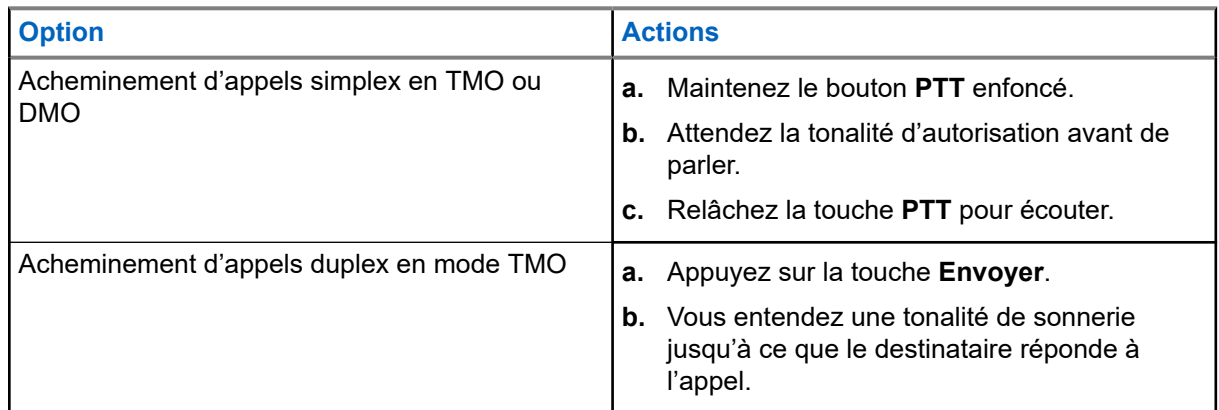

**6.** Pour mettre fin à l'appel, appuyez sur la touche **Fin**.

## **5.9.2 Appels téléphoniques et PABX**

La fonction d'appel téléphonique permet d'appeler un numéro de téléphone fixe ou un numéro de téléphone cellulaire mobile. L'appel d'échange automatique privé (PABX) permet d'appeler des numéros de poste locaux (bureau).

## **REMARQUE :**

Cette fonction est disponible uniquement dans le mode de fonctionnement ADF (TMO).

La fonction de composition abrégée téléphone/PABX permet de composer un numéro abrégé d'un maximum de 3 chiffres au lieu du numéro complet. Le **Numéro de raccourci** de téléphone/PABX n'est attribué lorsque le numéro composé est ajouté à la liste de contacts.

Si elle est configurée, votre radio peut bloquer les appels privés sortants. Voici les appels privés qui doivent être bloqués dans TMO :

- Semi-duplex
- Duplex intégral
- PSTN (téléphonie)
- **PABX**

Voici les appels privés qui doivent être bloqués dans le système DMO :

- Appels entre les radios Motorola Solutions
- Appels utilisant le répéteur
- Appels utilisant la passerelle

## **5.9.2.1 Appels téléphoniques ou PABX**

## **Où et quand utiliser :**

Cette fonction est disponible uniquement lors du fonctionnement en mode ADF (TMO).

La numérotation directe du numéro privé est affectée à la touche de navigation **Droite**.

#### **Procédure :**

- **1.** Depuis l'écran d'accueil, appuyez sur la touche de navigation **Droite**, maintenez-la enfoncée et entrez le numéro.
- **2.** Si le **Téléphone** ou **PABX** n'est pas le premier type d'appel présenté, appuyez plusieurs fois sur **Ctype** pour le sélectionner.
- **3.** Appuyez sur la touche **Envoyer**.
- **4.** Pour mettre fin à l'appel, appuyez sur la touche **Fin**.

## **5.9.2.2 Utilisation de la composition abrégée téléphone/PABX**

### **Procédure :**

- **1.** À partir de l'écran d'accueil, saisissez le numéro de composition abrégée téléphone/PABX et entrez **#**.
- **2.** Appuyez sur la touche **Envoyer**.

## **5.9.3 Réception d'appels individuels**

### **Procédure :**

- **1.** Utilisez l'une des méthodes suivantes pour répondre à un appel privé ou à un appel Private Automatic Branch Exchange (PABX).
	- Appuyez sur la touche **PTT**.
	- Appuyez sur la touche **Envoyer**.
- **2.** Pour mettre fin à l'appel, appuyez sur la touche **Fin**.

## **5.10 MS-ISDN**

Cette fonction s'ajoute au numéro RNIS de votre radio. Vous pouvez choisir entre les fonctions MS-ISDN et ISSI pour traiter l'appel ou envoyer le message ou des modèles prédéfinis. Elle fonctionne pour les appels en mode simplex et duplex, en fonction du numéro RNIS attribué.

**5.11**

## **Système de messagerie radio (RMS)**

### **REMARQUE :**

Cette fonction est une fonction logicielle de vente.

La fonction de système de messagerie radio (RMS) permet à la radio de recevoir et d'envoyer des messages RMS par l'intermédiaire du réseau TETRA en utilisant les couches de transport SDS-TL ou STS.

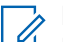

### **REMARQUE :**

La fonction Une touche est désactivée dans le mode RMS.

Il existe deux types de messages RMS :

- État RMS code prédéfini qui est envoyé en mode bidirectionnel entre la radio et le fournisseur de services. La radio peut avoir jusqu'à cent états qui sont affectés à des touches numériques de 0 à 9. Les états RMS reçus sont affichés sur l'écran d'accueil.
- Texte libre RMS (disponible en mode SDS-TL seulement) message unidirectionnel contenant du texte libre qui est envoyé à la radio par le fournisseur de services. Étant donné que ce type de message peut être plus long, la radio affiche seulement son début sur l'écran d'accueil. Pour voir le message au complet, allez à **Menu** → **Messages** → **Boîte RMS**.

Le dernier texte libre RMS ou le dernier état RMS reçu ou envoyé est conservé sur l'écran d'accueil jusqu'à la prochaine mise sous tension.

Les messages texte libre RMS et les états RMS entrants et sortants sont stockés dans la **boîte RMS**. Sa capacité est de cent messages RMS entrants et sortants. Si la **boîte RMS** est pleine, tout nouveau message RMS entrant ou sortant écrase le message le plus ancien (reçu ou envoyé).

Le dernier texte libre RMS est conservé sur l'écran d'accueil jusqu'à la prochaine mise sous tension. Le dernier état RMS reçu ou envoyé est conservé sur l'écran d'accueil jusqu'à la prochaine mise sous tension ou pendant un délai de jusqu'à 30 secondes (selon les paramètres configurés par votre fournisseur de services).

La radio reçoit et envoie des messages RMS uniquement en provenance et à destination des numéros prédéfinis par votre fournisseur de services.

Consultez la section [Envoi d'un état RMS à la page 81](#page-80-0) pour en savoir plus sur la façon d'envoyer un message RMS.

## **5.11.1 Icônes du système de messagerie radio**

### **Tableau 20 : Icônes RMS**

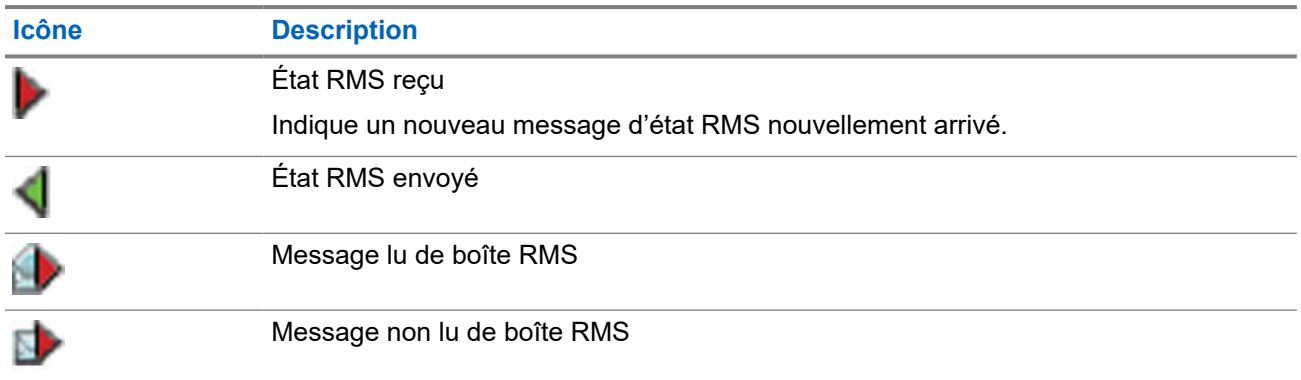

## **5.12 Affectation de l'utilisateur de la radio (RUA) et identité de l'utilisateur de la radio (RUI)**

#### **REMARQUE :** Û

Cette fonction est une fonction logicielle de vente.

L'affectation de l'utilisateur de la radio (RUA) et l'identité de l'utilisateur de la radio (RUI) activent le service d'authentification. Seule une connexion réussie à une radio temporaire vous donne l'accès complet et les fonctionnalités de radio permanente de sorte que vous pouvez toujours être joint avec votre numéro permanent. Un échec de connexion entraîne un service limité.

Vous pouvez distinguer l'état RUA ou RUI grâce à la couleur de l'interface :

- Bleu vous êtes connecté.
- Gris vous êtes déconnecté.

## **États de la radio**

- Service complet connexion de l'utilisateur réussie. Toutes les fonctionnalités de la radio sont disponibles.
- Service limité utilisateur non connecté. Sélectionné par le fournisseur de services.
- Pseudo-connexion se produit uniquement en mode ADF site local (LST). Toutes les fonctionnalités de la radio sont disponibles (selon les paramètres du fournisseur de services), à l'exception de certains services comme le renvoi d'appels. L'icône Pseudo-connexion RUI s'affiche.

## **Réservation**

Votre fournisseur d'accès attribue une radio à une personne pour une durée prédéfinie. Vous verrez l'écran uniquement une fois connecté, et le service complet est accordé.

## **Désactivation forcée**

Votre fournisseur de services peut vous déconnecter. La radio affiche alors Désactivation forcée.

## **5.13**

## **Chiffrement de bout en bout de la carte SIM**

Le tableau ci-dessous présente les interactions entre les radios avec et sans carte SIM. Les cartes SIM offrent le chiffrement de bout en bout.

### **REMARQUE :**

Le chiffrement de bout en bout de la carte SIM prend en charge uniquement la fonction Federal Office for Information Security of Germany (BSI).

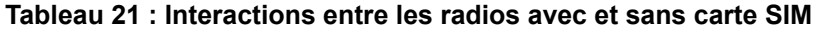

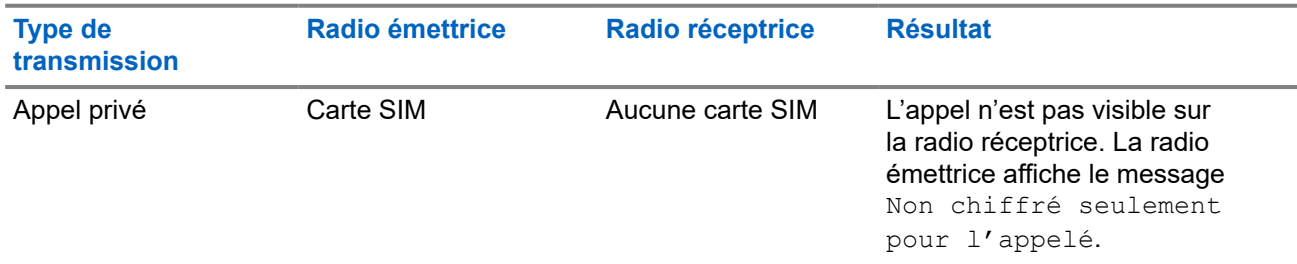

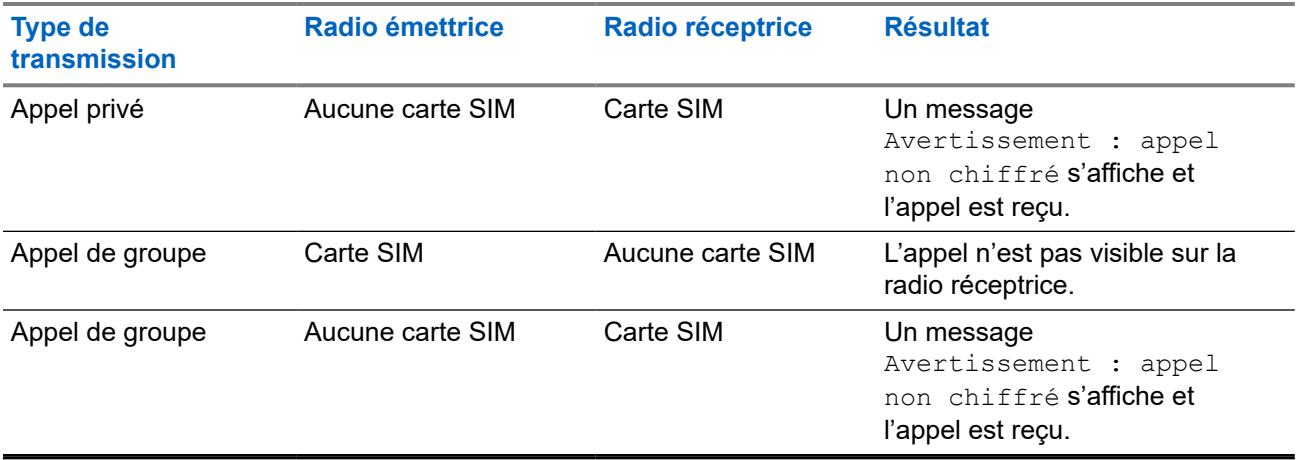

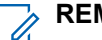

## **REMARQUE :**

- Pour envoyer un message ou pour faire un appel vers une radio sans carte SIM, désactivez le chiffrement de bout en bout de la carte SIM.
- Le chiffrement de bout en bout de la carte SIM ne s'applique qu'à H62PCF6TZ8BN et H62UCF6TZ8BN.

## **5.14 Composition raccourcie**

Cette fonction permet de composer une partie du numéro complet de la personne que vous voulez appeler. La radio termine automatiquement le numéro.

Le numéro de radio est 4282564.

- **1.** Composez le 564 (au lieu de 4282564, le numéro complet).
- **2.** Pour passer l'appel, appuyez sur le bouton **PTT** ou sur la touche **Envoyer**.

### **5.15**

## **Composition de groupe d'appel par index**

Cette fonction permet de joindre n'importe quel groupe d'appel en composant son index, au lieu de le choisir dans les dossiers et listes de groupes d'appel.

### **REMARQUE :**

Elle est également connue sous le nom de composition raccourcie de groupe d'appel.

## **5.16**

## **Désactivation permanente du terminal**

## **REMARQUE :**

Cette fonction est une fonction logicielle de vente.

Votre radio est fournie avec une fonction qui permet à votre fournisseur de services de désactiver celle-ci de manière définitive en cas de vol ou de perte. Lorsque votre radio est désactivée de façon définitive, elle devient inutilisable.

Après une désactivation permanente, votre fournisseur de services ne peut pas activer votre radio. Il est recommandé de désactiver votre radio de manière permanente uniquement lorsque vous ne vous attendez pas à la récupérer. Si vous parvenez à récupérer une radio désactivée de manière permanente, il est possible de la réactiver en la retournant à Motorola Solutions.

## **5.17 Désactivation ou activation temporaires**

La radio est fournie avec une fonction qui permet à votre fournisseur de services de la désactiver temporairement en cas de vol. Lorsque la radio est désactivée ou démarre à l'état désactivé, elle paraît et se comporte comme si elle était éteinte.

Si la radio est retrouvée, votre fournisseur de services peut l'activer à nouveau par radio. Une fois la radio activée, vous pouvez reprendre l'utilisation normale.

#### **5.18**

## **Protocole d'application sans fil (WAP)**

#### **REMARQUE :** Ì,

- Cette fonction est une fonction logicielle de vente.
- Cette fonction n'est plus prise en charge à partir de MR19.9 pour les modèles de vente H62PCF6TZ8AN et H62UCF6TZ8AN.

Le protocole d'application sans fil (WAP) est une norme pour les communications réseau de couche d'application dans un environnement de communication sans fil tel qu'un réseau TETRA. Le protocole permet d'accéder au web mobile à partir d'une radio au moyen d'un navigateur WAP.

### **5.18.1**

## **Navigateur WAP**

### **REMARQUE :**

Cette fonction n'est plus prise en charge à partir de MR19.9 pour les modèles de vente H62PCF6TZ8AN et H62UCF6TZ8AN.

Le navigateur mobile Openwave est un agent d'utilisateur compatible au protocole WAP (Wireless Application Protocol). Le navigateur WAP, disponible uniquement en mode TMO et sur un réseau avec les données paquet activées, fournit tous les services de base de navigateur Web d'un ordinateur. Selon la configuration CPS, l'affichage peut revenir à la session du navigateur automatiquement après une interruption par l'affichage préemptif. Le navigateur WAP ne prend pas en charge les langues de droite à gauche (comme l'arabe et l'hébreu), l'anglais est utilisé à la place. Les caractères des scripts de droite à gauche ne sont pas affichés.

#### **REMARQUE :**  $\mathscr{U}_1$

Selon la configuration de la radio et les conditions du réseau, le navigateur WAP peut ne pas afficher les images correctement (ou peut les afficher avec un délai).

## **5.18.2 Ouverture du navigateur**

### **Préalables :**

À partir de l'écran d'accueil, appuyez sur la touche **Menu**. Réglez l'option **Configuration** → **Configuration des données** à **Données seulement** ou à **Voix et données**.

### **Procédure :**

**1.** À partir de l'écran d'accueil, appuyez sur la touche **Menu**.

- **2.** Sélectionnez **Navigateur**.
- **3.** Facultatif : Quittez le navigateur en appuyant sur la touche Fin et en la maintenant enfoncée.

## **5.18.3 Accès aux volets du menu Navigateur**

#### **Préalables :**

Vous êtes dans le navigateur.

#### **Procédure :**

- **1.** Appuyez sur **Menu** ou sur la touche **Menu**.
- **2.** Généralement, cette action ouvre le volet Naviguer, ou le dernier volet de menu du navigateur.

# **REMARQUE :**

Si la page web sur laquelle vous avez navigué a deux touches ou plus, le volet **Options** s'affiche. À partir de là, vous pouvez accéder à d'autres volets au moyen des touches de navigation **Gauche** ou **Droite** ou vous pouvez sélectionner **Browser Menu**, puis faire défiler jusqu'au volet requis.

#### **5.18.4**

## **Conseils pour la navigation**

Créez et suivez les étapes suivantes pour faciliter la navigation.

## **5.18.4.1 Création de signets au moyen du volet Naviguer**

#### **Procédure :**

- **1.** Ouvrez le navigateur et accédez à la page souhaitée.
- **2.** Appuyez sur **Menu** pour accéder au menu du navigateur.
- **3.** Sélectionnez **Mark Page**.
- **4.** L'écran affiche le titre et l'URL de la page marquée.
- **5.** Pour l'enregistrer :
	- **a.** Appuyez sur **Save** (ou sur **Select**) pour enregistrer la page dans les signets.
	- **b.** Sélectionnez **Menu** et sélectionnez une option :
		- **Save** Confirme la création du signet.
		- **Edit** Permet de modifier le titre, le dossier, le choix et l'URL du signet créé.

## **5.18.4.2 Création de signets au moyen du volet Signets**

#### **Procédure :**

- **1.** Ouvrez le navigateur.
- **2.** Faites défiler jusqu'au volet **Bookmarks**.
- **3.** Sélectionnez **Organise** (s'il n'y a pas de signets enregistrés), ou **More...**.
- **4.** Sélectionnez **Menu**.
- **5.** Faites défiler jusqu'à **New Bookmark**.
- **6.** Entrez le titre et l'URL du signet, puis sélectionnez son emplacement.
- **7.** Appuyez sur **Save**.

## **5.18.4.3 Utilisation des signets**

#### **Procédure :**

- **1.** Ouvrez le navigateur.
- **2.** Faites défiler jusqu'au volet **Bookmarks**.
- **3.** Faites défiler jusqu'au signet souhaité et sélectionnez **Go**. Le signet télécharge la page sélectionnée à partir du web.

## **5.18.4.4 Enregistrement de pages**

#### **Où et quand utiliser :**

Vous pouvez enregistrer une page pour la navigation hors ligne.

#### **Procédure :**

- **1.** Ouvrez le navigateur et accédez à la page souhaitée.
- **2.** Appuyez sur **Menu**.
- **3.** Faites défiler jusqu'au volet **Tools**.
- **4.** Sélectionnez **Save Page**. Modifiez le titre de la page proposée si nécessaire. Faites défiler vers le bas et sélectionnez **Save**. La page sera enregistrée dans le dossier **Bookmarks Saved Pages**.

## **5.18.4.5 Sélection de pages enregistrées**

### **Procédure :**

- **1.** Ouvrez le navigateur.
- **2.** Faites défiler jusqu'au volet **Bookmarks**.
- **3.** Sélectionnez **Organise** (s'il n'y a pas de signets enregistrés), ou **More...**.
- **4.** Sélectionnez Aller pour ouvrir le dossier Pages enregistrées.
- **5.** Sélectionnez une page enregistrée et appuyez sur **OK**. L'affichage indique la page enregistrée. En fonction de la page enregistrée, vous pouvez naviguer sur le web à partir d'ici.

#### **5.18.5**

## **Service de données paquets désactivé**

S'il n'y a pas de service de données paquets, la radio affiche Erreur : Aucun réseau disponible lors de la première ouverture du navigateur. Sélectionnez la touche programmable **Gauche** pour reprendre l'ouverture, ou la touche programmable **Droite** pour ouvrir le menu du navigateur.

Lorsque vous ouvrez à nouveau le navigateur avec des données de paquets précédemment disponibles, la radio affiche la dernière page ouverte par le navigateur ou la dernière page du navigateur que vous avez affichée hors ligne.

## **5.18.6 Entrée de navigateur désactivée**

L'entrée du navigateur est désactivée :

- Pendant tout type d'appel vocal, à l'exception d'un appel d'écoute d'ambiance.
- En mode DMO.
- En mode d'urgence
- Pendant le verrouillage de NIP.
- Le fournisseur de services n'a pas configuré cette fonction.
- Lorsque la radio est désactivée.

## **REMARQUE :**

0

- L'entrée du navigateur est activée pendant un appel d'écoute d'ambiance (AL). Si vous naviguez jusqu'à des pages enregistrées précédemment, l'état AL reste actif.
- Lorsque vous activez les données de paquets pour la première fois, l'état AL est désactivé, et vous avez les mêmes réactions de l'appareil qu'avant l'état AL.

## **5.18.7 Utilisation des touches du navigateur**

Lorsque le navigateur est actif, l'utilisation décrite ci-dessous se produit à l'intérieur ou à l'extérieur de l'éditeur.

#### **Tableau 22 : Interactions des touches du navigateur**

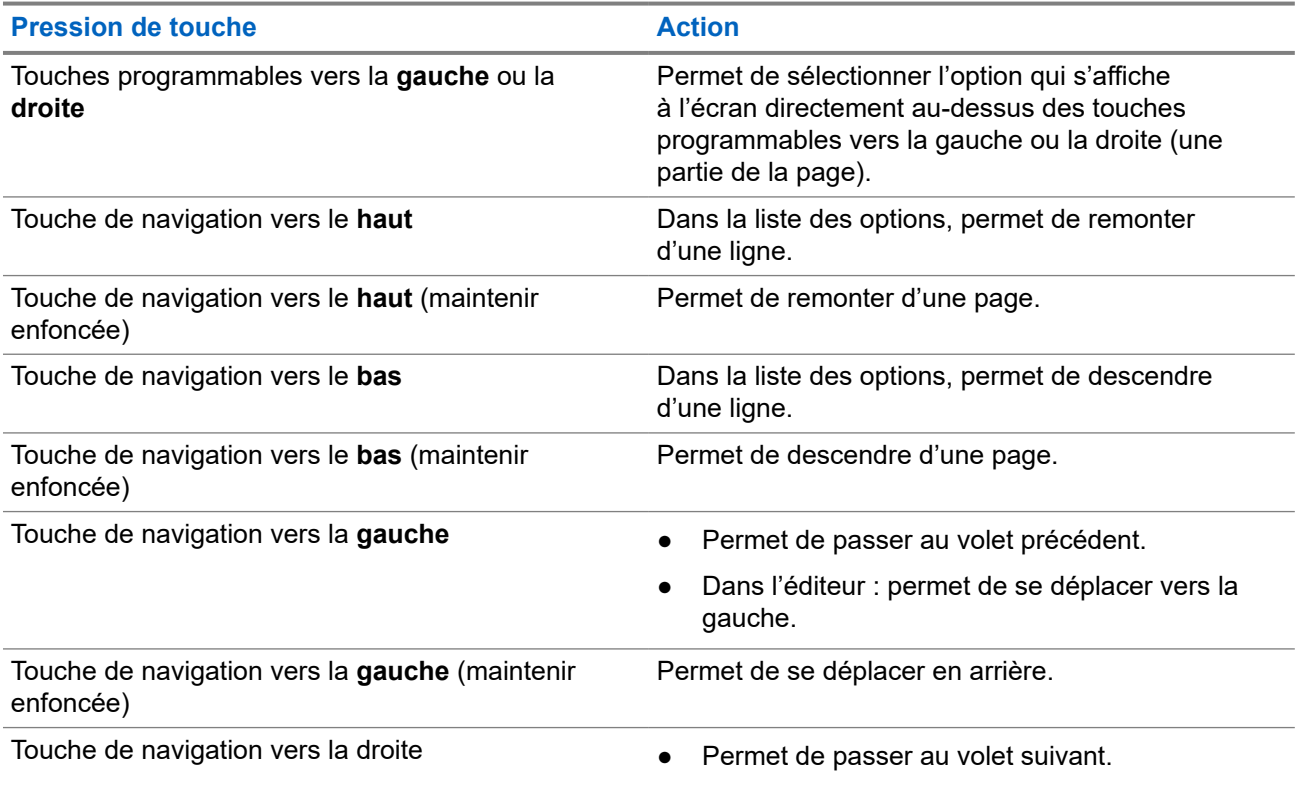

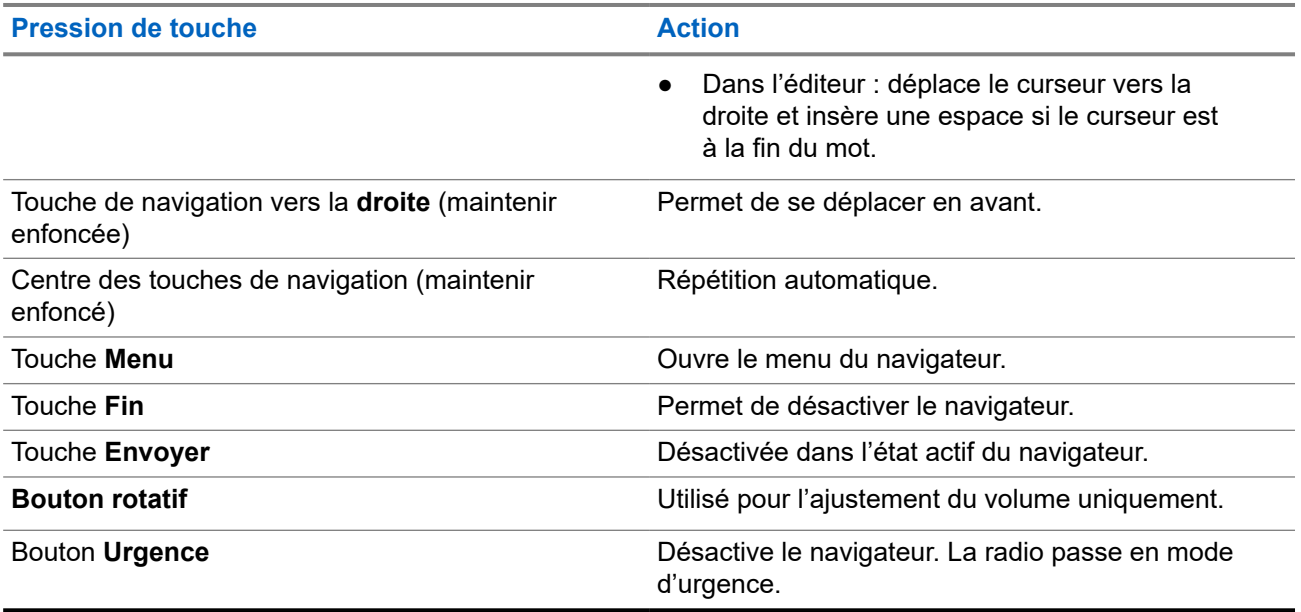

## **5.18.8**

## **Aperçu des volets de menu du navigateur**

Le menu du navigateur comprend les volets suivants :

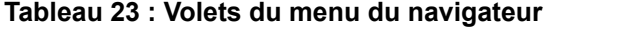

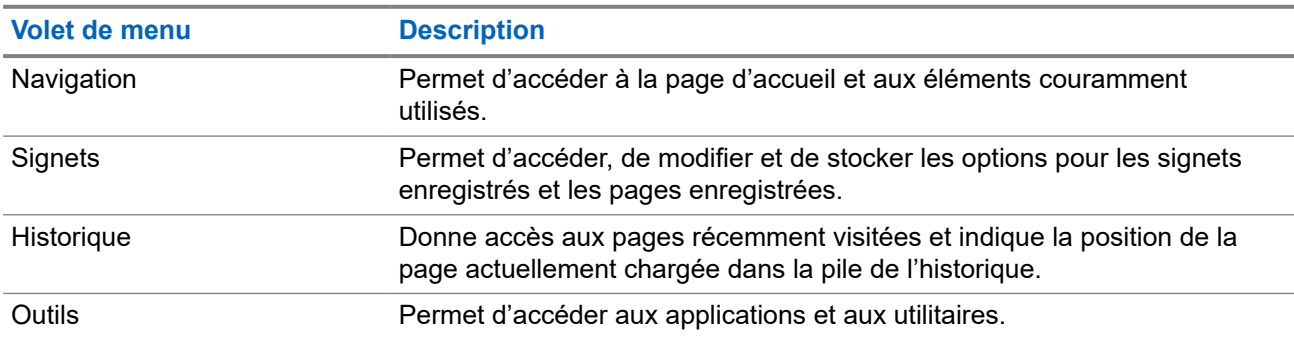

Les volets suivants s'affichent en fonction du contexte :

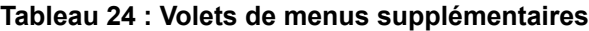

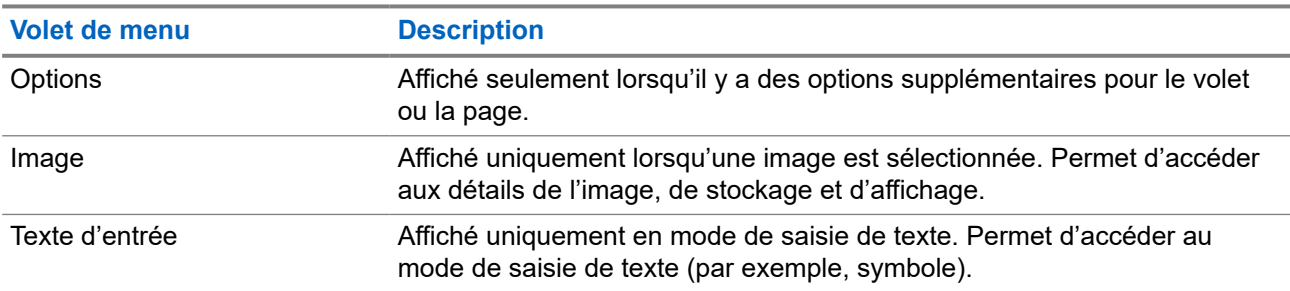

## **5.18.9 Volet Naviguer**

Vous pouvez sélectionner l'un des éléments suivants :

- **Home** pour charger la page d'accueil.
- **Open Page** pour entrer l'URL.
- **Search** élément désactivé.
- **Mark Page** pour créer (enregistrer) un signet pour le document en cours. Le titre et l'URL du signet s'affichent et le dossier racine est choisi pour l'emplacement.
- **Forward** pour naviguer vers le document situé à l'étape suivante de l'historique de navigation. S'il n'y a pas d'historique suivant, cet élément se désactive.
- **Reload** pour recharger le document en cours.
- Advanced... voir la section suivante.

## **5.18.10**

## **Avancé...**

Dans le volet de navigation, sélectionnez **Advanced...** pour voir les options suivantes :

- Settings...
	- **Downloads** réglage des préférences de téléchargement. Vous pouvez désactiver le téléchargement d'images et d'objets. Le navigateur affiche une icône spéciale au lieu des images et des objets.
	- **Scroll Mode** réglage du mode et de la vitesse de défilement.
	- **Key Press Timeout** réglage du délai d'attente de la pression des touches. Ce délai est utilisé pour la saisie de texte.
	- **Set Proxy** sélection du proxy WAP (1, 2, 3). Le navigateur se connecte au Web par le proxy ou la passerelle de votre choix. Le fournisseur de réseau installe et configure le proxy. Pour établir une session sécurisée, sélectionnez un proxy sécurisé. Veuillez demander à votre fournisseur de services quel proxy est configuré pour une session sécurisée. Même si vous pouvez choisir votre page d'accueil, le fournisseur de services peut décider de forcer sa propre page d'accueil sur votre terminal.
	- **Circuit Prompt** activation/désactivation de l'invite du circuit.
	- **Resend Data Prompt** activation/désactivation de l'invite de réexpédition de données.
- Security...
	- **Secure Prompt** activation/désactivation d'une fonction du navigateur qui vous informe lorsqu'une connexion non sécurisée a été remplacée par une connexion sécurisée, et vice versa.
	- **Current Certificate** affichage du certificat numérique identifiant le serveur qui livre le document en cours. Un organisme de certification signe numériquement et authentifie ce certificat. Jusqu'à dix certificats WTLS personnalisés supplémentaires peuvent être ajoutés à la liste par défaut des certificats installés. Veuillez demander à votre fournisseur de services si vous souhaitez que ces certificats WTLS personnalisés soient ajoutés.
	- **CA Certificates** affichage des certificats numériques installés dans le navigateur et signés numériquement par les organismes de certification.
	- **Send Referrer** activation/désactivation de l'envoi de l'en-tête de référent HTTP dans le cadre des requêtes HTTP. L'en-tête de référent fournit l'adresse URL de la source du lien au serveur.
- **Authentication** activation/désactivation de la mise en cache des informations d'authentification HTTP. L'authentification HTTP protège l'accès au contenu sur le serveur. Si vous essayez d'accéder à un contenu protégé, vous entrez vos informations d'identification (nom d'utilisateur ou mot de passe).
- **Clear...** suppression des données du navigateur : historique, cache, témoins ou remplissage automatique.
- **Restart Browser** redémarrage du navigateur.
- About... affichage des informations sur la version actuelle de Openwave Mobile Browser.

## **5.18.11 Volet Signets**

S'il y a des signets dans le dossier racine, sélectionnez **Plus...** pour accéder au volet Options. Si le dossier racine est vide, sélectionnez l'option **Organiser...** puis appuyez sur la touche **Menu** pour accéder au volet Options. Le volet Options permet de gérer les signets. Le dossier **Pages enregistrées** offre des instantanés des pages enregistrées.

## **5.18.11.1 Utilisation du volet Options pour les signets sélectionnés**

### **Procédure :**

- **1.** Dans le volet des signets, sélectionnez **More...** (Plus…).
- **2.** Défilez jusqu'à un signet.
- **3.** Appuyez sur **Menu** pour ouvrir le volet Options de ce signet.
- **4.** Sélectionnez l'une des options suivantes :
	- **Back** Pour l'affichage de la page associée au signet (la page est téléchargée si non disponible en cache).
	- **Details** Pour modifier le titre du signet et l'URL.
	- **Delete** Pour supprimer le signet.
	- **New Bookmark** Pour créer un nouveau signet.
	- **New Folder** Pour créer un nouveau dossier.
	- **Move** Pour déplacer le signet vers un nouveau dossier (ou dans les signets).
	- **Delete All** Pour supprimer tous les signets.
	- **Hotkeys** Pour l'affectation de touches de raccourci aux signets disponibles.

## **5.18.11.2 Travail avec le dossier Pages enregistrées**

#### **Procédure :**

- **1.** Dans le volet des signets, sélectionnez **Saved Pages** (Pages enregistrées).
- **2.** Le navigateur affiche la page (instantané) enregistrée à l'aide de l'option Enregistrer la page du volet Outils.
- **3.** Défilez jusqu'à une page enregistrée.
- **4.** Appuyez sur **Menu** pour ouvrir le volet des options de la page enregistrée.
- **5.** Sélectionnez l'une des options suivantes :
	- **Back** Pour afficher la page enregistrée sur sa mémoire cache.
	- Details Pour modifier le titre de la page et l'URL de la page enregistrée.
	- Update Page Pour remplacer la version enregistrée avec la version actuelle (à télécharger à partir du serveur).
	- **Delete** Pour supprimer la page de la mémoire cache.
	- **Delete All** Pour supprimer toutes les pages enregistrées de la mémoire cache.
	- **Cancel** Pour quitter le volet et revenir à la dernière page affichée.

## **5.18.12 Volet Historique**

Ce volet affiche la liste des pages récemment visitées (jusqu'à neuf entrées d'historique peuvent être répertoriées). Chaque entrée d'historique indique son titre, le cas échéant. Sinon, le message No Title s'affiche.

## **5.18.12.1 Navigation vers les URL récemment visitées**

### **Procédure :**

- **1.** Sélectionnez l'URL.
- **2.** Appuyez sur **OK**.

## **5.18.13 Volet Outils**

### **Procédure :**

- **1.** Dans le volet Outils, sélectionnez **More...**
- **2.** Faire défiler jusqu'à un document.
- **3.** Sélectionnez la touche **Menu** pour ouvrir le volet Options de ce document.
- **4.** Sélectionnez l'une des options suivantes :
	- **Show URL** Pour afficher l'URL de la page actuelle.
	- **Save Page** Pour créer un instantané du document en cours.
	- **Find Text** Pour trouver une chaîne de texte dans le document en cours.
	- **Copy Text** Pour copier du texte du document en cours dans le presse-papiers.

## **5.18.14 Volet Options**

Ce volet est spécifique à la page ou au volet en cours d'affichage.

## **5.18.15 Volet d'entrée de texte**

#### **Préalables :**

Ce volet est visible lorsque le menu de navigation est ouvert et que le champ de saisie de texte est actif.

#### **Où et quand utiliser :**

Pour saisir le texte de l'URL.

### **Procédure :**

- **1.** Sélectionnez l'URL.
- **2.** Appuyez sur **abc**.

Le volet d'entrée de texte s'ouvre.

- **3.** Sélectionnez **www**.
- **4.** Défilez jusqu'à l'extension requise (par exemple : **.com**).
- **5.** Appuyez sur **.com**. L'écran affiche l'URL avec l'extension sélectionnée.

#### **Tableau 25 : Icônes d'entrée de texte du navigateur**

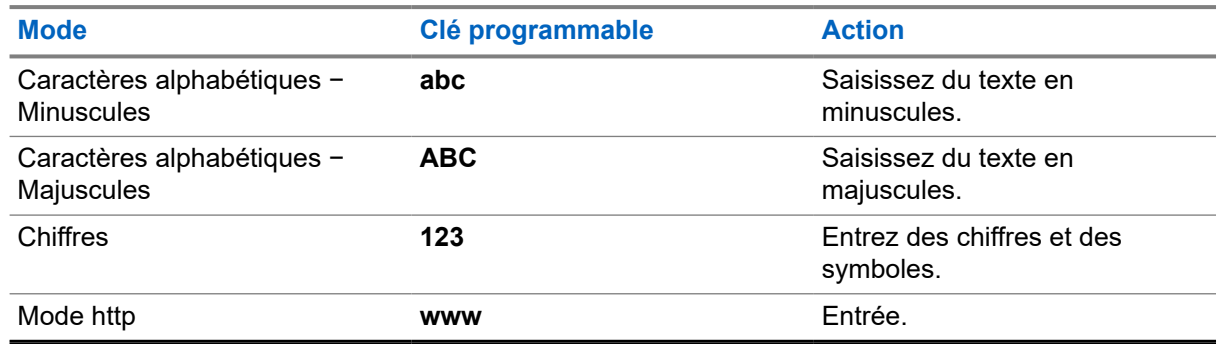

## **5.18.16**

## **Poussée WAP**

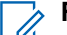

**REMARQUE :**

- Cette fonction est une fonction logicielle de vente.
- Cette fonction n'est plus prise en charge à partir de MR19.9 pour les modèles de vente H62PCF6TZ8AN et H62UCF6TZ8AN.

Les données poussées du protocole WAP (Wireless Application Protocol) permettent d'envoyer du contenu WAP à une radio. Cette action est effectuée en envoyant un document XML spécialement formaté (Push Access Protocol) à la passerelle Push Proxy Gateway, qui, à son tour, transmet le document à la radio.

Un message poussé WAP est un message chiffré qui contient un lien vers une adresse WAP. Lors de la réception de données poussées WAP, une radio configurée adéquatement peut automatiquement accéder au contenu WAP. La mise en œuvre des données poussées WAP est conforme à la norme WAP 2.0.

La radio prend en charge le protocole WAP 2.0 par mandataire uniquement. Les connexions sans mandataire ne sont pas prises en charge.

## **5.18.16.1 Nouveaux messages WAP**

Types de messages WAP et leurs niveaux de priorité :

## **REMARQUE :**

- Votre fournisseur de services définit le niveau de priorité du message.
- Cette fonction n'est plus prise en charge à partir de MR19.9 pour les modèles de vente H62PCF6TZ8AN et H62UCF6TZ8AN.
- Message poussé
	- Élevée l'animation et l'icône (clignotante) s'affichent, la tonalité de nouveau message WAP est émise et le navigateur s'ouvre.
	- Moyenne l'animation et l'icône s'affichent et la tonalité de nouveau message WAP est émise.
	- Faible l'icône s'affiche et la tonalité de nouveau message WAP est émise.
	- Supprimer cette option est disponible seulement si vous êtes dans la boîte WAP. Le texte **Message WAP supprimé à distance** s'affiche, sinon il n'y a aucune indication.

# **REMARQUE :**

L'animation ne s'affiche pas si vous avez un appel en cours, si l'appareil est en mode d'urgence ou en mode d'appel, si l'éditeur de messages est ouvert, si l'appareil est verrouillé par NIP ou si vous passez en mode DMO.

- Message poussé de chargement
	- Élevée le navigateur s'ouvre et la tonalité de nouveau message WAP est émise.
	- Faible l'icône s'affiche et la tonalité de nouveau message WAP est émise.

#### **REMARQUE :**  $\mathscr{U}$

Le navigateur ne s'ouvre pas si vous avez un appel en cours, si l'appareil est en mode d'urgence ou en mode d'appel, si l'éditeur de messages est ouvert, si l'appareil est verrouillé par NIP ou si vous passez en mode DMO.

## **5.18.16.2 Affichage des messages WAP**

#### **REMARQUE :**

Cette fonction n'est plus prise en charge à partir de MR19.9 pour les modèles de vente H62PCF6TZ8AN et H62UCF6TZ8AN.

#### **Procédure :**

- **1.** À partir de l'écran d'accueil, appuyez sur la touche **Menu**.
- **2.** Sélectionnez **Messages** → **Boîte WAP**.
- **3.** Sélectionnez le message requis.
- **4.** Sélectionnez **Go to** pour afficher le message dans le navigateur.

## **Annexe A**

# **Indications du voyant à DEL**

#### **Tableau 26 : Indications d'état du voyant à DEL**

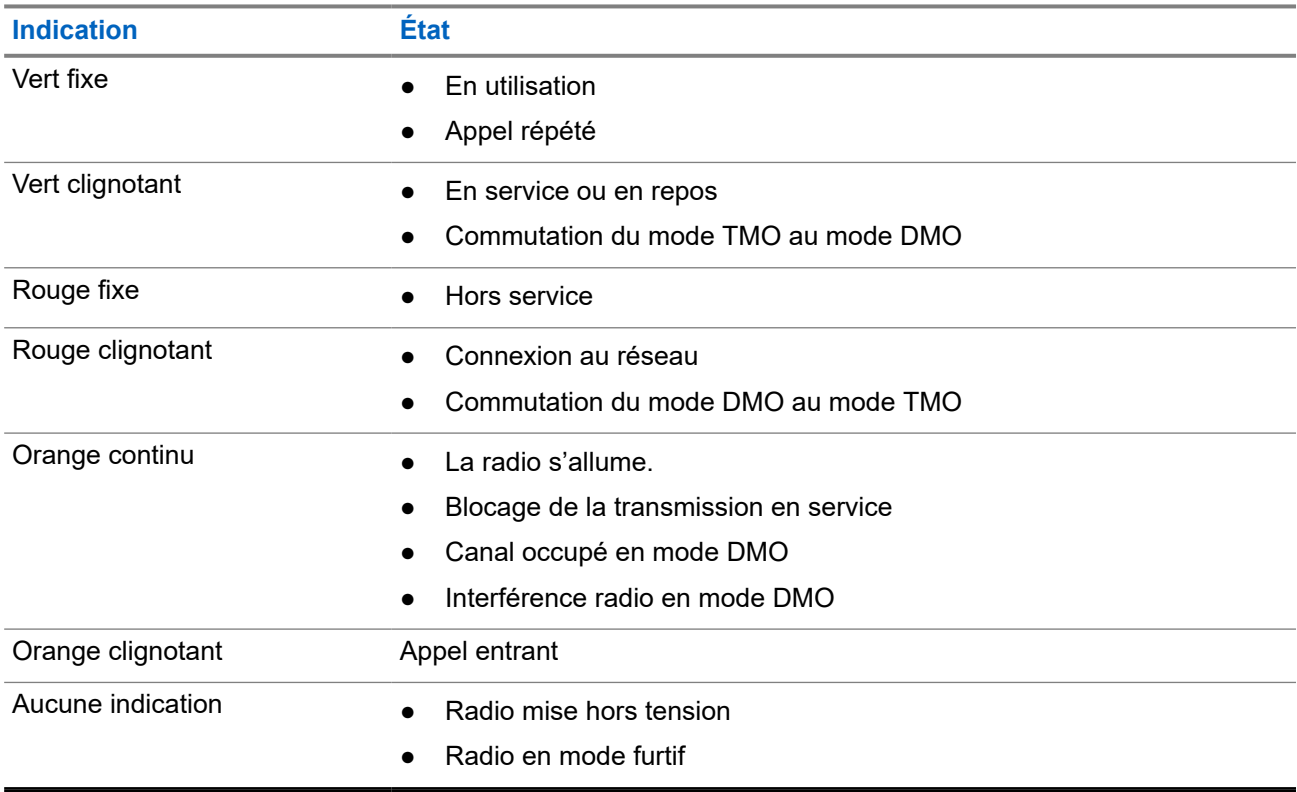

#### **Tableau 27 : Indications du voyant à DEL de charge de la batterie**

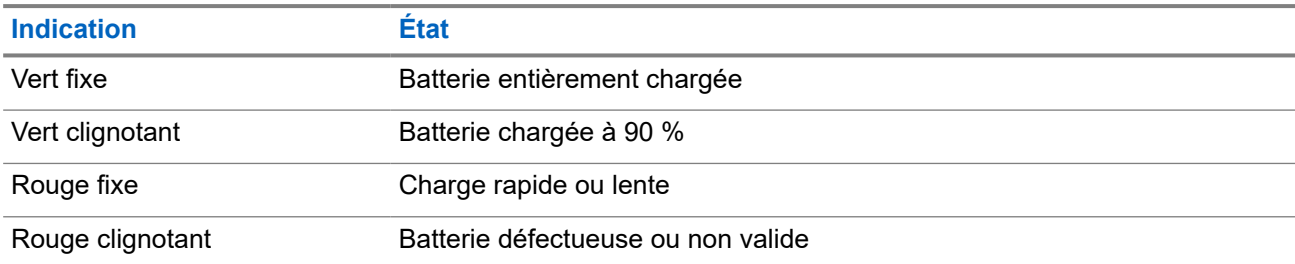

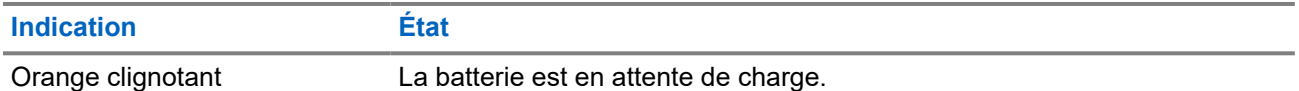

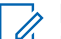

# **REMARQUE :**

Lorsque vous chargez votre radio dans un chargeur multi-unités et que la batterie est à un niveau de charge de 90 à 100 %, les indicateurs à DEL sur la radio et sur le chargeur multi-unités sont différents :

- Voyant à DEL sur la radio vert clignotant.
- Voyant à DEL sur le chargeur multi-unités vert continu.

Si vous insérez une radio avec une batterie entièrement déchargée dans le chargeur multi-unités, le voyant à DEL de la radio clignote en rouge, indiquant une erreur de chargement. Résolvez cette erreur en réinsérant la radio.

## **Annexe B**

# **Dépannage**

Votre radio affiche les messages suivants :

## **Tableau 28 : Messages affichés**

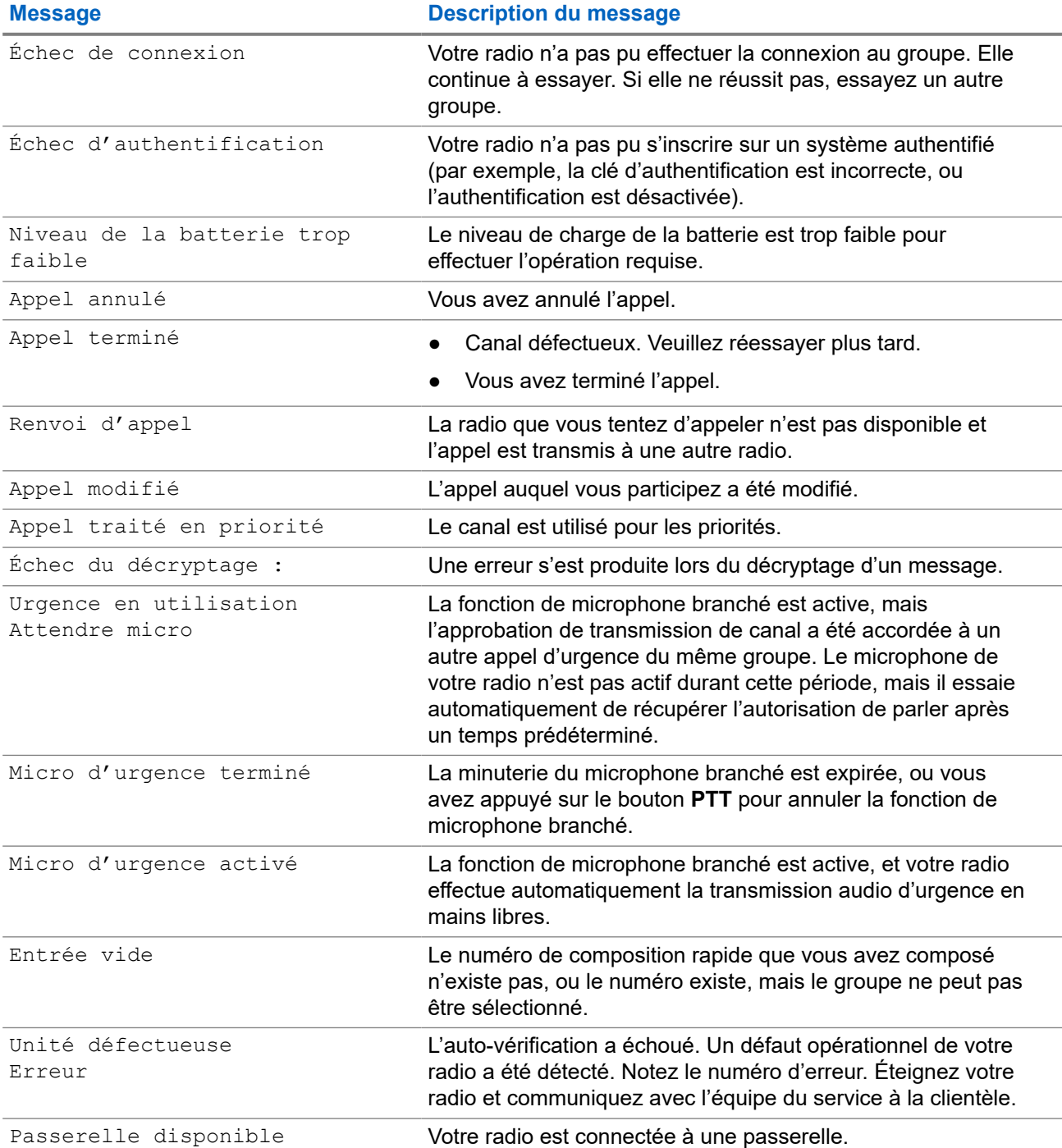

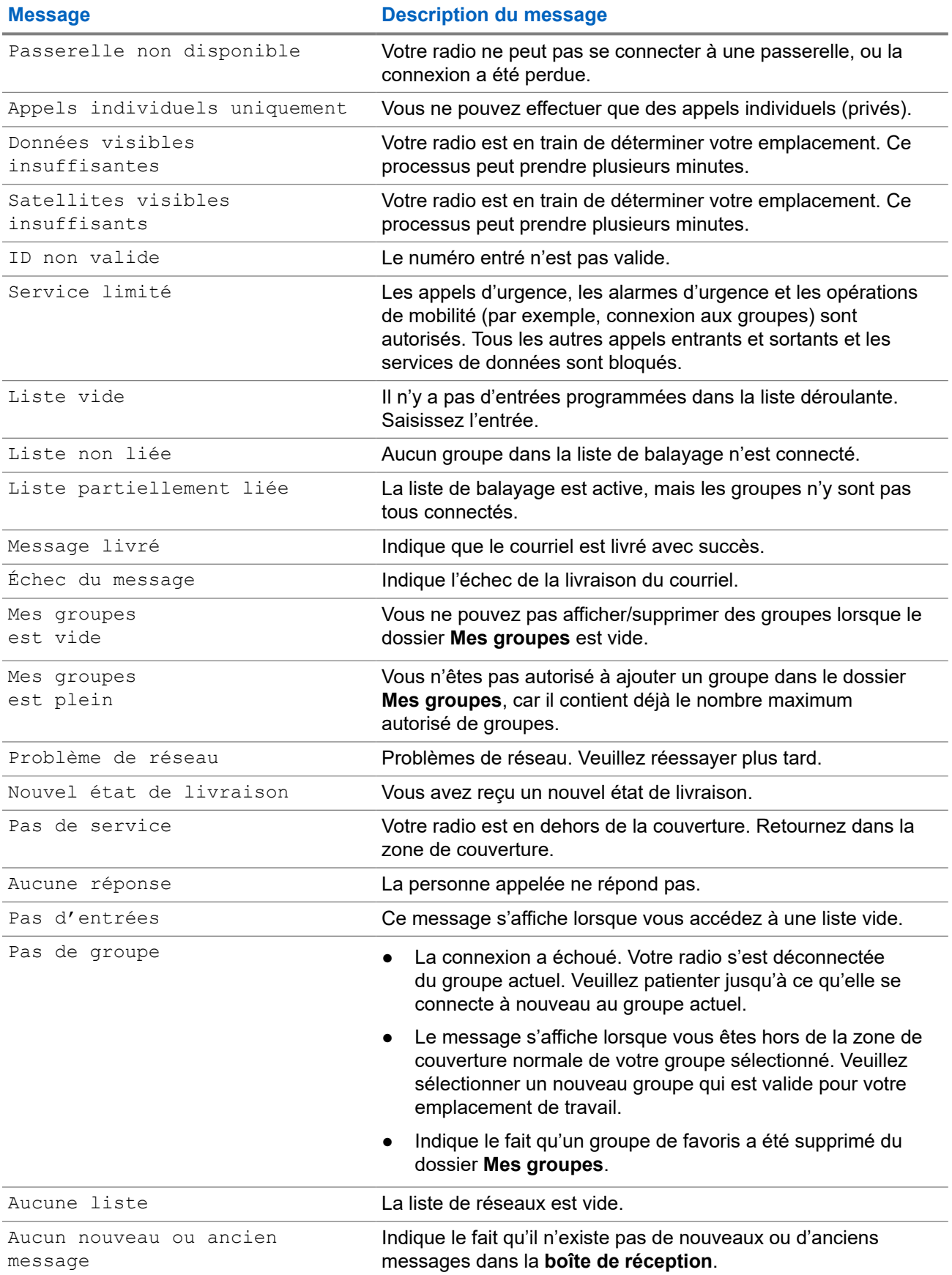

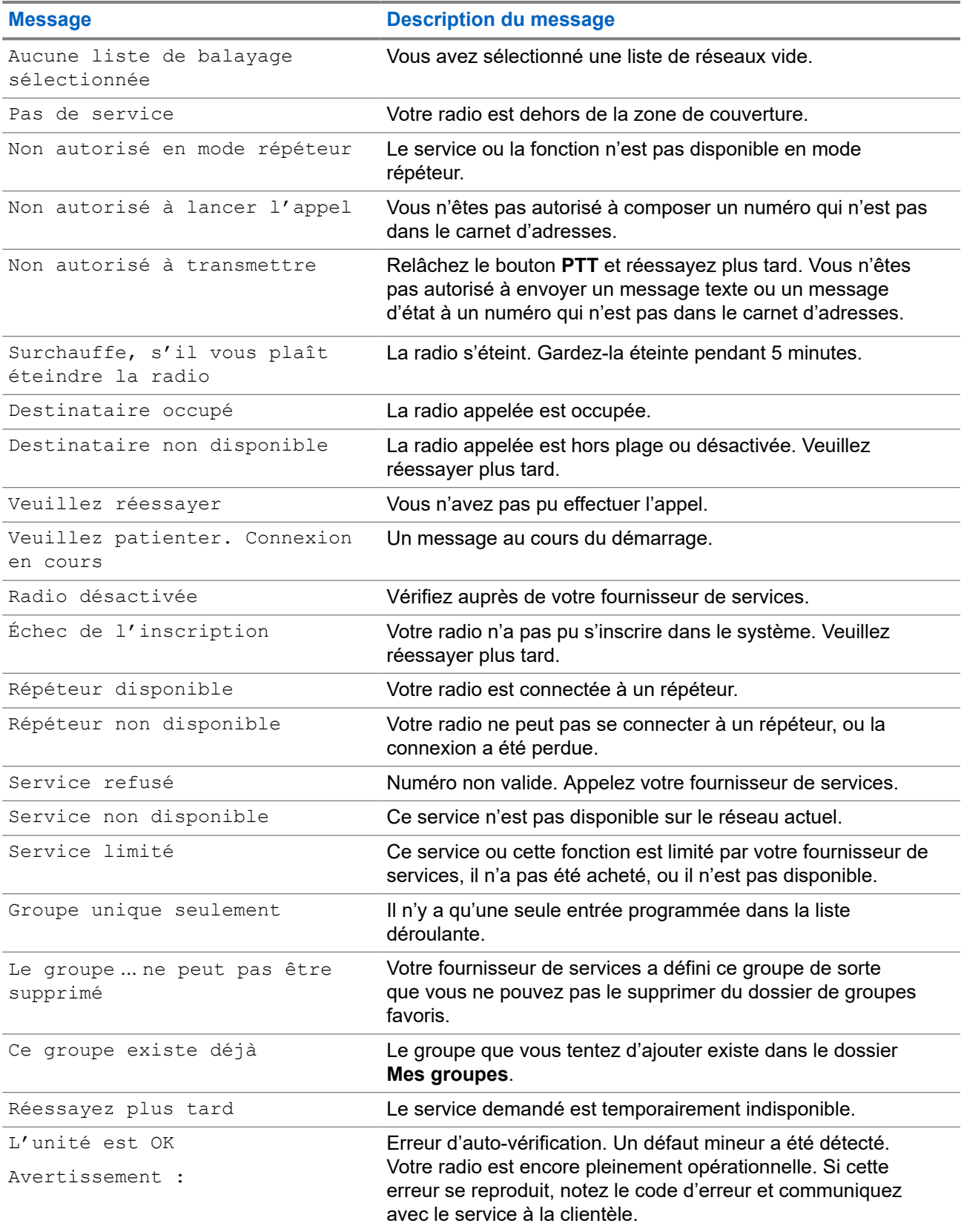

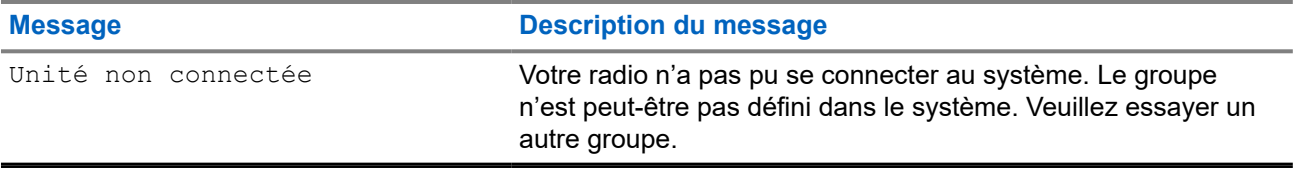

## **Annexe C**

# **Entretien**

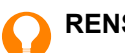

## **RENSEIGNEMENT :**

- Avant d'utiliser votre radio pour la première fois, rechargez la batterie jusqu'à ce que le voyant à DEL vert s'allume.
- La batterie doit être chargée uniquement dans une zone sans danger.
- Assurez-vous que les connecteurs de la radio sont propres et exempts de débris avant de fixer des accessoires ou un câble de programmation. Utilisez une brosse à poils souples pour nettoyer les contacts et n'utilisez pas de produits chimiques ni de liquides lors du nettoyage.

## **C.1 Stockage**

- Les batteries lithium-ion neuves peuvent être stockées dans des zones ventilées, froides et sèches avec une certaine perte de capacité dans le cycle de vie.
- Il n'est pas recommandé de stocker les batteries alors qu'elles sont complètement chargées ou déchargées.

## **C.2**

## **Augmenter l'autonomie de la batterie**

Une batterie est une pièce d'usure et peut nécessiter un remplacement pendant la durée de vie de la radio. Pour assurer une durée de vie maximale à la radio, remplacez toujours la batterie par une pièce de rechange d'origine Motorola Solutions.

## **C.3**

## **Température de chargement de la batterie**

Si, pendant le chargement, la température ambiante n'est pas dans la plage de température requise, la batterie pourrait ne pas se charger complètement, car le chargement s'arrête temporairement jusqu'à ce que la température soit convenable. La plage de température de fonctionnement de la batterie est de 0 °C à +45 °C en mode chargeur.

## **C.4**

## **Avertissements et mises en garde supplémentaires concernant la batterie**

- Afin d'éviter tout risque de blessure, ne permettez pas à des objets métalliques de toucher les contacts de la batterie.
- Ne démontez pas l'appareil.
- Ne jetez pas celui-ci intentionnellement dans le feu.

Ne jetez pas les batteries avec les ordures domestiques.

#### **REMARQUE :**  $\mathscr{A}$

Lorsque la batterie est complètement déchargée (par exemple si vous n'utilisez pas l'appareil pendant des mois alors que vous êtes connecté à la radio), il se peut que votre type de chargeur ne soit pas en mesure de recharger la batterie. Il est conseillé de procéder à une récupération :

- À partir du compartiment arrière d'un chargeur à deux unités.
- Dans le compartiment réservé uniquement à une batterie d'un chargeur à plusieurs unités.
- En chargeant la radio avec le câble USB.

## **C.5 Entretien de votre radio**

Ne laissez jamais votre radio ou la batterie exposée à des températures extrêmes, par exemple, derrière un pare-brise exposé à la lumière directe du soleil.

Lorsque la radio n'est pas utilisée avec un accessoire, il est recommandé d'utiliser un couvercle de connecteur d'accessoire (référence PMHN4178A) pour maintenir le connecteur propre et en bon état.

Pour nettoyer votre radio, utilisez un chiffon humide ou antistatique.